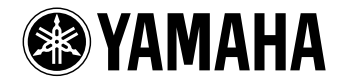

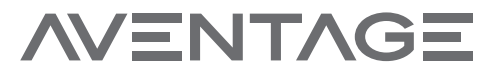

### **Sintoamplificatore AV**

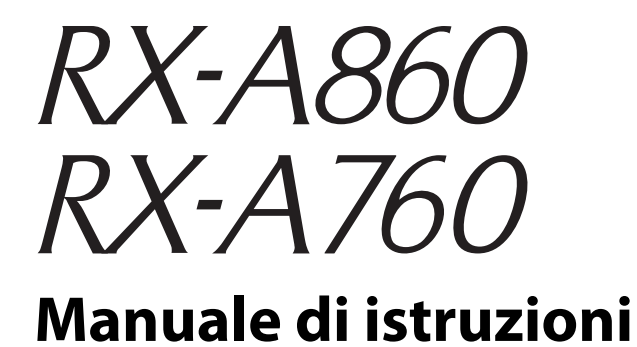

**Prima di utilizzare l'unità, leggere il "Volantino sulla sicurezza" fornito.** 

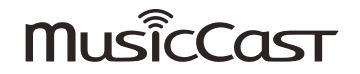

# **INDICE**

## **[Introduzione 5](#page-4-0)[Accessori . . . . . . . . . . . . . . . . . . . . . . . . . . . . . . . . . . . . . . . . . . . . . . . . . . . . . . . . 5](#page-4-1)[Questa pubblicazione . . . . . . . . . . . . . . . . . . . . . . . . . . . . . . . . . . . . . . . . . . . . 5](#page-4-2) [Il telecomando . . . . . . . . . . . . . . . . . . . . . . . . . . . . . . . . . . . . . . . . . . . . . . . . . . 5](#page-4-3)**[Batterie . . . . . . . . . . . . . . . . . . . . . . . . . . . . . . . . . . . . . . . . . . . . . . . . . . . . . . . . . . . . . . . . . . . . . . . . . . . . . . . . . . . . . . . . . . . . 5](#page-4-4) [Distanza operativa del telecomando . . . . . . . . . . . . . . . . . . . . . . . . . . . . . . . . . . . . . . . . . . . . . . . . . . . . . . . . . . . . . . . . 5](#page-4-5)

## **[CARATTERISTICHE 6](#page-5-0)**

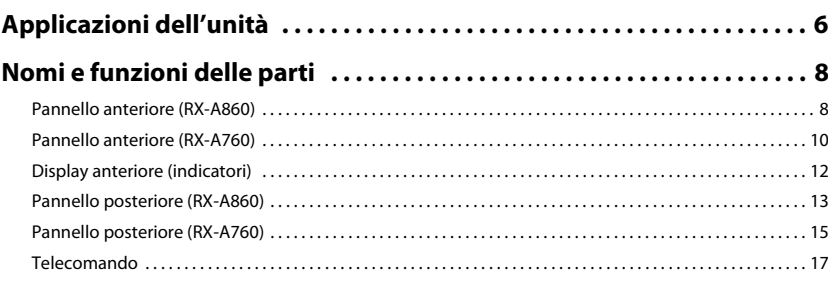

## [PREPARAZIONI 18](#page-17-0)

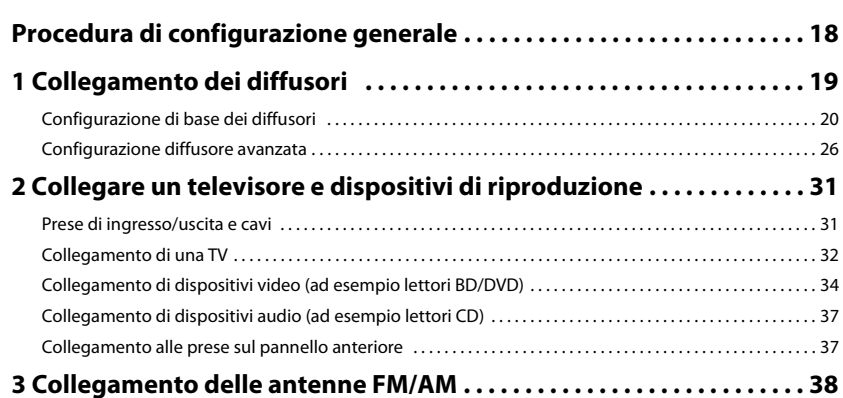

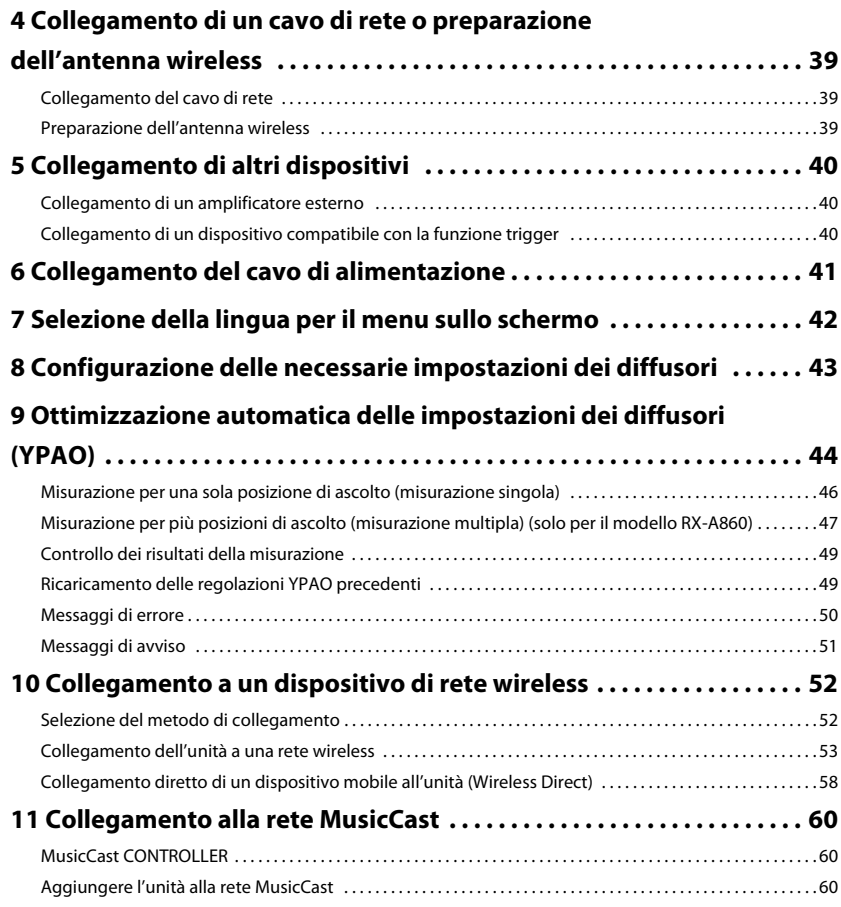

### **[RIPRODUZIONE 61](#page-60-0)**

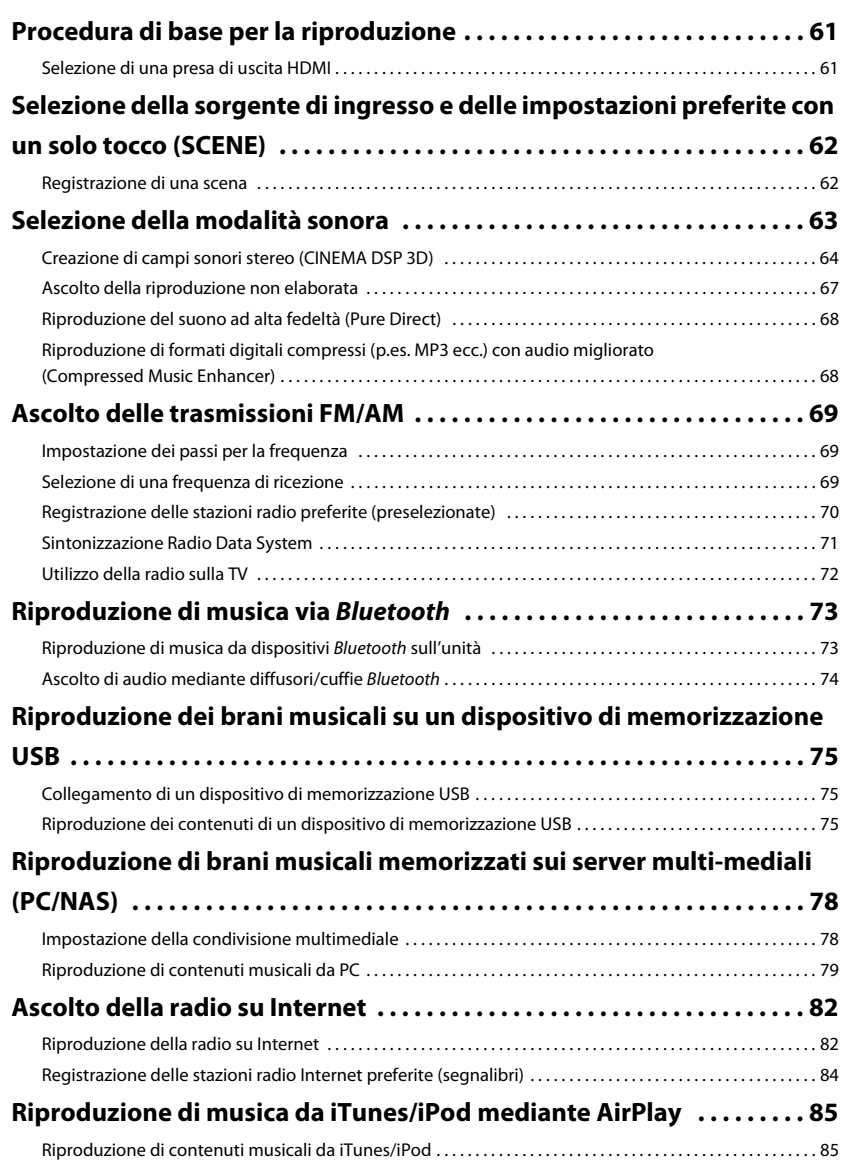

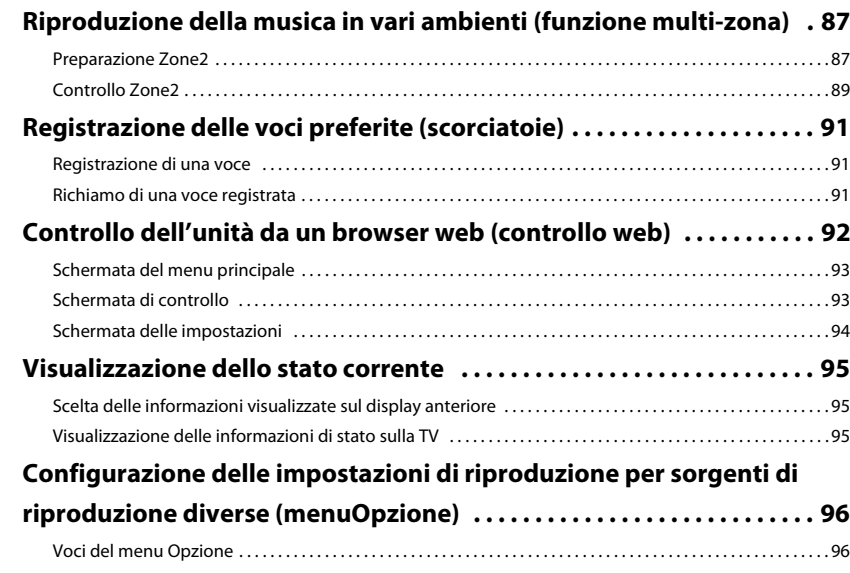

### **CONFIGURAZIONI**

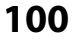

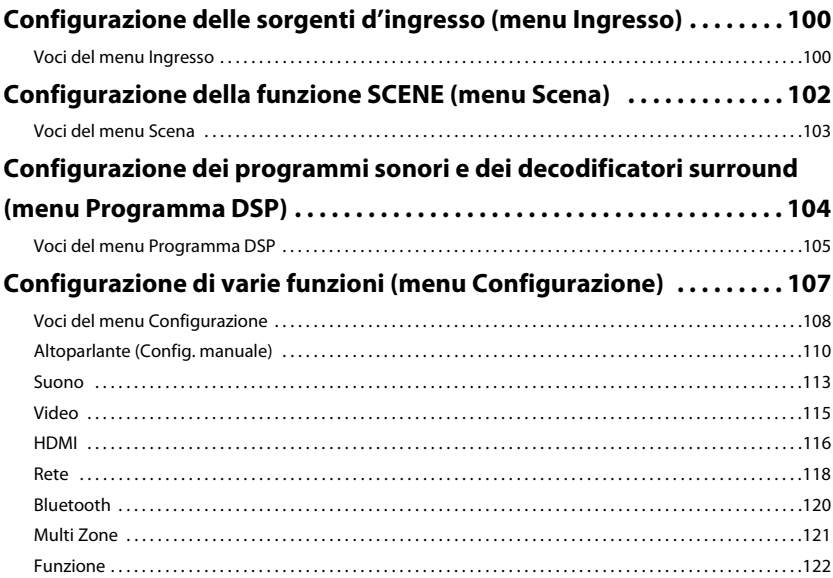

61

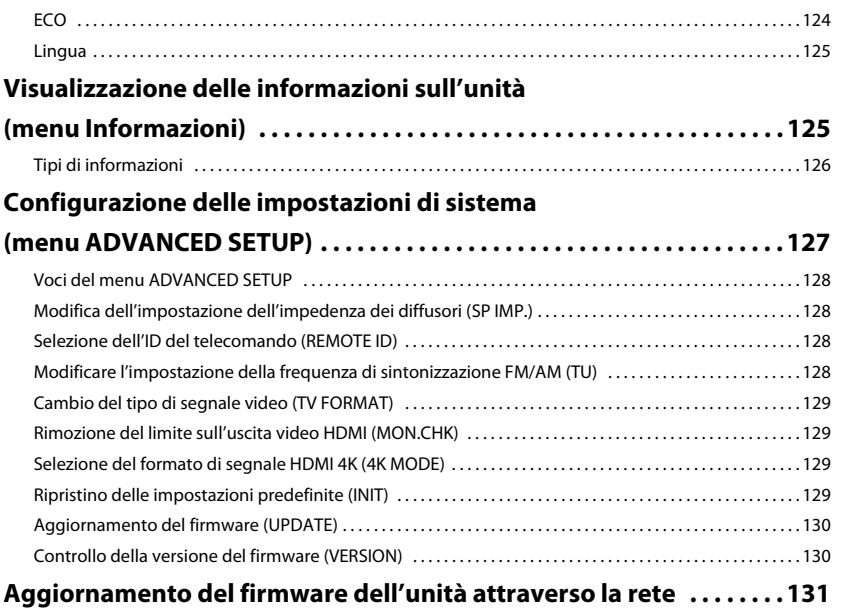

## **APPENDICE**

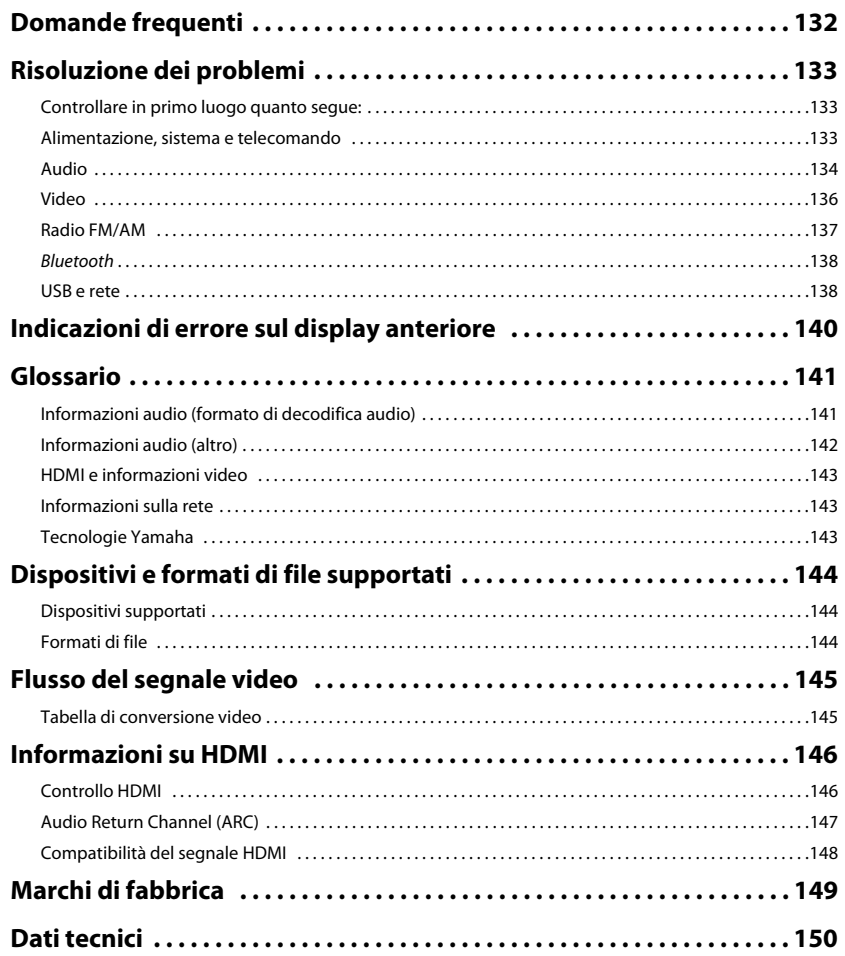

132

# <span id="page-4-0"></span>**Introduzione**

### <span id="page-4-1"></span>**Accessori**

Controllare che i seguenti accessori siano forniti con il prodotto.

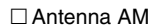

 $⊓$  Microfono YPAO

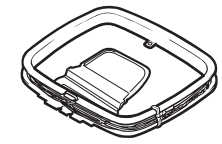

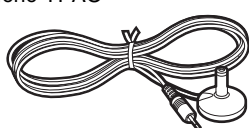

Antenna FM

degli accessori suindicati.

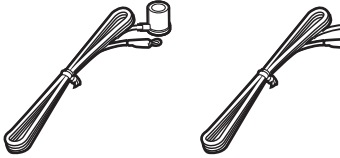

 $\Box$  Cavo di alimentazione

Il cavo di alimentazione in dotazione varia a seconda

\* A seconda della regione di acquisto viene fornito uno della regione di acquisto. □ Telecomando

 Batterie (AAA, R03, UM-4) (x2) CD-ROM (Manuale di istruzioni)  $\Box$  Guida di configurazione rapida Volantino sulla sicurezza

### <span id="page-4-3"></span>**Il telecomando**

Questa sezione spiega come utilizzare il telecomando in dotazione.

### <span id="page-4-4"></span>**Batterie**

Inserire le batterie attenendosi alle indicazioni.

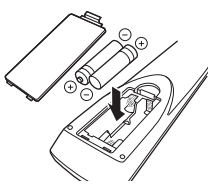

### <span id="page-4-6"></span><span id="page-4-5"></span>**Distanza operativa del telecomando**

兴

• Puntare sempre il telecomando in direzione del sensore di comando a distanza dell'unità e rispettare la distanza operativa mostrata di seguito.

## <span id="page-4-2"></span>**Questa pubblicazione**

Le figure dell'unità principale e del telecomando utilizzate nel presente manuale illustrano il modello RX-A860 (disponibile negli Stati Uniti d'America), salvo diversa indicazione.

Il presente manuale utilizza come esempi le illustrazioni delle schermate del menu in lingua inglese.

Alcune caratteristiche non sono disponibili in determinate zone.

A causa dei miglioramenti apporti al prodotto, i dati tecnici e l'aspetto sono soggetti a modifiche senza preavviso.

Questo manuale spiega le operazioni che è possibile effettuare mediante il telecomando in dotazione.

### **Icone utilizzate nel manuale**

indica le precauzioni per l'uso dell'unità e le limitazioni delle relative funzioni.

indica spiegazioni aggiuntive per un migliore uso del prodotto.

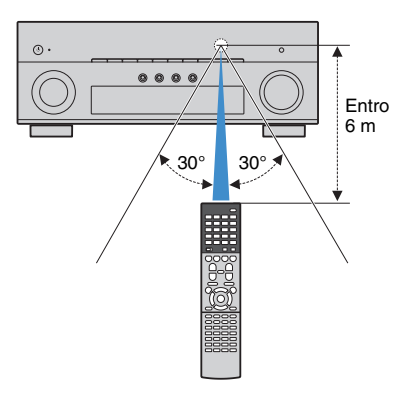

# <span id="page-5-0"></span>**CARATTERISTICHE**

## <span id="page-5-1"></span>**Applicazioni dell'unità**

L'unità dispone di varie funzioni utili.

### **Collegamento di vari dispositivi [\(pag.](#page-30-2) 31)**

L'unità è dotata di varie prese HDMI e di ingresso/uscita che consentono di collegare dispositivi video quali i lettori BD/DVD), dispositivi audio quali i lettori CD, console per videogiochi, videocamere e altri dispositivi.

### **Riproduzione dell'audio della TV con audio surround mediante un solo cavo HDMI (Audio Return Channel: ARC) ([pag.](#page-31-1) 32)**

Quando si utilizza una TV compatibile con ARC, è sufficiente un solo cavo HDMI per la trasmissione del segnale video alla TV, la ricezione dell'audio dalla TV e la trasmissione dei segnali di controllo HDMI.

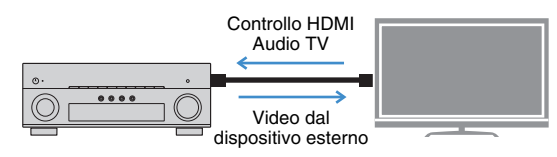

### **Vari metodi di collegamento wireless ([pag.](#page-51-2) 52)**

L'unità supporta la funzione Wi-Fi, che le consente di collegarsi al router wireless (punto di accesso) senza bisogno di cavi. Inoltre, Wireless Direct consente il collegamento diretto all'unità di dispositivi mobili senza bisogno di un router.

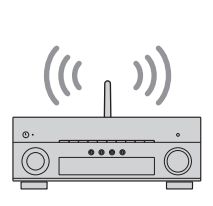

Wi-Fi oppure Wireless Direct

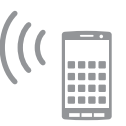

### **Creazione di campi sonori tridimensionali ([pag.](#page-63-1) 64)**

La connessione di diffusori di presenza consente di creare un campo sonoro tridimensionale naturale nella stanza (CINEMA DSP 3D). Anche se non si collegano diffusori di presenza, la funzione Virtual Presence Speaker (VPS) genera un effetto surround 3D. Inoltre, l'unità genera il Virtual Surround Back Speaker (VSBS) utilizzando i diffusori surround per dare un senso di profondità al campo sonoro posteriore quando non sono collegati diffusori surround posteriori.

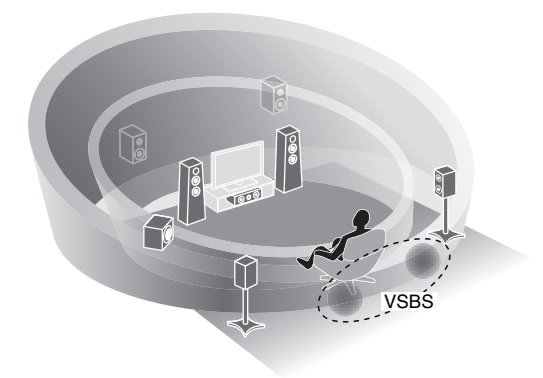

### **Riproduzione surround con 5 diffusori anteriori ([pag.](#page-65-0) 66)**

Se si dispone di diffusori surround ma non c'è spazio sufficiente nel retro della stanza, è possibile collocarli nella parte anteriore e godersi il suono surround multicanale con i 5 diffusori anteriori (Virtual CINEMA FRONT).

### **Rete audio domestica con MusicCast [\(pag.](#page-59-3) 60)**

L'unità supporta la funzione MusicCast che consente di collegare un dispositivo MusicCast a un altro dispositivo in un'altra stanza e di eseguirne la riproduzione, o di controllare tutti i dispositivi MusicCast con l'applicazione dedicata "MusicCast CONTROLLER".

### **Basso consumo ([pag.](#page-123-1) 124)**

La modalità ECO (funzione di risparmio energetico) riduce il consumo dell'unità.

### **Applicazioni utili**

Le seguenti applicazioni offrono la flessibilità necessaria a controllare l'unità o assistere l'utente nei collegamenti.

### ■ **AV CONTROLLER**

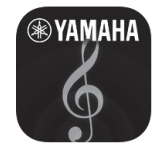

"AV CONTROLLER" trasforma lo smartphone o il tablet in un telecomando Wi-Fi per controllare i prodotti Yamaha connessi in rete. Questa applicazione offre la giusta flessibilità per controllare gli ingressi disponibili, il volume, il silenziamento, i comandi di alimentazione e la sorgente di riproduzione.

### **Funzioni**

- Accensione/spegnimento e regolazione del volume
- Selezione di ingresso, scena e modalità sonora
- Regolazione parametro DSP
- Controllo della riproduzione (compresa la selezione di alcune sorgenti)

## 哭

• Per ulteriori dettagli, cercare "AV CONTROLLER" su App Store o Google Play.

### ■ **AV SETUP GUIDE (per tablet)**

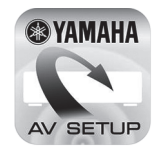

"AV SETUP GUIDE" è un'applicazione che assiste l'utente nell'effettuare i collegamenti tra il ricevitore AV e i dispositivi sorgente, oltre che nella configurazione del ricevitore AV. Questa applicazione guida l'utente nelle varie impostazioni quali i collegamenti dei diffusori, quelli della TV e dei dispositivi audio/video e nella selezione del sistema di diffusori.

### **Funzioni**

- Guida ai collegamenti (diffusori, TV e dispositivi audio/video)
- Guida alla configurazione (impostazioni YPAO e vari passaggi con illustrazioni)
- Visualizzare il manuale di istruzioni

## 器

• Per ulteriori dettagli, cercare "AV SETUP GUIDE" su App Store o Google Play.

## <span id="page-7-0"></span>**Nomi e funzioni delle parti**

Questa sezione spiega le funzioni delle parti dell'unità.

### <span id="page-7-1"></span>**Pannello anteriore (RX-A860)**

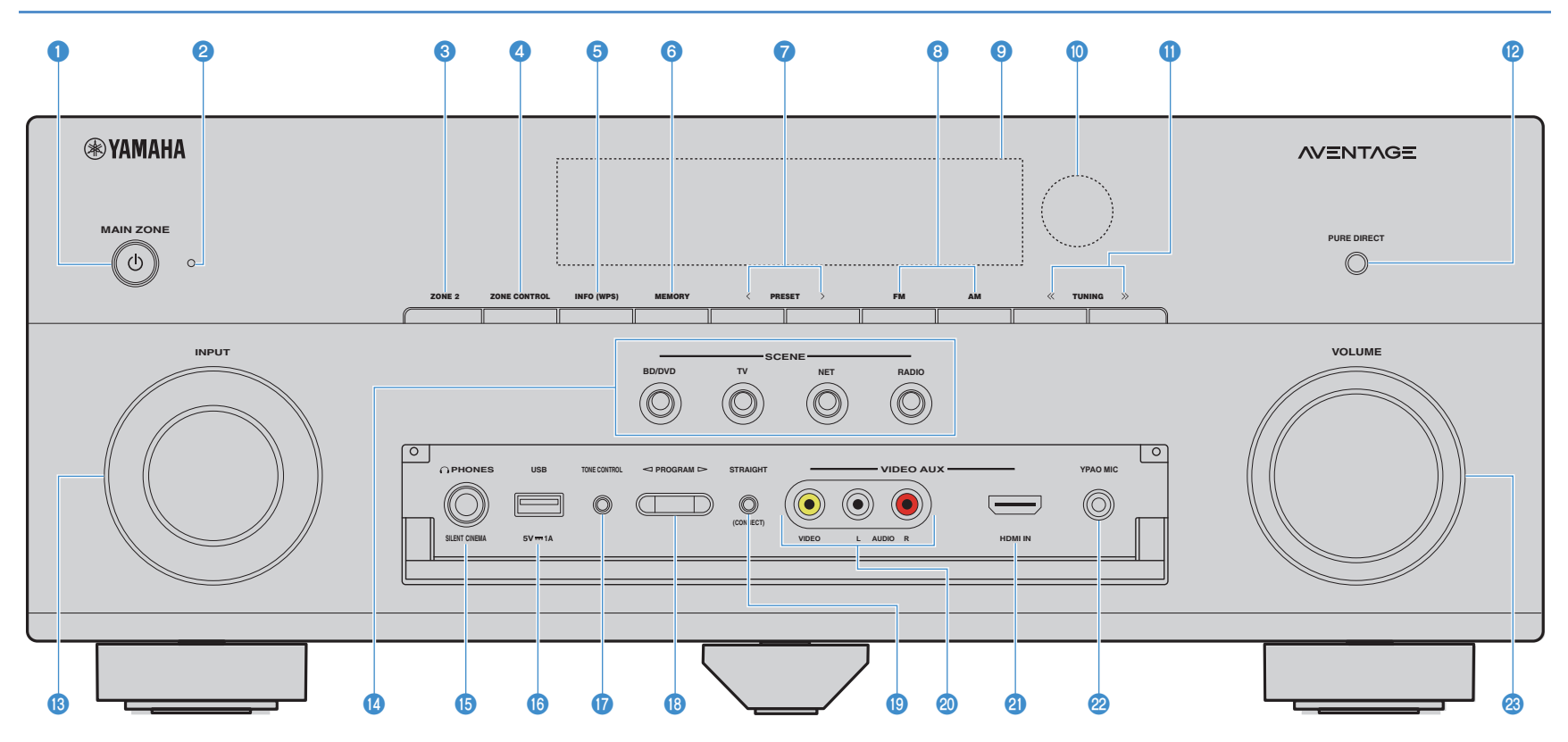

### **1** Tasto MAIN ZONE  $(1)$

Accende o spegne (mette in standby) l'unità.

### 2 **Indicatore standby**

Quando l'unità si trova in standby, si accende in uno dei seguenti casi.

- Controllo HDMI è attivato ([pag.](#page-115-1) 116)
- Standby via è attivato ([pag.](#page-116-0) 117)
- Standby rete è attivato ([pag.](#page-117-1) 118)

### 3 **Tasto ZONE 2**

Attiva/disattiva la trasmissione dell'audio a Zone2 [\(pag.](#page-88-1) 89).

### 4 **Tasto ZONE CONTROL**

Modifica la zona (zona principale o Zone2) controllata da tasti e manopole sul pannello anteriore ([pag.](#page-88-1) 89).

### 5 **Tasto INFO (WPS)**

Seleziona le informazioni visualizzate sul display anteriore ([pag.](#page-94-3) 95). Tenere premuto per 3 secondi per accedere alla configurazione della connessione rete wireless (configurazione tramite pulsante WPS)([pag.](#page-53-0) 54).

### 6 **Tasto MEMORY**

Registra le stazioni radio FM/AM come stazioni preimpostate ([pag.](#page-69-1) 70).

### 7 **Tasti PRESET**

Selezionano una stazione radio FM/AM preselezionata ([pag.](#page-69-2) 70).

### 8 **Tasti FM e AM**

Passano da FM a AM e viceversa ([pag.](#page-68-3) 69).

### 9 **Display anteriore**

Visualizza le informazioni ([pag.](#page-11-0) 12).

### 0 **Sensore del telecomando**

Riceve i segnali del telecomando [\(pag.](#page-4-6) 5).

### A **Tasti TUNING**

Selezionano la frequenza radio ([pag.](#page-68-3) 69).

### **B** Tasto PURE DIRECT

Attiva/disattiva Pure Direct ([pag.](#page-67-2) 68).

### **B** Manopola INPUT

Seleziona una sorgente d'ingresso.

### **D** Tasti SCENE

Selezionano la sorgente di ingresso, il programma sonoro e varie impostazioni registrati con un solo tocco. Accendono inoltre l'unità quando si trova in modalità standby ([pag.](#page-61-2) 62).

### E **Presa PHONES**

Per collegare le cuffie.

### **6** Presa USB

Per collegare un dispositivo di memorizzazione USB ([pag.](#page-74-3) 75).

### **G** Tasto TONE CONTROL

Regola la gamma in alta e bassa frequenza dell'audio di uscita ([pag.](#page-96-0) 97).

### **B** Tasti PROGRAM

Selezionano un programma sonoro o un decodificatore surround ([pag.](#page-62-1) 63).

### **<sup>1</sup>** Tasto STRAIGHT (CONNECT)

Attiva/disattiva la modalità di decodifica diretta ([pag.](#page-66-1) 67). Inserisce la registrazione MusicCast CONTROLLER tenendo premuto il tasto per 5 secondi ([pag.](#page-59-3) 60).

### **<sup>2</sup>** Prese VIDEO AUX (VIDEO/AUDIO)

Per il collegamento a un dispositivo, ad esempio una videocamera e una console di gioco ([pag.](#page-37-1) 38).

### **2** Presa VIDEO AUX (HDMI IN)

Per il collegamento a un dispositivo, ad esempio una videocamera e una console di gioco ([pag.](#page-36-2) 37).

### **22 Presa YPAO MIC**

Per il collegamento del microfono YPAO ([pag.](#page-43-1) 44).

### **& Manopola VOLUME**

Regola il volume.

### ■ **Apertura dello sportello del pannello anteriore**

## 学

• Per utilizzare i comandi o le prese dietro lo sportello del pannello anteriore, premere delicatamente la parte inferiore dello sportello per aprirlo. Tenere lo sportello chiuso quando non si utilizzano comandi o prese dietro lo sportello del pannello anteriore.

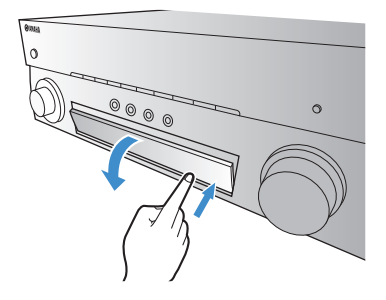

### <span id="page-9-0"></span>**Pannello anteriore (RX-A760)**

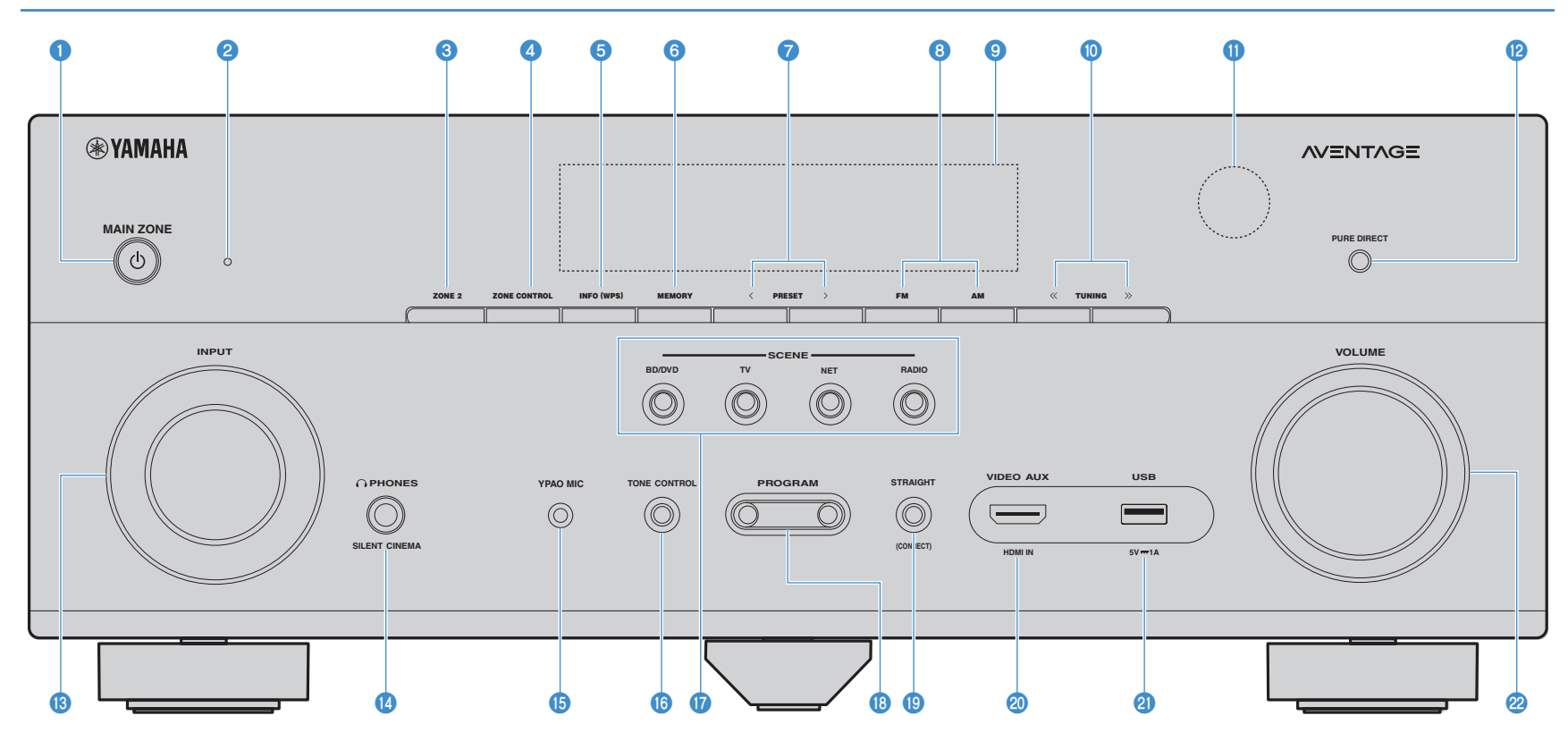

### 1 **Tasto MAIN ZONE** z

Accende o spegne (mette in standby) l'unità.

### 2 **Indicatore standby**

Quando l'unità si trova in standby, si accende in uno dei seguenti casi.

- Controllo HDMI è attivato ([pag.](#page-115-1) 116)
- Standby via è attivato ([pag.](#page-116-0) 117)
- Standby rete è attivato ([pag.](#page-117-1) 118)

### 3 **Tasto ZONE 2**

Attiva/disattiva la trasmissione dell'audio a Zone2 [\(pag.](#page-88-1) 89).

### 4 **Tasto ZONE CONTROL**

Modifica la zona (zona principale o Zone2) controllata da tasti e manopole sul pannello anteriore ([pag.](#page-88-1) 89).

### 5 **Tasto INFO (WPS)**

Seleziona le informazioni visualizzate sul display anteriore ([pag.](#page-94-3) 95). Tenere premuto per 3 secondi per accedere alla configurazione della connessione rete wireless (configurazione tramite pulsante WPS)([pag.](#page-53-0) 54).

### 6 **Tasto MEMORY**

Registra le stazioni radio FM/AM come stazioni preimpostate ([pag.](#page-69-1) 70).

### 7 **Tasti PRESET**

Selezionano una stazione radio FM/AM preselezionata ([pag.](#page-69-2) 70).

### 8 **Tasti FM e AM**

Passano da FM a AM e viceversa ([pag.](#page-68-3) 69).

### 9 **Display anteriore**

Visualizza le informazioni ([pag.](#page-11-0) 12).

### 0 **Tasti TUNING**

Selezionano la frequenza radio ([pag.](#page-68-3) 69).

### A **Sensore del telecomando**

Riceve i segnali del telecomando [\(pag.](#page-4-6) 5).

### **B** Tasto PURE DIRECT

Attiva/disattiva Pure Direct ([pag.](#page-67-2) 68).

### **B** Manopola INPUT

Seleziona una sorgente d'ingresso.

### **<sup>@</sup>** Presa PHONES

Per collegare le cuffie.

**B** Presa YPAO MIC Per il collegamento del microfono YPAO ([pag.](#page-43-1) 44).

### **6** Tasto TONE CONTROL

Regola la gamma in alta e bassa frequenza dell'audio di uscita ([pag.](#page-96-0) 97).

### G **Tasti SCENE**

Selezionano la sorgente di ingresso, il programma sonoro e varie impostazioni registrati con un solo tocco. Accendono inoltre l'unità quando si trova in modalità standby ([pag.](#page-61-2) 62).

### **B** Tasti PROGRAM

Selezionano un programma sonoro o un decodificatore surround ([pag.](#page-62-1) 63).

### **<sup>1</sup>** Tasto STRAIGHT (CONNECT)

Attiva/disattiva la modalità di decodifica diretta ([pag.](#page-66-1) 67). Inserisce la registrazione MusicCast CONTROLLER tenendo premuto il tasto per 5 secondi ([pag.](#page-59-3) 60).

### **<sup>2</sup>** Presa VIDEO AUX (HDMI IN)

Per il collegamento a un dispositivo, ad esempio una videocamera e una console di gioco ([pag.](#page-36-2) 37).

### **@** Presa USB

Per collegare un dispositivo di memorizzazione USB ([pag.](#page-74-3) 75).

### **2** Manopola VOLUME

Regola il volume.

<span id="page-11-0"></span>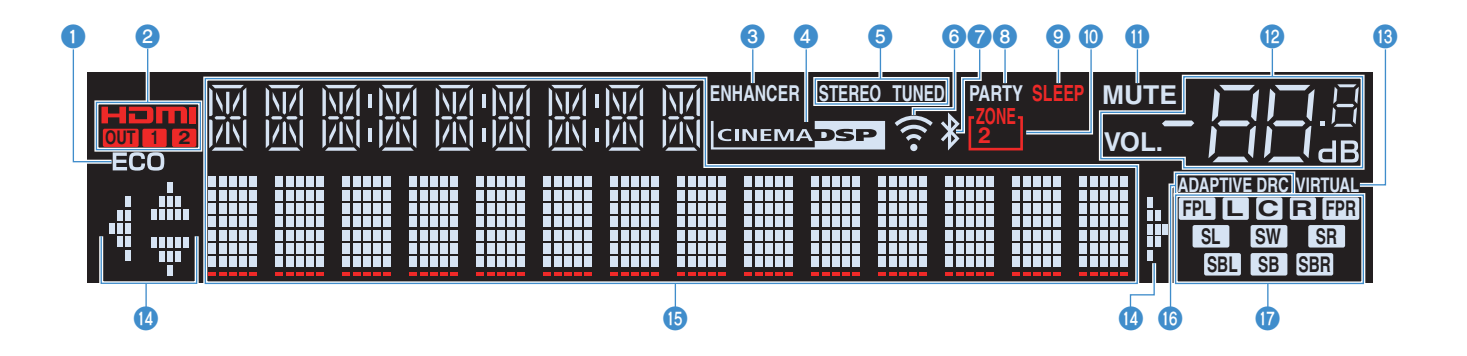

### 1 **ECO**

Si accende se l'unità è in modalità ECO ([pag.](#page-123-1) 124).

### 2 **HDMI**

Si accende durante la ricezione o la trasmissione dei segnali HDMI.

### **OUT1/OUT2 (solo RX-A860)**

Indica le prese HDMI OUT che stanno trasmettendo il segnale HDMI.

### **OUT (solo RX-A760)**

Si accende durante la trasmissione dei segnali HDMI.

### 3 **ENHANCER**

Si accende quando Compressed Music Enhancer ([pag.](#page-67-3) 68) è in funzione.

#### 4 **CINEMA DSP**

Si accende quando CINEMA DSP o CINEMA DSP 3D ([pag.](#page-63-1) 64) sono in funzione.

### 5 **STEREO**

Si accende quando l'unità riceve un segnale radio FM stereo.

### **TUNED**

Si accende quando l'unità riceve il segnale di una stazione radio FM/AM.

#### 6 **Indicatore di forza del segnale**

Indica la forza del segnale di rete wireless ([pag.](#page-51-2) 52).

### 7 **Indicatore** *Bluetooth*

Si accende quando l'unità è collegata a un dispositivo Bluetooth ([pag.](#page-72-2) 73).

### 8 **PARTY**

Si accende se l'unità è in modalità party ([pag.](#page-89-0) 90).

### 9 **SLEEP**

Si accende se è attiva la funzione di spegnimento via timer.

### 0 **ZONE2**

Si accende se è attivata l'uscita audio per Zone2 ([pag.](#page-88-1) 89).

### **MUTE**

Lampeggia quando l'audio è temporaneamente disattivato.

#### B **Indicatore del volume**

Indica il volume corrente.

### **B** VIRTUAL

Si accende quando Virtual Presence Speaker (VPS) ([pag.](#page-63-1) 64) o l'elaborazione surround virtuale ([pag.](#page-65-0) 66) è in funzione.

### D **Indicatori dei cursori**

Indica quali tasti cursore del telecomando sono operativi.

#### E **Display informativo**

Visualizza lo stato corrente (nome dell'ingresso e nome della modalità sonora). Per cambiare le informazioni, premere INFO ([pag.](#page-94-3) 95).

### **G** ADAPTIVE DRC

Si accende quando Adaptive DRC ([pag.](#page-96-1) 97) è in funzione.

### G **Indicatori dei diffusori**

Indica i terminali dei diffusori da cui vengono generati i segnali.

**A** Diffusore anteriore (S)

- **B** Diffusore anteriore (D)
- **C** Diffusore centrale
- **SL** Diffusore surround (S)
- **SR** Diffusore surround (D)
- **SBL** Diffusore posteriore surround (S)
- **SBR** Diffusore posteriore surround (D)
- SB: Diffusore posteriore surround
- **B Diffusore di presenza (S)**
- **FPR** Diffusore di presenza (D)
- **SW** Subwoofer

### <span id="page-12-0"></span>**Pannello posteriore (RX-A860)**

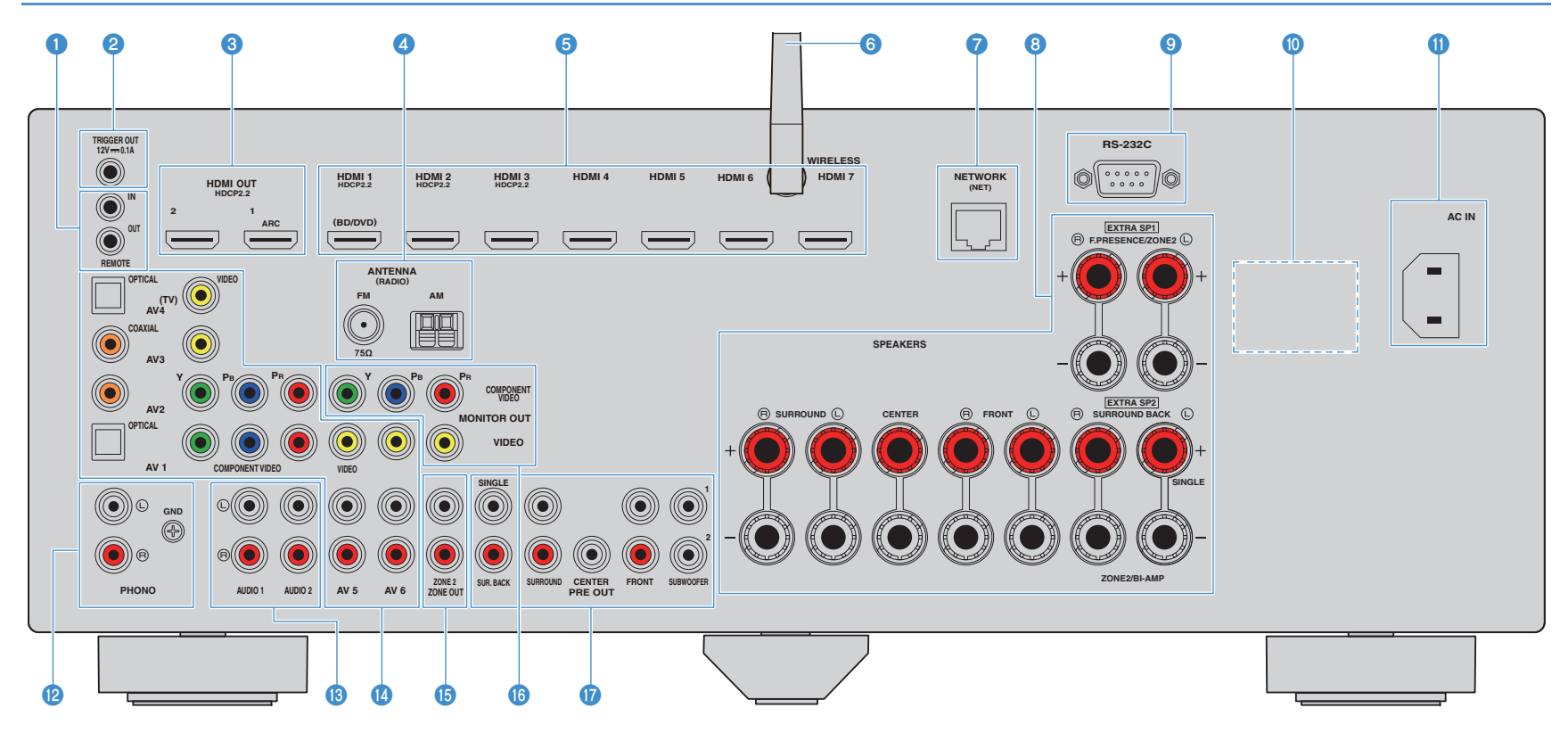

\* L'area circostante le prese di uscita audio/video è contrassegnata in bianco sul prodotto reale per impedire collegamenti errati.

### **1 Prese REMOTE IN/OUT**

Per il collegamento a un ricevitore/trasmettitore a infrarossi che consenta di comandare l'unità e altri dispositivi da un'altra stanza [\(pag.](#page-87-0) 88).

#### 2 **Presa TRIGGER OUT**

Per il collegamento a un dispositivo che supporta la funzione trigger ([pag.](#page-39-3) 40).

#### 3 **Prese HDMI OUT 1–2**

Per il collegamento a TV compatibili con HDMI e la trasmissione dei segnali video e audio ([pag.](#page-31-1) 32). Quando si utilizza la funzione ARC, il segnale audio della TV può essere trasmesso anche tramite la presa HDMI OUT 1.

### 4 **Prese ANTENNA**

Per il collegamento alle antenne FM e AM [\(pag.](#page-37-2) 38).

#### 5 **Prese HDMI 1–7**

Per il collegamento dei dispositivi di riproduzione compatibili con HDMI e la ricezione dei segnali video e audio ([pag.](#page-33-1) 34).

#### 6 **Antenna wireless**

Collegamento a un dispositivo di rete wireless ([pag.](#page-51-2) 52).

#### **Presa NETWORK**

Per il collegamento a una rete tramite apposito cavo [\(pag.](#page-38-3) 39).

#### 8 **Terminali SPEAKERS**

Per il collegamento ai diffusori ([pag.](#page-23-0) 24).

#### 9 **Terminale RS-232C**

Si tratta di un connettore di espansione di controllo per l'installazione personalizzata. Contattare il rivenditore per maggiori dettagli.

### 0 **VOLTAGE SELECTOR**

(Solo modelli per Brasile e generale) Seleziona la posizione dell'interruttore secondo la tensione locale ([pag.](#page-40-1) 41).

#### A **Presa ingresso CA**

Per il collegamento del cavo di alimentazione in dotazione ([pag.](#page-40-1) 41).

#### **B** Prese PHONO

Per il collegamento a un giradischi ([pag.](#page-36-3) 37).

### C **Prese AUDIO 1–2**

Per il collegamento ai dispositivi di riproduzione audio e la ricezione dei segnali audio ([pag.](#page-36-3) 37).

#### *Prese AV 1–6*

Per il collegamento ai dispositivi di riproduzione video/audio e la ricezione dei segnali video/audio ([pag.](#page-33-2) 34).

### **B** Prese ZONE2 OUT

Per il collegamento a un amplificatore esterno utilizzato in Zone2 e per la trasmissione dei segnali audio ([pag.](#page-86-2) 87).

### **6** Prese MONITOR OUT

#### **PreseCOMPONENT VIDEO**

Per il collegamento a una TV che supporta il video a componenti e la trasmissione dei segnali video ([pag.](#page-32-0) 33).

### **Presa VIDEO**

Per il collegamento a una TV che supporta il video composito e la trasmissione dei segnali video ([pag.](#page-32-1) 33).

### G **Prese PRE OUT**

Per il collegamento a un subwoofer con amplificatore incorporato o a un amplificatore esterno ([pag.](#page-39-4) 40).

### <span id="page-14-0"></span>**Pannello posteriore (RX-A760)**

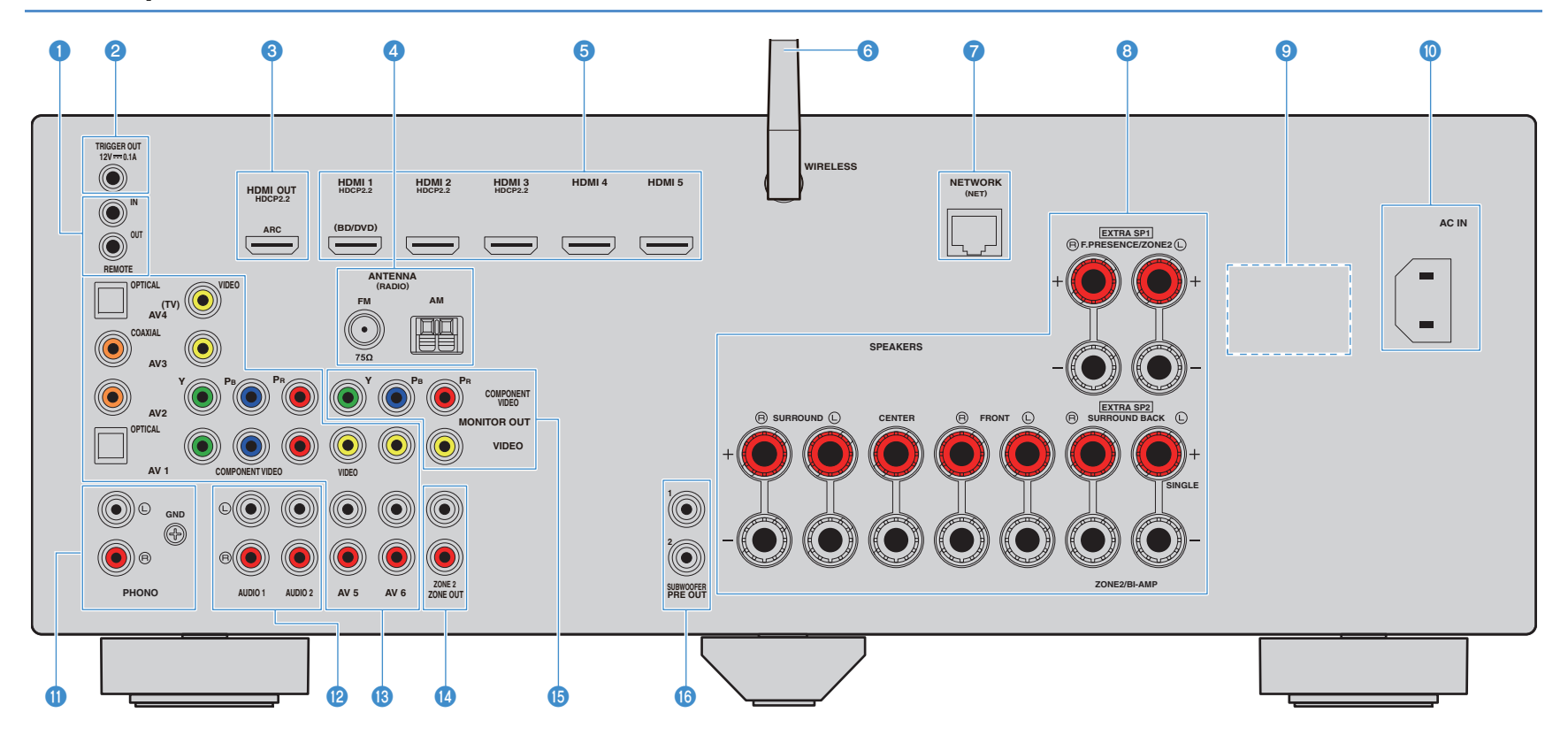

\* L'area circostante le prese di uscita audio/video è contrassegnata in bianco sul prodotto reale per impedire collegamenti errati.

### **1 Prese REMOTE IN/OUT**

Per il collegamento a un ricevitore/trasmettitore a infrarossi che consenta di comandare l'unità e altri dispositivi da un'altra stanza [\(pag.](#page-87-0) 88).

### 2 **Presa TRIGGER OUT**

Per il collegamento a un dispositivo che supporta la funzione trigger ([pag.](#page-39-3) 40).

### 3 **Presa HDMI OUT**

Per il collegamento a una TV compatibile con HDMI e la trasmissione dei segnali video e audio ([pag.](#page-31-1) 32). Quando si utilizza la funzione ARC, il segnale audio della TV può essere trasmesso anche tramite la presa HDMI OUT.

### 4 **Prese ANTENNA**

Per il collegamento alle antenne FM e AM [\(pag.](#page-37-2) 38).

### 5 **Prese HDMI 1–5**

Per il collegamento dei dispositivi di riproduzione compatibili con HDMI e la ricezione dei segnali video e audio ([pag.](#page-33-1) 34).

### 6 **Antenna wireless**

Collegamento a un dispositivo di rete wireless ([pag.](#page-51-2) 52).

### **Presa NETWORK**

Per il collegamento a una rete tramite apposito cavo [\(pag.](#page-38-3) 39).

### 8 **Terminali SPEAKERS**

Per il collegamento ai diffusori ([pag.](#page-23-0) 24).

### 9 **VOLTAGE SELECTOR**

(Solo modelli per Brasile e generale) Seleziona la posizione dell'interruttore secondo la tensione locale ([pag.](#page-40-1) 41).

### 0 **Presa ingresso CA**

Per il collegamento del cavo di alimentazione in dotazione ([pag.](#page-40-1) 41).

### **1** Prese PHONO

Per il collegamento a un giradischi ([pag.](#page-36-3) 37).

### B **Prese AUDIO 1–2**

Per il collegamento ai dispositivi di riproduzione audio e la ricezione dei segnali audio ([pag.](#page-36-3) 37).

### C **Prese AV 1–6**

Per il collegamento ai dispositivi di riproduzione video/audio e la ricezione dei segnali video/audio ([pag.](#page-33-2) 34).

### **D** Prese ZONE2 OUT

Per il collegamento a un amplificatore esterno utilizzato in Zone2 e per la trasmissione dei segnali audio ([pag.](#page-86-2) 87).

### **B** Prese MONITOR OUT

### **PreseCOMPONENT VIDEO**

Per il collegamento a una TV che supporta il video a componenti e la trasmissione dei segnali video ([pag.](#page-32-0) 33).

### **Presa VIDEO**

Per il collegamento a una TV che supporta il video composito e la trasmissione dei segnali video ([pag.](#page-32-1) 33).

### **6** Prese SUBWOOFER PRE OUT 1-2

Per il collegamento a un subwoofer con amplificatore integrato ([pag.](#page-39-4) 40).

### <span id="page-16-0"></span>**Telecomando**

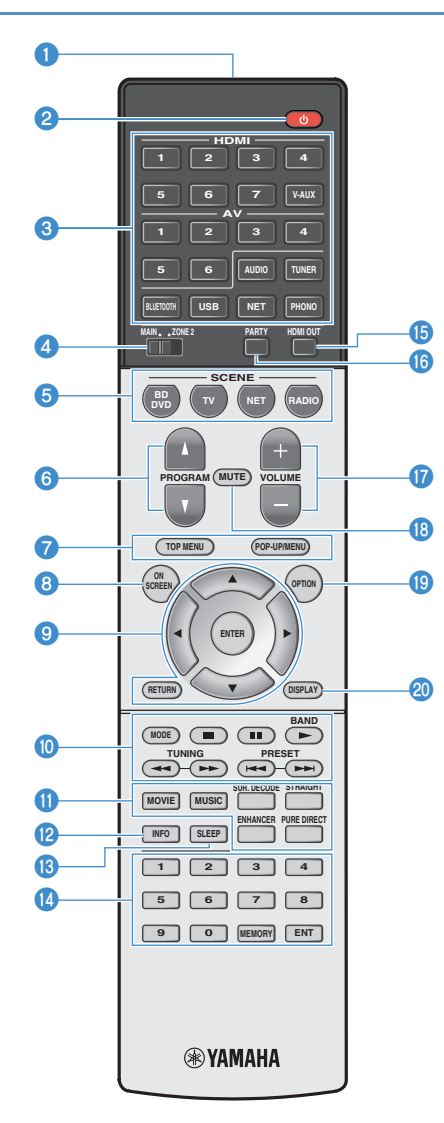

1 **Trasmettitore di segnali del telecomando** Trasmette i segnali infrarossi.

#### **<sup>2</sup>** Tasto **①** (alimentazione ricevitore)

Accende o spegne (mette in standby) l'unità.

#### 3 **Tasti di selezione ingresso**

Seleziona una sorgente di ingresso per eseguirne la riproduzione.

- **HDMI 1-7** (RX-A860) prese HDMI 1-7 **HDMI 1-5** (RX-A760) prese HDMI 1-5 **V-AUX** Presa VIDEO AUX (sul pannello anteriore) **AV 1–6** Prese AV 1–6 **AUDIO** Prese AUDIO 1–2 (premere ripetutamente per selezionare "AUDIO1" oppure "AUDIO2") **TUNER** Radio FM/AM**BLUETOOTH** Collegamento Bluetooth (l'unità come ricevitore Bluetooth) **USB** Presa USB (sul pannello anteriore) **NET**Sorgenti NETWORK (premere ripetutamente
- per selezionare la sorgente di rete desiderata) **PHONO**Prese PHONO

### 4 **Interruttore MAIN/ZONE2**

Modifica la zona (zona principale o Zone2) controllata dal telecomando ([pag.](#page-88-1) 89).

### 5 **Tasti SCENE**

Selezionano la sorgente di ingresso, il programma sonoro e varie impostazioni registrati con un solo tocco. Accendono inoltre l'unità quando si trova in modalità standby ([pag.](#page-61-2) 62).

### 6 **Tasti PROGRAM**

Selezionano un programma sonoro ([pag.](#page-62-1) 63).

### 7 **Tasti operativi per i dispositivi esterni**

Visualizza i menu per il dispositivo di riproduzione compatibile con il controllo HDMI ([pag.](#page-145-2) 146).

### **8** Tasto ON SCREEN

Visualizza il menu sullo schermo della TV.

### 9 **Tasti operativi per i menu**

**Tasti cursore** Selezionare un menu o il parametro. **ENTER** Conferma l'opzione selezionata. **RETURN**

Ritorna alla schermata precedente.

### 0 **Tasti per radio**

Consentono di utilizzare la radio FM/AM quando "TUNER" è selezionato come sorgente d'ingresso ([pag.](#page-68-3) 69).

**BAND** Passa da FM ad AM e viceversa. **PRESET** Selezionano una stazione preselezionata. **TUNING**Selezionano la frequenza radio.

### **Tasti operativi per i dispositivi esterni**

Consente di eseguire le operazioni di riproduzione quando "USB" o "NET" è selezionato come sorgente d'ingresso o di controllare la riproduzione del dispositivo di riproduzione compatibile con il controllo HDMI ([pag.](#page-145-2) 146).

### A **Tasti della modalità sonora**

Selezionano una modalità sonora ([pag.](#page-62-1) 63).

### **B** Tasto INFO

Seleziona le informazioni visualizzate sul display anteriore ([pag.](#page-94-3) 95).

### **B** Tasto SLEEP

Premere ripetutamente il tasto per specificare il tempo (120 min, 90 min, 60 min, 30 min, off), dopo il quale l'unità passa in modalità standby.

### **<sup>@</sup>** Tasti numerici

Consentono di immettere valori numerici, ad esempio le frequenze radio.

### **Tasto MEMORY**

Registra le stazioni radio FM/AM come stazioni preselezionate ([pag.](#page-69-1) 70).

### **G** Tasto HDMI OUT

**(RX-A860):** Seleziona le prese HDMI OUT da utilizzare per l'uscita video/audio ([pag.](#page-60-3) 61).

**(RX-A760):** Abilita/disabilita l'uscita audio/video della presa HDMI OUT ([pag.](#page-60-3) 61).

### **6 Tasto PARTY**

Attiva e disattiva la modalità party ([pag.](#page-89-0) 90).

### **G** Tasti VOLUME

Regolano il volume.

### **B** Tasto MUTE

Disattiva l'uscita audio.

### **B** Tasto OPTION

Visualizza il menu delle opzioni ([pag.](#page-95-2) 96).

### **<sup><sup>3</sup>**</sup> Tasto DISPLAY

Visualizza le informazioni di stato sulla TV ([pag.](#page-94-4) 95).

# <span id="page-17-0"></span>**PREPARAZIONI**

## <span id="page-17-1"></span>**Procedura di configurazione generale**

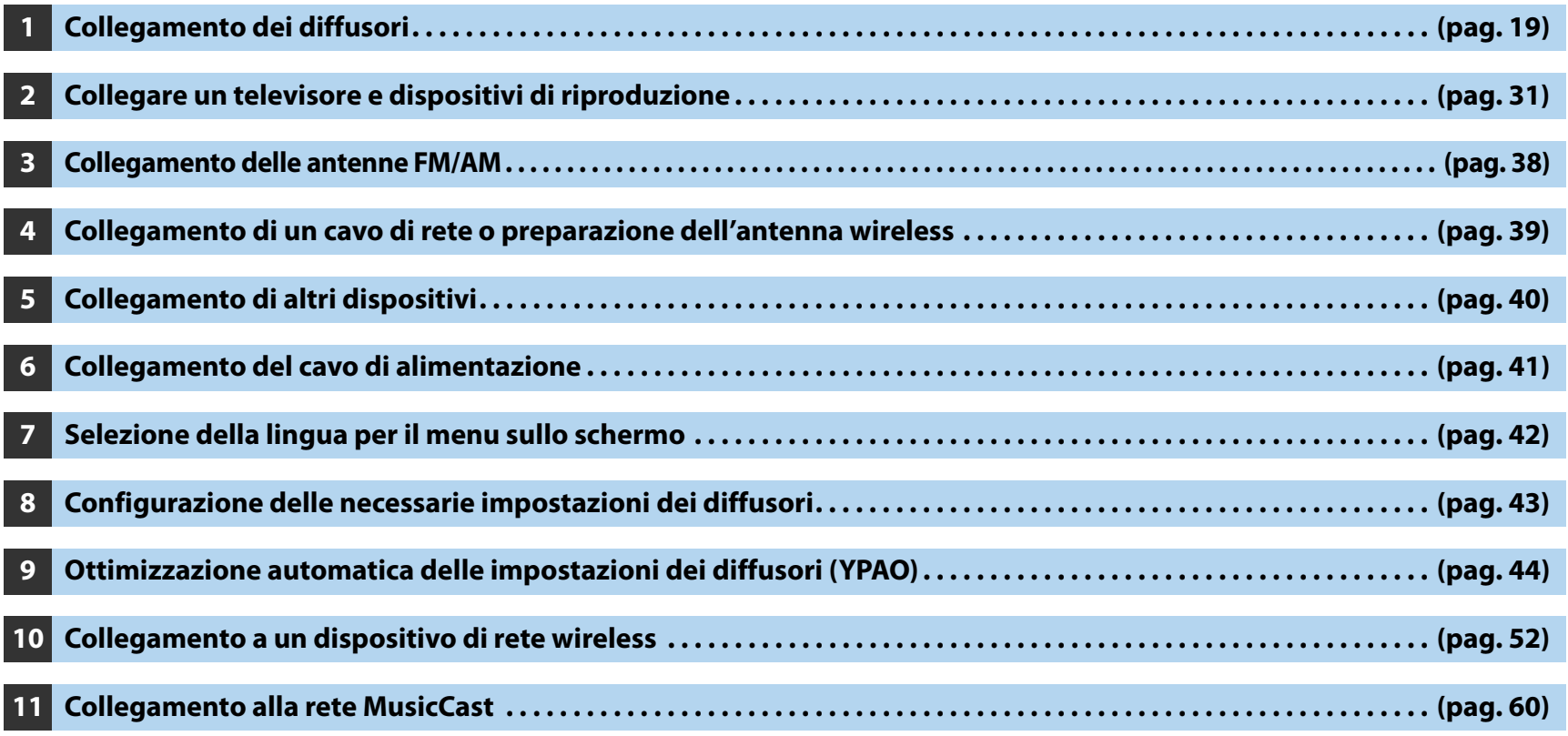

Questa operazione completa la fase dei preparativi. Ora è possibile iniziare a guardare i film e ascoltare la musica, la radio e altri contenuti con l'unità!

#### <span id="page-18-0"></span>**1Collegamento dei diffusori**

L'unità dispone di 7 amplificatori incorporati. È possibile collegare da 2 a 9 diffusori e fino a 2 subwoofer per creare lo spazio acustico preferito nella stanza.

È possibile anche applicare collegamenti a doppia amplificazione o configurazioni multi-zona per migliorare il sistema ([pag.](#page-25-0) 26).

#### **Attenzione**

 $\bullet$  Secondo le impostazioni predefinite in fabbrica, l'unità è configurata per diffusori da 8 ohm. Se si collegano diffusori da 6 ohm, impostare l'impedenza dei diffusori dell'unità su "6  $\Omega$  MIN". In questo caso è poss utilizzare anche diffusori da 4 ohm come diffusori anteriori. Per maggiori dettagli, vedere ["Impostazione dell'impedenza dei diffusori" \(pag.](#page-22-0) 23).

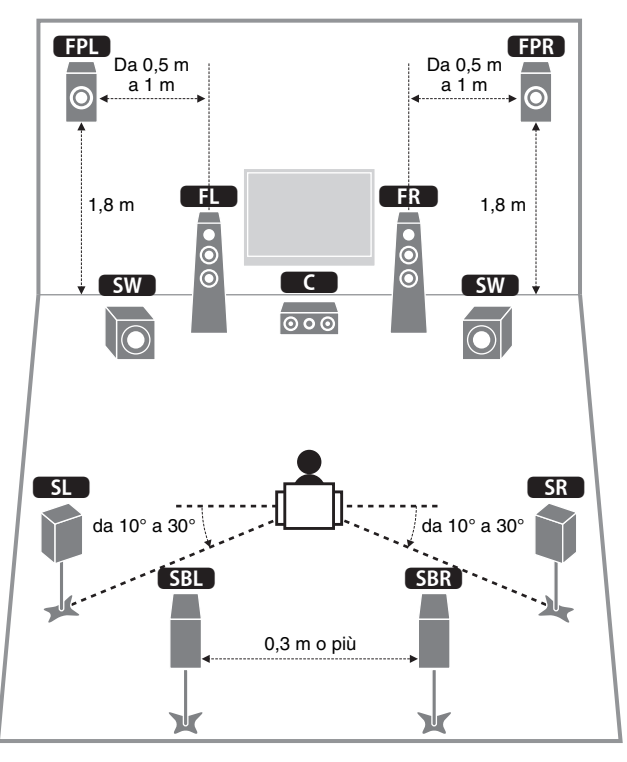

### **Layout ideale dei diffusori Funzioni di ciascun diffusore**

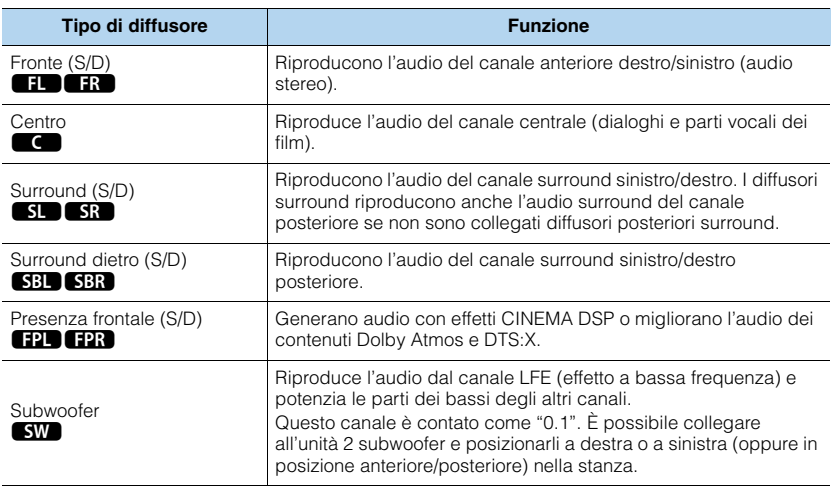

## 23

- Si consiglia di utilizzare diffusori di presenza anteriori per ottenere una resa completa dei campi sonori tridimensionali. In ogni caso, l'unità crea un effetto Virtual Presence Speaker (VPS) utilizzando i diffusori anteriori, centrali e surround per generare campi sonori tridimensionali, anche se non si collegano diffusori di presenza anteriori ([pag.](#page-63-1) 64).
- Utilizzare come riferimento "Layout ideale dei diffusori" (diagramma sulla sinistra). Non è necessario eseguire una regolazione precisa del layout dei diffusori in questo diagramma, poiché la funzione YPAO dell'unità ottimizzerà automaticamente le impostazioni dei diffusori (come distanza, ecc.) per adattarle al layout.
- Quando si utilizza soltanto un diffusore posteriore surround, posizionarlo direttamente dietro la posizione di ascolto (al centro di "SBL" e "SBR" nel diagramma).

### <span id="page-19-0"></span>**Configurazione di base dei diffusori**

Se non si effettuano collegamenti con doppia amplificazione o configurazioni multi-zona, procedere come segue per collocare i diffusori nella stanza e collegarli all'unità.

### ■ **Posizionamento dei diffusori nella stanza**

Disporre i diffusori nella stanza insieme al subwoofer tenendo conto del loro numero. Questa sezione descrive alcuni esempi indicativi di layout dei diffusori.

## 路

- Per sfruttare al massimo i contenuti Dolby Atmos, consigliamo di utilizzare un sistema di diffusori con il segno ★. Tuttavia, è anche possibile riprodurre i contenuti Dolby Atmos con un sistema 7.1 (utilizzando i diffusori surround posteriori).
- Per sfruttare al massimo i contenuti DTS:X, consigliamo di utilizzare un sistema di diffusori con il segno ★.
- (Il numero dei canali) per esempio "5.1.2" indica "5.1 canali standard più 2 canali per i diffusori superiori". Per dettagli su come collocare i diffusori superiori (diffusori di presenza), vedere ["Layout dei diffusori di](#page-21-0)  [presenza](#page-21-0)" (pag. 22).

### ❑ **Sistema 7.1/5.1.2 [**★**]**

### **(con diffusori surround posteriori e diffusori di presenza anteriori)**

Questo sistema di diffusori consente di sfruttare al massimo le potenzialità dell'unità e di ascoltare un campo sonoro tridimensionale naturale con qualsiasi tipo di contenuto.

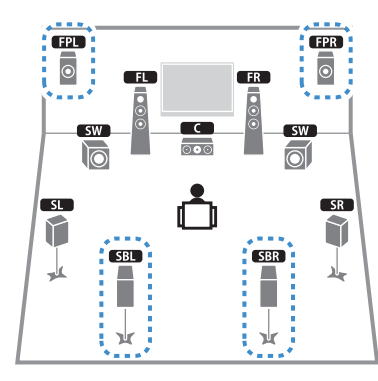

## E E

- I diffusori posteriori surround e quelli di presenza non riproducono l'audio contemporaneamente. L'unità cambia automaticamente i diffusori da utilizzare a seconda del segnale in ingresso e CINEMA DSP([pag.](#page-63-1) 64).
- Quando si utilizzano diffusori di presenza anteriori installati sul soffitto o quando si utilizzano diffusori Dolby come diffusori di presenza, configurare l'impostazione "Layout (Presenza frontale)" nel menu "Configurazione" prima di utilizzare YPAO ([pag.](#page-42-0) 43).

### ❑ **Sistema a 5.1.2 canali [**★**] (con diffusori di presenza anteriori)**

Questo sistema usa diffusori di presenza anteriori per generare un campo sonoro tridimensionale naturale e crea un effetto Virtual Surround Back Speaker (VSBS) usando diffusori surround per dare un senso di profondità al campo sonoro posteriore. Il sistema è adatto non solo per l'ascolto a 5.1 canali ma anche per i contenuti 7.1.

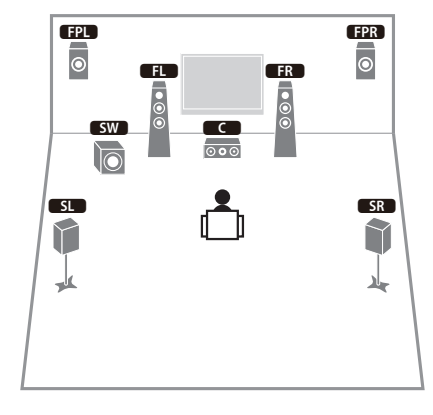

• Quando si utilizzano diffusori di presenza anteriori installati sul soffitto o quando si utilizzano diffusori Dolby come diffusori di presenza, configurare l'impostazione "Layout (Presenza frontale)" nel menu "Configurazione" prima di utilizzare YPAO [\(pag.](#page-42-0) 43).

### ❑ **Sistema a 7.1 canali (con diffusori posteriori surround)**

Questo sistema di diffusori crea un effetto Virtual Presence Speaker (VPS) usando diffusori anteriori, centrali e surround per generare un campo sonoro tridimensionale. Consente inoltre di ascoltare audio extended surround mediante diffusori posteriori surround.

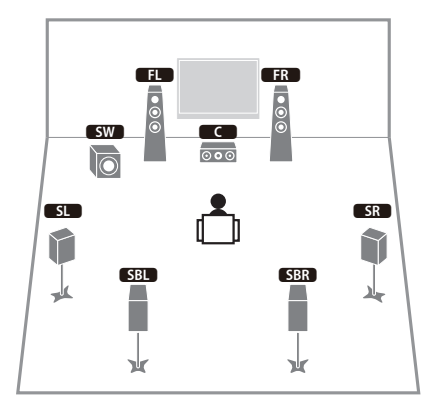

### ❑ **Sistema a 5.1 canali**

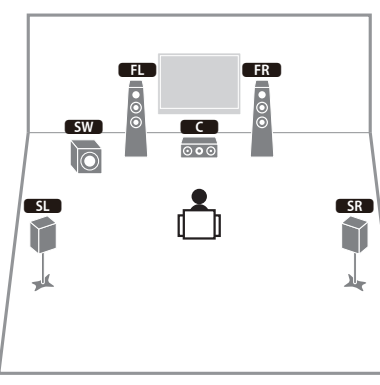

## 路

• È possibile ascoltare l'audio surround anche senza il diffusore centrale (sistema a 4.1 canali).

### ❑ **Sistema a 5.1 canali anteriori con diffusori surround**

Consigliamo di utilizzare questo sistema di diffusori quando non è possibile posizionare i diffusori sul retro della stanza.

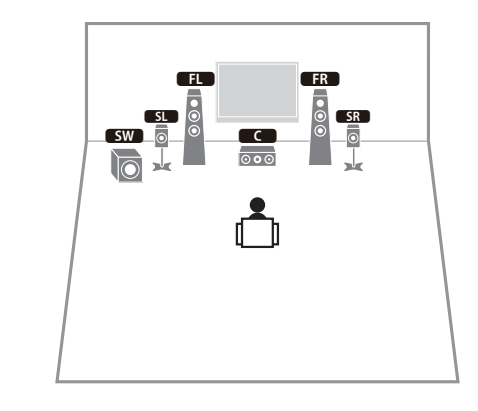

兴

• Quando si posizionano diffusori surround sul lato anteriore, impostare "Layout (Surround)" nel menu "Configurazione" su "Fronte" prima di eseguire YPAO ([pag.](#page-42-0) 43).

### ❑ **Sistema a 5.1 canali anteriori con diffusori di presenza anteriori**

Consigliamo di utilizzare questo sistema di diffusori quando non è possibile posizionare i diffusori sul retro della stanza.

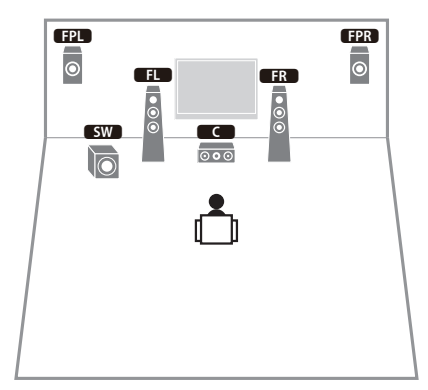

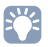

• Quando si utilizzano diffusori di presenza anteriori installati sul soffitto o quando si utilizzano diffusori Dolby come diffusori di presenza, configurare l'impostazione "Layout (Presenza frontale)" nel menu "Configurazione" prima di utilizzare YPAO [\(pag.](#page-42-0) 43).

### ❑ **Sistema a 2.1 canali**

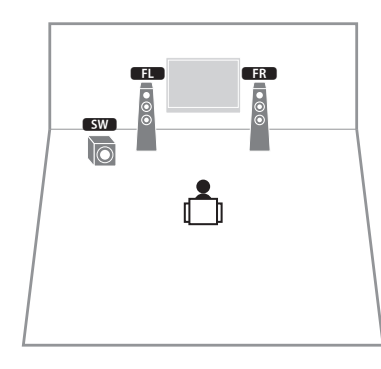

## E<sup>v</sup>

• Aggiungere il diffusore centrale per configurare un sistema a 3.1 canali.

### <span id="page-21-0"></span>❑ **Layout dei diffusori di presenza**

L'unità fornisce tre configurazioni di posizionamento dei diffusori di presenza (Altezza anteriore, Spazio superiore e Dolby Enabled SP). Scegliere una configurazione adatta al proprio ambiente d'ascolto.

## 53

• Dolby Atmos, DTS:X o Cinema DSP 3D sono utilizzabili con qualsiasi configurazione.

### **Altezza anteriore**

Installare i diffusori di presenza sulla parete anteriore.

Fornisce un campo sonoro naturale con un eccellente collegamento tra gli spazi sinistro, destro, superiore e inferiore, oltre a un'efficace estensione sonora.

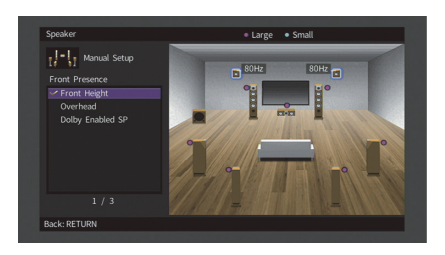

### **Spazio superiore**

Installare i diffusori di presenza sul soffitto sopra la posizione di ascolto.

Offre realistici effetti sonori sopra l'ascoltatore e un campo sonoro con un eccellente collegamento degli spazi sonori anteriore e posteriore.

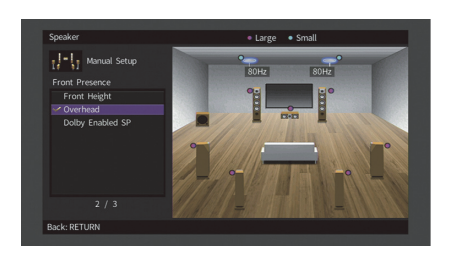

### Ţ

• Per dettagli sulla posizione dove installare i diffusori sul soffitto, vedere ["Note sull'installazione dei diffusori](#page-22-1)  [sul soffitto" \(pag.](#page-22-1) 23).

### **Dolby Enabled SP**

Utilizzare i diffusori Dolby come diffusori di presenza.

Utilizza suoni riflessi dal soffitto e consente di godere i suoni dall'alto solo dai diffusori collocati allo stesso livello di quelli tradizionali.

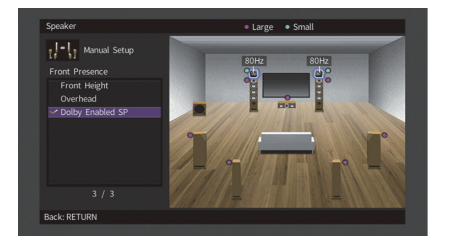

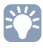

• Collocare i Dolby Enabled speakers in cima o vicino a quelli tradizionali anteriori. Nei diffusori tradizionali è possibile integrare un'unità Dolby Enabled speaker. Per ulteriori informazioni, fare riferimento al manuale dei diffusori Dolby.

### <span id="page-22-1"></span>**Note sull'installazione dei diffusori sul soffitto**

Quando si installano i diffusori di presenza sul soffitto, posizionarli proprio sopra la posizione d'ascolto o nello spazio tra l'estensione dei diffusori anteriori e la posizione d'ascolto.

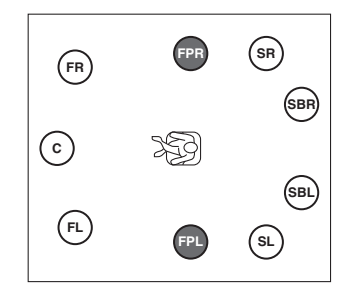

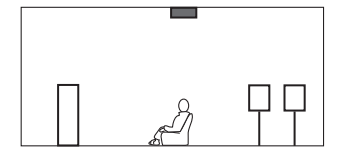

#### **Attenzione**

• Assicurarsi di utilizzare diffusori appositi per il soffitto e di adottare le dovute precauzioni affinché non cadano. Per i lavori d'installazione, rivolgersi al proprio rivenditore o a personale qualificato.

### <span id="page-22-0"></span>■ **Impostazione dell'impedenza dei diffusori**

Secondo le impostazioni predefinite in fabbrica, l'unità è configurata per diffusori da 8 ohm. Se si collegano diffusori da 6 ohm, impostare l'impedenza dei diffusori su "6  $\Omega$ MIN". In questo caso è possibile utilizzare anche diffusori da 4 ohm come diffusori anteriori.

#### **1 Prima di collegare i diffusori, inserire il cavo di alimentazione in una presa di corrente.**

#### **2 Tenere premuto STRAIGHT sul pannello anteriore e premere**   $M$ AIN ZONE  $\circlearrowleft$ .

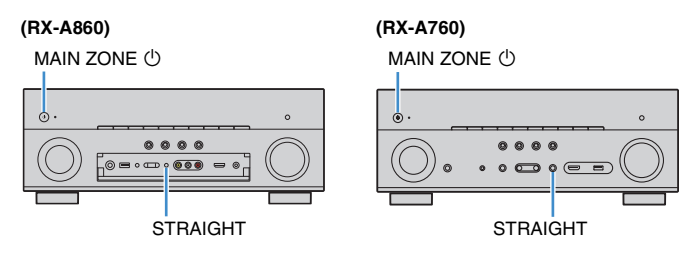

**3Controllare che "SP IMP." sia visualizzato sul display anteriore.**

## SP IMP. $\cdots$ 8ΩMIN

- **4**Premere STRAIGHT per selezionare "6  $\Omega$  MIN".
- **5Premere MAIN ZONE**  $\circledcirc$  per impostare la modalità standby dell'unità, **quindi staccare il cavo di alimentazione dalla presa di corrente.**

Ora è possibile collegare i diffusori.

### <span id="page-23-0"></span>■ **Collegamento dei diffusori**

Collegare all'unità i diffusori posizionati nella stanza.

### **Precauzioni per il collegamento dei cavi dei diffusori**

Un errato collegamento dei cavi dei diffusori può causare cortocircuiti e danneggiare l'unità o i diffusori.

- Prima di collegare i diffusori, rimuovere il cavo di alimentazione dell'unità dalla presa di corrente e spegnere il subwoofer.
- Torcere saldamente tra loro i cavi scoperti dei diffusori.

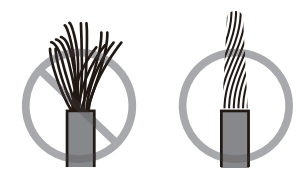

• Non lasciare che i cavi scoperti del diffusore si tocchino tra loro.

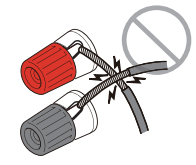

• Evitare che i cavi scoperti del diffusore entrino in contatto con le parti metalliche dell'unità (pannello posteriore e viti).

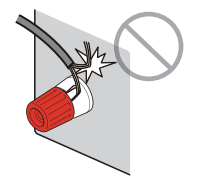

Se sul display anteriore appare "Check SP Wires" all'accensione dell'unità, spegnerla, quindi controllare che i cavi dei diffusori non siano in cortocircuito.

### **Diffusori da collegare**

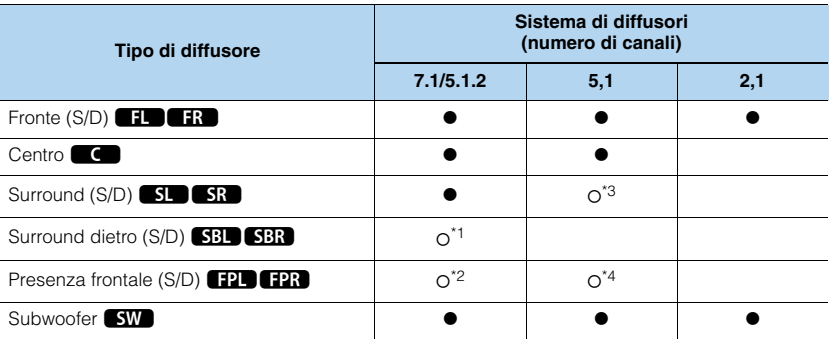

In caso di nove diffusori, è possibile utilizzare sia i diffusori surround posteriori, sia i diffusori di presenza anteriori. In questo caso, l'unità cambia automaticamente i diffusori da utilizzare a seconda del segnale in ingresso e CINEMA DSP.

Se si dispone di sette diffusori, utilizzarne due come diffusori posteriori surround (\*1) o diffusori di presenza anteriori (\*2).

Se si dispone di cinque diffusori, utilizzarne due come diffusori surround (\*3) o diffusori di presenza anteriori (\*4).

## 兴

- A questa unità è possibile anche collegare fino a 2 subwoofer (con amplificatore incorporato).
- Se si applica questa configurazione di diffusori, impostare ["Assegnazione amp" \(pag.](#page-109-1) 110) su "Base" (opzione predefinita).

### **Cavi necessari per il collegamento (disponibili in commercio)**

Cavi dei diffusori x il numero di diffusori

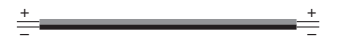

Cavo audio con spina RCA (2 per collegare 2 subwoofer)

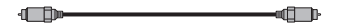

### **Diagramma di collegamento**

Fare riferimento al seguente diagramma per collegare i diffusori all'unità.

• Le illustrazioni dell'unità (retro) utilizzate in questa sezione si riferiscono al modello RX-A860.

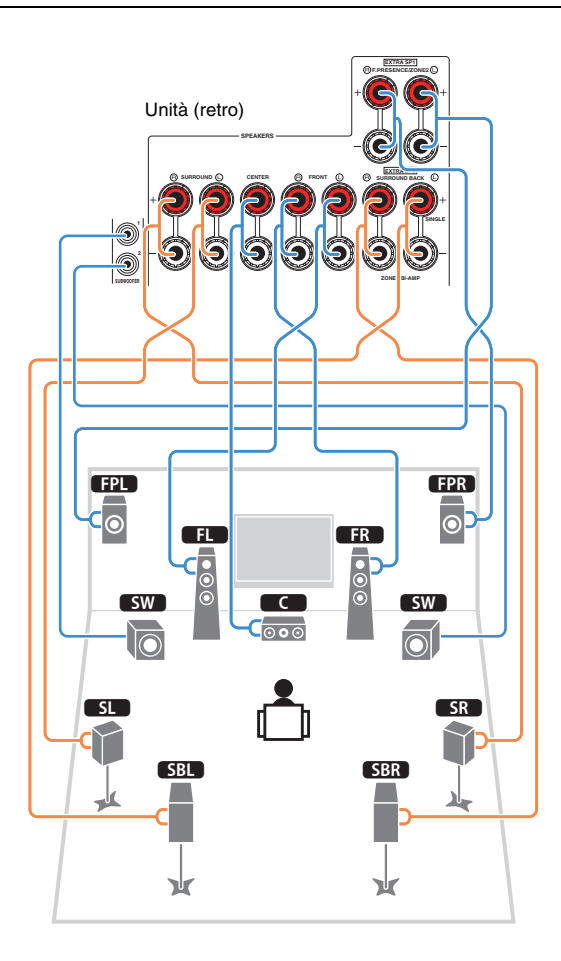

• Se si utilizza un solo diffusore posteriore surround, collegarlo alla presa SINGLE (lato S).

### ❑ **Collegamento dei cavi dei diffusori**

I cavi dei diffusori hanno due fili. Uno serve per collegare il terminale negativo (-) dell'unità e il diffusore, l'altro per collegare il terminale positivo (+). Se i fili sono di colore diverso per evitare confusione, collegare il filo nero al terminale negativo e l'altro filo al terminale positivo.

- $\mathbb O$  Rimuovere circa 10 mm d'isolamento dalle estremità del cavo del diffusore e attorcigliare saldamente i fili scoperti del cavo.
- 2 Allentare il terminale del diffusore.
- 3 Inserire i fili scoperti del cavo nello spazio sul lato del terminale (in alto a destra o in basso a sinistra).
- d Stringere il terminale.

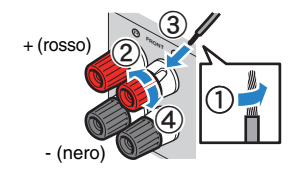

### **Uso di uno spinotto a banana**

(Solo modelli per USA, Canada, Cina, Australia, Brasile e generale)

 $\textcircled{\small{1}}$  Stringere il terminale del diffusore.

b Inserire uno spinotto a banana nell'estremità del terminale.

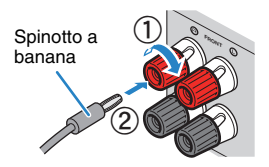

### ❑ **Collegamento del subwoofer**

Utilizzare un cavo con spina RCA per collegare il subwoofer.

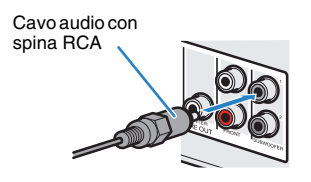

### <span id="page-25-0"></span>**Configurazione diffusore avanzata**

Oltre alla configurazioni di base dei diffusori ([pag.](#page-19-0) 20), l'unità consente anche di applicare le seguenti configurazioni per migliorare il sistema.

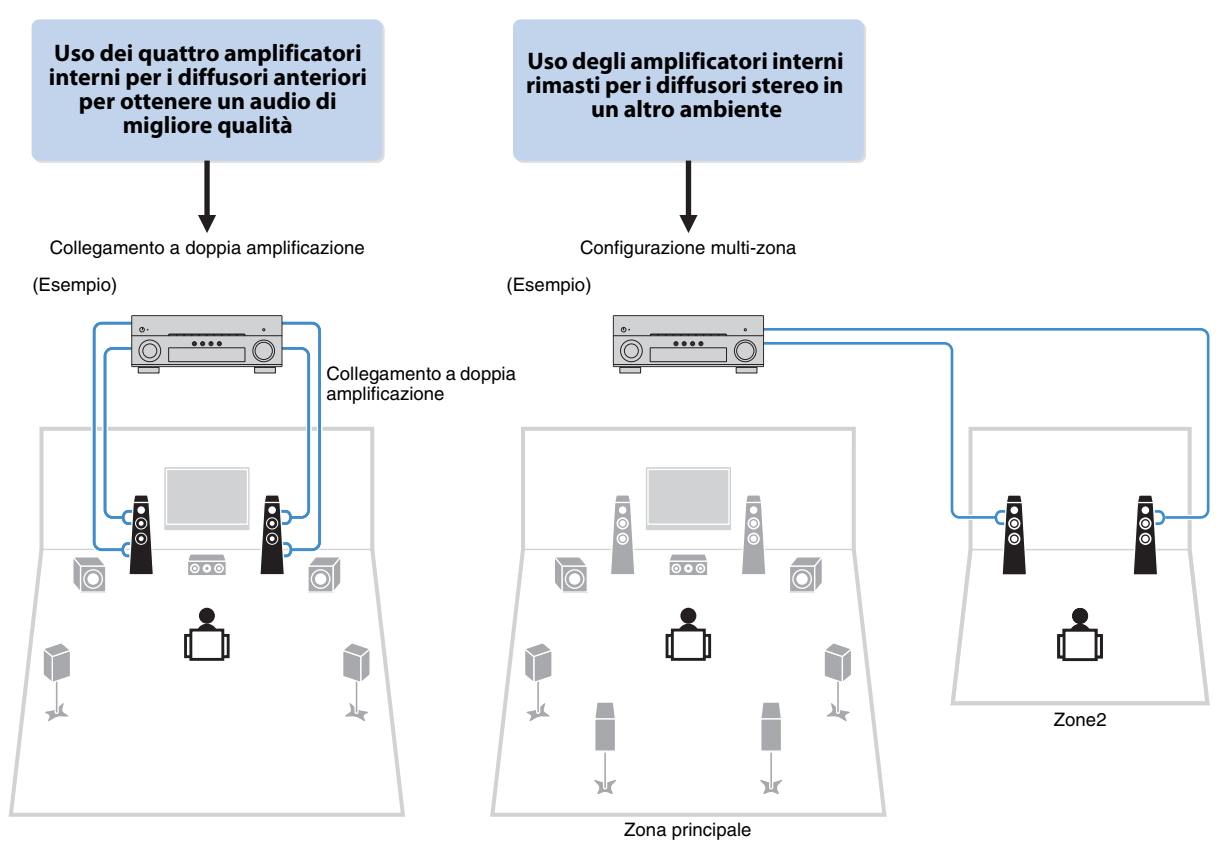

### ■ **Configurazioni dei diffusori disponibili**

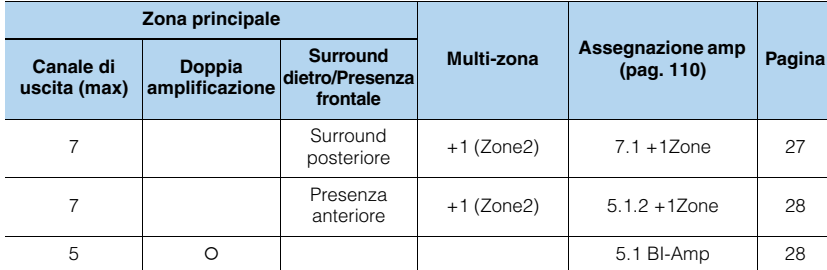

### Ţ

• Se si applica una di queste configurazioni, occorre configurare l'impostazione "Assegnazione amp" nel menu "Configurazione" ([pag.](#page-42-0) 43).

### <span id="page-26-0"></span>❑ **7.1 +1Zone**

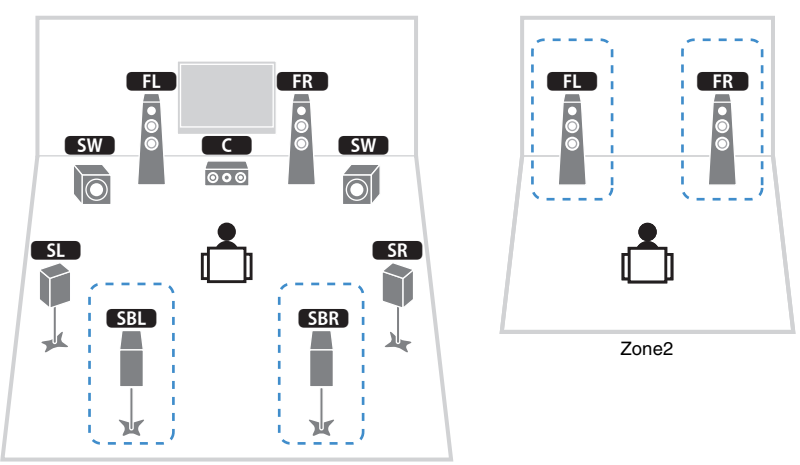

Zona principale

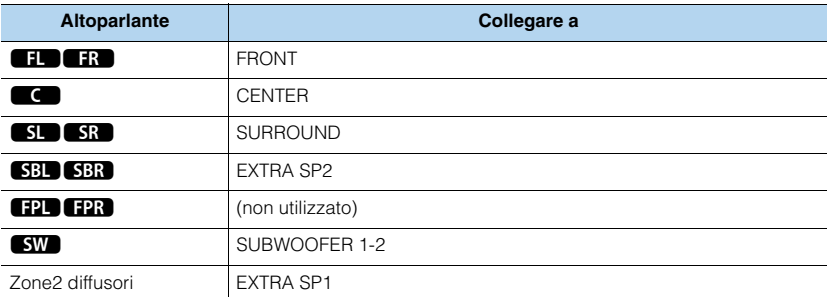

## 3

• Se è attivata l'uscita Zone2 ([pag.](#page-88-1) 89), i diffusori posteriori surround della zona principale non trasmettono alcun suono.

### <span id="page-27-1"></span>❑ **5.1 BI-Amp**

<span id="page-27-0"></span>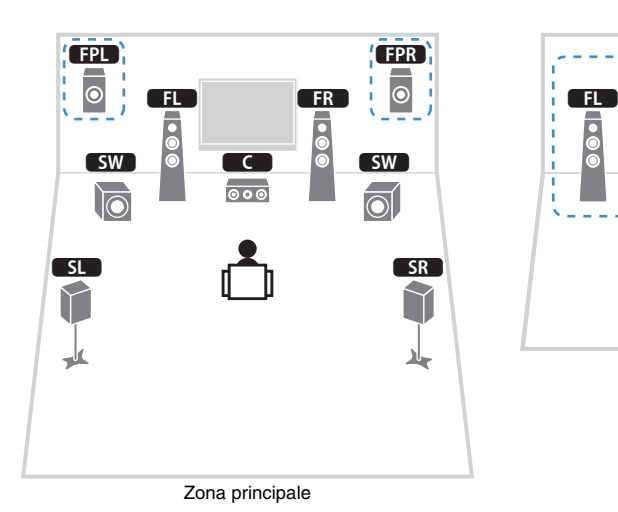

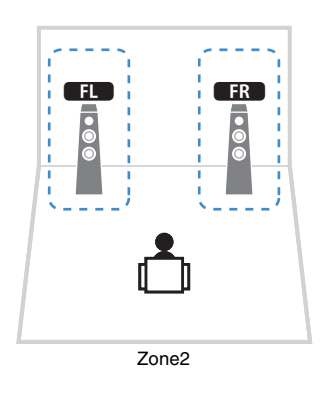

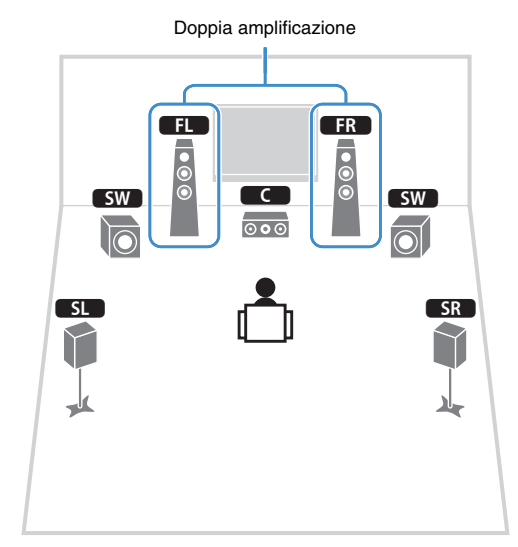

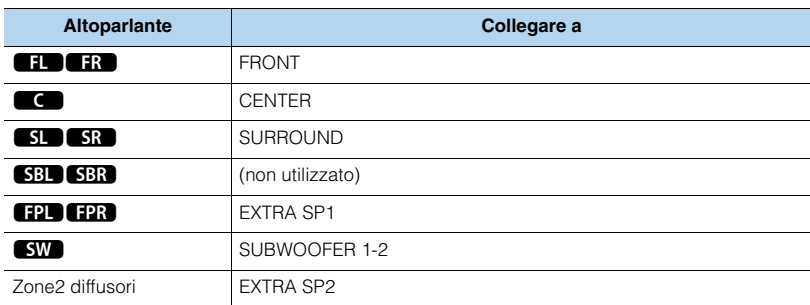

#### **Altoparlante Collegare a 12 Hz**  FRONT e EXTRA SP2 (collegamento a doppia amplificazione)  $\overline{\mathbf{G}}$  CENTER **5L 5R**  SURROUND **SBL** SBR (non utilizzato) FPL FPR (non utilizzato) **SW** SUBWOOFER 1-2

## 3

• Se è attivata l'uscita Zone2 ([pag.](#page-88-1) 89), i diffusori posteriori surround della zona principale non trasmettono alcun suono.

### ■ **Collegamento di diffusori anteriori che supportano collegamenti a doppia amplificazione**

Se si utilizzano diffusori anteriori che supportano collegamenti a doppia amplificazione, collegarli alle prese FRONT e EXTRA SP2.

Per attivare la funzione a doppia amplificazione, configurare l'impostazione "Assegnazione amp" nel menu "Configurazione" dopo aver collegato il cavo di alimentazione a una presa di corrente ([pag.](#page-42-0) 43).

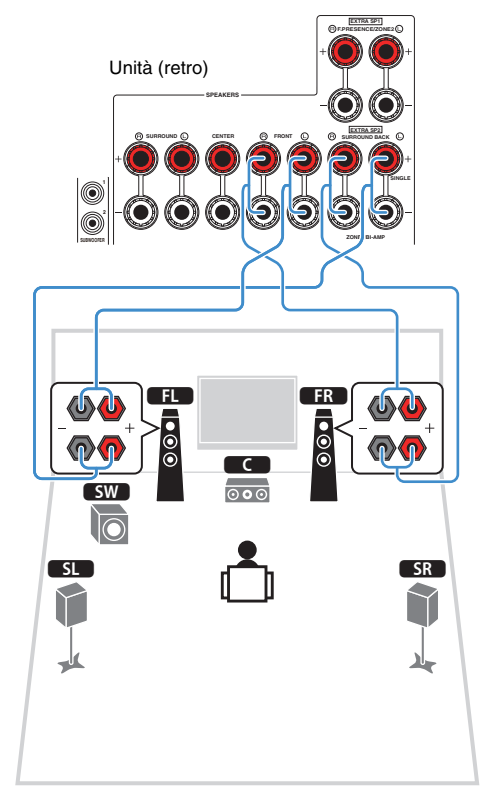

### E<sup>v</sup> • Le prese FRONT e EXTRA SP2 trasmettono gli stessi segnali in uscita.

#### **Attenzione**

- Prima di effettuare i collegamenti a doppia amplificazione, rimuovere le staffe o i cavi che collegano il woofer con il tweeter. Per maggiori dettagli, consultare il manuale di istruzioni dei diffusori. Se non si effettuano i collegamenti di doppia amplificazione, controllare che le staffe o i cavi siano collegati prima di collegare i cavi del diffusore.
- I diffusori posteriori surround non possono essere utilizzati durante i collegamenti a doppia amplificazione.

### ■ **Collegamento dei diffusori Zone2**

Se si utilizzano diffusori Zone2, collegarli ai terminali EXTRA SP1 o EXTRA SP2. Per utilizzare i terminali EXTRA SP per i diffusori Zone2, configurare l'impostazione "Assegnazione amp" nel menu "Configurazione" dopo aver collegato il cavo di alimentazione a una presa di corrente ([pag.](#page-42-0) 43).

### 53

• È possibile inoltre collegare i diffusori Zone2 utilizzando un amplificatore esterno ([pag.](#page-86-2) 87).

### **(quando si utilizzano diffusori surround posteriori nella zona principale)**

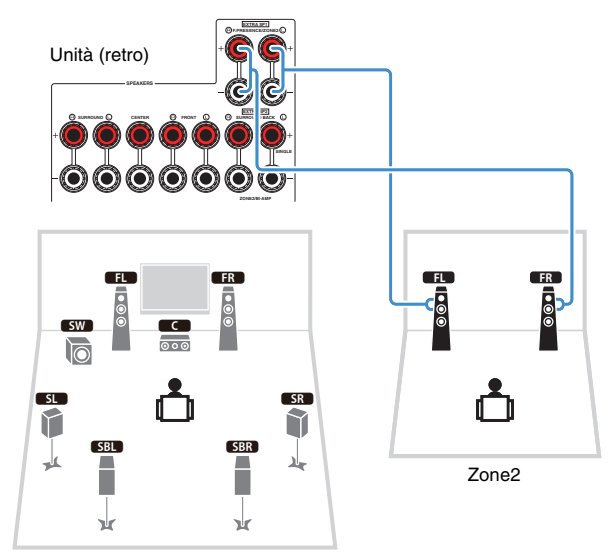

Zona principale

### **(quando si utilizzano diffusori di presenza anteriori nella zona principale)**

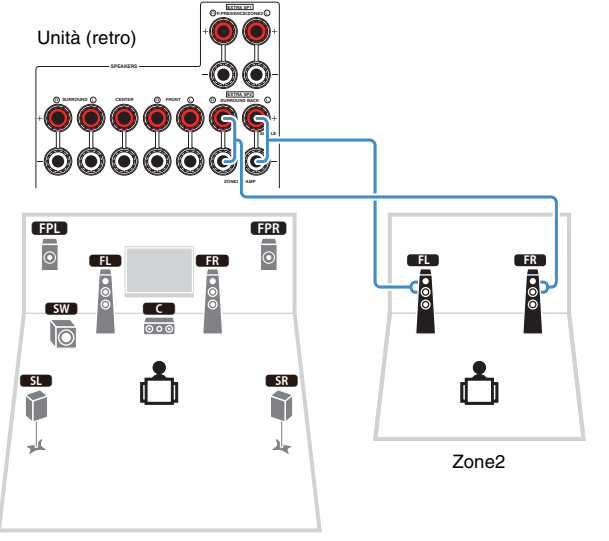

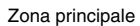

#### <span id="page-30-2"></span><span id="page-30-0"></span>**2Collegare un televisore e dispositivi di riproduzione**

Collegare all'unità un televisore e i dispositivi di riproduzione (dispositivi audio e video). Per informazioni su come collegare un dispositivo di memorizzazione USB, fare riferimento a ["Collegamento di un dispositivo di memorizzazione USB" \(pag.](#page-74-3) 75).

### <span id="page-30-1"></span>**Prese di ingresso/uscita e cavi**

L'unità è dotata delle seguenti prese di ingresso/uscita. Preparare i cavi corrispondenti alle prese dei dispositivi.

### ■ **Prese video/audio**

Utilizzare le seguenti prese per collegare i segnali audio e video in ingresso/uscita.

### ❑ **Prese HDMI**

Trasmettono i segnali video e audio digitali attraverso una presa singola. Utilizzare un cavo HDMI.

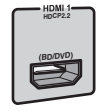

Cavo HDMI

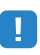

• Utilizzare un cavo HDMI a 19 pin con il logo HDMI. Si consiglia l'uso di un cavo non superiore ai 5,0 m di lunghezza per evitare la degenerazione della qualità del segnale.

## E<sup>v</sup>

- Le prese HDMI dell'unità supportano il controllo HDMI, la funzione Audio Return Channel (ARC) e la trasmissione video 3D e 4K Ultra HD.
- Utilizzare cavi HDMI ad alta velocità per la riproduzione ottimale dei video 3D o 4K Ultra HD.

### ■ **Prese video**

Utilizzare le seguenti prese per collegare solo i segnali video in ingresso/uscita.

### ❑ **Prese COMPONENT VIDEO**

Trasmettono segnali video separati in tre componenti: luminanza (Y), crominanza blu (PB) e crominanza rossa (PR). Utilizzare un cavo video a componenti con tre prese.

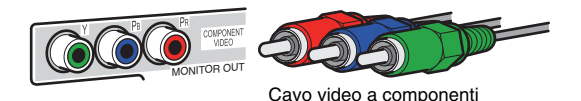

### ❑ **Prese VIDEO**

Trasmettono i segnali video analogici. Utilizzare un cavo video con spina RCA.

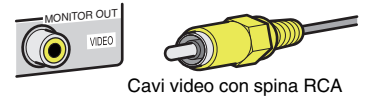

### ■ **Prese audio**

Utilizzare le seguenti prese per collegare solo i segnali audio in ingresso/uscita.

### ❑ **Prese OPTICAL**

Trasmettono i segnali audio digitali. Utilizzare un cavo ottico digitale. Rimuovere la punta di protezione (se presente) prima di utilizzare il cavo.

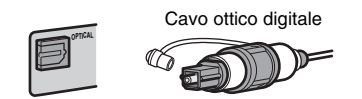

### ❑ **Prese COAXIAL**

Trasmettono i segnali audio digitali. Utilizzare un cavo coassiale digitale.

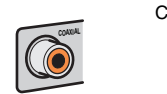

Cavo coassiale digitale

### ❑ **Prese AUDIO**

Trasmettono i segnali audio stereo. Usare un cavo stereo con spina RCA.

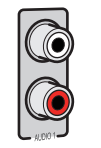

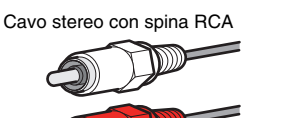

### <span id="page-31-1"></span><span id="page-31-0"></span>**Collegamento di una TV**

Collegare la TV all'unità in modo che i segnali video ricevuti dall'unità possano essere trasmessi sulla TV.

Sull'unità è anche possibile riprodurre l'audio della TV.

Per massimizzare le prestazioni dell'unità, consigliamo di usare un cavo HDMI per il collegamento alla TV.

### <span id="page-31-2"></span>■ **Collegamento HDMI**

Collegare la TV all'unità con un cavo HDMI e un cavo ottico digitale.

## 学

• (Solo per il modello RX-A860)

È possibile collegare un'altra TV o un proiettore utilizzando la presa HDMI OUT 2 ([pag.](#page-32-2) 33).

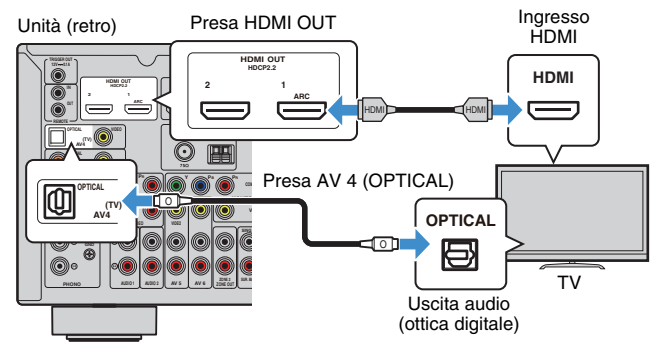

## 学

- Non effettuare un collegamento tramite cavo ottico digitale tra la TV e l'unità nei seguenti casi:
- se la TV supporta Audio Return Channel (ARC)
- se si ricevono programmi TV solo dal set top box
- Se si collega all'unità una TV che supporta il controllo HDMI mediante un cavo HDMI, sarà possibile controllare l'accensione e il volume dell'unità utilizzando il telecomando della TV.

Per utilizzare il controllo HDMI e la funzione ARC, configurare le impostazioni HDMI sull'unità. Per dettagli sulle impostazioni, vedere ["Informazioni su HDMI" \(pag.](#page-145-3) 146).

### **Informazioni su Audio Return Channel (ARC)**

- La funzione ARC consente la trasmissione bidirezionale dei segnali audio. Se si collega all'unità una TV che supporta ARC con un solo cavo HDMI, sarà possibile trasmettere i segnali video/audio alla TV o trasmettere l'audio della TV all'unità.
- Per utilizzare ARC, collegare una TV con un cavo HDMI che supporti ARC.

### ■ **Collegamento per video a componenti/composito**

Quando si collega un dispositivo video qualsiasi con un cavo video component, collegare la TV alle prese MONITOR OUT (COMPONENT VIDEO).

Quando si collega un dispositivo video qualsiasi con un cavo video con spina RCA, collegare la TV alle prese MONITOR OUT (VIDEO).

### J.

- Se si collega una TV all'unità con un cavo diverso da HDMI, il segnale video ricevuto dall'unità tramite HDMI non può essere trasmesso alla TV.
- Le operazioni sullo schermo della TV sono possibili solo quando la TV è collegata all'unità tramite HDMI.

## 53

• Se si ricevono programmi TV soltanto dal set top box, non è necessario effettuare il collegamento con il cavo audio tra la TV e l'unità.

### <span id="page-32-3"></span><span id="page-32-0"></span>❑ **Collegamento COMPONENT VIDEO (con un cavo video a componenti)**

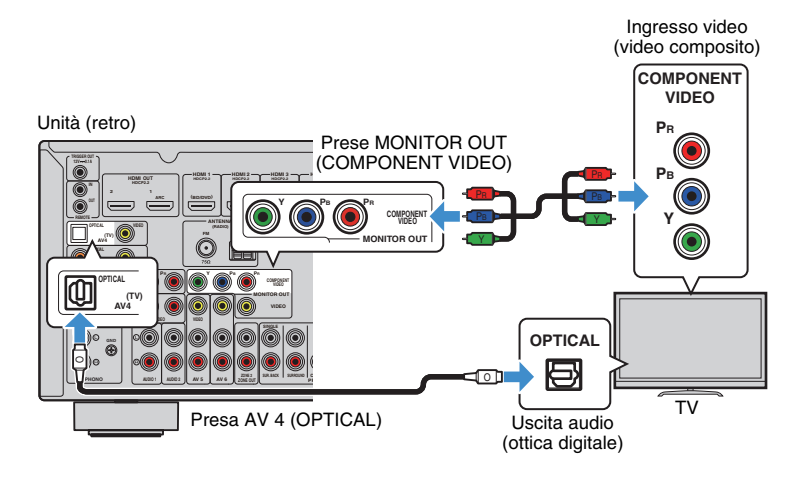

### <span id="page-32-4"></span><span id="page-32-1"></span>❑ **Collegamento VIDEO (video composito) (con un cavo video con spina RCA)**

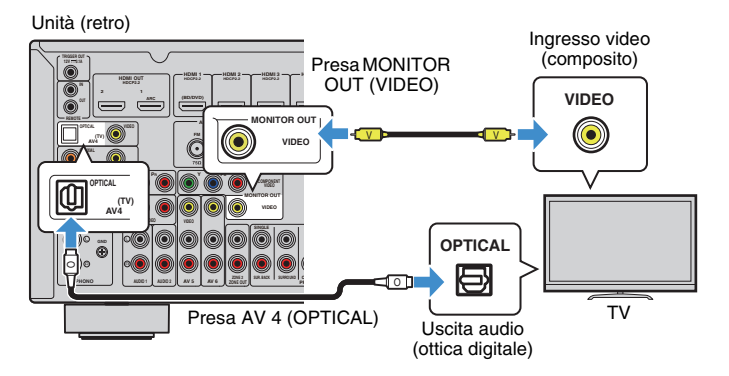

### <span id="page-32-2"></span>■ **Collegamento di un'altra TV o di un proiettore**

### (solo RX-A860)

L'unità dispone di due prese di uscita HDMI. Collegando all'unità un'altra TV o un proiettore mediante un cavo HDMI, è possibile attivare la TV o il proiettore per guardare i video con il telecomando ([pag.](#page-60-3) 61).

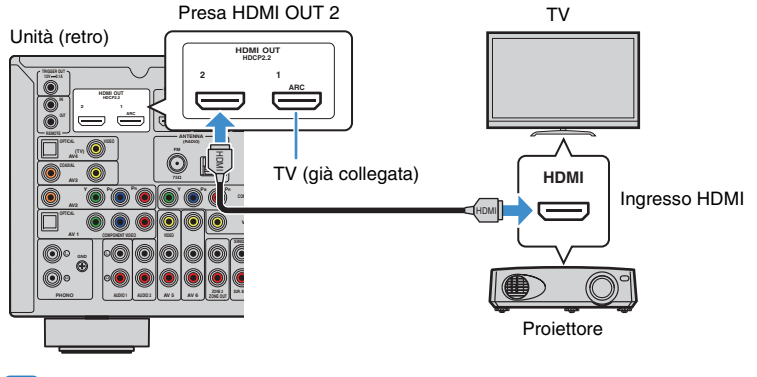

### ų

• Il controllo HDMI non è disponibile sulla presa HDMI OUT 2.

### <span id="page-33-2"></span><span id="page-33-0"></span>**Collegamento di dispositivi video (ad esempio lettori BD/DVD)**

Collegare all'unità dispositivi video quali i lettori BD/DVD, le set-top box (STB) e le console di gioco. Scegliere uno dei seguenti collegamenti, a seconda delle prese di uscita video/audio del dispositivo video. Si consiglia di utilizzare un collegamento HDMI se il dispositivo video ha una presa di uscita HDMI.

## 53

• Se la combinazione di prese di ingresso video/audio disponibile sull'unità non corrisponde al dispositivo video, modificare la combinazione in base alle prese di uscita del dispositivo ([pag.](#page-34-0) 35).

### <span id="page-33-1"></span>■ **Collegamento HDMI**

Collegare un dispositivo video all'unità con un cavo HDMI.

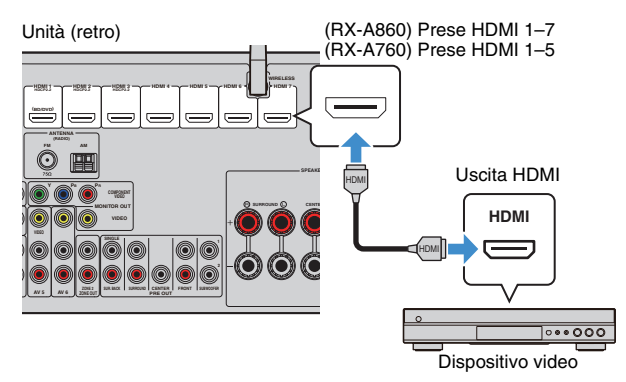

Se si seleziona la sorgente di ingresso premendo HDMI 1–7 (RX-A860) oppure HDMI 1–5 (RX-A760), il segnale video/audio riprodotto sul dispositivo video verrà trasmesso dall'unità.

## J.

- Per vedere i segnali video sulle prese HDMI, è necessario collegare la TV alla presa HDMI OUT dell'unità [\(pag.](#page-31-2) 32).
- Se il dispositivo video supporta HDCP 2.2, collegare il dispositivo alle prese HDMI 1–3.

### ■ **Collegamento per video a componenti**

Collegare un dispositivo video all'unità con un cavo video a componenti e un cavo audio (ottico digitale o coassiale digitale). Scegliere una serie di prese di ingresso sull'unità, a seconda delle prese di uscita audio del dispositivo video.

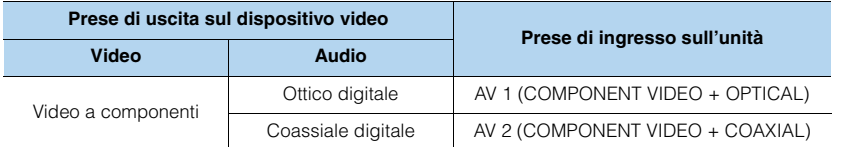

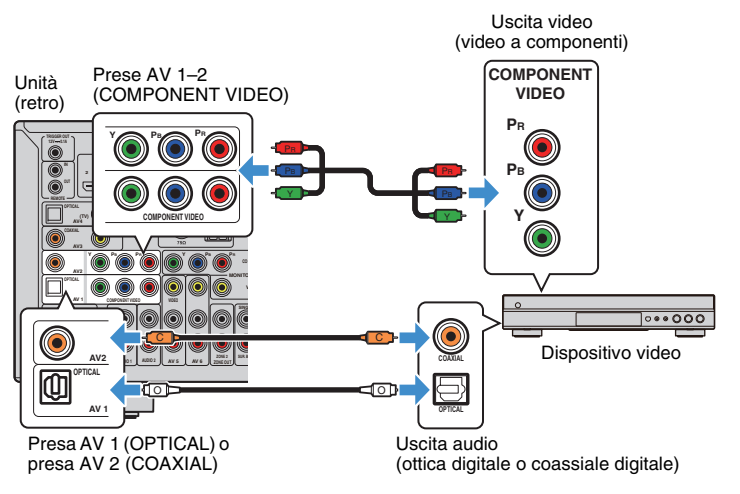

Se si seleziona la sorgente di ingresso premendo AV 1–2, il segnale video/audio riprodotto sul dispositivo video verrà trasmesso dall'unità.

Ţ

• I segnali video component (esclusi i segnali 480i/576i) inviati alle prese AV 1–2 dell'unità possono essere trasmessi solo dalle prese MONITOR OUT (COMPONENT VIDEO). Per vedere tali video, è necessario collegare la TV alle prese MONITOR OUT (COMPONENT VIDEO) dell'unità ([pag.](#page-32-3) 33). Per maggiori dettagli, vedere ["Flusso del segnale video" \(pag.](#page-144-2) 145).

### ■ **Collegamento per video composito**

Collegare un dispositivo video all'unità con un cavo video con spina RCA e un cavo audio (coassiale digitale, ottico digitale o stereo con presa RCA). Scegliere una serie di prese di ingresso sull'unità, a seconda delle prese di uscita audio del dispositivo video.

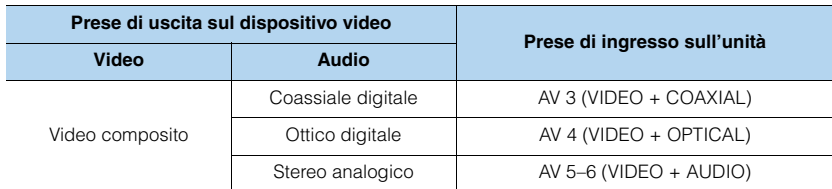

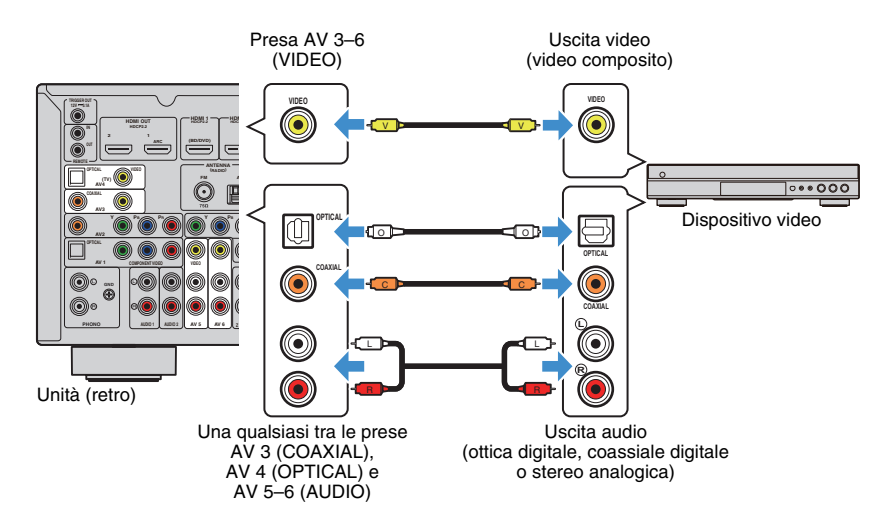

Se si seleziona la sorgente di ingresso premendo AV 3–6, il segnale video/audio riprodotto sul dispositivo video verrà trasmesso dall'unità.

### Ţ

• Per vedere i segnali video sulle prese AV 3–6 (VIDEO), è necessario collegare la TV alla presa HDMI OUT [\(pag.](#page-31-2) 32) o alla presa MONITOR OUT (VIDEO) [\(pag.](#page-32-4) 33) dell'unità. Per maggiori dettagli, vedere ["Flusso](#page-144-2)  [del segnale video" \(pag.](#page-144-2) 145).

### <span id="page-34-0"></span>■ **Modifica della combinazione delle prese di ingresso video/audio**

Se la combinazione di prese di ingresso video/audio disponibile sull'unità non corrisponde al dispositivo video, modificare la combinazione in base alle prese di uscita del dispositivo. È possibile collegare un dispositivo video che dispone delle prese di uscita video/audio indicate di seguito.

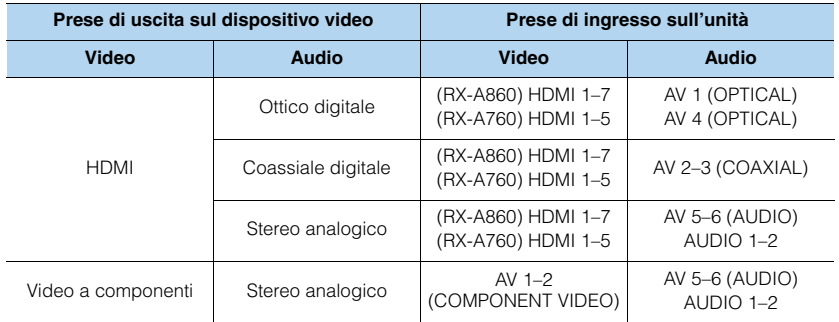

### ❑ **Impostazione necessaria**

Se ad esempio è stato collegato un dispositivo video alle prese AV 2 (COMPONENT VIDEO) e AV 5 (AUDIO) dell'unità, modificare l'impostazione della combinazione come illustrato di seguito.

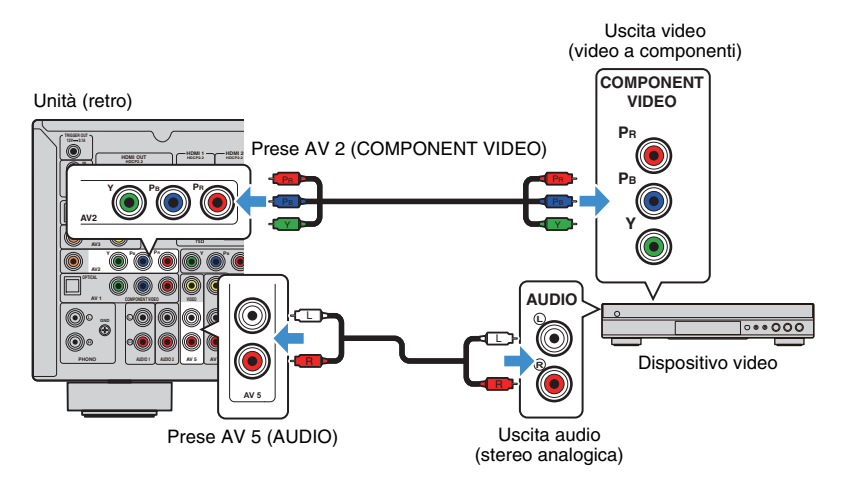

- **1 Dopo aver collegato i dispositivi esterni (ad esempio la TV e i dispositivi di riproduzione) e il cavo di alimentazione dell'unità, accendere l'unità.**
- **2 Premere AV 2per selezionare "AV 2" (presa di ingresso video da utilizzare) come sorgente d'ingresso.**

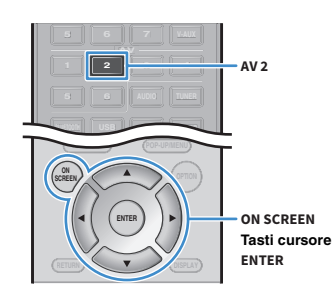

**Premere ON SCREEN.**

**3**

- **4 Utilizzare i tasti cursore per selezionare "Ingresso" e premere ENTER.**
- **5 Utilizzare i tasti cursore (**e**/**r**) per selezionare "AV2" (presa di ingresso video da utilizzare), quindi premere il tasto cursore (**q**).**

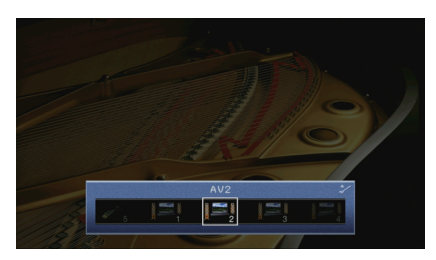

- **6 Utilizzare i tasti cursore per selezionare "Ingresso audio" e premere ENTER.**
- **7 Utilizzare i tasti cursore per selezionare "AV5" (presa di ingresso audio da utilizzare).**

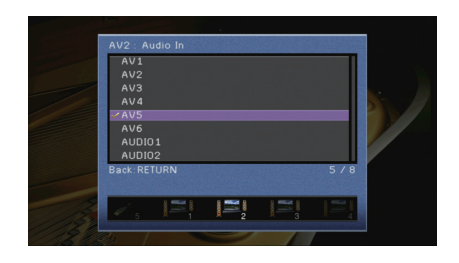

#### **8Premere ON SCREEN.**

Questa operazione completa le impostazioni necessarie.

Se si seleziona "AV 2" come sorgente di ingresso premendo AV 2, il segnale video/audio riprodotto sul dispositivo video verrà trasmesso dall'unità.
## **Collegamento di dispositivi audio (ad esempio lettori CD)**

Collegare dispositivi audio come lettori CD, lettori MD e giradischi all'unità. Scegliere uno dei seguenti collegamenti, a seconda delle prese di uscita audio del dispositivo audio.

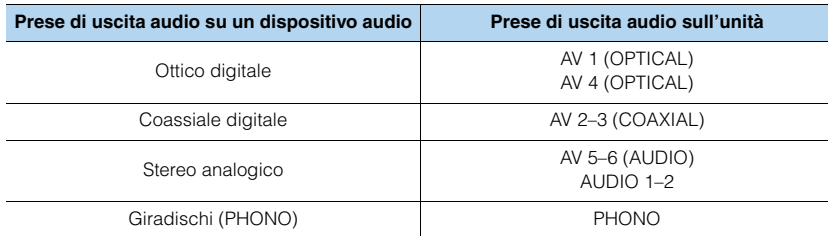

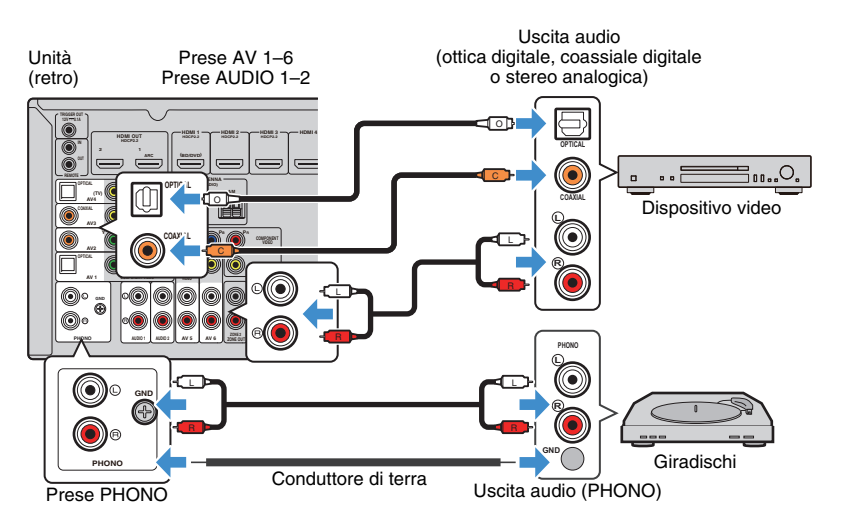

Se si seleziona la sorgente di ingresso premendo AV 1–6, AUDIO o PHONO, il segnale audio riprodotto sul dispositivo audio verrà trasmesso dall'unità.

#### **Quando si collega un giradischi**

- La presa PHONO dell'unità è compatibile con una testina a magnete mobile. Per collegare un giradischi con testina a bobina mobile a bassa uscita, utilizzare un convertitore step-up.
- Il collegamento del giradischi a un terminale GND dell'unità può ridurre i disturbi nel segnale.

## **Collegamento alle prese sul pannello anteriore**

Utilizzare la presa VIDEO AUX per collegare temporaneamente un dispositivo di riproduzione all'unità.

Utilizzare la presa USB per collegare un dispositivo di memorizzazione USB. Per maggiori dettagli, vedere ["Collegamento di un dispositivo di memorizzazione USB"](#page-74-0)  [\(pag.](#page-74-0) 75).

Prima di effettuare il collegamento, interrompere la riproduzione sul dispositivo e abbassare il volume dell'unità.

### ❑ **Collegamento HDMI**

Collegare un dispositivo compatibile con HDMI (come una console di gioco o una videocamera) all'unità mediante un cavo HDMI.

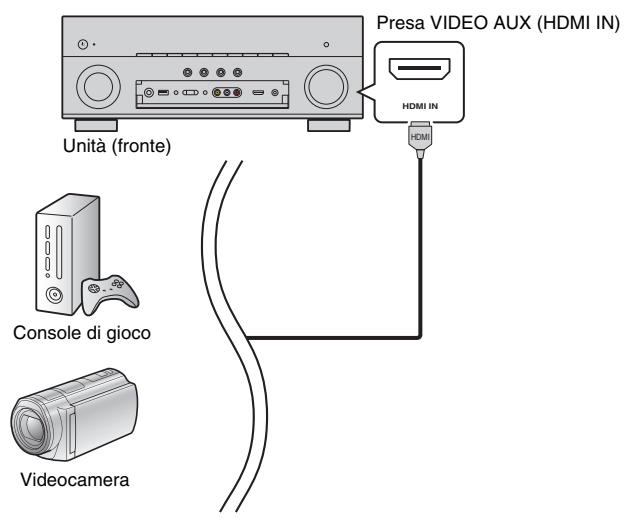

Se si seleziona "V-AUX" come sorgente di ingresso premendo V-AUX, il segnale video/audio riprodotto sul dispositivo video verrà trasmesso dall'unità.

## ÷

- Per vedere i segnali video sulla presa VIDEO AUX (HDMI IN), è necessario collegare la TV alla presa HDMI OUT dell'unità ([pag.](#page-31-0) 32).
- È necessario preparare un cavo HDMI che corrisponda alle prese di uscita del dispositivo.

## ■ **Collegamento per video composito/stereo analogico**

#### (Solo RX-A860)

Collegare un dispositivo di riproduzione (ad esempio console di gioco e videocamere) all'unità con un cavo video e un cavo stereo con connettore RCA.

#### Unità (fronte)

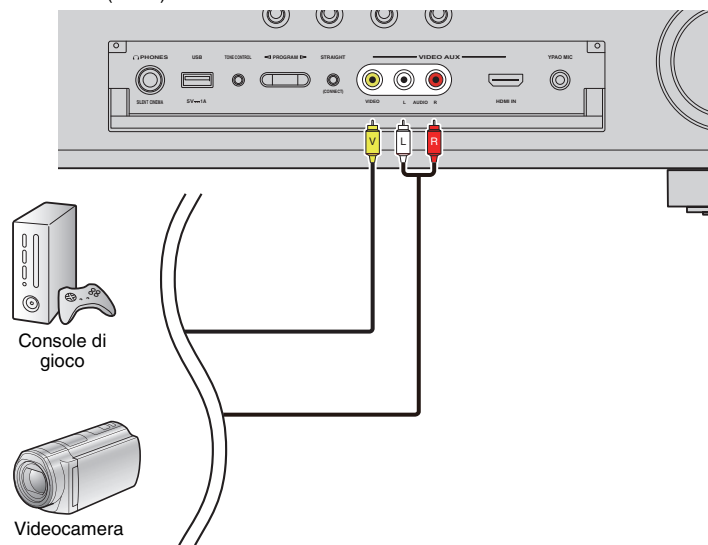

Se si seleziona "V-AUX" come sorgente di ingresso premendo V-AUX, il segnale video/audio riprodotto sul dispositivo video verrà trasmesso dall'unità.

## 3

• Se sono collegati dispositivi esterni alla presa VIDEO AUX (HDMI IN) e alle prese VIDEO AUX (VIDEO/AUDIO), l'unità trasmette il segnale video/audio attraverso la presa VIDEO AUX (HDMI IN).

#### **3Collegamento delle antenne FM/AM**

Collegare le antenne FM/AM in dotazione all'unità.

Fissare l'estremità dell'antenna FM a una parete e posizionare l'antenna AM su una superficie piana.

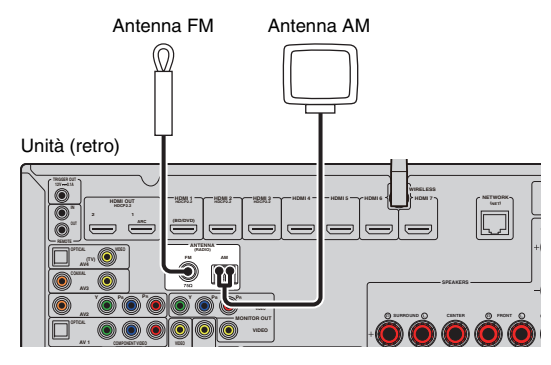

**Assemblaggio e collegamento dell'antenna AM**

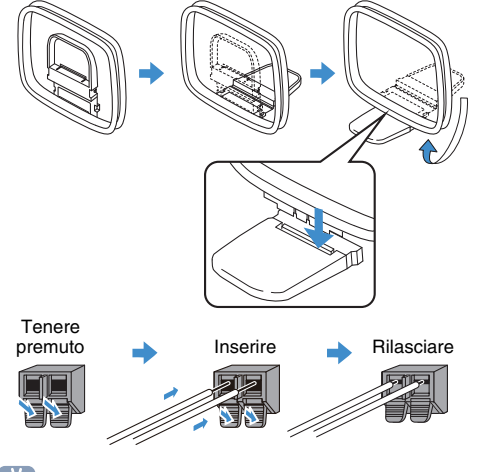

## 22

- Svolgere il cavo dall'unità per l'antenna AM solo per la lunghezza necessaria.
- I fili dell'antenna AM non hanno polarità.

#### **4Collegamento di un cavo di rete o preparazione dell'antenna wireless**

Collegare l'unità a un router (punto di accesso) mediante un cavo di rete oppure collegare l'antenna wireless fornita, per stabilire una connessione di rete senza fili. Sull'unità è possibile ascoltare la radio da Internet o file musicali salvati su server multi-mediali, come PC e Network Attached Storage (NAS).

## <span id="page-38-0"></span>**Collegamento del cavo di rete**

Collegare l'unità al router con un cavo schermato di rete STP disponibile in commercio (CAT5 o cavo diritto superiore).

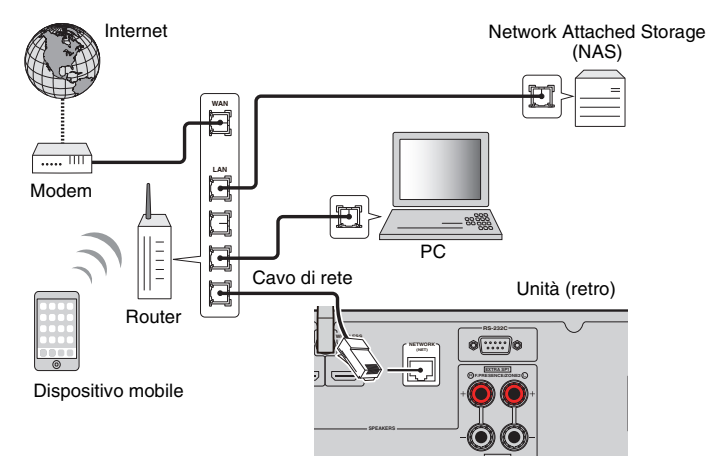

## 学

- Per utilizzare una connessione cablata (con cavo di rete) una volta effettuata una connessione senza fili, impostare ["Connessione rete" \(pag.](#page-117-0) 118) nel menu "Configurazione" su "Cablata".
- Se si utilizza un router che supporta la funzione DHCP, non c'è bisogno di configurare le impostazioni di rete dell'unità, poiché i parametri di rete (per es. indirizzo IP) verranno assegnati automaticamente a quest'ultima. Se il router non supporta la funzione DHCP o se si desidera configurare manualmente i parametri di rete, basta configurare le impostazioni di rete [\(pag.](#page-117-1) 118).
- Per controllare se i parametri di rete (per es. l'indirizzo IP) sono assegnati correttamente all'unità, vedere ["Rete" \(pag.](#page-125-0) 126) nel menu "Informazioni".

J.

- Alcuni software di protezione installati sul PC o le impostazioni del firewall dei dispositivi di rete (ad esempio un router) potrebbero bloccare l'accesso dell'unità ai dispositivi di rete o a Internet. In tal caso, configurare le impostazioni di protezione del software o del firewall in modo appropriato.
- Ogni server deve essere collegato alla stessa sottorete dell'unità.
- Per utilizzare il servizio via Internet, si consiglia di avere una connessione a banda larga.

## **Preparazione dell'antenna wireless**

Per stabilire un collegamento wireless, mettere l'antenna in posizione verticale.

Per informazioni su come collegare l'unità a un dispositivo di rete wireless, vedere ["Collegamento a un dispositivo di rete wireless" \(pag.](#page-51-0) 52).

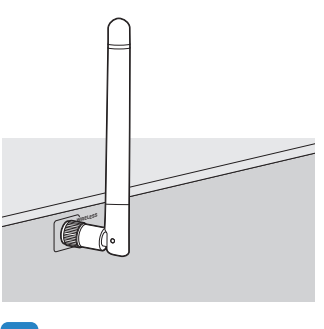

• Non esercitare forza eccessiva sull'antenna per non danneggiarla.

#### **5Collegamento di altri dispositivi**

Collegare un amplificatore esterno o un dispositivo compatibile con la funzione trigger.

## **Collegamento di un amplificatore esterno**

#### (solo RX-A860)

Se si collega un amplificatore esterno (amplificatore pre-principale) per migliorare l'uscita dei diffusori, collegare le prese di ingresso dell'amplificatore alle prese PRE OUT dell'unità. Gli stessi segnali di canale sono trasmessi dalle prese PRE OUT e dai terminali SPEAKERS corrispondenti.

#### **Attenzione**

- Per evitare rumori forti o anomali, effettuare le seguenti operazioni prima di stabilire i collegamenti.
- Rimuovere il cavo di alimentazione dell'unità e spegnere l'amplificatore esterno prima di collegarli.
- Se si utilizzano le prese PRE OUT, non collegare i diffusori ai terminali SPEAKERS corrispondenti.
- Se si utilizza un amplificatore esterno che non dispone della funzione di bypass del controllo del volume, non collegare altri dispositivi (tranne l'unità) all'amplificatore.

#### Unità (retro)

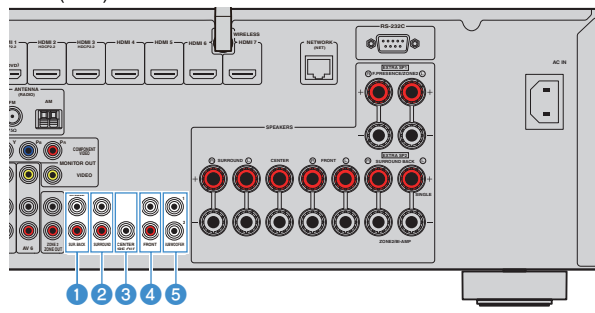

#### **1** Prese SUR. BACK

Trasmettono l'audio del canale surround posteriore. Se si utilizza un solo amplificatore esterno per il canale posteriore surround, è necessario collegarlo alla presa SINGLE (lato S).

#### 2 **Prese SURROUND**

Trasmettono l'audio del canale surround.

#### 3 **Presa CENTER**

Trasmette l'audio del canale centrale.

#### 4 **Prese FRONT**

Audio del canale d'uscita anteriore.

#### 5 **Prese SUBWOOFER1–2**

Per il collegamento a un subwoofer con amplificatore integrato. Se collegati, 2 subwoofer producono lo stesso suono.

## **Collegamento di un dispositivo compatibile con la funzione trigger**

La funzione trigger consente di controllare un dispositivo esterno insieme al funzionamento dell'unità (ad esempio accensione/spegnimento e selezione dell'ingresso). Se si dispone di un subwoofer Yamaha che supporta un collegamento di sistema o un dispositivo con presa di ingresso per trigger, è possibile utilizzare la funzione trigger collegando il dispositivo esterno alla presa TRIGGER OUT con un cavo mini-jack mono.

Presa TRIGGER OUT

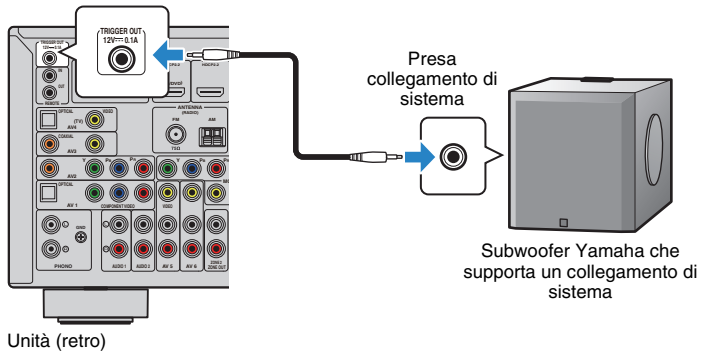

学

• Le impostazioni della funzione trigger possono essere configurate in ["Uscita trigger" \(pag.](#page-122-0) 123) nel menu "Configurazione".

#### **6Collegamento del cavo di alimentazione**

**Prima di collegare il cavo di alimentazione (Solo modelli per Brasile e generale)** Selezionare la posizione dell'interruttore VOLTAGE SELECTOR secondo la tensione locale. Le tensioni sono CA 110–120/220–240 V, 50/60 Hz. Π. • Impostare l'interruttore VOLTAGE SELECTOR dell'unità PRIMA di inserire il cavo di alimentazione in una presa di corrente. L'impostazione errata dell'interruttore VOLTAGE SELECTOR può provocare danni all'unità e costituisce un pericolo potenziale d'incendio. VOLTAGE SELECTOR Unità (retro) **VOLTAGE SELECTORRS-232C**o<u>[::::</u>]c **220V-240V** $\circ$ Ħ **EXTRA SP1110V-120V NT**

Una volta completati i collegamenti, inserire il cavo di alimentazione.

#### Unità (retro)

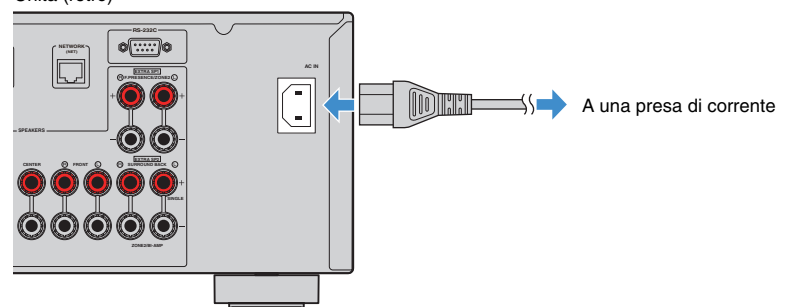

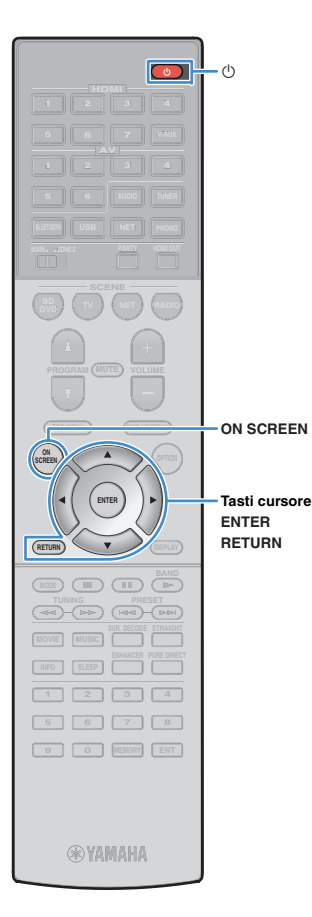

#### **7Selezione della lingua per il menu sullo schermo**

Selezionare la lingua desiderata per il menu sullo schermo scegliendo tra inglese (lingua predefinita), giapponese, francese, tedesco, spagnolo, russo, italiano e cinese.

- **1Premere**  $\bigcirc$  **(alimentazione del ricevitore) per accendere l'unità.**
- **2 Accendere la TV e cambiare l'ingresso della TV in modo da visualizzare il segnale video proveniente dall'unità (presa HDMI OUT).**

## $\mathbb{R}^n$

• Alla prima accensione del sistema, appare il messaggio di configurazione della rete. Premere RETURN per selezionare, quindi passare al punto 3.

#### **3Premere ON SCREEN.**

**4 Utilizzare i tasti cursore per selezionare "Setup" e premere ENTER.**

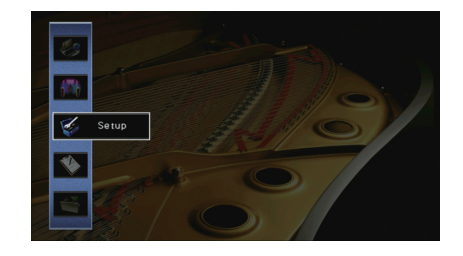

**5Utilizzare i tasti cursore (** $\triangle$ **/** $\triangleright$ **) per selezionare "Language" e i tasti cursore (**q**/**w**) per selezionare la lingua desiderata.**

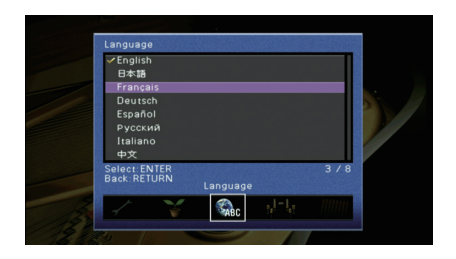

- **6Per confermare l'impostazione, premere ENTER.**
- **7Per uscire dal menu, premere ON SCREEN.**

## 33

• Le informazioni sul display anteriore sono solo in inglese.

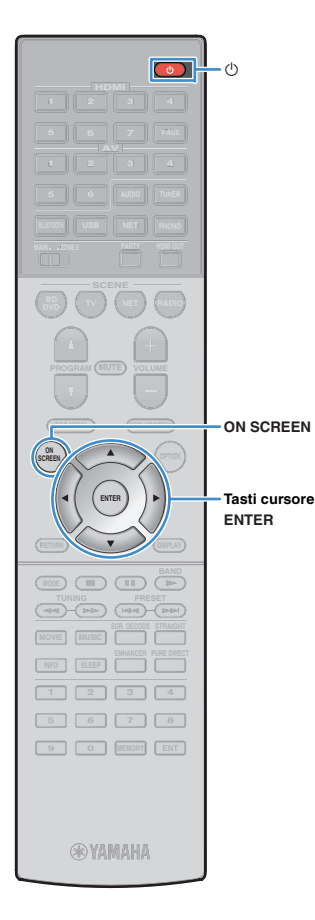

#### **8Configurazione delle necessarie impostazioni dei diffusori**

Se si utilizza una qualsiasi delle seguenti configurazioni di diffusori, procedere come segue per configurare manualmente le relative impostazioni dei diffusori prima di utilizzare YPAO.

- Utilizzare una configurazione con doppia amplificazione ([pag.](#page-28-0) 29) o diffusori Zone2 ([pag.](#page-28-1) 29)
- Utilizzare i diffusori surround per il sistema a 5.1 canali anteriori (Virtual CINEMA FRONT) ([pag.](#page-20-0) 21)
- Utilizzare i diffusori di presenza per la riproduzione Dolby Atmos o DTS:X ([pag.](#page-21-0) 22)
- **1Premere**  $\circlearrowleft$  **(alimentazione del ricevitore) per accendere l'unità.**
- **2 Accendere la TV e cambiare l'ingresso della TV in modo da visualizzare il segnale video proveniente dall'unità (presa HDMI OUT).**

## 路

• Alla prima accensione del sistema, appare il messaggio di configurazione della rete. Premere RETURN per selezionare, quindi passare al punto 3.

- **3Premere ON SCREEN.**
- **4 Utilizzare i tasti Cursore per selezionare "Configurazione" e premere ENTER.**
- **5 Utilizzare i tasti Cursore e ENTER per selezionare "Altoparlante", quindi "Config. manuale".**
- **6 Configurazione delle relative impostazioni dei diffusori**
	- In caso di utilizzo di collegamenti con doppia amplificazione o di diffusori Zone2, selezionare ["Assegnazione amp" \(pag.](#page-109-0) 110), quindi selezionare il sistema di diffusori.
	- In caso di diffusori surround di un sistema a 5.1 canali anteriori (Virtual CINEMA FRONT), selezionare "Configurazione" ➞ "Layout" ➞ ["Surround" \(pag.](#page-110-0) 111), quindi selezionare "Fronte".
	- Se si utilizzano diffusori di presenza per la riproduzione Dolby Atmos o DTS:X, selezionare "Configurazione" → "Layout" ➞ ["Presenza frontale" \(pag.](#page-111-0) 112), quindi selezionare la disposizione dei diffusori di presenza anteriori.

**7Per uscire dal menu, premere ON SCREEN.**

#### **9Ottimizzazione automatica delle impostazioni dei diffusori (YPAO)**

La funzione Yamaha Parametric room Acoustic Optimizer (YPAO) rileva i collegamenti dei diffusori e misura la distanza tra i diffusori e la posizione di ascolto, quindi ottimizza automaticamente le impostazioni dei diffusori, ad esempio il bilanciamento del volume e i parametri acustici, per l'ambiente di ascolto.

## E<sup>v</sup>

• La funzione YPAO dell'unità adotta YPAO-R.S.C. (Reflected Sound Control) tecnologia che consente di creare campi sonori naturali come stanze appositamente progettate per un'acustica perfetta.

## Ц

**POP-UP/MENU**

**RETURN**

 **2 3 4 6 7 8 9 0 ENT MEMORY**

**@YAMAHA** 

**INFO SLEEP ENHANCER PURE DIRECT PRESET (PRESET)** 

**MODE (III)** (IF

**NET PHONO**

 **NET RADIOBD**, **D (**  $\mathbf{v}$  **)** (  $\mathbf{v}$  **d** (  $\mathbf{v}$  ) (  $\mathbf{v}$  and

 **7 V-AUX2 3 4**

**TUNER**

 $\circ$ 

 $\cdot$  (l)

**L** USB

**6 AUDIO**

 **2 3 46**

- Si noti quanto segue in merito alla misura YPAO.
- I toni di prova vengono emessi ad alto volume e potrebbero sorprendere o spaventare i bambini piccoli.
- Non è possibile regolare il volume dei toni di prova.
- Mantenere l'ambiente in condizioni il più possibile silenziose.
- Rimanere in un angolo della stanza dietro alla posizione di ascolto in modo da non costituire un ostacolo tra i diffusori e il microfono YPAO.
- Non collegare le cuffie.

#### **1Premere**  $\circled{}$  **(alimentazione del ricevitore) per accendere l'unità.**

**2 Accendere la TV e cambiare l'ingresso della TV in modo da visualizzare il segnale video proveniente dall'unità (presa HDMI OUT).**

## 器

- Alla prima accensione del sistema, appare il messaggio di configurazione della rete. Premere RETURN per selezionare, quindi passare al punto 3.
- **3 Accendere il subwoofer e impostarne il volume a metà. Se è possibile regolare la frequenza di crossover, impostarla al massimo.**

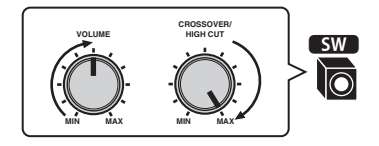

**4 Posizionare il microfono YPAO nella posizione prescelta per l'ascolto e collegarlo alla presa YPAO MIC sul pannello anteriore.**

## 学

• Posizionare il microfono YPAO nella posizione prescelta per l'ascolto (all'altezza delle orecchie). Si consiglia di utilizzare un treppiede come supporto per il microfono. Per garantire la stabilità del microfono, è possibile utilizzare le viti del treppiede.

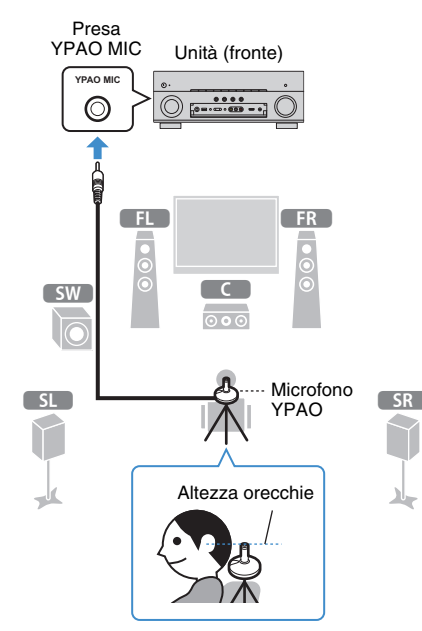

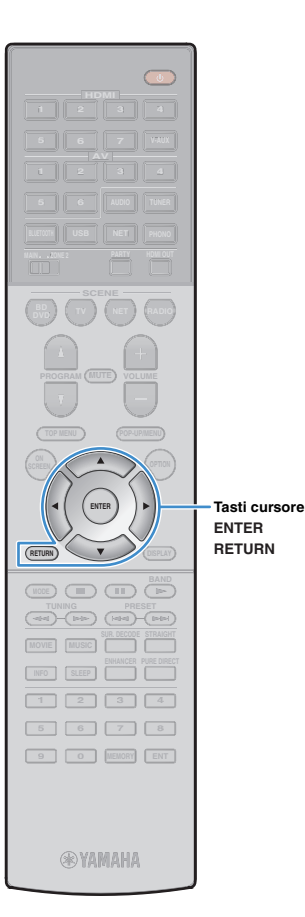

#### **(RX-A760)**

Sulla TV compare la seguente schermata.

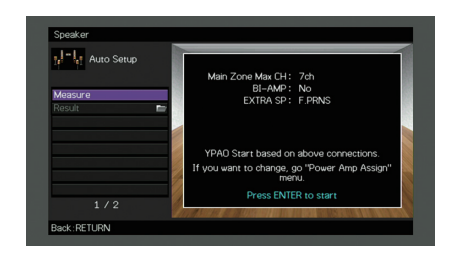

Questa operazione completa la fase dei preparativi.

Vedere ["Misurazione per una sola posizione di ascolto](#page-45-0)  [\(misurazione singola\)" \(pag.](#page-45-0) 46)per avviare la misurazione.

#### **(RX-A860)**

Sulla TV compare la seguente schermata.

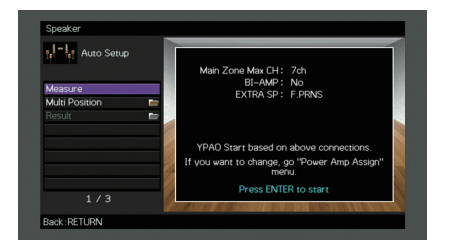

Andare al Punto 5.

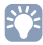

- Per annullare l'operazione, scollegare il microfono YPAO prima che abbia inizio la misurazione.
- Per configurare le impostazioni di assegnazione dell'amplificatore, premere RETURNe selezionare "Config. manuale" ([pag.](#page-109-1) 110).
- **5 (Solo per il modello RX-A860) Se lo si desidera, cambiare il metodo di misurazione (multipla/singola).**
	- a Utilizzare i tasti cursore per selezionare "Multi posizione" e premere ENTER.
	- 2 Utilizzare i tasti cursore per selezionare un'impostazione, quindi premere ENTER.

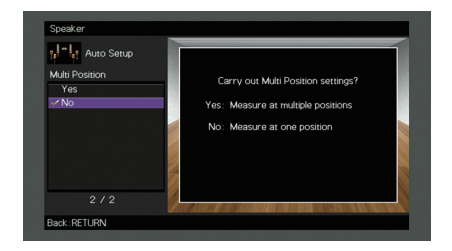

#### **Impostazioni**

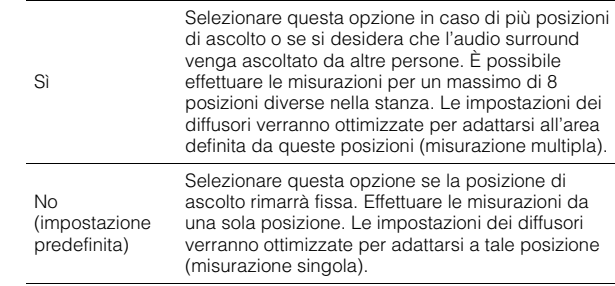

### 学

- Se si esegue la misurazione multipla, le impostazioni dei diffusori saranno ottimizzate in modo da ascoltare l'audio surround in uno spazio più ampio.
- Se si esegue la misurazione multipla, collocare innanzitutto il microfono YPAO nella posizione di ascolto in cui ci si troverà più di frequente.

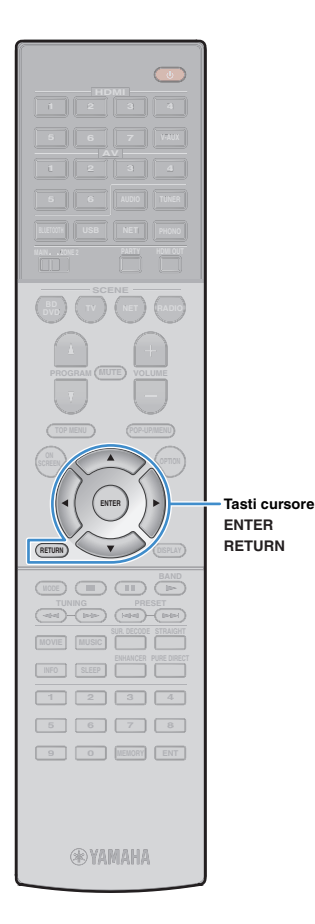

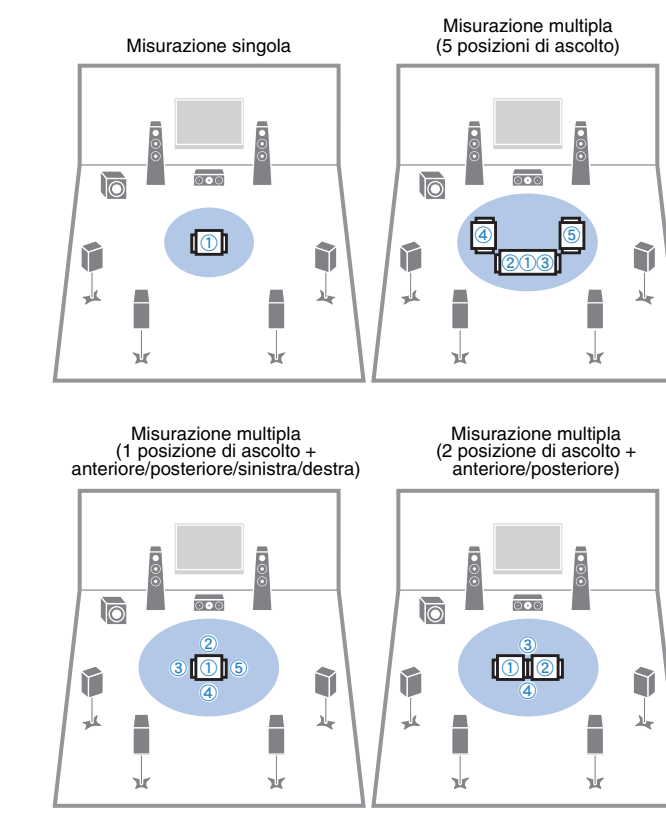

Questa operazione completa la fase dei preparativi. Vedere la pagina seguente per avviare la misurazione.

#### **Quando "Multi posizione" è impostato su "Sì":**

["Misurazione per più posizioni di ascolto \(misurazione multipla\)](#page-46-0)  [\(solo per il modello RX-A860\)" \(pag.](#page-46-0) 47)

#### **Quando "Multi posizione" è impostato su "No":**

["Misurazione per una sola posizione di ascolto \(misurazione](#page-45-0)  [singola\)" \(pag.](#page-45-0) 46)

## <span id="page-45-0"></span>**Misurazione per una sola posizione di ascolto (misurazione singola)**

Per la misurazione, attenersi alla seguente procedura. La misurazione richiede circa 3 minuti.

#### **Per avviare la misurazione, utilizzare i tasti cursore per selezionare "Misura" e premere ENTER.**

La misurazione inizia entro 10 secondi. Premere di nuovo ENTER per avviare la misurazione immediatamente.

学

**1**

• Per annullare la misurazione temporaneamente, premere RETURN. Al termine della misurazione, sulla TV compare la seguente schermata.

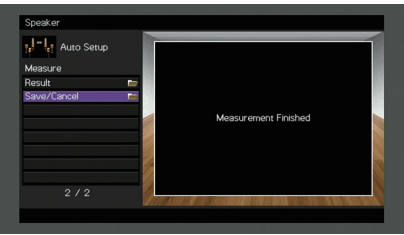

## u

• Se compare un messaggio di errore (ad esempio E-1) o di avviso (ad esempio W-1), vedere ["Messaggi di errore" \(pag.](#page-49-0) 50) o ["Messaggi di avviso"](#page-50-0)  [\(pag.](#page-50-0) 51).

## 涔

- Per controllare i risultati della misurazione, selezionare "Risultato". Per maggiori dettagli, vedere ["Controllo dei risultati della misurazione" \(pag.](#page-48-0) 49).
- **2 Utilizzare i tasti cursore per selezionare "Salva/Annulla" e premere ENTER.**

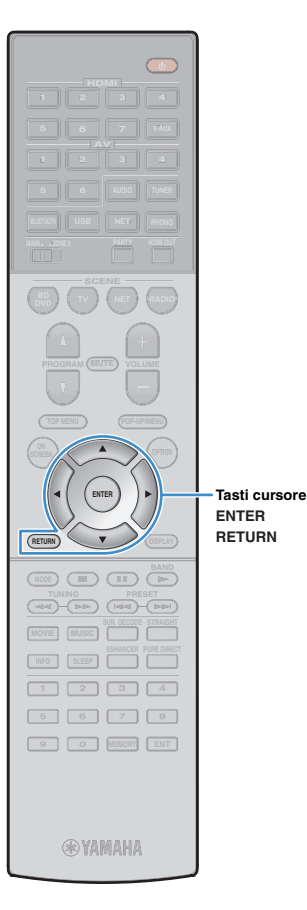

**3 Per salvare i risultati della misurazione, utilizzare i tasti cursore (**e**/**r**) per selezionare "SALVA" e premere ENTER.**

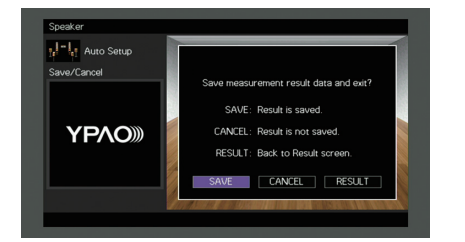

Vengono applicate le impostazioni regolate dei diffusori.

• Per concludere la misurazione senza salvare il risultato, selezionare "ANNULLA".

**4Utilizzare i tasti cursore (** $\triangle$ **/** $\triangleright$ **) per selezionare "Sì" <sup>o</sup>"NO" per abilitare/disabilitare Volume YPAO, quindi premere ENTER.**

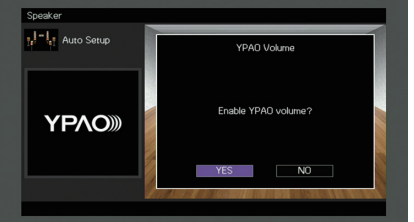

## 器

学

- Se Volume YPAO è abilitato, i livelli delle alte e basse frequenze vengono automaticamente regolati in base al volume per permettere un ascolto dei suoni naturali anche a basso volume.
- È anche possibile abilitare/disabilitare Volume YPAO in "Volume YPAO" ([pag.](#page-96-0) 97) nel menu "Opzione".

#### **5Scollegare il microfono YPAO dall'unità.**

Con questa operazione l'ottimizzazione delle impostazioni dei diffusori può considerarsi conclusa.

#### **Attenzione**

• Poiché è sensibile al calore, non posizionare il microfono YPAO in luoghi in cui potrebbe essere esposto alla luce diretta del sole o a temperature elevate (ad esempio su un'apparecchiatura AV).

### <span id="page-46-0"></span>**Misurazione per più posizioni di ascolto (misurazione multipla) (solo per il modello RX-A860)**

Se "Multi posizione" è impostato su "Sì", attenersi alla seguente procedura per la misurazione. La misurazione per le 8 posizioni di ascolto richiede circa 10 minuti.

÷ • Se compare un messaggio di errore (ad esempio E-1) o di avviso (ad esempio W-1), vedere ["Messaggi di errore" \(pag.](#page-49-0) 50) o ["Messaggi di avviso" \(pag.](#page-50-0) 51).

#### **Per avviare la misurazione, utilizzare i tasti cursore per selezionare "Misura" e premere ENTER.**

La misurazione inizia entro 10 secondi. Premere di nuovo ENTER per avviare la misurazione immediatamente.

E<sup>v</sup>

**1**

• Per annullare la misurazione temporaneamente, premere RETURN.

Al termine della misurazione per la prima posizione, sulla TV compare la seguente schermata.

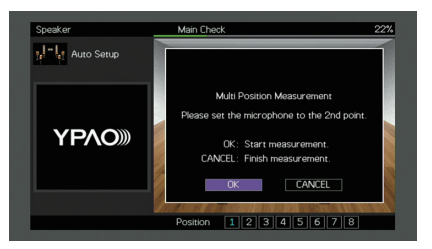

#### **2 Spostare il microfono YPAO nella posizione di ascolto successiva, quindi premere ENTER.**

Ripetere il punto 2 fino a quando non sono state effettuate le misurazioni in tutte le posizioni di ascolto (fino a 8).

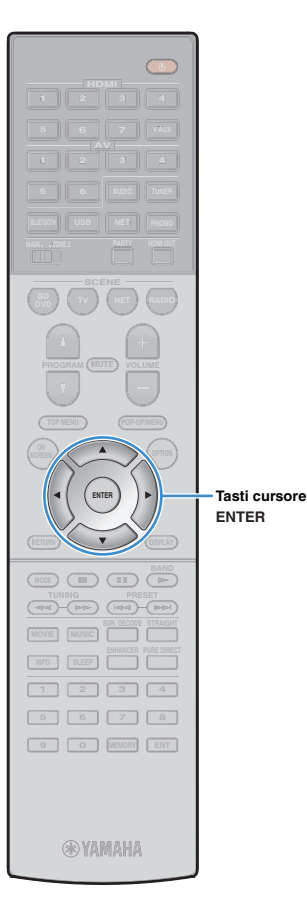

**3 Dopo aver completato le misurazioni nelle posizioni desiderate, utilizzare i tasti cursore per selezionare "ANNULLA" e premere ENTER.**

Una volta effettuate le misurazioni per 8 posizioni di ascolto, compare automaticamente la seguente schermata.

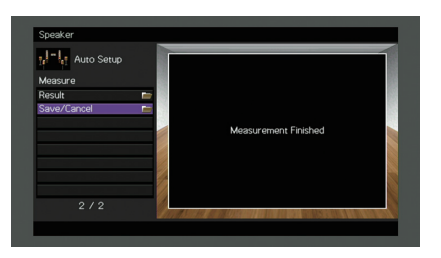

## 学

- Per controllare i risultati della misurazione, selezionare "Risultato". Per maggiori dettagli, vedere ["Controllo dei risultati della misurazione" \(pag.](#page-48-0) 49).
- **4 Utilizzare i tasti cursore per selezionare "Salva/Annulla" e premere ENTER.**
- **5 Per salvare i risultati della misurazione, utilizzare i tasti cursore per selezionare "SALVA" e premere ENTER.**

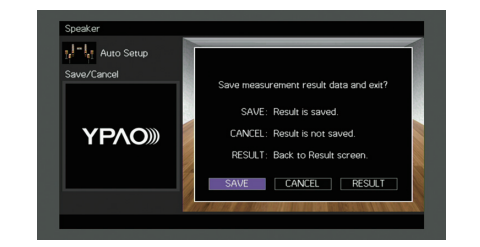

Vengono applicate le impostazioni regolate dei diffusori.

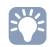

• Per concludere la misurazione senza salvare il risultato, selezionare "ANNULLA".

**6Utilizzare i tasti cursore (** $\triangle$ **/** $\triangleright$ **) per selezionare "Sì" <sup>o</sup>"NO" per abilitare/disabilitare Volume YPAO, quindi premere ENTER.**

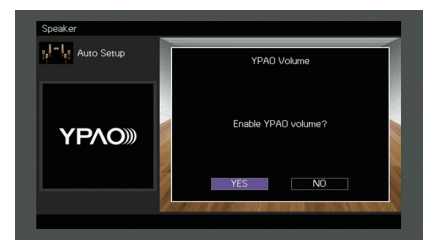

## 学

- Se Volume YPAO è abilitato, i livelli delle alte e basse frequenze vengono automaticamente regolati in base al volume per permettere un ascolto dei suoni naturali anche a basso volume.
- È anche possibile abilitare/disabilitare Volume YPAO in "Volume YPAO" [\(pag.](#page-96-0) 97) nel menu "Opzione".

#### **7Scollegare il microfono YPAO dall'unità.**

Con questa operazione l'ottimizzazione delle impostazioni dei diffusori può considerarsi conclusa.

#### **Attenzione**

• Poiché è sensibile al calore, non posizionare il microfono YPAO in luoghi in cui potrebbe essere esposto alla luce diretta del sole o a temperature elevate (ad esempio su un'apparecchiatura AV).

## <span id="page-48-0"></span>**Controllo dei risultati della misurazione**

È possibile controllare i risultati della misurazione YPAO.

**1 Dopo la misurazione, utilizzare i tasti cursore per selezionare "Risultato" e premere ENTER.**

23

• È possibile anche selezionare "Risultato" da "Config. auto" ([pag.](#page-107-0) 108) nel menu "Configurazione", per visualizzare i risultati della misurazione precedente.

Verrà visualizzata la seguente schermata.

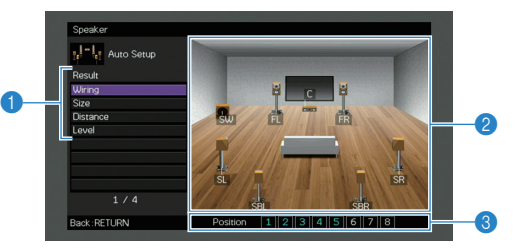

- 1 **Voci dei risultati della misurazione**
- 2 **Dettagli dei risultati della misurazione**
- 3 **Numero di posizioni misurate (se si esegue la misurazione multipla) \* solo per il modello RX-A860**
- **2Utilizzare i tasti cursore per selezionare una voce.**

<span id="page-48-1"></span>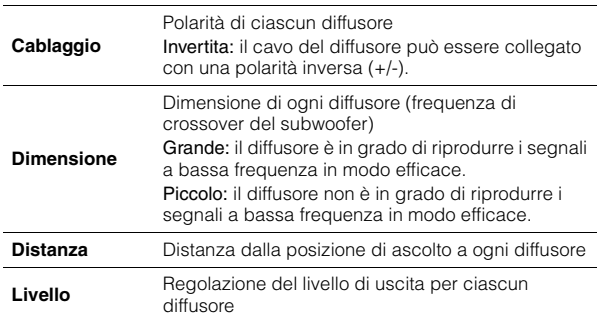

**3 Per completare il controllo dei risultati e tornare alla schermata precedente, premere RETURN.**

## **Ricaricamento delle regolazioni YPAO precedenti**

Se le impostazioni dei diffusori configurate manualmente non sono adeguate, attenersi alla procedura descritta di seguito per annullare le impostazioni manuali e ricaricare le regolazioni YPAO precedenti.

- **1 Nel menu "Configurazione" selezionare "Altoparlante", "Config. auto", quindi "Risultato" ([pag.](#page-106-0) 107).**
- **2 Utilizzare i tasti cursore per selezionare "Ricarica config." e premere ENTER.**

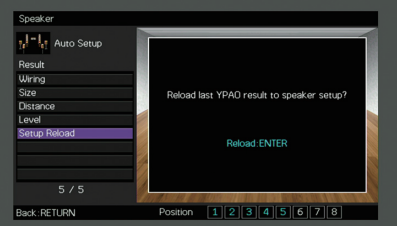

**3Per uscire dal menu, premere ON SCREEN.** 

#### **POP-UP/MENULATION ON SCREEN**

**ENTER RETURNTasti cursore**

**@YAMAHA** 

**ENTER**

**MODE (III)** (IF **MOVIE MUSIC SUR DECODE** STRAIGHT **INFO SLEEP ENHANCER PURE DIRECT**

**SCREEN**

 **2 3 4 5 6 7 8 9 0 ENT MEMORY**

**L** USB

**6 AUDIO**

 **2 3 46**

**NET PHONO**

 **NET RADIOBD**, **D (**  $\mathbf{v}$  **)** (  $\mathbf{v}$  **d** (  $\mathbf{v}$  ) (  $\mathbf{v}$ 

 **7 V-AUX2 3 4**

**TUNER**

## <span id="page-49-0"></span>**Messaggi di errore**

Se compare un messaggio di errore durante la misurazione, risolvere il problema ed eseguire di nuovo la misurazione YPAO.

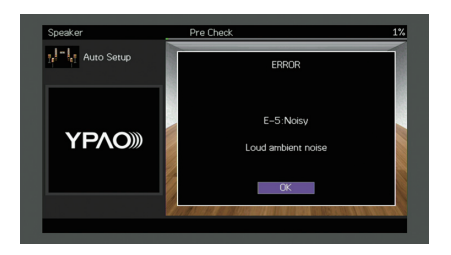

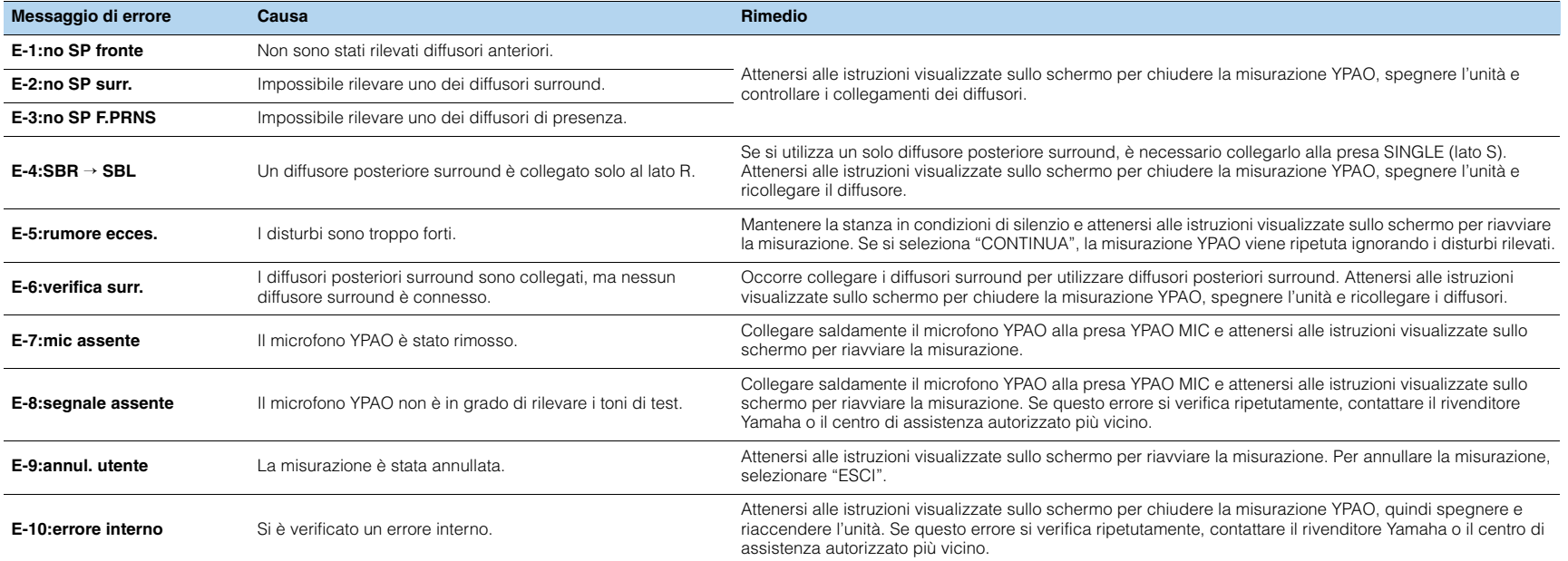

## <span id="page-50-0"></span>**Messaggi di avviso**

Se viene visualizzato un messaggio di avviso dopo la misurazione, è comunque possibile salvare i risultati della misurazione attenendosi alle istruzioni visualizzate sullo schermo. Si consiglia tuttavia di eseguire di nuovo la misurazione YPAO per utilizzare l'unità con le impostazioni ottimali per i diffusori.

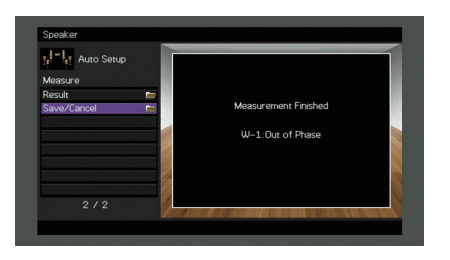

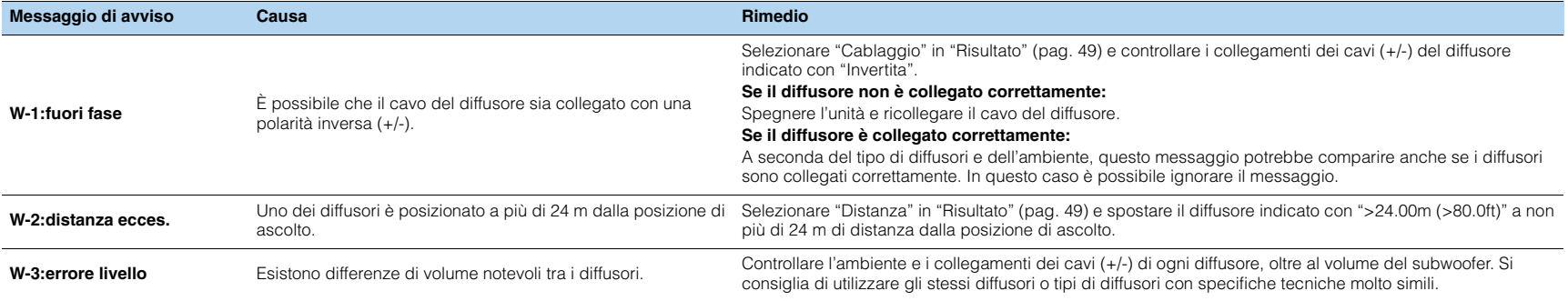

#### <span id="page-51-0"></span>**10Collegamento a un dispositivo di rete wireless**

Collegare l'unità a un router wireless (punto di accesso) o a un dispositivo mobile stabilendo una connessione wireless.

## **Selezione del metodo di collegamento**

Selezionare un metodo di collegamento secondo il proprio ambiente di rete.

## ■ **Collegamento con un router wireless (punto di accesso)**

Collegare l'unità a un router wireless (punto di accesso).

Sull'unità è possibile ascoltare la radio da Internet, AirPlay o file musicali salvati su server multi-mediali, come (PC/NAS).

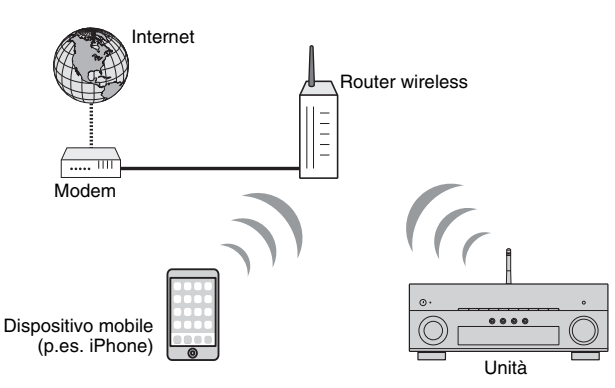

Per dettagli sul collegamento, vedere ["Collegamento dell'unità a una rete wireless"](#page-52-0)  [\(pag.](#page-52-0) 53).

## и

- Non è possibile utilizzare contemporaneamente la connessione di rete con cavo di rete e quella senza (wireless) ([pag.](#page-38-0) 39) o Wireless Direct [\(pag.](#page-57-0) 58).
- Se l'unità e il router wireless (punto di accesso) sono troppo distanti, l'unità potrebbe non essere in grado di connettersi al router. In questo caso, avvicinarle tra loro.

## ■ **Collegamento senza un router wireless (punto di accesso)**

Collegare direttamente un dispositivo mobile all'unità.

È possibile utilizzare l'applicazione per smartphone/tablet ["AV CONTROLLER" \(pag.](#page-6-0) 7) per controllare l'unità da dispositivi mobili o ascoltare sull'unità i file musicali memorizzati sui dispositivi.

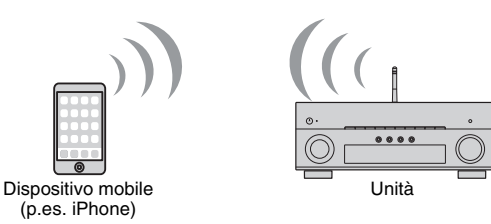

Per dettagli sul collegamento, vedere ["Collegamento diretto di un dispositivo mobile](#page-57-0)  [all'unità \(Wireless Direct\)" \(pag.](#page-57-0) 58).

- Non è possibile utilizzare contemporaneamente Wireless Direct con una connessione con cavo di rete [\(pag.](#page-38-0) 39) o una connessione wireless ([pag.](#page-52-0) 53).
- Se è attivato Wireless Direct, le funzioni descritte di seguito non sono disponibili.
- Radio Internet
- Servizi di rete
- Riproduzione di brani musicali memorizzati sui server multi-mediali (PC/NAS)

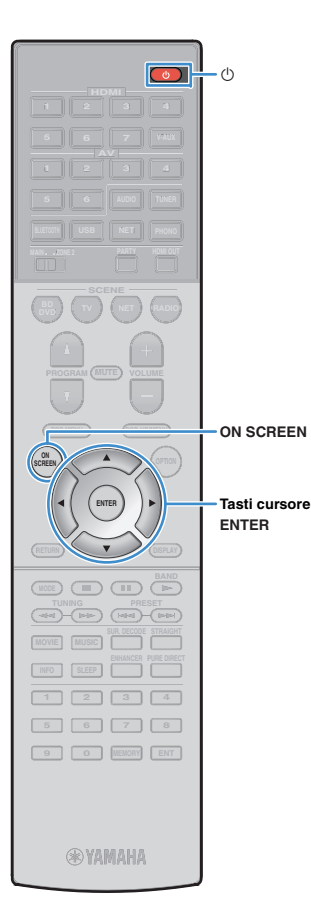

## <span id="page-52-0"></span>**Collegamento dell'unità a una rete wireless**

Esistono diversi metodi per collegare l'unità a una rete wireless. Selezionare un metodo di collegamento secondo il proprio ambiente.

- Utilizzo di MusicCast CONTROLLER ([pag.](#page-59-0) 60)
- [Condivisione delle impostazioni di un dispositivo iOS \(pag.](#page-52-1) 53)
- [Utilizzo della configurazione con pulsante WPS \(pag.](#page-53-0) 54)
- [Utilizzo di altri metodi di connessione \(pag.](#page-54-0) 55)

### <span id="page-52-1"></span>■ **Condivisione delle impostazioni di un dispositivo iOS**

È possibile impostare facilmente la connessione wireless applicando le impostazioni di connessione su un dispositivo iOS (iPhone/iPad/iPod touch).

Prima di procedere, confermare che il dispositivo iOS sia connesso a un router wireless.

## T

- Se con questo metodo si imposta una connessione wireless, le seguenti impostazioni verranno inizializzate.
- Impostazioni di rete
- Impostazioni *Bluetooth*
- Voci USB e di rete registrate come scorciatoie
- Stazioni radiofoniche Internet registrate come "Segnalibri"
- Informazioni dell'account per i servizi di rete

## 路

- È necessario un dispositivo con iOS 7 o versione successiva. (La procedura seguente si riferisce a iOS 8.)
- Questa configurazione non funziona se la modalità di sicurezza del router wireless (punto di accesso) è WEP. In questo caso, utilizzare un altro metodo di connessione.
- **1Premere**  $\bigcirc$  **(alimentazione del ricevitore) per accendere l'unità.**
- **2 Accendere la TV e cambiare l'ingresso della TV in modo da visualizzare il segnale video proveniente dall'unità (presa HDMI OUT).**
	- Le operazioni sullo schermo della TV sono possibili solo quando la TV è collegata all'unità tramite HDMI.
- **3Premere ON SCREEN.**
- **4 Utilizzare i tasti cursore per selezionare "Configurazione" e premere ENTER.**
- **5Utilizzare i tasti cursore (** $\triangle$ **/** $\triangleright$ **) per selezionare "Rete".**
- **6 Utilizzare i tasti cursore (**q**/**w**) per selezionare "Connessione rete" e premere ENTER.**
- **7 Utilizzare i tasti cursore (**q**/**w**) e ENTER per attivare "Wireless(Wi-Fi)" e selezionare "OK".**

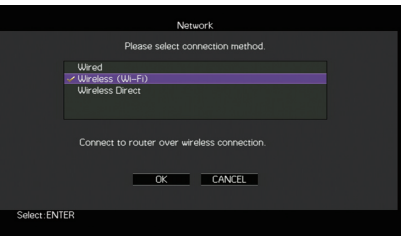

## 涔

- Il segno di spunta indica l'impostazione corrente.
- **8 Utilizzare i tasti cursore (**q**/**w**) e ENTER per attivare "Condividi impost. Wi-Fi (iOS)" e selezionare "AVANTI".**

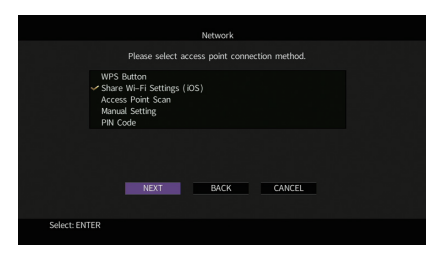

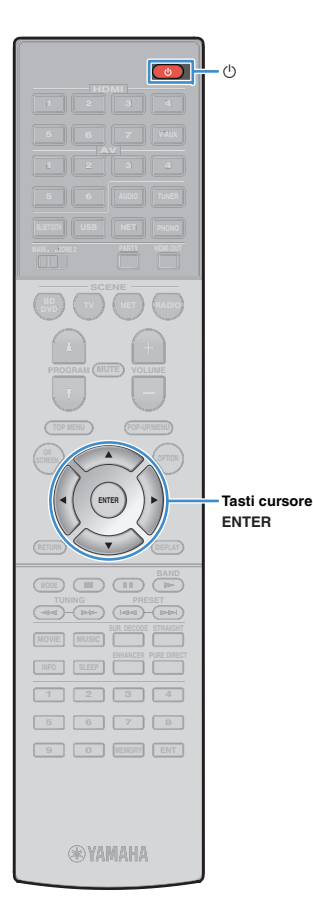

**9 Dopo aver letto i messaggi a schermo, utilizzare i**  tasti Cursore ( $\triangle$ / $\rangle$ ) e ENTER per selezionare **"AVANTI".**

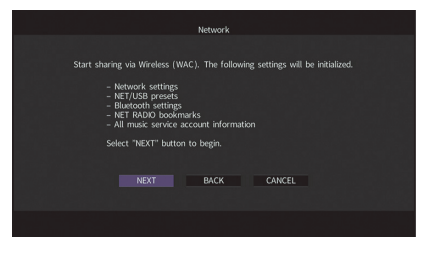

**10 Sul dispositivo iOS, selezionare l'unità come diffusore AirPlay nella schermata Wi-Fi.**

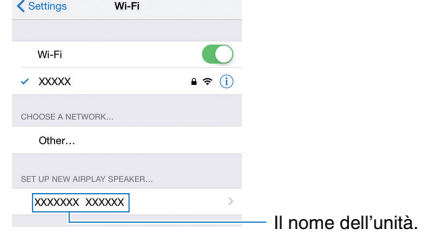

**11 Verificare la rete attualmente selezionata, quindi toccare "Avanti".**

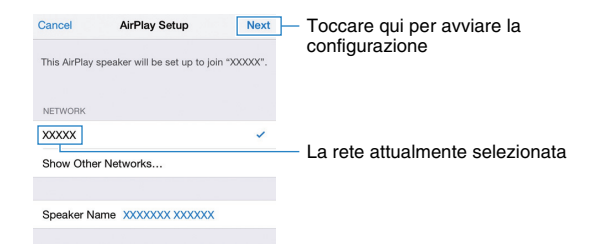

Terminata la procedura di condivisione, l'unità si collega automaticamente alla rete selezionata (punto di accesso).

### <span id="page-53-0"></span>■ **Utilizzo della configurazione con pulsante WPS**

È possibile configurare una connessione wireless con la semplice pressione del pulsante WPS.

• Questa configurazione non funziona se la modalità di sicurezza del router wireless (punto di accesso) è WEP. In questo caso, utilizzare un altro metodo di connessione.

**1Premere**  $\circled{}$  **(alimentazione del ricevitore) per accendere l'unità.**

Ţ

**2 Tenere premuto per 3 secondi INFO (WPS) sul pannello anteriore.**

Il messaggio "Press WPS button on Access Point" appare sul display anteriore.

#### **3 Premere il pulsante WPS sul router wireless (punto di accesso).**

Una volta terminata la procedura di connessione, sul display anteriore apparirà il messaggio "Completed".

Se appare "Not connected", ripetere il passaggio 1 o tentare con un altro metodo di connessione.

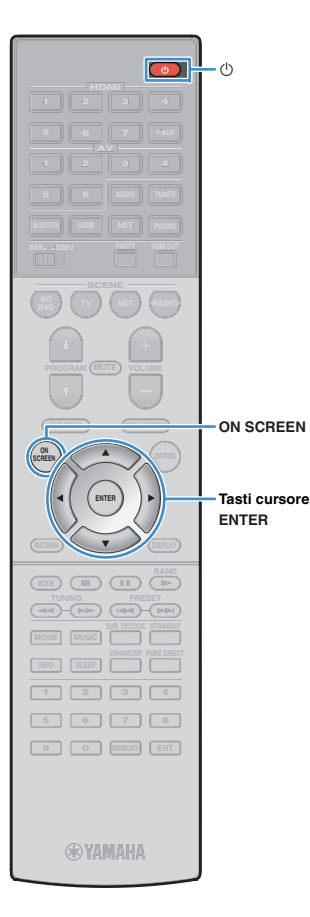

## <span id="page-54-0"></span>■ **Utilizzo di altri metodi di connessione**

Se il router wireless (punto di accesso) non supporta il metodo di configurazione con il pulsante WPS, procedere come segue per configurare le impostazioni di rete wireless.

- **1Premere**  $\circled{}$  **(alimentazione del ricevitore) per accendere l'unità.**
- **2 Accendere la TV e cambiare l'ingresso della TV in modo da visualizzare il segnale video proveniente dall'unità (presa HDMI OUT).**

## ц

- Le operazioni sullo schermo della TV sono possibili solo quando la TV è collegata all'unità tramite HDMI.
- **3Premere ON SCREEN.**
- **4 Utilizzare i tasti cursore per selezionare "Configurazione" e premere ENTER.**
- **5Utilizzare i tasti cursore (** $\triangle$ **/** $\triangleright$ **) per selezionare "Rete".**
- **6 Utilizzare i tasti cursore (**q**/**w**) per selezionare "Connessione rete" e premere ENTER.**
- **7 Utilizzare i tasti cursore (**q**/**w**) e ENTER per attivare "Wireless(Wi-Fi)" e selezionare "OK".**

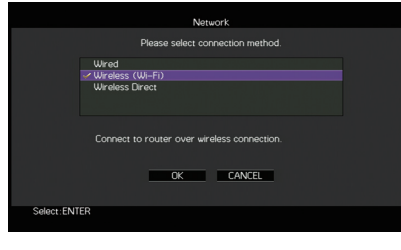

### 学 • Il segno di spunta indica l'impostazione corrente.

#### **8 Utilizzare i tasti cursore (**q**/**w**) e ENTER per selezionare il metodo di connessione desiderato, quindi selezionare "AVANTI".**

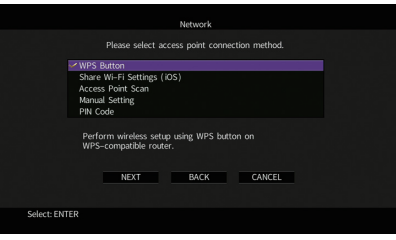

Sono disponibili i seguenti metodi di connessione.

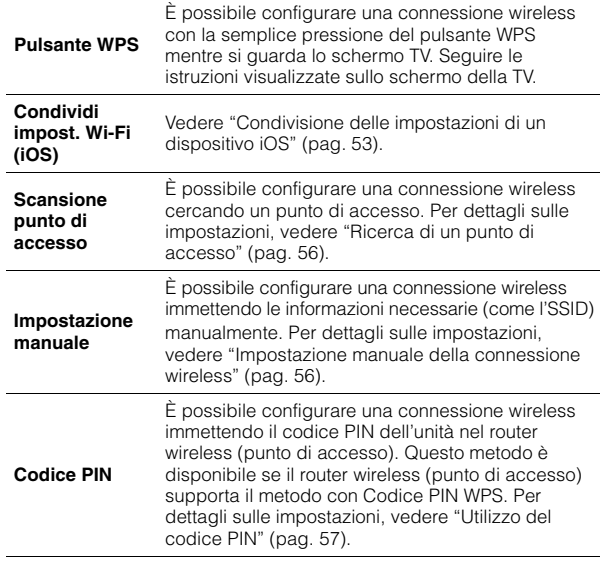

#### **Informazioni su WPS**

Il WPS (Wi-Fi Protected Setup) è uno standard della Wi-Fi Alliance che consente di creare facilmente una rete wireless casalinga.

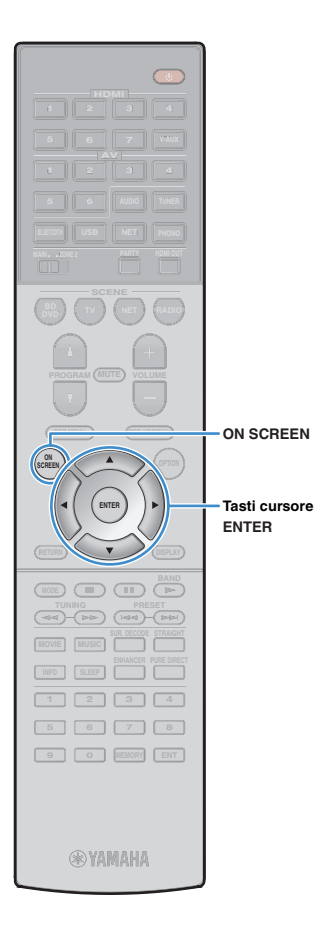

### <span id="page-55-0"></span>❑ **Ricerca di un punto di accesso**

Se si seleziona "Scansione punto di accesso" come metodo di connessione, l'unità inizia a cercare punti di accesso. Dopo qualche istante, appare sullo schermo della TV un elenco dei punti di accesso disponibili.

**1 Utilizzare i tasti cursore e ENTER per selezionare il punto di accesso desiderato, quindi selezionare "AVANTI".**

Sulla TV compare l'impostazione della connessione wireless.

**2 Utilizzare i tasti cursore e ENTER per inserire la chiave di sicurezza, quindi selezionare "AVANTI".**

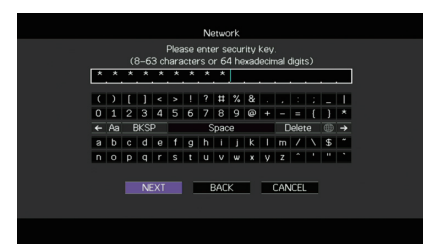

**3Utilizzare i tasti cursore (**<//> √/> per selezionare **"CONNETTI", quindi premere ENTER per avviare la procedura di connessione.**

Una volta terminata la procedura di connessione, sullo schermo della TV apparirà il messaggio "Completato".

Se appare "Non collegato", ripetere il passaggio 1 o tentare con un altro metodo di connessione.

**4Per uscire dal menu, premere ON SCREEN.**

#### <span id="page-55-1"></span>❑ **Impostazione manuale della connessione wireless**

Se si seleziona "Impostazione manuale" come metodo di connessione, sulla TV appare la schermata di impostazione della connessione wireless.

Impostare l'SSID (nome della rete), il metodo di crittografia e la chiave di sicurezza della rete.

#### **Utilizzare i tasti cursore e ENTER per selezionare l'SSID del punto di accesso, quindi selezionare "AVANTI".**

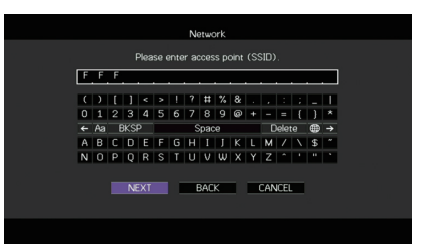

**1**

**2 Utilizzare i tasti cursore (**q**/**w**) e ENTER per selezionare il metodo di sicurezza del punto di accesso, quindi selezionare "AVANTI".**

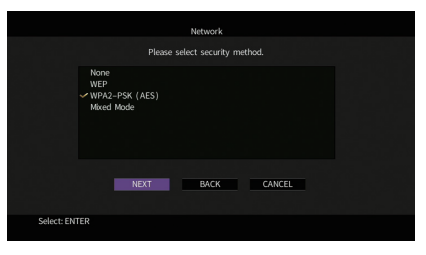

**Impostazioni** Nessuno, WEP, WPA2-PSK (AES), Modalità mista

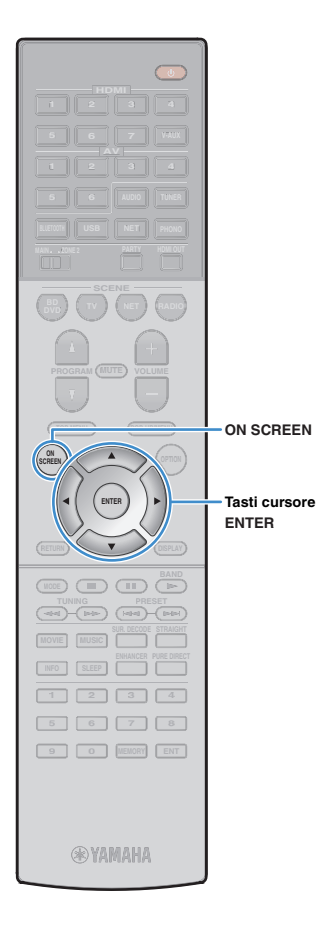

#### **3 Utilizzare i tasti cursore e ENTER per inserire la chiave di sicurezza, quindi selezionare "AVANTI".**

Se si seleziona "Nessuno" al punto 2, questa impostazione non è disponibile. Andare al Punto 4.

Se si seleziona "WEP", immettere la serie di 5 o 13 caratteri oppure 10 o 26 cifre esadecimali.

Se si seleziona un altro metodo, immettere la serie di 8 o 63 caratteri oppure 64 cifre esadecimali.

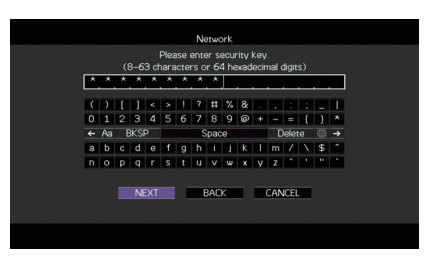

**4Utilizzare i tasti cursore (** $\triangle$ **/** $\triangleright$ **) per selezionare "CONNETTI", quindi premere ENTER per avviare la procedura di connessione.**

Una volta terminata la procedura di connessione, sullo schermo della TV apparirà il messaggio "Completato".

Se appare "Non collegato", verificare che siano state inserite correttamente tutte le informazioni, quindi ripetere dal Punto 1.

#### **5Per uscire dal menu, premere ON SCREEN.**

### <span id="page-56-0"></span>❑ **Utilizzo del codice PIN**

Se si seleziona "Codice PIN" come metodo di connessione, sulla TV appare l'elenco dei punti di accesso disponibili.

#### **1 Utilizzare i tasti cursore e ENTER per selezionare il punto di accesso desiderato, quindi selezionare "AVANTI".**

Il codice PIN appare sullo schermo della TV.

#### **2 Immettere il codice PIN per il router wireless (punto di accesso).**

Per ulteriori informazioni, fare riferimento al manuale del router wireless (punto di accesso).

#### **3Utilizzare i tasti cursore (** $\triangle$ **/** $\triangleright$ **) per selezionare "CONNETTI", quindi premere ENTER per avviare la procedura di connessione.**

Una volta terminata la procedura di connessione, sullo schermo della TV apparirà il messaggio "Completato".

Se appare "Non collegato", ripetere il passaggio 1 o tentare con un altro metodo di connessione.

#### **4Per uscire dal menu, premere ON SCREEN.**

## <span id="page-57-0"></span>**Collegamento diretto di un dispositivo mobile all'unità (Wireless Direct)**

Per collegare direttamente un dispositivo mobile all'unità, procedere come segue.

- La connessione Wireless Direct può non essere sicura poiché la comunicazione non ha un sufficiente livello di crittografia. È possibile che l'unità entri in riproduzione sui dispositivi mobili a essa connessi senza permesso.
- **1Premere**  $\circlearrowleft$  **(alimentazione del ricevitore) per accendere l'unità.**
- **2 Accendere la TV e cambiare l'ingresso della TV in modo da visualizzare il segnale video proveniente dall'unità (presa HDMI OUT).**

• Le operazioni sullo schermo della TV sono possibili solo quando la TV è collegata all'unità tramite HDMI.

**3Premere ON SCREEN.**

**ENTER**

**MODE (III)** (IF

**SCREEN**

 **2 3 4 5 6 7 8 9 0 ENT MEMORY**

**@YAMAHA** 

**INFO SLEEP ENHANCER PURE DIRECT PRESET (PRESET)** 

**L** USB

**6 AUDIO**

 **2 3 46**

**POP-UP/MENULATION** 

**ON SCREEN**

J.

Ţ

**Tasti cursore**

**ENTER**

**NET PHONO**

 **NET RADIOBD**, **D (**  $\mathbf{v}$  **)** (  $\mathbf{v}$  **d** (  $\mathbf{v}$  ) (  $\mathbf{v}$ 

 **7 V-AUX2 3 4**

**TUNER**

 $\overline{(\circ)}$ 

 $-$  (b)

- **4 Utilizzare i tasti cursore per selezionare "Configurazione" e premere ENTER.**
- **5Utilizzare i tasti cursore (** $\triangle$ **/** $\triangleright$ **) per selezionare "Rete".**
- **6 Utilizzare i tasti cursore (**q**/**w**) per selezionare "Connessione rete" e premere ENTER.**

#### **7 Utilizzare i tasti cursore (**q**/**w**) e ENTER per attivare "Wireless Direct" e selezionare "OK".**

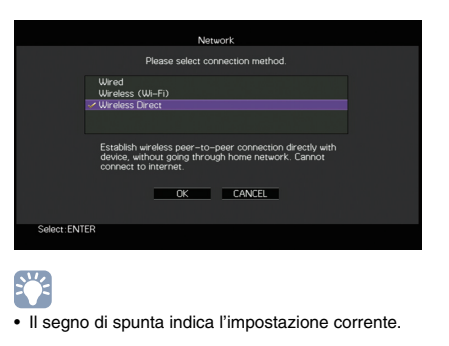

**8 Utilizzare i tasti cursore (**q**/**w**) e ENTER per selezionare il metodo di sicurezza desiderato, quindi selezionare "AVANTI".**

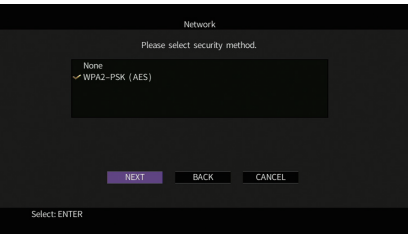

**Impostazioni** Nessuno, WPA2-PSK (AES)

и

• Se si seleziona "Nessuno", la connessione può non essere sicura poiché la comunicazione non ha un sufficiente livello di crittografia.

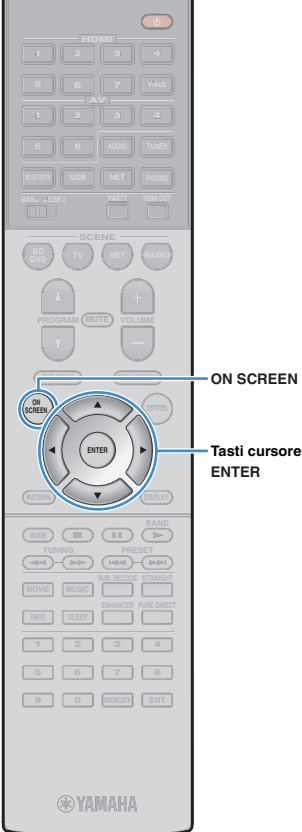

#### **9 Utilizzare i tasti cursore e ENTER per inserire la chiave di sicurezza, quindi selezionare "AVANTI".**

Se si seleziona "Nessuno" al punto 8, questa impostazione non è disponibile. Andare al Punto 10.

Altrimenti, immettere la serie di 8 o 63 caratteri oppure 64 cifre esadecimali.

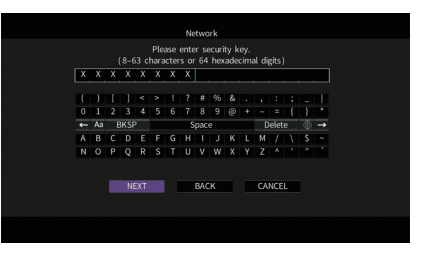

**10 Utilizzare i tasti cursore (**e**/**r**) per selezionare "OK", quindi premere ENTER per salvare l'impostazione.**

Sulla TV compaiono le impostazioni effettuate.

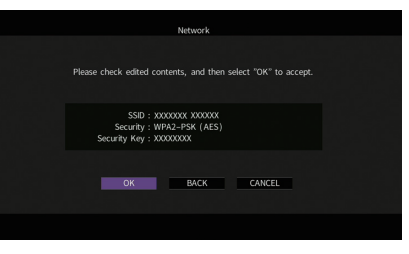

Le informazioni su SSID e chiave di sicurezza sono necessarie per la configurazione di un dispositivo mobile.

#### **11 Configurare le impostazioni Wi-Fi di un dispositivo mobile.**

Per maggiori dettagli sulle impostazioni del dispositivo mobile, fare riferimento al relativo manuale di istruzioni.

- $\mathbb D$  Abilitare la funzione Wi-Fi sul dispositivo mobile.
- 2 Selezionare l'SSID visualizzato al Punto 10 dall'elenco dei punti di accesso disponibili.
- 3 Quando viene richiesta la password, immettere la chiave di sicurezza di cui al Punto 10.

### **12 Per uscire dal menu, premere ON SCREEN.**

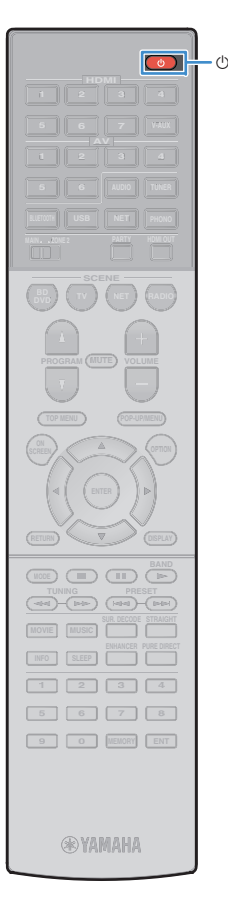

#### **11Collegamento alla rete MusicCast**

MusicCast è una nuovissima soluzione musicale Yamaha, che consente di condividere la musica con tutte le stanze della casa tra svariati dispositivi. È possibile ascoltare la musica dallo smartphone, dal PC o da un'unità NAS e trasmetterla in streaming ovunque nell'abitazione grazie a una semplice applicazione.Per ulteriori dettagli e un elenco dei prodotti compatibili MusicCast, visitare il sito web Yamaha.

- Controllo trasparente di tutti i dispositivi MusicCast con l'applicazione dedicata "MusicCast CONTROLLER".
- Collegamento un dispositivo MusicCast a un altro dispositivo in un'altra stanza e riproduzione simultanea dei dispositivi.
- Riproduzione di musica dai servizi di streaming. (I servizi musicali in streaming disponibili possono variare a seconda della zona di residenza e del prodotto.)

## <span id="page-59-0"></span>**MusicCast CONTROLLER**

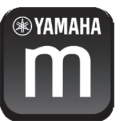

Per utilizzare le funzioni di rete del dispositivo compatibile MusicCast, è necessaria l'applicazione dedicata "MusicCast CONTROLLER".L'applicazione "MusicCast CONTROLLER" è disponibile gratuitamente su App Store o Google Play.

## **Aggiungere l'unità alla rete MusicCast**

Procedere come segue per aggiungere l'unità alla rete MusicCast. Inoltre, è possibile configurare immediatamente le impostazioni wireless dell'unità.

• Saranno necessari l'SSID e la chiave di sicurezza della propria rete.

- **1Premere**  $\bigcirc$  **(alimentazione del ricevitore) per accendere l'unità.**
- **2 Toccare l'icona dell'applicazione "MusicCast CONTROLLER" sul dispositivo mobile, quindi toccare "Configurazione".**

举

u

• In caso siano già stati collegati altri dispositivi MusicCast alla rete, toccare "Impostazioni", quindi "Aggiungi nuovo dispositivo".

#### **3 Utilizzare l'applicazione "MusicCast CONTROLLER" seguendo le istruzioni a schermo, quindi tenere premuto CONNECT sul pannello anteriore dell'unità per 5 secondi.**

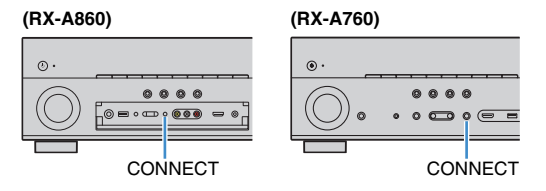

- **4 Utilizzare l'applicazione "MusicCast CONTROLLER" seguendo le istruzioni a schermo per impostare la rete.**
- **5 Utilizzare l'applicazione "MusicCast CONTROLLER" per la riproduzione.**

## Ч

- Impossibile fornire audio AirPlay e DSD.
- Con la modalità Pure Direct abilitata, non è possibile utilizzare le sorgenti in ingresso diverse da quelle di rete e USB.
- Configurando le impostazioni wireless dell'unità con questo metodo, l'indicatore della forza del segnale del display anteriore si illumina quando l'unità si collega a una rete (anche quando è in uso una rete cablata).

# **RIPRODUZIONE**

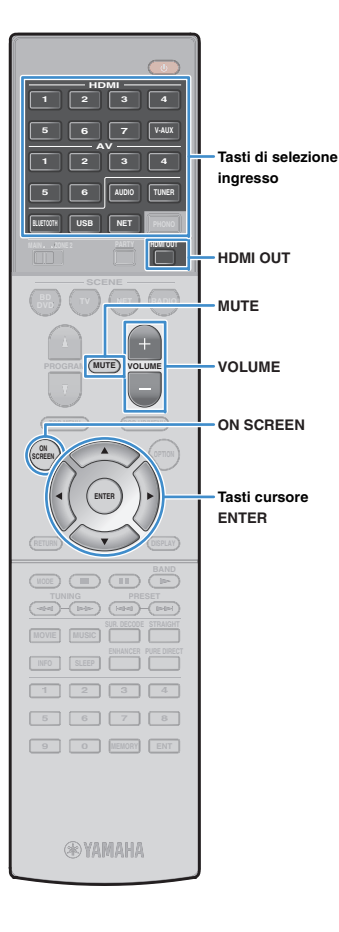

## <span id="page-60-0"></span>**Procedura di base per la riproduzione**

- **1 Accendere i dispositivi esterni (ad esempio la TV o il lettore BD/DVD) collegati all'unità.**
- **2 Utilizzare i tasti di selezione ingresso per selezionare una sorgente di ingresso.**
- **3 Avviare la riproduzione sul dispositivo esterno oppure selezionare una stazione radio.**

Fare riferimento al manuale di istruzioni fornito con il dispositivo esterno.

Per maggiori dettagli sulle seguenti operazioni, fare riferimento alle pagine corrispondenti:

- [Ascolto delle trasmissioni FM/AM \(pag.](#page-68-0) 69)
- Riproduzione di musica via *Bluetooth* ([pag.](#page-72-0) 73)
- [Riproduzione dei brani musicali su un dispositivo di](#page-74-1)  [memorizzazione USB \(pag.](#page-74-1) 75)
- [Riproduzione di brani musicali memorizzati sui server](#page-77-0)  [multi-mediali \(PC/NAS\) \(pag.](#page-77-0) 78)
- [Ascolto della radio su Internet \(pag.](#page-81-0) 82)
- [Riproduzione di musica da iTunes/iPod mediante AirPlay](#page-84-0)  [\(pag.](#page-84-0) 85)

#### **4Premere VOLUME per regolare il volume.**

## 学

- Per disattivare l'uscita audio, premere MUTE. Premere di nuovo MUTE per attivarla.
- Per regolare le impostazioni degli alti e dei bassi, utilizzare il menu "Opzione" oppure TONE CONTROL sul pannello anteriore ([pag.](#page-96-1) 97).

#### Selezione dell'ingresso sullo schermo

- 1 Premere ON SCREEN.
- 2 Utilizzare i tasti cursore per selezionare "Ingresso" e premere ENTER.
- 3) Utilizzare i tasti cursore per selezionare la sorgente di ingresso desiderata, quindi premere ENTER.

### <span id="page-60-1"></span>**Selezione di una presa di uscita HDMI**

#### **1 Premere HDMI OUT per selezionare una presa HDMI OUT.**

La presa HDMI OUT da utilizzare per l'uscita del segnale cambia ogni volta che si preme il tasto.

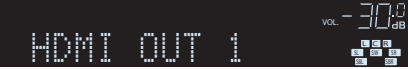

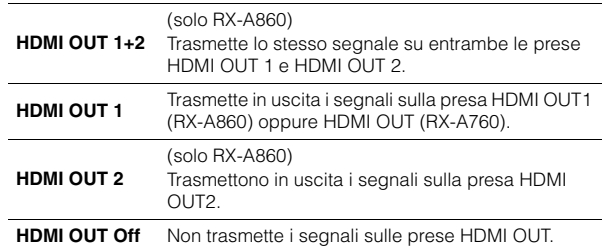

## 学

#### (solo RX-A860)

- Per selezionare una presa di uscita HDMI, è possibile anche selezionare una scena [\(pag.](#page-61-0) 62).
- Se si seleziona "HDMI OUT 1+2", l'unità trasmette i segnali video alla risoluzione massima supportata da entrambe le TV (o proiettori) collegate all'unità. Ad esempio, se è stata collegata una TV a 1080p alla presa HDMI OUT 1 e una TV a 720p alla presa HDMI OUT 2, l'unità trasmette segnali video a 720p.

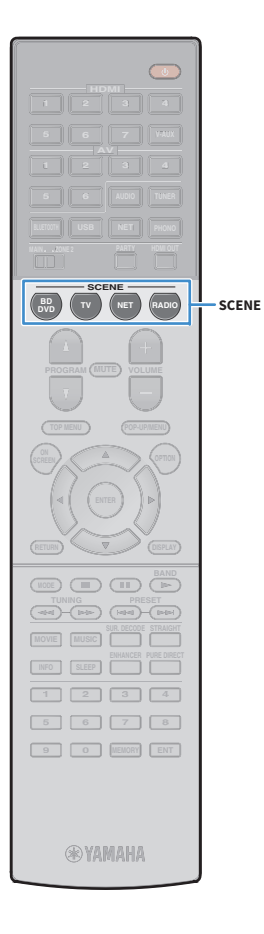

## <span id="page-61-0"></span>**Selezione della sorgente di ingresso e delle impostazioni preferite con un solo tocco (SCENE)**

**1**

La funzione SCENE consente di selezionare la sorgente di ingresso assegnata, il programma sonoro, l'attivazione/disattivazione di Compressed Music Enhancer e la presa di uscita HDMI (solo per il modello RX-A860) con un solo tocco.

### **Premere SCENE.**

**1**

Vengono selezionate la sorgente di ingresso e impostazioni registrate per la scena corrispondente. L'unità si accende automaticamente se si trova in modalità standby.

Per impostazione predefinita, per ciascuna scena sono registrate le seguenti impostazioni.

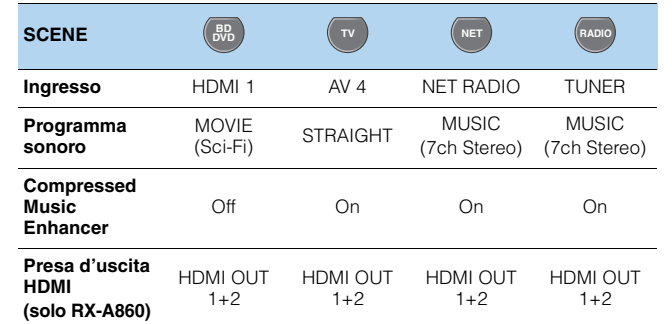

### **Registrazione di una scena**

#### **Per preparare le impostazioni da assegnare a una scena, effettuare le operazioni riportate di seguito.**

- Selezionare una sorgente d'ingresso ([pag.](#page-60-0) 61)
- Selezionare un programma sonoro [\(pag.](#page-62-0) 63) o la modalità di decodifica diretta [\(pag.](#page-66-0) 67)
- Attivare o disattivare Compressed Music Enhancer [\(pag.](#page-67-0) 68)
- (Solo per il modello RX-A860) Selezione di una presa di uscita HDMI ([pag.](#page-60-1) 61)
- **2 Tenere premuto il tasto SCENE desiderato finché non compare "SET Complete" sul display anteriore.**

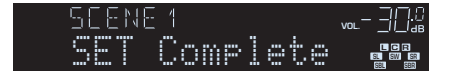

## 学

- È possibile anche configurare l'assegnazione delle scene dal menu "Scena" [\(pag.](#page-101-0) 102).
- La funzione di riproduzione di collegamento SCENE consente di avviare la riproduzione su un dispositivo esterno collegato all'unità tramite HDMI. Per abilitare la riproduzione di collegamento SCENE, specificare il tipo di dispositivo in ["Cont. disp." \(pag.](#page-102-0) 103) nel menu "Scena".

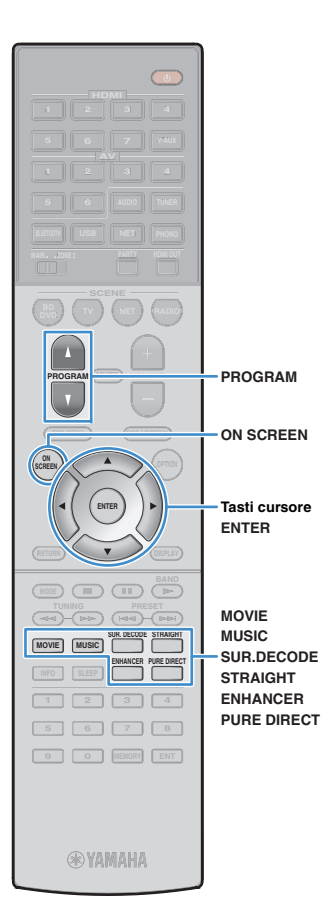

## <span id="page-62-0"></span>**Selezione della modalità sonora**

L'unità è dotata di vari programmi sonori e decoder surround che consentono di riprodurre varie sorgenti con la modalità sonora preferita (ad esempio l'effetto di campo sonoro o la riproduzione stereo).

#### ❑ **Selezione di un programma sonoro adatto per i film**

• Premere ripetutamente MOVIE.

Questa modalità consente di ascoltare gli effetti di campo sonoro ottimizzati per le sorgenti video quali film, programmi TV e giochi ([pag.](#page-63-0) 64).

### ❑ **Selezione di un programma sonoro adatto per la riproduzione di musica o in stereo**

• Premere ripetutamente MUSIC.

Questa modalità consente di ascoltare gli effetti di campo sonoro ottimizzati per l'ascolto di sorgenti musicali o la riproduzione stereo ([pag.](#page-64-0) 65).

#### ❑ **Selezione di un decodificatore surround**

• Premere ripetutamente SUR.DECODE.

Questa modalità consente di ascoltare l'audio multicanale non processato da sorgenti a 2 canali ([pag.](#page-66-1) 67).

#### ❑ **Attivazione/disattivazione della modalità di decodifica diretta**

• Premere STRAIGHT.

Questa modalità consente di ascoltare l'audio non elaborato nei canali originali ([pag.](#page-66-0) 67).

#### ❑ **Attivazione/disattivazione della modalità Pure Direct**

• Premere PURE DIRECT.

Questa modalità consente di riprodurre suono ad alta fedeltà riducendo i disturbi elettrici da altri circuiti ([pag.](#page-67-1) 68).

### ❑ **Attivazione di Compressed Music Enhancer**

• Premere ENHANCER.

Questa modalità consente di ascoltare musica compressa con profondità e ampiezza aggiuntiva ([pag.](#page-67-0) 68).

#### Selezione di un programma sonoro e un decodificatore surround sullo schermo

- 1 Premere ON SCREEN.
- b Utilizzare i tasti cursore per selezionare "Programma DSP" e premere ENTER.
- 3) Utilizzare i tasti cursore per selezionare un programma sonoro o un decodificatore surround, quindi premere ENTER.

## 学

- Per selezionare un altro programma sonoro e il decodificatore surround, è inoltre possibile premere PROGRAM.
- Le impostazioni per programmi sonori e decodificatori surround possono essere modificate nel menu "Programma DSP" ([pag.](#page-103-0) 104).
- La modalità sonora può essere applicata indipendentemente a ogni sorgente di ingresso.
- È possibile controllare quali diffusori emettono l'audio al momento, osservando gli indicatori dei diffusori sul pannello anteriore dell'unità ([pag.](#page-11-0) 12) o la schermata "Segnale audio" nel menu "Informazioni" ([pag.](#page-124-0) 125).

#### **Dolby Atmos®**

- I contenuti Dolby Atmos sono decodificati come Dolby TrueHD o Dolby Digital Plus nei seguenti casi. (Il formato PCM Dolby Atmos è sempre decodificato come Dolby Atmos.)
- Quando uno qualsiasi dei programmi CINEMA DSP.
- Non sono utilizzati né diffusori surround posteriori né diffusori di presenza.
- Si usano le cuffie (riproduzione a 2 canali).
- Quando è in funzione il decoder Dolby Atmos, l'elaborazione virtual surround (per esempio Virtual CINEMA FRONT) ([pag.](#page-63-1) 64), Volume YPAO[\(pag.](#page-96-2) 97) o Compressed Music Enhancer ([pag.](#page-67-0) 68) non funziona.

#### **DTS:X™**

- I contenuti DTS:X sono decodificati in formato DTS-HD quando è selezionato uno qualsiasi dei programmi CINEMA DSP.
- Quando è in funzione il decoder DTS:X, l'elaborazione virtual surround (per esempio Virtual CINEMA FRONT) [\(pag.](#page-63-1) 64), Volume YPAO([pag.](#page-96-2) 97), Livello dialogo ([pag.](#page-96-3) 97), Bassi extra ([pag.](#page-97-0) 98) o Compressed Music Enhancer [\(pag.](#page-67-0) 68) non funziona.
- È possibile regolare il volume dei dialoghi della riproduzione DTS:X in "DTS Dialogue Control" ([pag.](#page-96-4) 97) nel menu "Opzione".

## <span id="page-63-1"></span>**Creazione di campi sonori stereo (CINEMA DSP 3D)**

### **CINEMADSP 3D**

L'unità è dotata di una serie di programmi sonori che utilizzano la tecnologia DSP originale Yamaha (CINEMA DSP 3D). Consente di creare facilmente campi sonori identici a quelli dei cinema e delle sale da concerto e di riprodurre campi sonori stereo naturali.

#### Categoria di programma sonoro

"CINEMA DSP" si accende

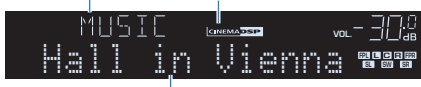

Programma sonoro

## 53

- Per utilizzare la funzione convenzionale CINEMA DSP, impostare ["Mod. CINEMA DSP 3D" \(pag.](#page-113-0) 114) nel menu "Configurazione" su "Off".
- Si consiglia di utilizzare diffusori di presenza per sperimentare una resa completa dei campi sonori stereo. Tuttavia, anche se non si collegano diffusori di presenza, l'unità crea Virtual Presence Speaker (VPS) utilizzando i diffusori anteriori, centrali e surround per generare campi sonori stereo.
- Se si collega in ingresso una sorgente multicanale (6.1 canali o più) quando non sono collegati dei diffusori surround posteriori, l'unità crea l'effetto Virtual Surround Back Speaker (VSBS) utilizzando i diffusori surround per dare un senso di profondità al campo sonoro posteriore.
- Quando VPS o VSBS è in funzione, "VIRTUAL" si accende sul display anteriore.

## <span id="page-63-0"></span>■ **Programmi sonori adatti per i film (MOVIE)**

I programmi sonori riportati di seguito sono ottimizzati per la visualizzazione di sorgenti video quali film, programmi TV e giochi.

### ❑ **MOVIE THEATER**

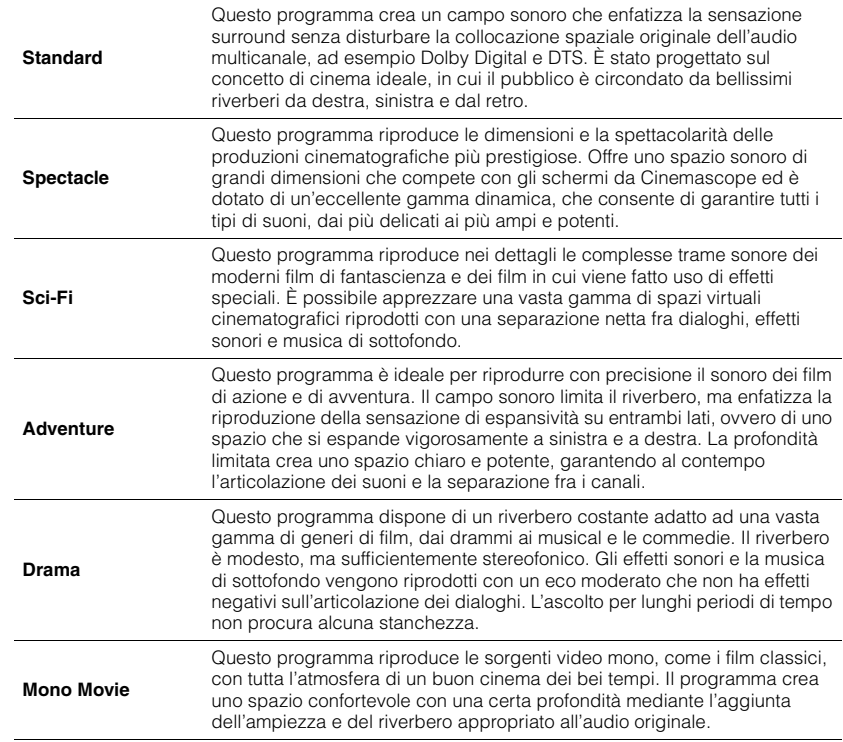

#### $\Box$  **ENTERTAINMENT**  $\Box$

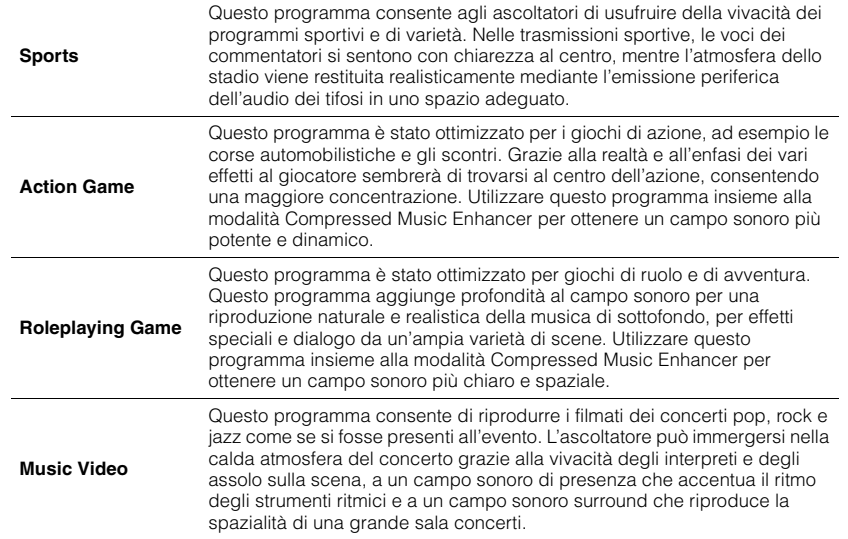

### <span id="page-64-0"></span> **Programmi sonori adatti per la riproduzione di musica o in stereo (MUSIC)**

I programmi sonori riportati di seguito sono stati ottimizzati per ascoltare le sorgenti musicali.

È possibile anche selezionare la riproduzione stereo.

### ❑ **CLASSICAL**

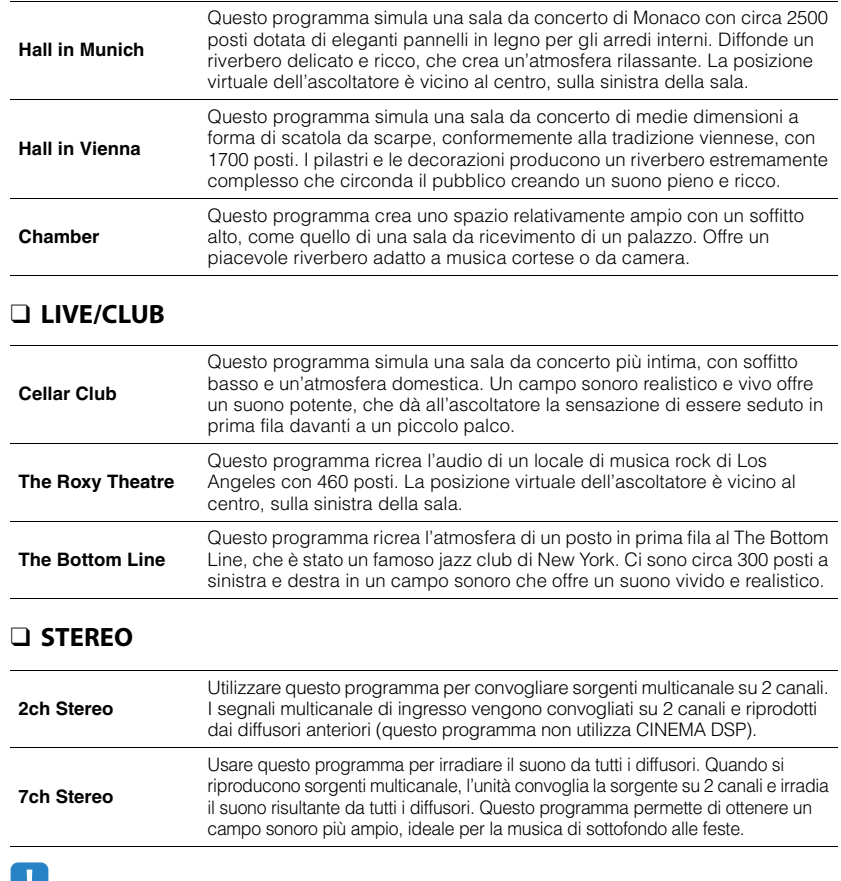

UH J

• CINEMA DSP 3D ([pag.](#page-63-1) 64) eVirtual CINEMA DSP ([pag.](#page-65-0) 66) non funzionano quando "2ch Stereo" o "7ch Stereo" sono selezionati.

### <span id="page-65-0"></span>■ **Utilizzo degli effetti di campo sonoro senza i diffusori surround (Virtual CINEMA DSP)**

Se si seleziona uno dei programmi sonori (ad eccezione di 2ch Stereo e 7ch Stereo) quando non sono collegati diffusori surround, l'unità usa la tecnologia surround virtuale originale di Yamaha per riprodurre l'audio surround per un massimo di 7 canali creando un campo sonoro ben orientato usando solo i diffusori anteriori. Si consiglia di utilizzare diffusori di presenza per ottenere una resa efficace dei campi sonori stereo.

## 路

• Quando Virtual CINEMA DSP è in funzione, "VIRTUAL" si accende sul display anteriore.

### <span id="page-65-1"></span>■ **Riproduzione surround con 5 diffusori anteriori (Virtual CINEMA FRONT)**

Se si dispone di diffusori surround ma non c'è spazio sufficiente nel retro della stanza, è possibile collocarli nella parte anteriore ([pag.](#page-20-1) 21) e godersi il suono surround multicanale utilizzando Virtual CINEMA FRONT.

Quando "Layout (Surround)" ([pag.](#page-110-1) 111) nel menu "Configurazione" è impostato su "Fronte", l'unità crea i diffusori surround virtuali nella parte posteriore, potendo così ascoltare l'audio surround multicanale con i 5 diffusori collocati sulla parte anteriore.

## 路

• Quando Virtual CINEMA FRONT è in funzione, "VIRTUAL" si accende sul display anteriore.

### ■ **Ascolto dell'audio surround con le cuffie (SILENT CINEMA)**

SILENT<sup>™</sup> **CINEMA** 

È possibile ascoltare con le cuffie stereo l'effetto surround o di campo sonoro, quale un sistema di diffusori multicanale, collegando le cuffie alla presa PHONES e selezionando un programma sonoro o un decodificatore surround.

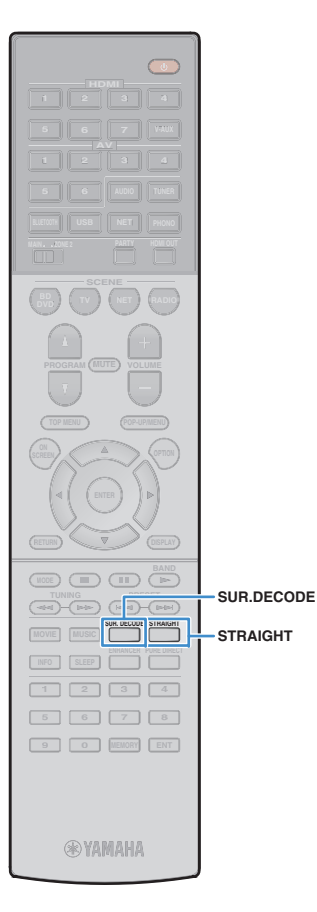

## **Ascolto della riproduzione non elaborata**

È possibile riprodurre le sorgenti d'ingresso senza che vengano applicati effetti di campo sonoro.

### <span id="page-66-0"></span>■ **Riproduzione nei canali originali (decodifica diretta)**

Quando è attivata la modalità di decodifica diretta, l'unità genera l'audio stereo dai diffusori anteriori per sorgenti a 2 canali come i CD, oltre a generare suoni multicanale non processati da sorgenti multicanale.

#### **1Premere STRAIGHT.**

I

Ogni volta che si preme il tasto, la modalità di decodifica diretta viene attivata o disattivata.

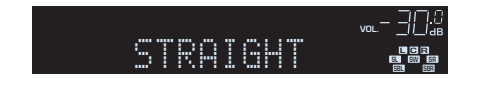

- Per abilitare la riproduzione a 6.1/7.1 canali da sorgenti a 5.1 canali quando si utilizzano diffusori posteriori surround, selezionare un decodificatore surround ([pag.](#page-66-1) 67).
- Se "Layout (Surround)" ([pag.](#page-110-1) 111) nel menu "Configurazione" è impostato su "Fronte", Virtual CINEMA FRONT [\(pag.](#page-65-1) 66) funziona durante la riproduzione della sorgente multicanale.

## <span id="page-66-1"></span>■ **Riproduzione multicanale estesa (decodificatore surround)**

Il decodificatore surround consente di ascoltare l'audio multicanale non elaborato da sorgenti a 2 canali.

÷.

**1**

- I diffusori che generano suoni, cambieranno a seconda del sistema di diffusori e del tipo di decodificatore scelto ([pag.](#page-104-0) 105).
- Per ulteriori informazioni su ogni decodificatore, vedere ([pag.](#page-140-0) 141).

#### **Premere SUR.DECODE per selezionare un decodificatore surround.**

Ogni volta che si preme il tasto, il decodificatore surround cambia.

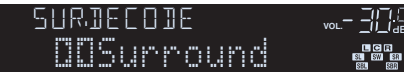

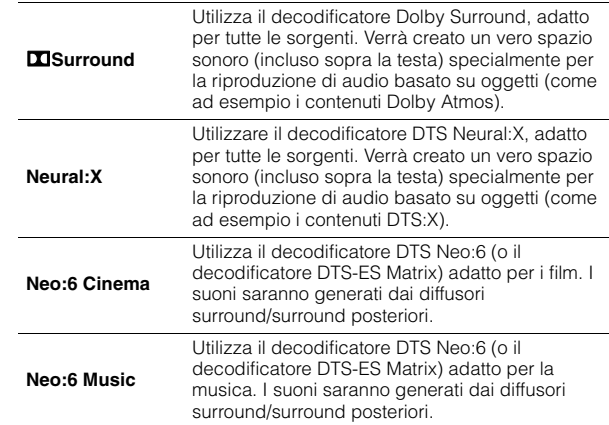

## ц

- Quando è in funzione il decoder Dolby Surround, l'elaborazione virtual surround (per esempio Virtual CINEMA FRONT) ([pag.](#page-66-1) 67), Volume YPAO[\(pag.](#page-96-2) 97) o Compressed Music Enhancer [\(pag.](#page-67-0) 68) non funziona.
- Se il decodificatore Dolby Surround è selezionato quando si utilizza un solo diffusore surround, non viene trasmesso alcun suono dal diffusore surround posteriore (tranne durante la riproduzione di contenuti Dolby Atmos).
- Quando è in funzione il decoder Neural:X, l'elaborazione virtual surround (per esempio Virtual CINEMA FRONT) ([pag.](#page-63-1) 64), Volume YPAO [\(pag.](#page-96-2) 97), Livello dialogo ([pag.](#page-96-3) 97), Bassi extra ([pag.](#page-97-0) 98) o Compressed Music Enhancer ([pag.](#page-67-0) 68) non funziona.

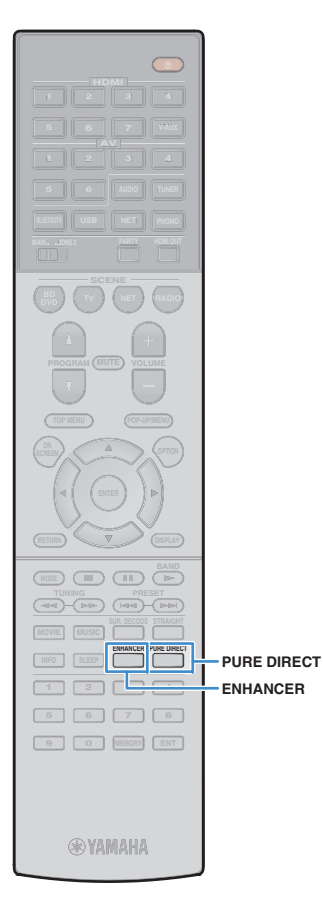

## <span id="page-67-1"></span>**Riproduzione del suono ad alta fedeltà (Pure Direct)**

Quando è abilitata la modalità Pure Direct, l'unità riproduce la sorgente selezionata usando solo i circuiti strettamente necessari per ridurre i disturbi elettrici di altri circuiti (ad esempio il display anteriore). In questo modo è possibile ascoltare un audio Hi-Fi di alta qualità.

#### **1Premere PURE DIRECT.**

Ogni volta che si preme il tasto, la modalità Pure Direct viene attivata o disattivata.

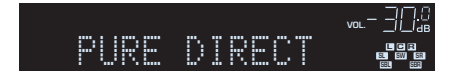

## П

• Se è attivata la modalità Pure Direct, le funzioni descritte di seguito non sono disponibili.

- Alcune impostazioni per i diffusori o i programmi sonori
- Funzionamento del menu su schermo e di alcune voci del menu "Opzione"
- Utilizzo della funzione multi-zona
- Visualizzazione delle informazioni sul display anteriore (se non utilizzato)

## <span id="page-67-0"></span>**Riproduzione di formati digitali compressi (p.es. MP3 ecc.) con audio migliorato (Compressed Music Enhancer)**

#### compressed music **ENHANCER**

**1**

Compressed Music Enhancer aggiunge profondità e ampiezza al suono, garantendo l'ascolto di un suono dinamico simile all'originale prima della compressione. Questa funzione può essere utilizzata insieme a qualsiasi altra modalità sonora.

### **Premere ENHANCER.**

Ogni volta che si preme il tasto, la modalità Compressed Music Enhancer viene attivata o disattivata.

"ENHANCER" si accende

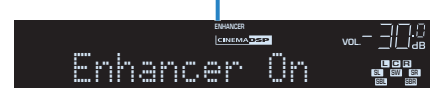

## J.

• Compressed Music Enhancer non funziona sui segnali la cui frequenza di campionamento è superiore ai 48 kHz.

学

• È possibile anche utilizzare "Enhancer" ([pag.](#page-97-1) 98) nel menu "Opzione" per attivare o disattivare la funzione Compressed Music Enhancer.

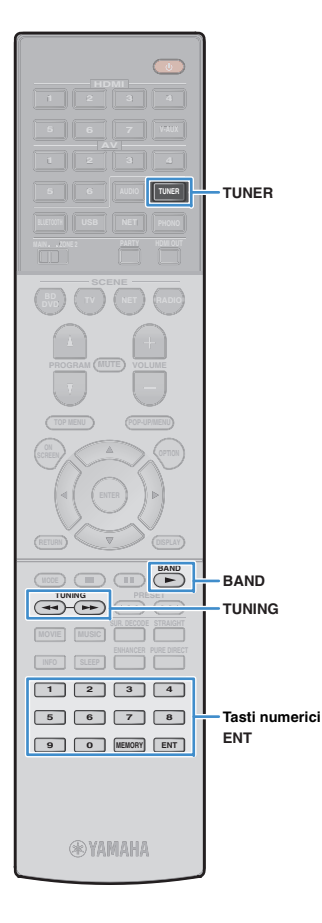

## <span id="page-68-0"></span>**Ascolto delle trasmissioni FM/AM**

È possibile sintonizzarsi a una stazione radio specificandone la frequenza o selezionandola tra quelle registrate.

### u

- Le frequenze radio variano a seconda del paese o della regione in cui l'unità è in uso. Nelle spiegazioni di questa sezione viene utilizzata una schermata con frequenze utilizzate nei modelli per GB ed Europa.
- Se la ricezione della radio non è ottimale, regolare la direzione delle antenne FM/AM.

## **Impostazione dei passi per la frequenza**

#### (Solo modelli per Brasile, Asia e generale)

L'impostazione di fabbrica dei passi di frequenza è 50 kHz per FM e 9 kHz per AM. A seconda del Paese o della regione, impostare i passi di frequenza su 100 kHz per FM e su 10 kHz per AM.

#### **1Impostare l'unità in modalità standby.**

#### **2 Tenere premuto STRAIGHT sul pannello anteriore, quindi premere MAIN ZONE**  $\langle \cdot \rangle$ **.**

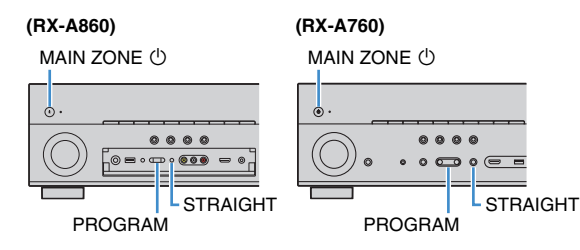

**3 Premere ripetutamente PROGRAM per selezionare "TU".**

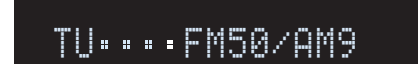

- **4Premere STRAIGHT per selezionare "FM100/AM10".**
- **5Premere MAIN ZONE**  $\bigcirc$  **per impostare l'unità in modalità standby e riaccenderla.**

## <span id="page-68-1"></span>**Selezione di una frequenza di ricezione**

- **1 Premere TUNER per selezionare "TUNER" come sorgente d'ingresso.**
- **2Premere BAND per selezionare una banda (FM o AM).**

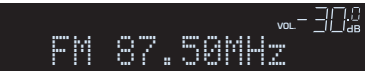

#### **3Selezionare la frequenza con i seguenti tasti.**

**TUNING:** Aumentare/diminuire la frequenza. Tenere premuto il tasto per circa un secondo per avviare la ricerca automatica della stazione.

**Tasti numerici:** Immettere direttamente una frequenza. Ad esempio, per selezionare 98,50MHz, premere "9", "8", "5" e "0" (o ENT).

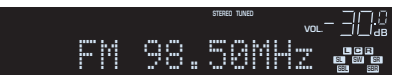

"TUNED" si accende quando si riceve il segnale di una stazione radio.

"STEREO", inoltre, si accende quando si riceve un segnale stereo.

÷

• Se una frequenza non rientra nel raggio di ricezione, compare "Wrong Station!".

学

• È possibile attivare alternativamente "Stereo" (stereo) e "Mono" (mono) per la ricezione della radio FM in "Mod. FM" ([pag.](#page-98-0) 99) nel menu "Opzione". Se la ricezione del segnale della stazione radio FM non è stabile, conviene attivare la modalità mono per migliorarla.

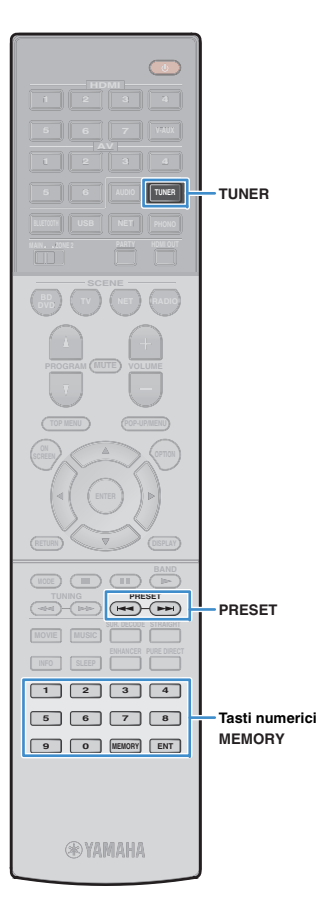

## **Registrazione delle stazioni radio preferite (preselezionate)**

È possibile registrare fino a 40 stazioni radio preselezionate. Una volta registrate le stazioni, è possibile sintonizzarsi con facilità selezionandone i numeri di preselezione.

## E<sup>v</sup>

• È possibile registrare automaticamente le stazioni radio FM che emettono segnali forti utilizzando "Preselezione auto" ([pag.](#page-71-0) 72).

### ■ **Registrazione di una stazione radio**

Selezionare una stazione radio manualmente e registrarla in un numero di preselezione.

#### **1 Premere ripetutamente ["Selezione di una frequenza](#page-68-1)  [di ricezione" \(pag.](#page-68-1) 69) per selezionare la stazione radio desiderata.**

#### **2Tenere premuto MEMORY per alcuni secondi.**

Quando si registra una stazione per la prima volta, la stazione radio selezionata viene registrata con il numero di preselezione "01". In seguito ogni stazione radio selezionata verrà registrata con un numero di preselezione vuoto (inutilizzato), successivo a quello registrato più di recente.

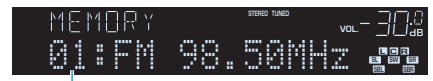

Numero di preselezione

## 学

• Per selezionare un numero di preselezione per la registrazione, premere una volta MEMORY dopo essersi sintonizzati sulla stazione radiofonica desiderata, premere PRESET per selezionare un numero di preselezione, quindi premere nuovamente MEMORY.

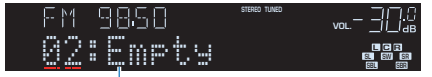

"Empty" (non in uso) oppure la frequenza registrata al momento

### ■ **Selezione di una stazione preselezionata**

Sintonizzare una stazione radio registrata selezionandone il numero di preselezione.

#### **1 Premere TUNER per selezionare "TUNER" come sorgente d'ingresso.**

#### **2 Premere ripetutamente PRESET per selezionare la stazione radio desiderata.**

È possibile anche immettere direttamente un numero di preselezione (da 01 a 40) utilizzando i tasti numerici dopo aver premuto PRESET una volta.

#### PRE5E1 **VOL.**01:FM 98.50MHz **CL R SR SBLSBR**

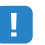

- Se non è stata registrata alcuna stazione radio, compare "No Presets".
- Se si digita un numero non valido, compare "Wrong Num.".
- Se si immette un numero di preselezione non in uso, compare "Empty".

## $\mathbf{F}^{\prime}$

• Per cancellare le stazioni preselezionate, utilizzare "Canc. preselezione" o "Canc. tutte preselezione" [\(pag.](#page-71-0) 72).

## <span id="page-70-0"></span>**Sintonizzazione Radio Data System**

#### (Solo modelli per GB ed Europa)

Radio Data System è un sistema di trasmissione dati usato dalle stazioni in FM di molti paesi. L'unità è in grado di ricevere vari tipi di dati Radio Data System, ad esempio "Program Service", "Program Type," "Radio Text" e "Clock Time", quando è sintonizzata su un'emittente Radio Data System.

### ■ **Visualizzazione delle informazioni Radio Data System**

**1 Sintonizzare la stazione Radio Data System desiderata.**

## 23

**ENTER**

**PRESET**<br> **PRESET**<br> **PRESET**<br> **PRESET**  $\pi$ 

**@YAMAHA** 

**INFO** 

**L** USB

**6 AUDIO**

 **2 3 46**

**POP-UP/MENU**

 **2 3 4 6 7 8 9 0 ENT MEMORY**

**INFO**

**OPTION**

**ENTER RETURNTasti cursore**

**NET PHONO**

 **NET RADIOBD**, **D (**  $\mathbf{v}$  **)** (  $\mathbf{v}$  **d** (  $\mathbf{v}$  ) (  $\mathbf{v}$ 

 **7 V-AUX2 3 4**

**TUNER**

• Si consiglia di utilizzare "Preselezione auto" per sintonizzare le stazioni Radio Data System ([pag.](#page-71-0) 72).

#### **2Premere INFO.**

Ogni volta che si preme il tasto, la voce visualizzata cambia.

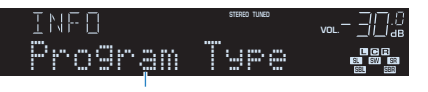

Nome voce

Le informazioni corrispondenti alla voce visualizzata compaiono dopo circa 3 secondi.

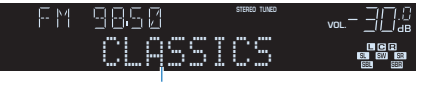

Informazioni

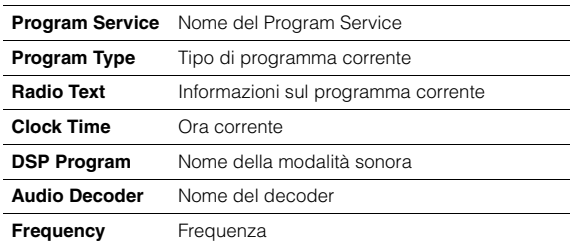

• "Program Service", "Program Type", "Radio Text" e "Clock Time" non vengono visualizzati se la stazione radio non fornisce il servizio Radio Data System.

### ■ **Ricezione automatica delle informazioni sul traffico**

Quando "TUNER" è selezionato come sorgente di ingresso, l'unità riceve automaticamente le informazioni sul traffico. Per attivare questa funzione, attenersi alla procedura descritta di seguito per impostare la stazione che trasmette informazioni sul traffico.

#### **1 Dopo aver selezionato "TUNER" come sorgente di ingresso, premere OPTION.**

#### **2 Utilizzare i tasti cursore per selezionare "Progr. traffico" (TrafficProgram) e premere ENTER.**

La ricerca della stazione che trasmette informazioni sul traffico inizia entro 5 secondi. Premere di nuovo ENTER per avviare la ricerca immediatamente.

学

- Per cercare verso l'alto o il basso rispetto alla frequenza corrente, premere i tasti cursore ( $\triangle/\heartsuit$ ) mentre è visualizzato "READY".
- Per annullare la ricerca, premere RETURN.
- Il testo tra parentesi si riferisce agli indicatori sul display anteriore.

Al termine della ricerca, compare la seguente schermata per circa 3 secondi.

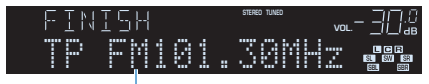

Stazione che trasmette informazioni sul traffico (frequenza)

• Se non vengono trovate stazioni che trasmettono informazioni sul traffico, compare "TP Not Found" per circa 3 secondi.

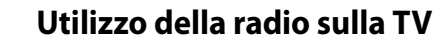

È possibile visualizzare le informazioni sulla radio o selezionare una stazione radio sulla TV.

**1 Premere TUNER per selezionare "TUNER" come sorgente d'ingresso.**

Sulla TV compare la schermata di riproduzione.

## ■ **Schermata di riproduzione**

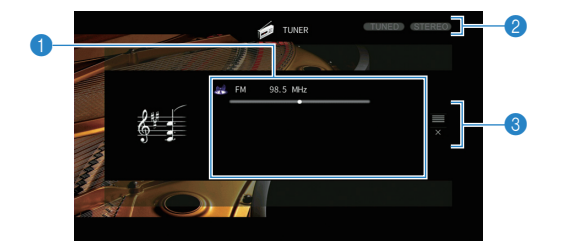

#### 1 **Informazioni sulla stazione radio**

Visualizza le informazioni della stazione radio selezionata, ad esempio la banda selezionata (FM/AM) e la frequenza.

#### (Solo modelli per GB ed Europa)

Quando ci si sintonizza su una stazione Radio Data System ([pag.](#page-70-0) 71), vengono visualizzate anche le informazioni Radio Data System ("Program Service", "Program Type," "Radio Text" e "Clock Time").

#### 2 **Indicatori TUNED/STEREO**

"TUNED" si accende quando si riceve il segnale di una stazione radio. "STEREO" si accende quando si riceve un segnale stereo.

#### 3 **Menu operativo**

**POP-UP/MENU**

**ENTER**

**Tasti operativi per i menuTasti cursore**

**TUNER**

 **2 3 4 5 6 7 8 9 0 ENT MEMORY**

**@YAMAHA** 

**MODE (III)**  $\overline{A}$ 

**MOVIE MUSIC SUR DECODE** STRAIGHT **INFO SLEEP ENHANCER PURE DIRECT**

**NET PHONO**

 **NET RADIOBD**, **D (**  $\mathbf{v}$  **)** (  $\mathbf{v}$  **d** (  $\mathbf{v}$  ) (  $\mathbf{v}$ 

 **7 V-AUX2 3 4**

**O** TUNER

**L** USB

**6 AUDIO**

 **2 3 46**

> Premere il tasto cursore ( $\triangleright$ ) e usare i tasti cursore ( $\triangle/\triangledown$ ) per selezionare una voce. Premere ENTER per confermare la selezione.

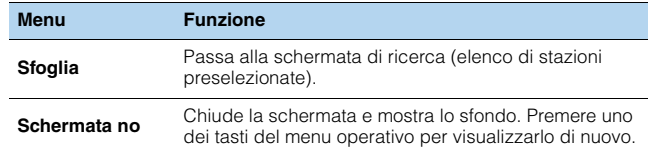

### ■ **Schermata di ricerca**

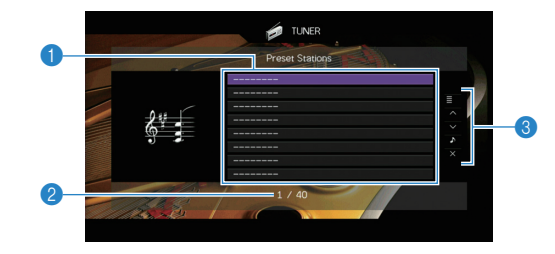

#### 1 **Elenco stazioni preselezionate**

Visualizza l'elenco di stazioni preselezionate. Utilizzare i tasti cursore per selezionare una stazione preimpostata, quindi premere ENTER per sintonizzarla.

#### 2 **Numero di preselezione**

#### 3 **Menu operativo**

Premere il tasto cursore ( $\triangleright$ ) e usare i tasti cursore ( $\triangle/\triangledown$ ) per selezionare una voce. Premere ENTER per confermare la selezione.

<span id="page-71-0"></span>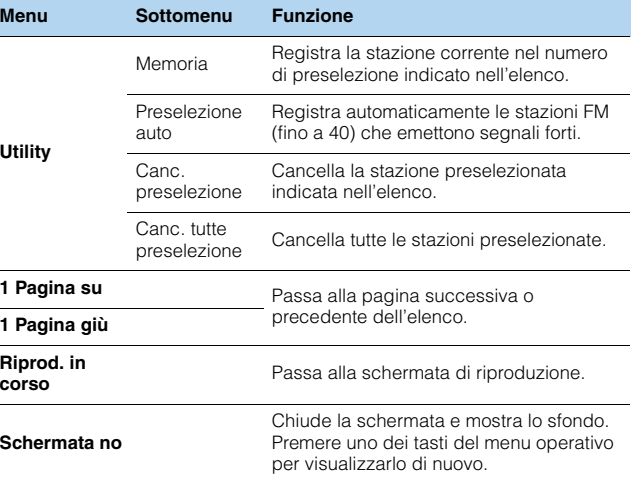

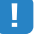

• (Solo modelli per GB ed Europa)

Solo le stazioni Radio Data System sono memorizzate automaticamente con "Preselezione auto".
## <span id="page-72-0"></span>**Riproduzione di musica via** *Bluetooth*

Sull'unità è possibile riprodurre i brani musicali presenti su un dispositivo *Bluetooth* (come uno smartphone). Inoltre, è possibile ascoltare l'audio riprodotto dall'unità utilizzando diffusori/cuffie Bluetooth.

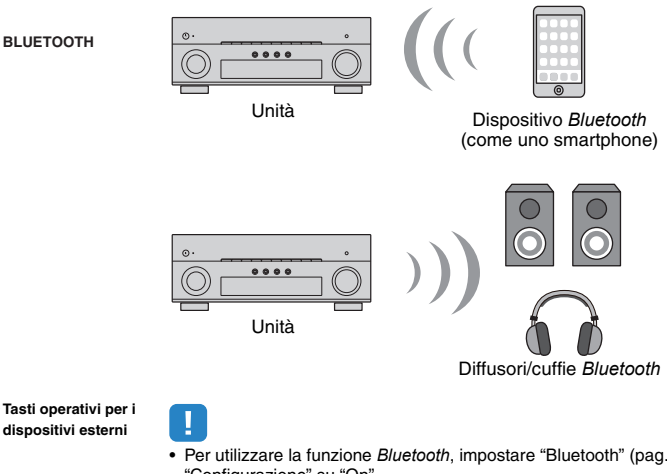

- Per utilizzare la funzione *Bluetooth*, impostare ["Bluetooth" \(pag.](#page-119-0) 120) nel menu "Configurazione" su "On".
- Non è possibile eseguire collegamenti *Bluetooth* a un dispositivo *Bluetooth* (come uno smartphone) e contemporaneamente a diffusori/cuffie *Bluetooth*.
- 类

**POP-UP/MENU**

 **NET RADIOBD**, **D (** TV ) ( NET ) (RADI

 **2 3 4 6 7 8 9 0 ENT MEMORY**

**@YAMAHA** 

**INFO SLEEP ENHANCER PURE DIRECT**

**TUNING PRESET**

**BAND**

**TUNER**

 **2 3 46**

 **7 V-AUX2 3 4**

**BLUETOOTHUSB 6 AUDIO**

> • Per dettagli sui dispositivi *Bluetooth* supportati, vedere ["Dispositivi e formati di file](#page-143-0)  [supportati" \(pag.](#page-143-0) 144).

## **Riproduzione di musica da dispositivi**  *Bluetooth* **sull'unità**

Procedere come segue per stabilire una connessione Bluetooth tra un dispositivo *Bluetooth* (come uno smartphone) e l'unità, e riprodurre sull'unità la musica memorizzata sul dispositivo Bluetooth.

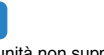

÷

• L'unità non supporta la riproduzione video via *Bluetooth*.

- **1 Premere BLUETOOTH per selezionare "Bluetooth" come sorgente d'ingresso.**
- **2 Sul dispositivo** *Bluetooth***, selezionare l'unità (nome dell'unità nella rete) dall'elenco dei dispositivi disponibili.**

Viene stabilita una connessione tra l'unità e il dispositivo *Bluetooth*.

Se necessario, immettere la password "0000".

#### **3 Selezionare un brano sul dispositivo** *Bluetooth***<sup>e</sup> avviare la riproduzione.**

La schermata di riproduzione (nome dell'artista, nome dell'album e titolo del brano) appare sulla TV.

## 学

- Se l'unità rileva il dispositivo *Bluetooth* precedentemente collegato, questa si collegherà automaticamente al dispositivo dopo il punto 1. Per stabilire un'altra connessione *Bluetooth*, terminare prima quella corrente.
- Per terminare la connessione *Bluetooth*, eseguire una delle seguenti operazioni.
- Eseguire l'operazione di disconnessione sul dispositivo *Bluetooth*.
- Selezionare una sorgente d'ingresso diversa da "Bluetooth" sull'unità.
- Selezionare "Scollega" in ["Ricezione audio" \(pag.](#page-108-0) 109) nel menu "Configurazione".
- È possibile utilizzare i tasti per l'uso dei dispositivi esterni ( $\blacktriangleright$ ,  $\blacksquare$ ,  $\blacksquare$ ,  $\leftarrow$ ,  $\rightarrow$ ) sul telecomando per controllare la riproduzione.

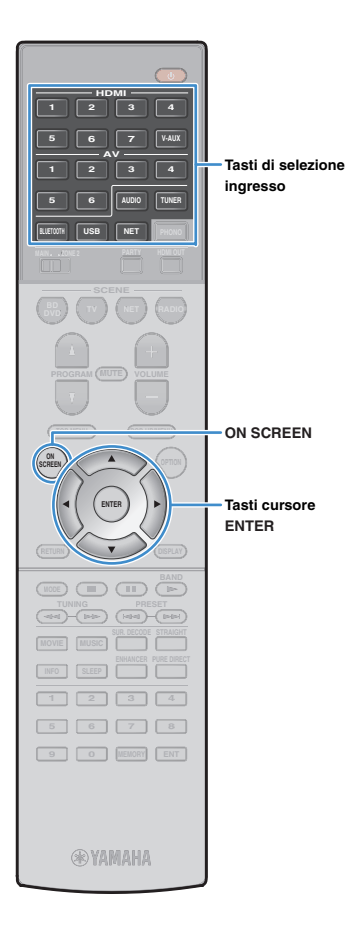

## **Ascolto di audio mediante diffusori/cuffie**  *Bluetooth*

Procedere come segue per stabilire una connessione Bluetooth tra i diffusori/cuffie *Bluetooth* e l'unità, e ascoltare l'audio riprodotto sull'unità utilizzando i diffusori/cuffie Bluetooth.

- Per utilizzare la funzione, impostare ["Trasmettitore" \(pag.](#page-119-1) 120) nel menu "Configurazione" su "On".
- **1 Utilizzare i tasti Selezione ingresso (tranne BLUETOOTH) per selezionare una sorgente in ingresso.**
- **2Premere ON SCREEN.**

H.

**3 Utilizzare i tasti Cursore e ENTER per selezionare "Configurazione"** ➞ **"Bluetooth"** ➞ **"Uscita audio"** ➞ **"Ricerca dispositivo" e "OK".**

L'elenco di dispositivi *Bluetooth* disponibili (indirizzi BD) viene visualizzato.

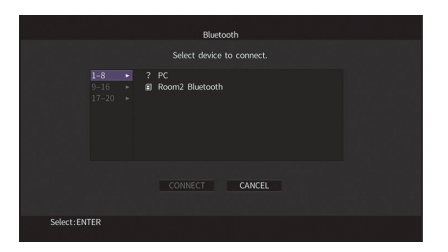

**4 Utilizzare i tasti Cursore e ENTER per selezionare i diffusori/cuffie** *Bluetooth* **desiderati.**

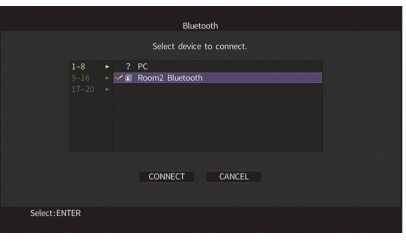

22 • Il segno di spunta indica il dispositivo *Bluetooth* attualmente selezionato.

**5 Durante la sincronizzazione dei diffusori/cuffie**  *Bluetooth***, utilizzare i tasti Cursore per selezionare "CONNETTI" e premere ENTER.**

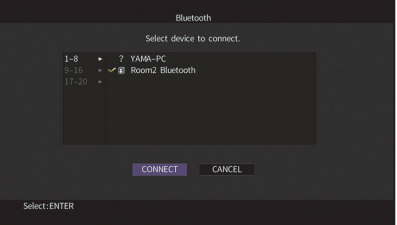

Terminata la procedura di connessione, inizierà la riproduzione audio sull'unità dai diffusori/cuffie *Bluetooth*.

#### **6Per uscire dal menu, premere ON SCREEN.**

学

• Per terminare la connessione *Bluetooth*, eseguire l'operazione di disconnessione sui diffusori/cuffie *Bluetooth*.

J

- Impossibile fornire audio AirPlay e DSD.
- Con la modalità Pure Direct abilitata, non è possibile utilizzare le sorgenti in ingresso diverse da quelle di rete e USB.

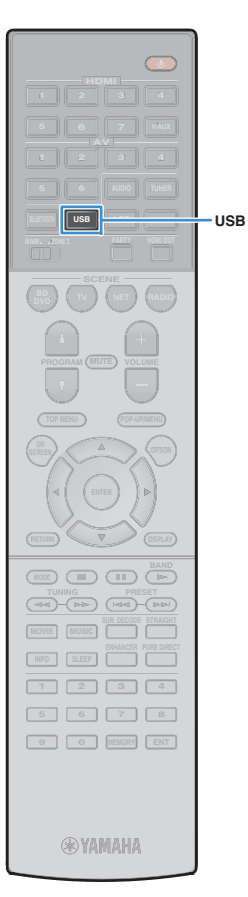

## <span id="page-74-0"></span>**Riproduzione dei brani musicali su un dispositivo di memorizzazione USB**

Sull'unità è possibile riprodurre i brani musicali presenti su un dispositivo di memorizzazione USB.

L'unità supporta i dispositivi di memorizzazione di massa USB (formato FAT16 o FAT32).

## 路

• Per dettagli sui formati di file riproducibili, vedere ["Dispositivi e formati di file](#page-143-0)  [supportati" \(pag.](#page-143-0) 144).

### **Collegamento di un dispositivo di memorizzazione USB**

**1 Collegare il dispositivo di memorizzazione USB alla presa USB.**

Unità (fronte)

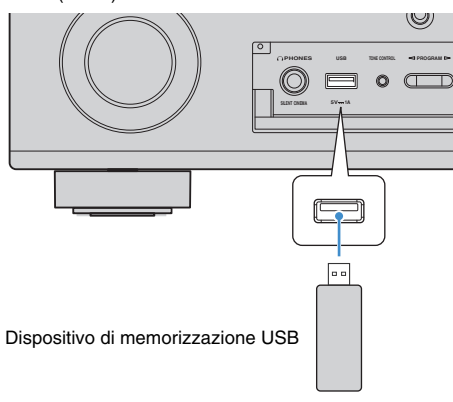

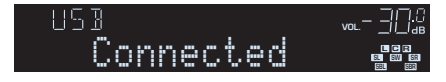

## 器

• Se il dispositivo di memorizzazione USB contiene molti file, i tempi di caricamento potrebbero essere lunghi. In questo caso, sul display anteriore compare il messaggio "Loading...".

## Ţ

**1**

- Interrompere la riproduzione dal dispositivo di memorizzazione USB prima di scollegarlo dalla presa USB.
- Collegare il dispositivo di memorizzazione USB direttamente alla presa USB dell'unità. Non utilizzare prolunghe.

## **Riproduzione dei contenuti di un dispositivo di memorizzazione USB**

Attenersi alla procedura descritta di seguito per utilizzare e riprodurre i contenuti del dispositivo di memorizzazione USB.

È possibile controllare il dispositivo di memorizzazione USB mediante il menu visualizzato sullo schermo della TV.

### **Premere USB per selezionare "USB" come sorgente d'ingresso.**

Sulla TV compare la schermata di ricerca.

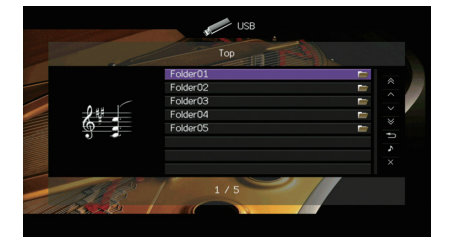

• Se sul dispositivo di memorizzazione USB è in corso la riproduzione, compare la schermata di riproduzione.

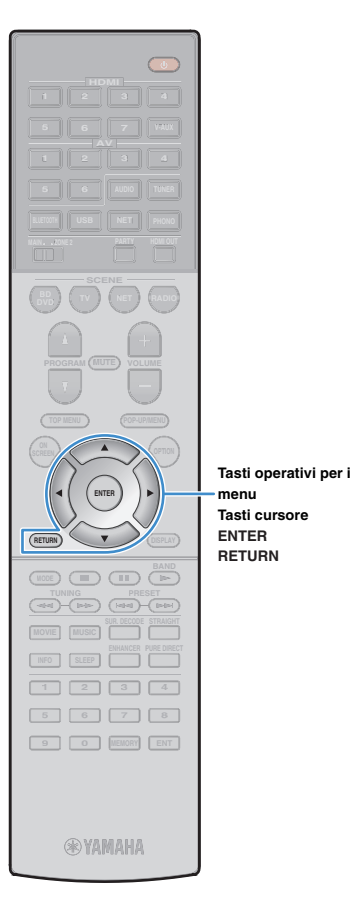

**2 Utilizzare i tasti cursore per selezionare una voce e premere ENTER.**

Se è selezionato un brano musicale, ha inizio la riproduzione e compare la schermata di riproduzione.

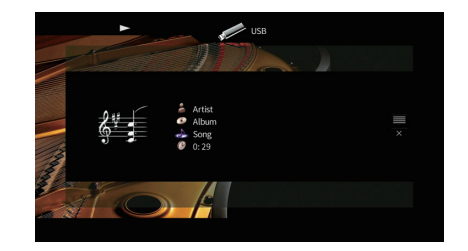

## 学

- Per tornare alla schermata precedente, premere RETURN.
- I file non supportati dall'unità non possono essere selezionati.
- Se durante la riproduzione, l'unità rileva una serie di file non supportati (ad esempio immagini e file nascosti), la riproduzione si interrompe automaticamente.

### ■ **Schermata di ricerca**

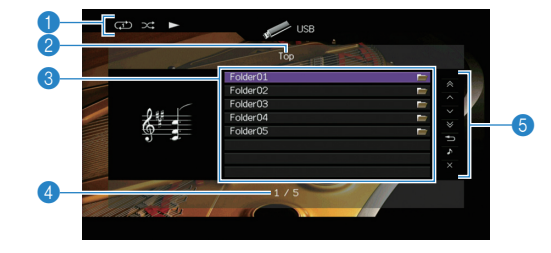

#### 1 **Indicatori di stato**

Visualizzano le impostazioni correnti per la riproduzione ripetuta o casuale ([pag.](#page-76-0) 77) e lo stato della riproduzione (ad esempio in esecuzione, in pausa).

#### 2 **Nome elenco**

#### 3 **Elenco contenuti**

Visualizza l'elenco di contenuti del dispositivo di memorizzazione USB. Utilizzare i tasti cursore per selezionare una voce e premere ENTER per confermare la selezione.

#### 4 **Numero di voci/voci totali**

#### 5 **Menu operativo**

Premere il tasto cursore ( $\triangleright$ ) e usare i tasti cursore ( $\triangle/\triangledown$ ) per selezionare una voce. Premere ENTER per confermare la selezione.

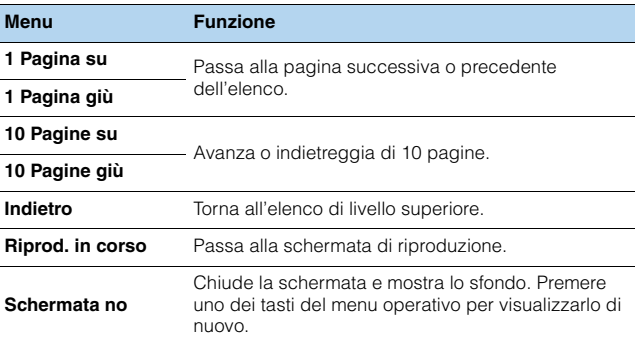

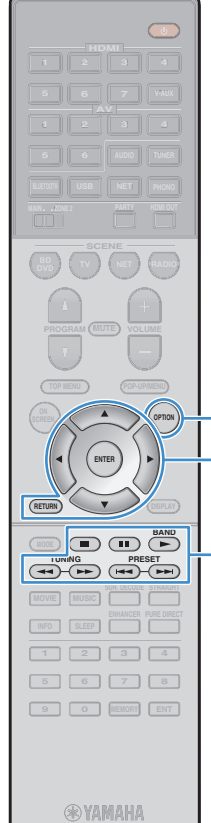

**OPTION**

**Tasti operativi per i menuTasti cursore**

**Tasti operativi per i dispositivi esterni**

**ENTERRETURN**

## ■ **Schermata di riproduzione**

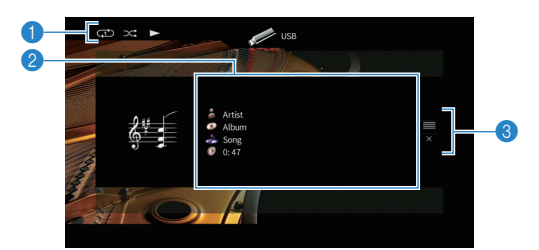

#### 1 **Indicatori di stato**

Visualizzano le impostazioni correnti per la riproduzione ripetuta o casuale ([pag.](#page-76-0) 77) e lo stato della riproduzione (ad esempio in esecuzione, in pausa).

#### 2 **Informazioni sulla riproduzione**

Visualizzano il nome dell'artista, il nome dell'album, il titolo del brano musicale e il tempo trascorso.

Utilizzare i tasti cursore per selezionare informazioni scorrevoli.

#### 3 **Menu operativo**

E<sup>v</sup>

Premere il tasto cursore ( $\triangleright$ ) e usare i tasti cursore ( $\triangle/\triangledown$ ) per selezionare una voce. Premere ENTER per confermare la selezione.

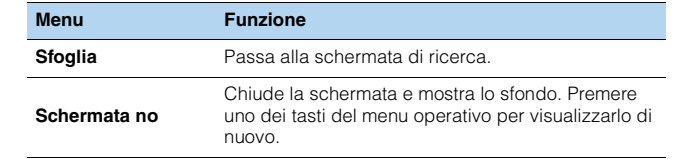

• È possibile utilizzare i tasti per l'uso dei dispositivi esterni ( $\blacktriangleright, \blacksquare, \blacksquare, \blacktriangleright\blacktriangleleft,$  $\rightarrow$ ) sul telecomando per controllare la riproduzione.

### <span id="page-76-0"></span>■ **Impostazionicasuale/ripeti**

È possibile configurare le impostazioni della riproduzione ripetuta/casuale dei contenuti del dispositivo di memorizzazione USB.

- **1 Dopo aver selezionato "USB" come sorgente di ingresso, premere OPTION.**
- **2 Utilizzare i tasti cursore per selezionare "Casuale" (Shuffle) o "Ripeti" (Repeat) e premere ENTER.**

## 学

- Per tornare alla schermata precedente durante le operazioni nel menu, premere RETURN.
- Il testo tra parentesi si riferisce agli indicatori sul display anteriore.

#### **3Utilizzare i tasti cursore (** $\triangle$ **/** $\triangleright$ **) per selezionare un'impostazione.**

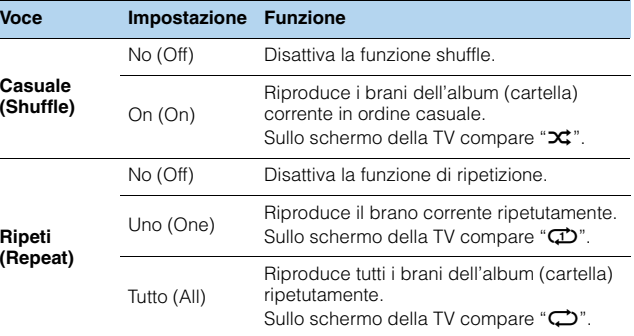

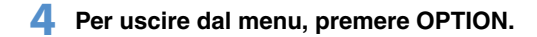

## <span id="page-77-0"></span>**Riproduzione di brani musicali memorizzati sui server multi-mediali (PC/NAS)**

Sull'unità è possibile riprodurre i brani musicali presenti su un PC o su un server NAS compatibile con DLNA.

Ч.

- Per utilizzare questa funzione, l'unità e il PC devono essere opportunamente collegati allo stesso router [\(pag.](#page-38-0) 39). È possibile controllare se i parametri di rete (p.es. l'indirizzo IP) sono assegnati correttamente all'unità alla voce ["Rete" \(pag.](#page-125-0) 126) nel menu "Informazioni".
- Durante l'utilizzo della rete wireless, l'audio potrebbe interrompersi. In questo caso, utilizzare la connessione con cavo di rete.

## 器

• Per dettagli sui formati di file riproducibili, vedere ["Dispositivi e formati di file supportati" \(pag.](#page-143-0) 144).

## **Impostazione della condivisione multimediale**

Per riprodurre i file musicali memorizzati sul PC o su un server NAS compatibile con DLNA; occorre anzitutto configurare l'impostazione di condivisione multimediale in ogni server di musica.

## ■ **Per un PC su cui è installato Windows Media Player**

La procedura d'impostazione può variare a seconda del PC e della versione di Windows Media Player (La seguente procedura si riferisce a Windows Media Player 12 e Windows Media Player 11).

### ❑ **Per Windows Media Player 12**

- **1Avviare Windows Media Player 12 sul PC.**
- **2Selezionare "Stream", quindi "Turn on media streaming".**
- **3Fare clic su "Turn on media streaming".**
- **4 Selezionare "Allowed" dal menu a discesa accanto al nome del modello dell'unità.**
- **5Fare clic su "OK" per uscire.**

#### ❑ **Per Windows Media Player 11**

- **1Avviare Windows Media Player 11 sul PC.**
- **2Selezionare "Library", quindi "Media Sharing".**
- **3 Selezionare la casella "Share my media to", quindi l'icona dell'unità e fare clic su "Allow".**
- **4Fare clic su "OK" per uscire.**
- 器
- Per i dettagli sulle impostazioni della condivisione multimediale, consultare la guida di Windows Media Player.

### ■ **Per un PC o un server NAS in cui è installato un software server diverso da DLNA**

Fare riferimento al manuale di istruzioni del dispositivo o del software e configurare le impostazioni per la condivisione multi-mediale.

## **Riproduzione di contenuti musicali da PC**

Attenersi alla procedura descritta di seguito per utilizzare e riprodurre i contenuti musicali del PC.

È possibile controllare il PC/NAS mediante il menu visualizzato sullo schermo della TV.

#### **1 Premere ripetutamente NET per selezionare "SERVER" come sorgente di ingresso.**

Sulla TV compare la schermata di ricerca.

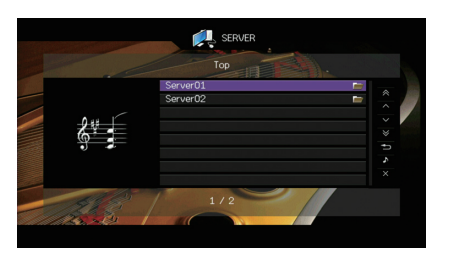

## 学

• Se sul PC è in corso la riproduzione di un file musicale dall'unità, compare la schermata di riproduzione.

**2 Utilizzare i tasti cursore per selezionare un server di musica, quindi premere ENTER.**

#### **3 Utilizzare i tasti cursore per selezionare una voce e premere ENTER.**

Se è selezionato un brano musicale, ha inizio la riproduzione e compare la schermata di riproduzione.

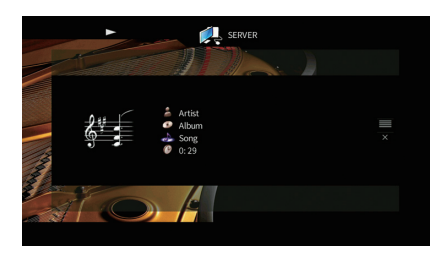

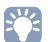

- Per tornare alla schermata precedente, premere RETURN.
- I file non supportati dall'unità non possono essere selezionati.
- Se durante la riproduzione, l'unità rileva una serie di file non supportati (ad esempio immagini e file nascosti), la riproduzione si interrompe automaticamente.

**®YAMAHA** 

**ENTER**

**MODE (III)** (IF

 **2 3 4 5 6 7 8 9 0 ENT MEMORY**

**INFO SLEEP ENHANCER PURE DIRECT PRES** (PRES) **(PRES** 

**L** USB

**6 AUDIO**

 **2 3 46**

**POP-UP/MENU**

**ENTERRETURN**

**Tasti cursore**

**NET**

**B I** NET **PHONO** 

 **NET RADIOBD**, **D (**  $\mathbf{v}$  **)** (  $\mathbf{v}$  **d** (  $\mathbf{v}$  ) (  $\mathbf{v}$ 

 **7 V-AUX2 3 4**

**TUNER**

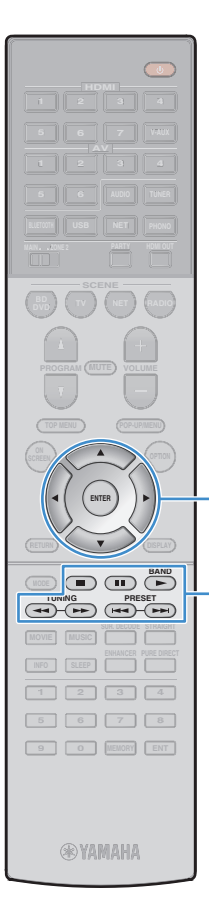

**ENTER**

**Tasti operativi per i menuTasti cursore**

**Tasti operativi per i dispositivi esterni**

## ■ **Schermata di ricerca**

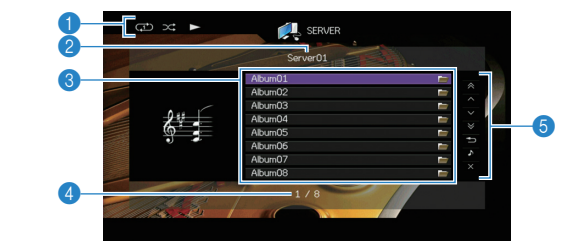

#### 1 **Indicatori di stato**

Visualizzano le impostazioni correnti per la riproduzione ripetuta o casuale ([pag.](#page-80-0) 81) e lo stato della riproduzione (ad esempio in esecuzione, in pausa).

#### 2 **Nome elenco**

#### 3 **Elenco contenuti**

Visualizza l'elenco di contenuti del PC. Utilizzare i tasti cursore per selezionare una voce e premere ENTER per confermare la selezione.

#### 4 **Numero di voci/voci totali**

#### 5 **Menu operativo**

Premere il tasto cursore ( $\triangleright$ ) e usare i tasti cursore ( $\triangle/\triangledown$ ) per selezionare una voce. Premere ENTER per confermare la selezione.

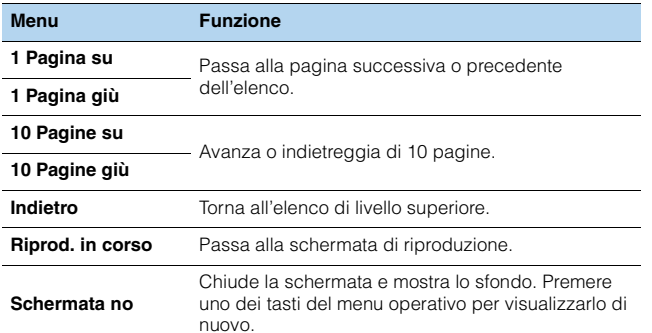

### ■ **Schermata di riproduzione**

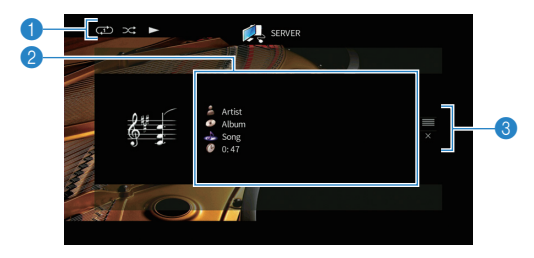

#### 1 **Indicatori di stato**

Visualizzano le impostazioni correnti per la riproduzione ripetuta o casuale ([pag.](#page-80-0) 81) e lo stato della riproduzione (ad esempio in esecuzione, in pausa).

#### 2 **Informazioni sulla riproduzione**

Visualizzano il nome dell'artista, il nome dell'album, il titolo del brano musicale e il tempo trascorso.

Utilizzare i tasti cursore per selezionare informazioni scorrevoli.

#### 3 **Menu operativo**

Premere il tasto cursore ( $\triangleright$ ) e usare i tasti cursore ( $\triangle/\triangledown$ ) per selezionare una voce. Premere ENTER per confermare la selezione.

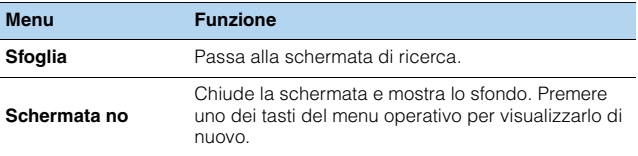

## $\mathbf{F}^{\prime}$

- È possibile utilizzare i tasti per l'uso dei dispositivi esterni sul telecomando per controllare la riproduzione (alcune funzioni potrebbero non essere disponibili a seconda del PC/NAS).
- Si può anche utilizzare un Digital Media Controller (DMC) compatibile con DLNA per controllare la riproduzione. Per maggiori dettagli, vedere ["Controllo DMC"](#page-101-0)  [\(pag.](#page-101-0) 102).

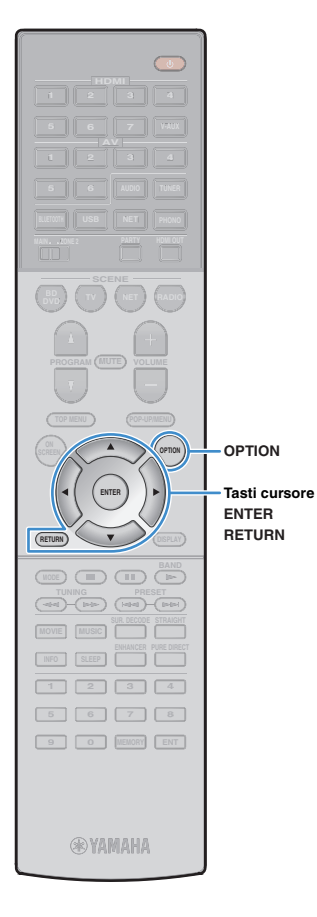

### <span id="page-80-0"></span>■ **Impostazionicasuale/ripeti**

È possibile configurare le impostazioni della riproduzione ripetuta/casuale dei contenuti del PC.

#### **1 Dopo aver selezionato "SERVER" come sorgente di ingresso, premere OPTION.**

#### **2 Utilizzare i tasti cursore per selezionare "Casuale" (Shuffle) o "Ripeti" (Repeat) e premere ENTER.**

## 学

- Per tornare alla schermata precedente durante le operazioni nel menu, premere RETURN.
- Il testo tra parentesi si riferisce agli indicatori sul display anteriore.

#### **3Utilizzare i tasti cursore (**<//> √ per selezionare **un'impostazione.**

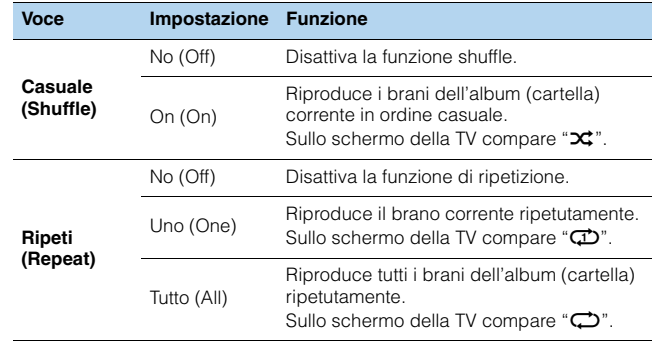

**4Per uscire dal menu, premere OPTION.**

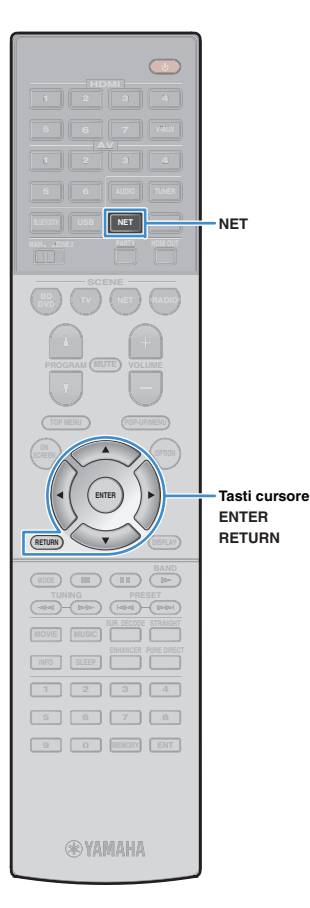

## <span id="page-81-0"></span>**Ascolto della radio su Internet**

È possibile anche ascoltare le stazioni radio Internet di tutto il mondo.

### -1

- Per utilizzare questa funzione, l'unità deve essere collegata a Internet ([pag.](#page-38-0) 39). È possibile controllare se i parametri di rete (p.es. l'indirizzo IP) sono assegnati correttamente all'unità alla voce ["Rete" \(pag.](#page-125-0) 126) nel menu "Informazioni".
- Non è possibile riprodurre alcune stazioni radio Internet.
- L'unità utilizza il vTuner servizio per database di stazioni radio Internet.
- Questo servizio può essere sospeso senza preavviso.

## **Riproduzione della radio su Internet**

#### **1 Premere ripetutamente NET per selezionare "NET RADIO" come sorgente di ingresso.**

Sulla TV compare la schermata di ricerca.

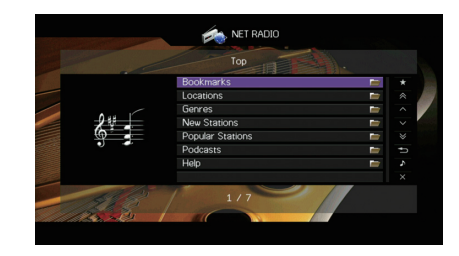

#### **2 Utilizzare i tasti cursore per selezionare una voce e premere ENTER.**

Se è selezionata una stazione radio Internet, ha inizio la riproduzione e compare la schermata di riproduzione.

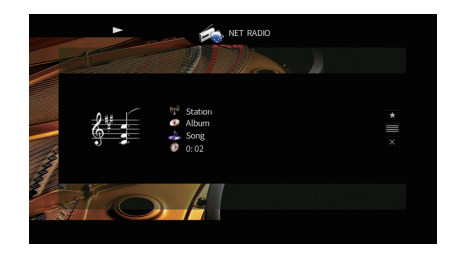

学 • Per tornare alla schermata precedente, premere RETURN.

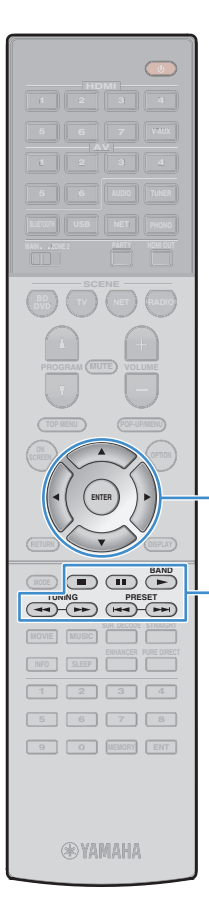

**ENTER**

**Tasti operativi per i menuTasti cursore**

**Tasti operativi per i dispositivi esterni**

### ■ **Schermata di ricerca**

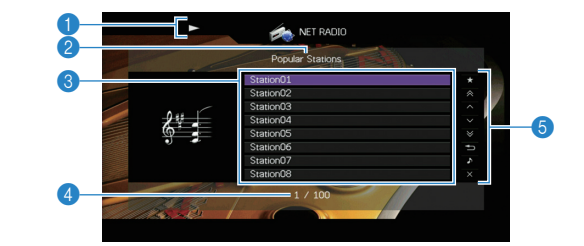

#### 1 **Indicatore della riproduzione**

#### 2 **Nome elenco**

#### 3 **Elenco contenuti**

Visualizza l'elenco di contenuti della radio Internet. Utilizzare i tasti cursore per selezionare una voce e premere ENTER per confermare la selezione.

#### 4 **Numero di voci/voci totali**

#### 5 **Menu operativo**

Premere il tasto cursore ( $\triangleright$ ) e usare i tasti cursore ( $\triangle/\triangledown$ ) per selezionare una voce. Premere ENTER per confermare la selezione.

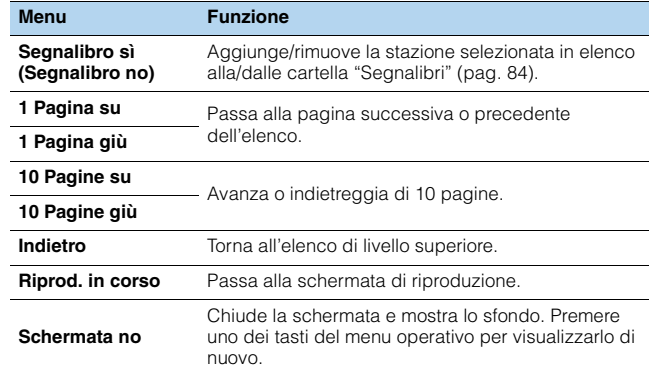

### ■ **Schermata di riproduzione**

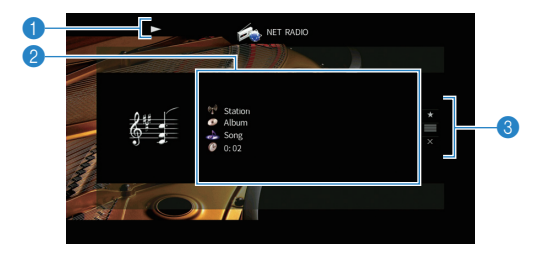

#### 1 **Indicatore della riproduzione**

#### 2 **Informazioni sulla riproduzione**

Visualizza il nome della stazione, il nome dell'album, il titolo del brano musicale e il tempo trascorso.

Usare i tasti cursore ( $\triangle/\heartsuit$ ) per selezionare informazioni scorrevoli.

#### 3 **Menu operativo**

Premere il tasto cursore ( $\triangleright$ ) e usare i tasti cursore ( $\triangle/\triangledown$ ) per selezionare una voce. Premere ENTER per confermare la selezione.

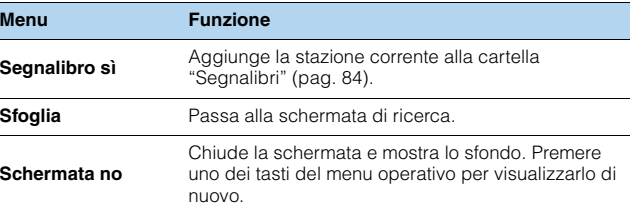

## 3

 $\cdot$  È possibile anche utilizzare il tasto per l'uso dei dispositivi esterni ( $\blacksquare$ ) sul telecomando per arrestare la riproduzione.

• A seconda della stazione alcune informazioni potrebbero non essere disponibili.

<span id="page-83-0"></span>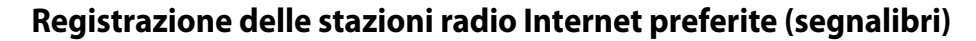

Registrando le proprie stazioni radio Internet preferite nei "Segnalibri", è possibile accedervi rapidamente dalla cartella "Segnalibri" nella schermata di ricerca.

### ■ **Registrazione della stazione nella schermata di ricerca/riproduzione**

- **1 Selezionare la stazione radio Internet nella schermata di ricerca o avviarne la riproduzione dalla schermata di riproduzione.**
- **2Premere il tasto cursore (** $\triangleright$ **) per selezionare "Segnalibro sì", quindi premere ENTER.**

La stazione selezionata viene aggiunta alla cartella "Segnalibri".

路 • Per rimuovere le stazioni dalla cartella "Segnalibri", selezionare la stazione e quindi "Segnalibro no".

**ENTER**

**MODE (III)** (IF

 **2 3 4 5 6 7 8 9 0 ENT MEMORY**

**@YAMAHA** 

**INFO SLEEP ENHANCER PURE DIRECT PRESET (PRESET) PRESET** 

**L** USB

**6 AUDIO**

 **2 3 46**

**POP-UP/MENU**

**ENTERTasti cursore**

**NET PHONO**

 **NET RADIOBD**, **D (**  $\mathbf{v}$  **)** (  $\mathbf{v}$  **d** (  $\mathbf{v}$  ) (  $\mathbf{v}$ 

 **7 V-AUX2 3 4**

**TUNER**

### ■ **Registrazione della stazione sul sito web vTuner**

**1 Selezionare una stazione radio Internet qualsiasi sull'unità.**

Questa operazione è necessaria per registrare la stazione per la prima volta.

#### **2Verificare il vTuner ID dell'unità.**

È possibile trovare vTuner ID in ["Rete" \(pag.](#page-125-0) 126) nel menu "Informazioni".

**3 Accedere al sito web vTuner (http://yradio.vtuner.com/) con il browser del PC e inserire vTuner ID.**

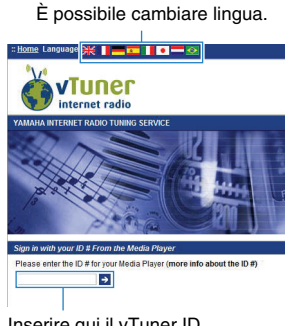

Inserire qui il vTuner ID.

п

• Per utilizzare questa funzione è necessario creare un account personale. Creare l'account utilizzando il proprio indirizzo e-mail.

#### **4Registrare le stazioni radio preferite.**

Fare clic sull'icona "Aggiungi" (❤+) accanto al nome della stazione.

类

• Per rimuovere la stazione dalla cartella "Segnalibri", selezionare "Segnalibri" nella schermata iniziale, quindi fare clic sull'icona "Rimuovi" (❤-) accanto al nome della stazione.

## <span id="page-84-0"></span>**Riproduzione di musica da iTunes/iPod mediante AirPlay**

La funzione AirPlay permette di riprodurre la musica di iTunes o dell'iPod sull'unità per mezzo della rete.

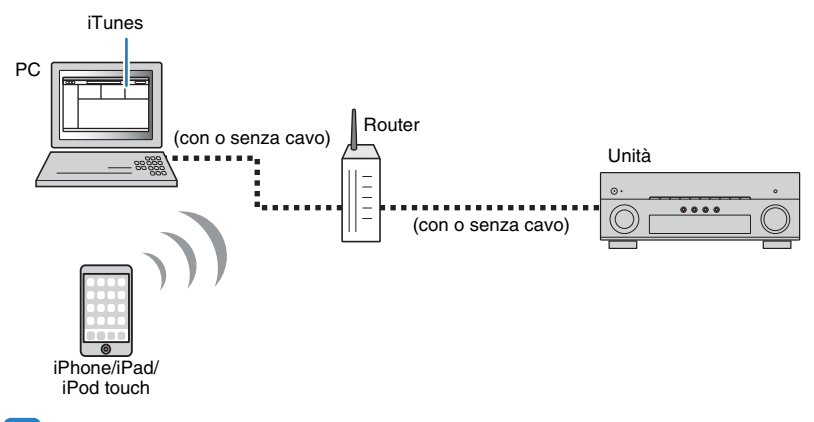

## ч

- Per utilizzare questa funzione, l'unità e il PC o l'iPod devono essere opportunamente collegati allo stesso router. È possibile controllare se i parametri di rete (p.es. l'indirizzo IP) sono assegnati correttamente all'unità alla voce ["Rete" \(pag.](#page-125-0) 126) nel menu "Informazioni".
- Se si utilizza un router con più SSID, l'accesso all'unità potrebbe essere limitato a seconda dell'SSID a cui ci si connette. Collegare l'iPod all'SSID in grado di accedere all'unità.

## 53

- Questa sezione descrive "iPod touch", "iPhone" e "iPad" come "iPod". Salvo diversa indicazione, con il termine "iPod" si fa riferimento a "iPod touch", "iPhone" e "iPad".
- Per dettagli sui modelli di iPod supportati, vedere ["Dispositivi e formati di file supportati" \(pag.](#page-143-0) 144).
- È possibile limitare l'accesso all'unità mediante la password AirPlay ([pag.](#page-93-0) 94).

## **Riproduzione di contenuti musicali da iTunes/iPod**

Attenersi alla procedura descritta di seguito per riprodurre i contenuti musicali di iTunes o dell'iPod sull'unità.

#### **1 Accendere l'unità e avviare iTunes sul PC, oppure visualizzare la schermata di riproduzione sull'iPod.**

Se iTunes o l'iPod riconoscono l'unità, compare l'icona AirPlay ( $\square$ ).

**R** AirDro

ᇇ

iTunes (esempio) iPod iOS7/iOS8 (esempio) iPod iOS6 (esempio)  $\blacktriangleright$ 

 $\sqrt{\phantom{a}}$  AirPla

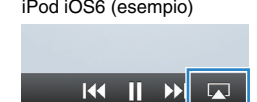

• In caso l'icona non compaia, controllare se l'unità ed il PC o l'iPod sono opportunamente collegati al router.

#### **2 Su iTunes/iPod, fare clic (toccare) sull'icona AirPlay e selezionare l'unità (nome dell'unità nella rete) come dispositivo di uscita audio.**

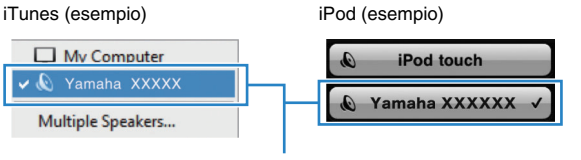

Nome dell'unità nella rete.

#### **3Seleziona un brano e avvia la riproduzione.**

L'unità seleziona automaticamente "AirPlay" come sorgente di ingresso e avvia la riproduzione.

Sulla TV compare la schermata di riproduzione.

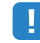

• La schermata di riproduzione è disponibile solo quando la TV è collegata all'unità tramite HDMI.

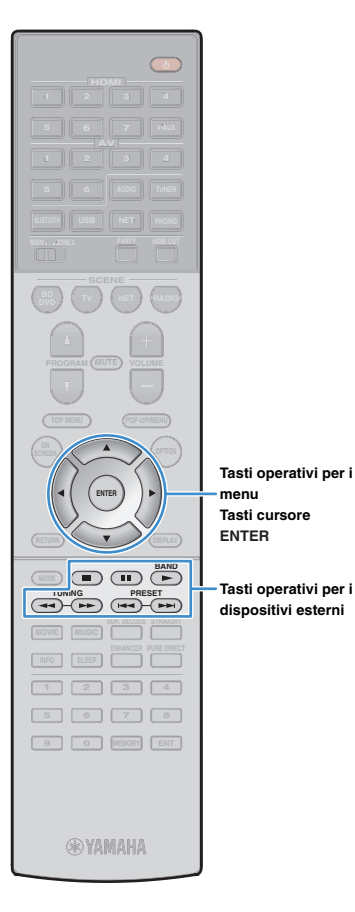

## 学

- È possibile accendere automaticamente l'unità quando si avvia la riproduzione su iTunes o su iPod impostando ["Standby rete" \(pag.](#page-117-0) 118) nel menu "Configurazione" su "On".
- È possibile modificare il nome della rete (il nome dell'unità sulla rete) visualizzato su iTunes/iPod in ["Nome rete" \(pag.](#page-118-0) 119) nel menu "Configurazione".
- È possibile regolare il volume dell'unità da iTunes/iPod durante la riproduzione. Per disattivare i controlli del volume da iTunes/iPod, impostare ["Interlock vol."](#page-101-1)  [\(pag.](#page-101-1) 102) nel menu "Ingresso" su "Off".

#### **Attenzione**

• Se si utilizzano i comandi di iTunes/iPod per regolare il volume, questo potrebbe essere inaspettatamente alto. Ciò potrebbe danneggiare sia l'unità che i diffusori. Se il volume aumenta improvvisamente durante la riproduzione, interromperla immediatamente su iTunes/iPod.

### ■ **Schermata di riproduzione**

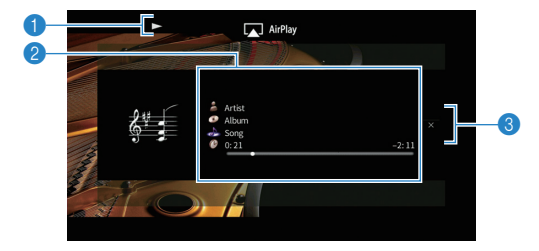

#### 1 **Indicatore della riproduzione**

#### 2 **Informazioni sulla riproduzione**

Visualizza nome dell'artista, nome dell'album, titolo del brano musicale e tempo trascorso e rimanente.

Usare i tasti cursore ( $\triangle/\heartsuit$ ) per selezionare informazioni scorrevoli.

#### 3 **Menu operativo**

Utilizzare i tasti cursore ( $\triangleright$ ) per selezionare una voce. Premere ENTER per confermare la selezione.

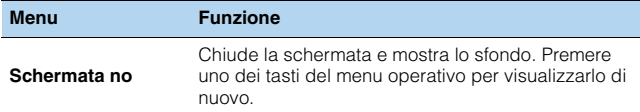

## 路

• È possibile utilizzare i tasti per l'uso dei dispositivi esterni ( $\blacktriangleright$ ,  $\blacksquare$ ,  $\blacksquare$ ,  $\blacktriangleleft$ ,  $\blacktriangleright$ ) sul telecomando per controllare la riproduzione.

## **Riproduzione della musica in vari ambienti (funzione multi-zona)**

La funzione multi-zona permette di riprodurre sorgenti d'ingresso diverse nella stanza in cui è installata l'unità (zona principale) e in un'altra stanza (Zone2).

Ad esempio, mentre si guarda la TV in salone (zona principale), un'altra persona può ascoltare la radio nello studio (Zone2).

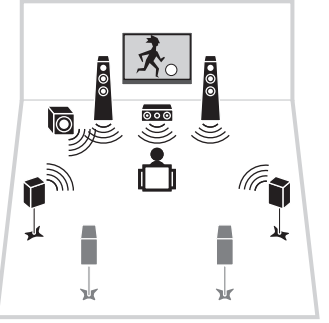

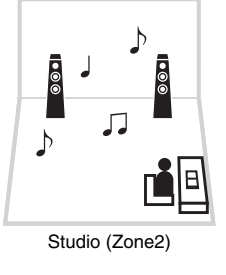

Salone (zona principale)

• Su Zone2 possono essere trasmesse sorgenti audio analogiche (inclusa la radio FM/AM) e sorgenti *Bluetooth*, USB e di rete. Per ascoltare la riproduzione da un dispositivo esterno in Zone2, occorre collegare il dispositivo alle prese AUDIO (prese AV 5–6 o AUDIO 1–2) dell'unità. La modalità party [\(pag.](#page-89-0) 90) consente di riprodurre la stessa uscita audio nella zona principale come Zone2, a prescindere dal tipo di segnale audio di ingresso.

## **Preparazione Zone2**

Collegare il dispositivo che verrà utilizzato in Zone2 all'unità. Il metodo di collegamento dipende dall'amplificatore che si usa (quello dell'unità o uno esterno).

#### **Attenzione**

- Rimuovere il cavo di alimentazione dell'unità dalla presa di corrente prima di collegare i diffusori o un amplificatore esterno.
- Assicurarsi che i fili scoperti dei cavi dei diffusori non si tocchino o vengano in contatto con le parti metalliche dell'unità. Ciò potrebbe danneggiare l'unità o i diffusori. In caso di corto circuito dei cavi dei diffusori, all'accensione dell'unità verrà visualizzato il messaggio "Check SP Wires" sul display anteriore.

### ■ **Uso dell'amplificatore interno dell'unità**

Collegare i diffusori situati in Zone2 all'unità con i cavi dei diffusori. Per maggiori dettagli, vedere ["Collegamento dei diffusori Zone2" \(pag.](#page-28-0) 29).

## ■ **Uso di un amplificatore esterno**

Collegare all'unità l'amplificatore esterno posizionato in Zone2 con un cavo stereo con connettore RCA.

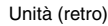

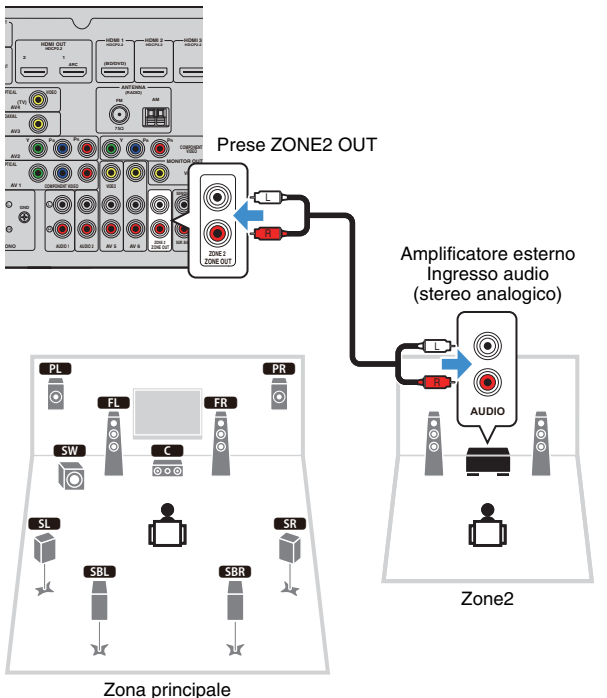

学

• È possibile regolare il volume dell'uscita Zone2 con l'unità. In caso di utilizzo di un amplificatore esterno con controllo del volume, impostare ["Volume" \(pag.](#page-120-0) 121) nel menu "Configurazione" su "Fisso".

## ■ **Controllo dell'unità da Zone2 (collegamento remoto)**

È possibile controllare l'unità e i dispositivi esterni da Zone2 mediante il telecomando in dotazione, collegando un ricevitore/trasmettitore a infrarossi alle prese REMOTE IN/OUT dell'unità.

Prese REMOTE IN/OUT

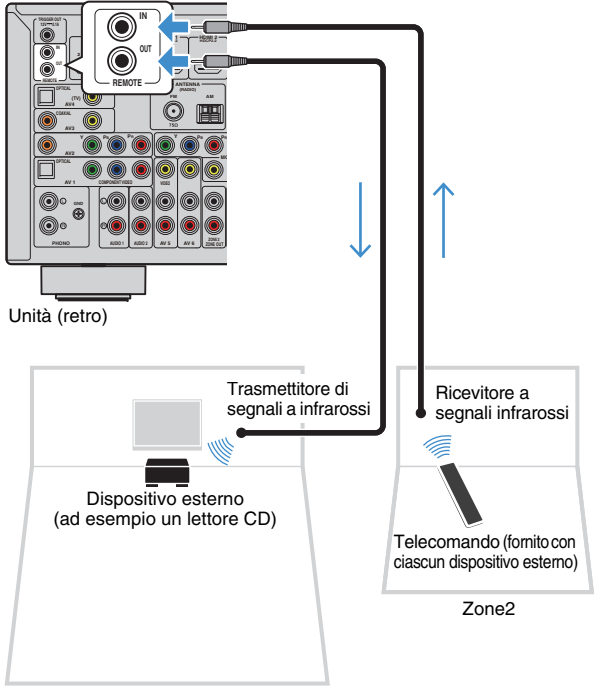

#### **Collegamenti remoti tra prodotti Yamaha**

Non è richiesto alcun trasmettitore di segnali a infrarossi se si utilizzano prodotti Yamaha che supportano i collegamenti remoti, come l'unità. È possibile trasmettere i segnali di telecomando collegando le prese REMOTE IN/OUT con un cavo mono con presa mini e un ricevitore di segnali a infrarossi.

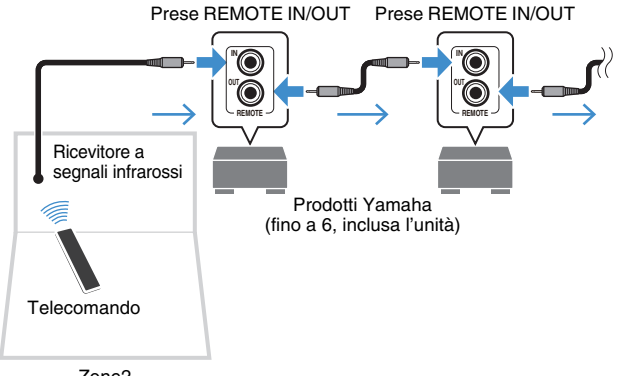

Zone2

Zona principale

## **Controllo Zone2**

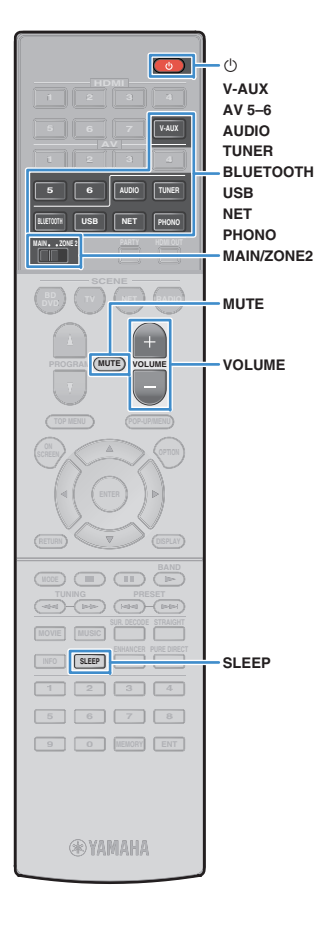

#### **1Impostare MAIN/ZONE2 su "ZONE2".**

#### **2Premere**  $\circlearrowleft$  **(alimentazione del ricevitore).**

Ogni volta che si preme il tasto, viene attivata o disattivata l'uscita Zone2.

Quando è attivata l'uscita Zone2, "ZONE2" si accende sul display anteriore.

#### **3 Utilizzare i tasti seguenti per selezionare una sorgente in ingresso.**

**AV 5–6:** Prese AV 5–6 (AUDIO)

**AUDIO:** Prese AUDIO 1–2 (premere ripetutamente per selezionare "AUDIO1" oppure "AUDIO2")

**TUNER:** Radio FM/AM

**BLUETOOTH:** Collegamento *Bluetooth* (l'unità come ricevitore *Bluetooth*)

**USB:** Presa USB (sul pannello anteriore)

**NET:** Sorgenti NETWORK (premere ripetutamente per selezionare la sorgente di rete desiderata)

**V-AUX:** Prese VIDEO AUX (AUDIO) (sul pannello anteriore) (solo RX-A860 )

**PHONO:** Prese PHONO

## Ţ

• Non è possibile selezionare sorgenti *Bluetooth*, USB e di rete esclusive per ogni zona. Ad esempio, se si seleziona "SERVER" per Zone2 quando è selezionato "USB" per la zona principale, anche la sorgente di ingresso per la zona principale passa a "SERVER".

#### **4 Avviare la riproduzione sul dispositivo esterno oppure selezionare una stazione radio.**

Fare riferimento al manuale di istruzioni fornito con il dispositivo esterno.

Per maggiori dettagli sulle seguenti operazioni, fare riferimento alle pagine corrispondenti:

- [Ascolto delle trasmissioni FM/AM \(pag.](#page-68-0) 69)
- Riproduzione di musica via *Bluetooth* [\(pag.](#page-72-0) 73)
- [Riproduzione dei brani musicali su un dispositivo di](#page-74-0)  [memorizzazione USB \(pag.](#page-74-0) 75)
- [Riproduzione di brani musicali memorizzati sui server](#page-77-0)  [multi-mediali \(PC/NAS\) \(pag.](#page-77-0) 78)
- [Ascolto della radio su Internet \(pag.](#page-81-0) 82)
- [Riproduzione di musica da iTunes/iPod mediante AirPlay](#page-84-0)  [\(pag.](#page-84-0) 85)

# Ţ.

- Per Zone2 non sono disponibili operazioni su schermo. Utilizzare il display anteriore o il controllo web ([pag.](#page-91-0) 92per controllare Zone2.
- AirPlayè disponibile in Zone2 solo quando la riproduzione AirPlay è in corso nella zona principale.

## 类

- Per impostare lo spegnimento via timer (120 min, 90 min, 60 min, 30 min, off), premere ripetutamente SLEEP. L'uscita Zone2 verrà disattivata dopo il periodo di tempo specificato.
- Per regolare il volume Zone2, premere VOLUME o MUTE (quando si utilizza l'amplificatore interno dell'unità).
- L'ingresso Zone2 si attiva automaticamente insieme alla sorgente d'ingresso selezionata nella zona principale quando "Sincr. zone principale" è selezionato come ingresso Zone2 via web ([pag.](#page-91-0) 92) o AV CONTROLLER [\(pag.](#page-6-0) 7).
- Per riprodurre audio DSD in Zone2, selezionare "Sincr. zone principale" come ingresso Zone2 oppure utilizzare la modalità party [\(pag.](#page-89-0) 90).

#### **Attenzione**

• Per evitare disturbi imprevisti, non riprodurre mai CD con codifica DTS in Zone2.

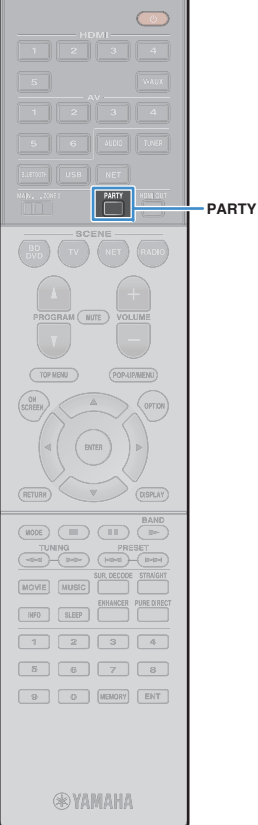

### <span id="page-89-0"></span>■ **Ascolto della stessa sorgente in vari ambienti (modalità party)**

La modalità party consente di riprodurre in Zone2 la stessa musica riprodotta nella zona principale. In modalità party, per tutte le zone viene selezionata automaticamente la riproduzione stereo. Utilizzare questa funzione se si desidera riprodurre la musica della zona principale come musica di sottofondo per una festa in casa.

#### **1Premere PARTY.**

Ogni volta che si preme il tasto, la modalità party viene attivata o disattivata.

Se la modalità party è attivata, "PARTY" si accende sul display anteriore.

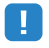

• Se la modalità party non funziona in Zone2, impostare ["Mod. festa](#page-121-0)  [impostata" \(pag.](#page-121-0) 122) nel menu "Configurazione" su "Attiva" (impostazione predefinita).

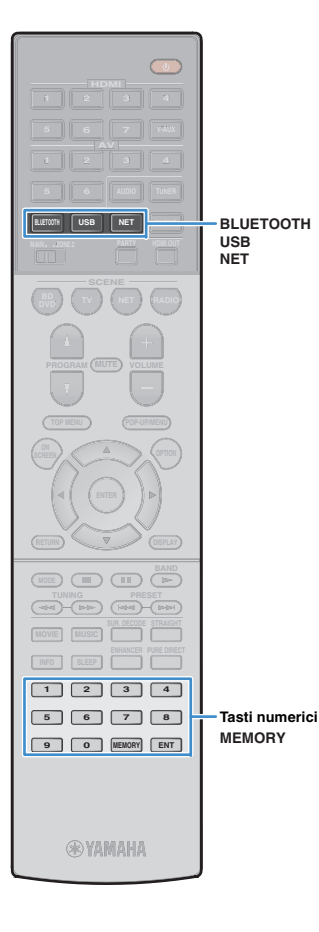

## **Registrazione delle voci preferite (scorciatoie)**

È possibile registrare fino a 40 contenuti USB e di rete come scorciatoie e accedere a esse selezionando i numeri di scorciatoia.

## $\frac{2}{3}$

- È possibile anche utilizzare la funzione "Bookmark" per registrare le stazioni radio Internet.
- Per *Bluetooth* e AirPlay verrà registrata solo la sorgente d'ingresso. Non è possibile registrare i singoli contenuti.

### **Registrazione di una voce**

Selezionare la voce desiderata e registrarla in un numero di scorciatoia.

#### **1Riprodurre il brano o la stazione radio da registrare.**

#### **2Premere MEMORY.**

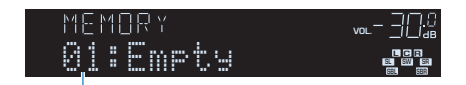

Numero di scorciatoia (lampeggiante)

## 学

• Per modificare un numero di scorciatoia con cui registrare la voce, selezionare il numero di scorciatoia con i tasti numerici dopo il punto 2.

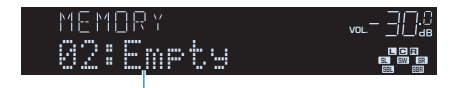

"Empty" (non in uso) oppure la voce attualmente registrata

**3Per verificare la registrazione, premere MEMORY.**

### **Richiamo di una voce registrata**

Per richiamare una voce registrata, selezionare il numero di scorciatoia.

### **Premere BLUETOOTH, NET o USB.**

#### **2 Immettere un numero di scorciatoia (da 01 a 40) utilizzando i tasti numerici.**

Per selezionare una scorciatoia, è anche possibile utilizzare il tasto PRESET sul pannello anteriore.

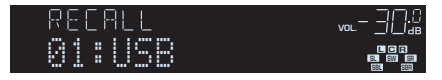

**1**

• Se non è stata registrata alcuna voce, compare "No Presets".

- Se si immette un numero di preselezione non in uso, compare "Empty".
- La voce registrata non può essere richiamata nei seguenti casi.
- All'unità non è collegato il dispositivo di memorizzazione USB che contiene la voce registrata.
- Il PC che contiene la voce registrata è spento o non è collegato dalla rete.
- Il contenuto di rete registrato non è momentaneamente disponibile oppure è fuori servizio.
- La voce (file) registrata è stata eliminata o spostata in un'altra posizione.
- Impossibile stabilire un collegamento BLUETOOTH.
- Quando si registrano i file musicali presenti su un dispositivo di memorizzazione USB o su un PC, l'unità ne memorizza la posizione relativa nella cartella. Se i file musicali vengono aggiunti o spostati dalla cartella, l'unità non è in grado di richiamare i file musicali in modo corretto. In questi casi, registrare di nuovo le voci.

## <span id="page-91-0"></span>**Controllo dell'unità da un browser web (controllo web)**

È possibile controllare l'unità dalla schermata di controllo web visualizzata in un browser web.

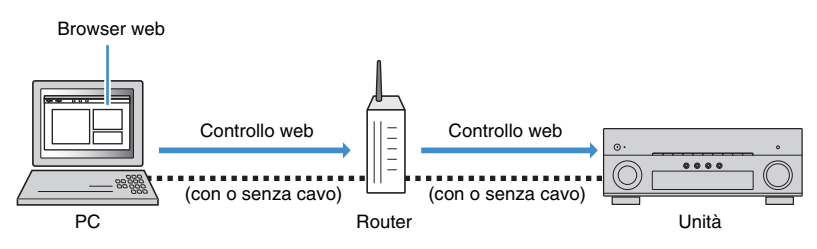

## П

- Per utilizzare questa funzione, l'unità e il PC devono essere opportunamente collegati allo stesso router.
- Alcuni software di protezione installati sul PC potrebbero bloccare l'accesso dell'unità al PC. In tal caso, configurare le impostazioni di protezione del software in modo appropriato.
- Per visualizzare la schermata di controllo web o accendere l'unità dal controllo web quando l'unità è in modalità standby, impostare "Network Standby" ([pag.](#page-93-1) 94) su "On".
- Consigliamo di utilizzare uno dei seguenti browser web.
- Internet Explorer 11.x
- Safari 9.x

#### **1Avviare il browser web.**

**2 Immettere l'indirizzo IP dell'unità nella barra degli indirizzi del browser web.**

#### (Esempio)

http://192.168.1.21/

## 学

- È possibile trovare l'indirizzo IP dell'unità in ["Rete" \(pag.](#page-125-0) 126) nel menu "Informazioni".
- È possibile aggiungere l'indirizzo IP dell'unità ai segnalibri del browser oppure creare una scorciatoia [\(pag.](#page-93-2) 94) per accedere rapidamente alla schermata di controllo web in futuro. Ad ogni modo, se si utilizza un server DHCP, l'indirizzo IP dell'unità può cambiare ogni volta che questa viene acceso.
- Se si abilita il filtro dell'indirizzo MAC ([pag.](#page-118-1) 119), è necessario specificare l'indirizzo MAC del PC per consentire al PC di accedere all'unità. Per informazioni su come scoprire l'indirizzo MAC del PC, consultare il relativo manuale di istruzioni.
- L'applicazione per smartphone/tablet "AV CONTROLLER" permette di controllare l'unità da un iPhone, iPad, iPod touch o da dispositivi Android ([pag.](#page-6-0) 7).

## **Schermata del menu principale**

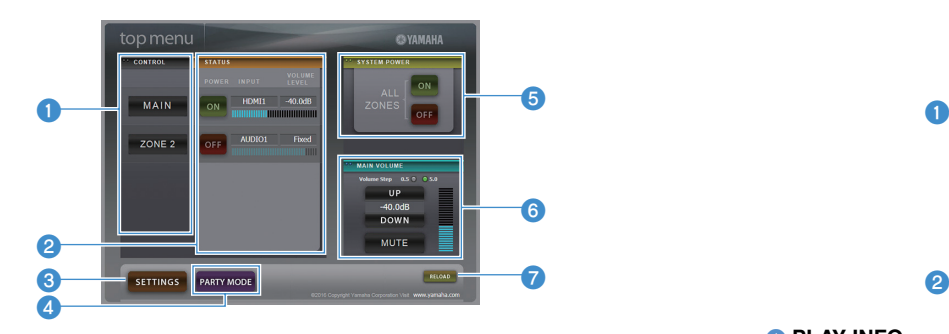

#### **0 CONTROL**

Passa alla schermata di controllo per la zona selezionata.

#### 2 **STATUS**

Attiva/disattiva l'alimentazione per ciascuna zona o visualizza la sorgente d'ingresso e il volume impostato per ciascuna zona.

#### **8 SETTINGS**

Passa alla schermata delle impostazioni.

#### 4 **PARTY MODE**

Attiva e disattiva la modalità party ([pag.](#page-89-0) 90).

#### **6 SYSTEM POWER**

Accende e spegne tutte le zone.

#### **6 MAIN VOLUME**

Regola il volume o disattiva l'uscita audio per la zona principale. È possibile anche selezionare gli incrementi utilizzati per la regolazione del volume.

#### 7 **RELOAD**

Ricarica lo stato corrente dell'unità.

## **Schermata di controllo**

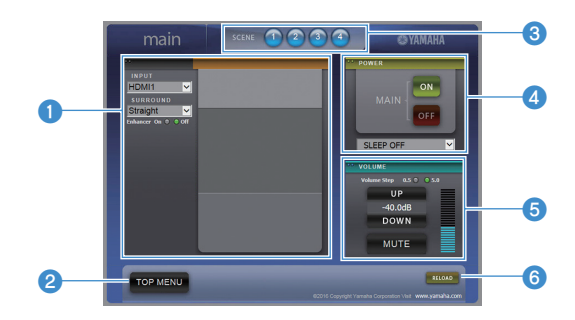

#### **1 PLAY INFO**

Seleziona una sorgente d'ingresso o controlla la riproduzione per la zona selezionata.

#### **2 TOP MENU**

Passa alla schermata del menu principale.

#### 3 **SCENE**

Seleziona una scena per la zona selezionata.

#### 4 **POWER**

Accende e spegne la zona selezionata.

#### 5 **VOLUME**

Regola il volume o disattiva l'uscita audio per la zona selezionata. È possibile anche selezionare gli incrementi utilizzati per la regolazione del volume.

#### 6 **RELOAD**

Ricarica lo stato corrente dell'unità.

## ı

• La regolazione del volume multi-zona non è disponibile quando si usa un amplificatore esterno.

## **Schermata delle impostazioni**

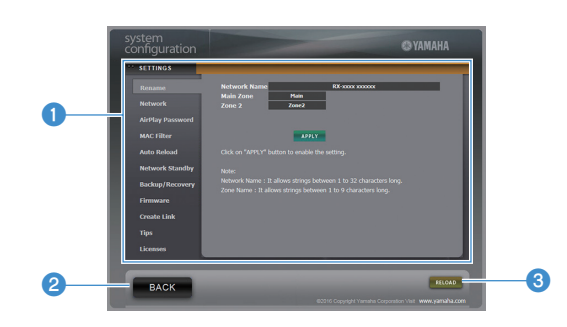

#### 1 **Rename**

Modifica il nome della rete (il nome dell'unità sulla rete) ([pag.](#page-118-0) 119) o il nome di ciascuna zona ([pag.](#page-120-1) 121). Fare clic su "APPLY" per applicare le modifiche all'unità.

#### **Network**

Seleziona il metodo di connessione di rete ([pag.](#page-117-1) 118) o configura i parametri di rete (ad esempio l'indirizzo IP) ([pag.](#page-117-2) 118). Fare clic su "APPLY" per applicare le modifiche all'unità.

#### <span id="page-93-0"></span>**AirPlay Password**

Imposta la password per limitare l'accesso all'unità via AirPlay ([pag.](#page-84-0) 85). Fare clic su "APPLICA" per applicare le modifiche all'unità.

#### **MAC Filter**

Imposta il filtro per gli indirizzi MAC ([pag.](#page-118-1) 119)per limitare l'accesso all'unità da altri dispositivi di rete. Fare clic su "APPLY" per applicare le modifiche all'unità.

#### **Auto Reload**

Attiva/disattiva la ricarica automatica. Quando "Auto Reload" è "On" (abilitata), la schermata di controllo web ricarica lo stato dell'unità ogni 5 secondi.

#### <span id="page-93-1"></span>**Network Standby**

Attiva la funzione di standby di rete ([pag.](#page-117-0) 118).

#### **Backup/Recovery**

Crea un backup delle impostazioni dell'unità sul PC o le ripristina da un backup.

#### **Firmware**

Aggiorna il firmware dell'unità utilizzando quello scaricato sul PC. Attenersi alle istruzioni visualizzate sullo schermo per avviare l'aggiornamento del firmware.

#### <span id="page-93-2"></span>**Create Link**

Crea una scorciatoia alla schermata di controllo desiderata.

#### **Tips**

Visualizza i suggerimenti per utilizzare il controllo web.

#### **Licenses**

Visualizza le licenze del software utilizzato dall'unità.

#### 2 **BACK**

Passa alla schermata del menu principale.

#### **8 RELOAD**

Ricarica lo stato corrente dell'unità.

#### **Nota**

- Se le impostazioni di rete sono state modificate, potrebbe essere necessario riavviare il browser o riaccedere all'unità.
- Quando si utilizza il filtro per l'indirizzo MAC, assicurarsi di specificare gli indirizzi MAC esatti dei dispositivi di rete. Altrimenti, l'unità sarà inaccessibile dai dispositivi di rete come PC e altri dispositivi esterni.
- Non utilizzare l'unità durante il processo di ripristino delle impostazioni in quanto potrebbe comprometterlo. Una volta terminato il ripristino, fare clic su "OK" per impostare l'unità in modalità standby.
- Il backup non contiene le informazioni sull'utente (come nome utente e password) o quelle specifiche dell'unità (come l'indirizzo MAC e l'indirizzo IP).
- Alcuni caratteri immessi via PC potrebbero non apparire correttamente sull'unità.

## **Visualizzazione dello stato corrente**

È possibile visualizzare lo stato corrente (ingresso o programma DSP attualmente selezionati) sul display del pannello anteriore o sul televisore.

## **Scelta delle informazioni visualizzate sul display anteriore**

**1 Premere ripetutamente INFO per selezionare una delle diverse voci di visualizzazione.**

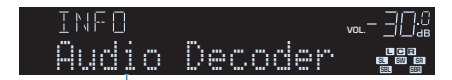

Nome voce

Dopo circa 3 secondi dalla selezione della voce, appaiono le relative informazioni.

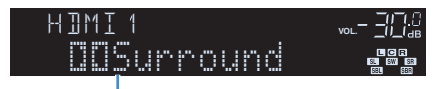

Informazioni

## 学

**POP-UP/MENU**

**MODE (III)**  $\overline{A}$ 

**MOVIE MUSIC SUR. DECODE STRAIGHT INFO** 

**@YAMAHA** 

 **2 3 4 5 6 7 8 9 0 ENT MEMORY**

**DISPLAY**

**INFO**

**DISPLAY**

**NET PHONO**

 **NET RADIOBD**, **D (**  $\mathbf{v}$  **)** (  $\mathbf{v}$  **d** (  $\mathbf{v}$  ) (  $\mathbf{v}$  and

 **7 V-AUX2 3 4**

**TUNER**

**L** USB

**6 AUDIO**

 **2 3 46**

> • Le voci disponibili variano a seconda della sorgente di ingresso selezionata. La voce visualizzata può essere anche applicata in modo indipendente a ciascuna sorgente di ingresso.

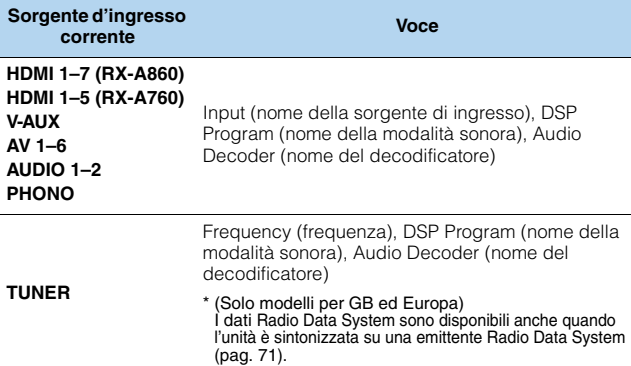

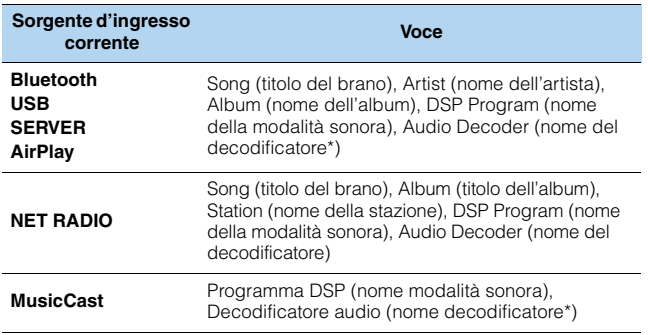

\* Viene visualizzato il nome del decodificatore audio attualmente attivato. Se non è attivato alcun decodificatore audio, appare "Decoder Off".

## **Visualizzazione delle informazioni di stato sulla TV**

### **Premere DISPLAY.**

**1**

Le seguenti informazioni sono visualizzate sulla TV.

Stato Compressed Music Enhancer

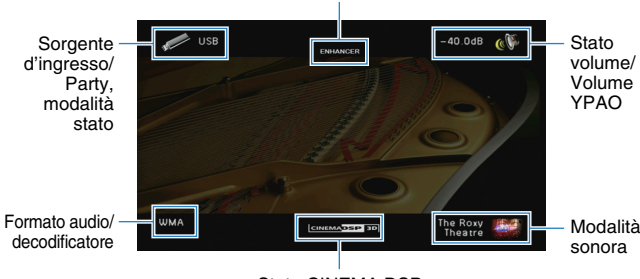

Stato CINEMA DSP

**2 Per chiudere la schermata delle informazioni, premere DISPLAY.**

## **Configurazione delle impostazioni di riproduzione per sorgenti di riproduzione diverse (menuOpzione)**

È possibile configurare impostazioni di riproduzione distinte per sorgenti di riproduzione diverse. Questo menu è disponibile nel pannello anteriore o sullo schermo della TV in modo da poter configurare con facilità le impostazioni durante la riproduzione.

#### **1Premere OPTION.**

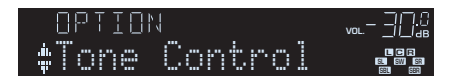

#### **Display anteriore**

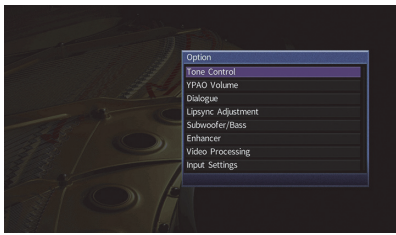

**Schermo TV**

**2Utilizzare i tasti cursore per selezionare una voce e premere ENTER.**

路

• Per tornare alla schermata precedente durante le operazioni nel menu, premere RETURN.

- **3Utilizzare i tasti cursore (** e**/**r**) per selezionare un'impostazione.**
- **4Per uscire dal menu, premere OPTION.**

### **Voci del menu Opzione**

## EV.

- Le voci disponibili variano a seconda della sorgente di ingresso selezionata.
- Il testo tra parentesi si riferisce agli indicatori sul display anteriore.
- Le impostazioni predefinite sono sottolineate.

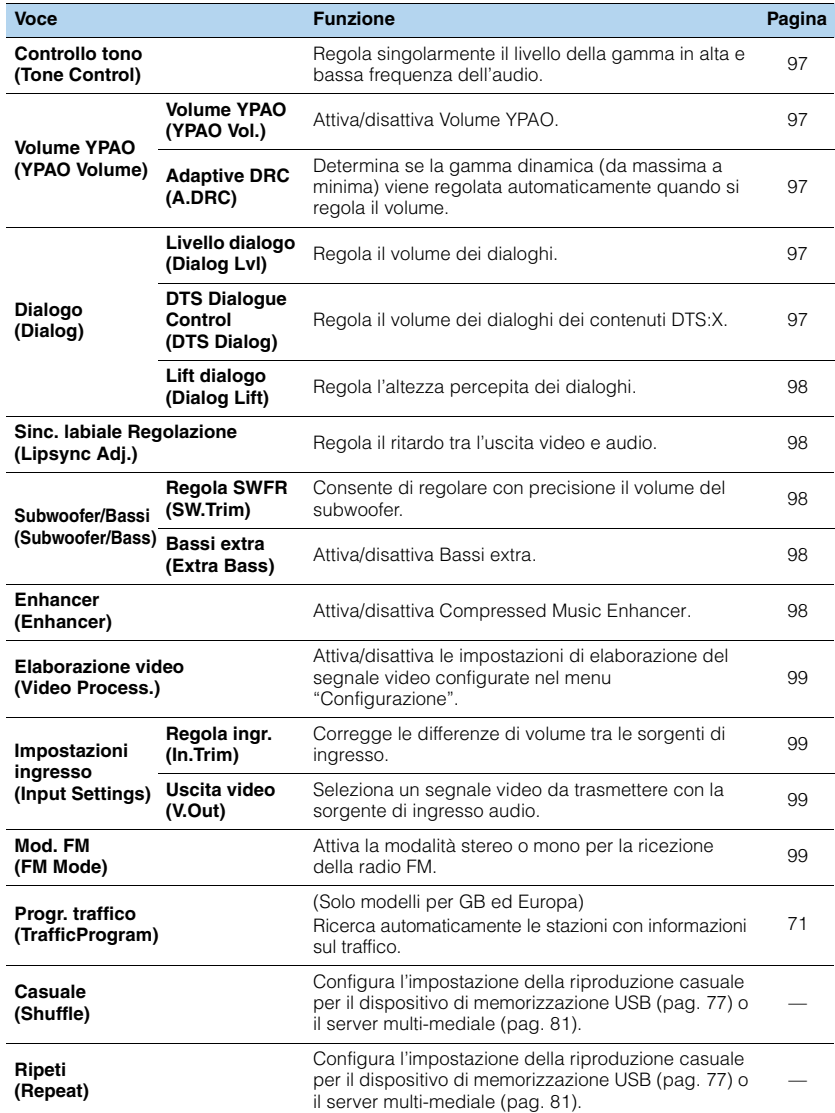

## <span id="page-96-0"></span>■ **Controllo tono (Tone Control)**

Regola singolarmente il livello della gamma in alta (alti) e bassa frequenza (bassi) dell'audio.

#### **Scelte**

Alti (Treble), Bassi (Bass)

#### **Intervallo di impostazione**

Da -6,0 dB a 0,0 dB a +6,0 dB, \*con incrementi di 0,5 dB

## и

- Se sia "Alti", sia "Bassi" sono pari a 0,0 dB, appare "Bypass".
- Se si imposta un valore estremo, i suoni potrebbero non corrispondere a quelli provenienti dagli altri canali.

#### Regolazione con i controlli del pannello anteriore

a Premere TONE CONTROL per selezionare "Treble" o "Bass".

2 Premere PROGRAM per effettuare una regolazione.

### ■ **Volume YPAO (YPAO Volume)**

Attiva/disattiva Volume YPAO. o Adaptive DRC.

#### <span id="page-96-1"></span>**Volume YPAO (YPAO Vol.)**

Attiva/disattiva Volume YPAO. Se Volume YPAO è abilitato, i livelli delle alte e basse frequenze vengono automaticamente regolati in base al volume per permettere un ascolto dei suoni naturali anche a basso volume.

#### **Impostazioni**

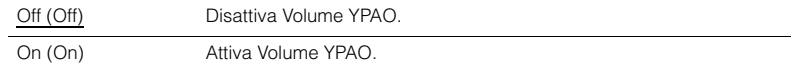

## 23

- Volume YPAO funziona in maniera efficace dopo che i risultati della misurazione "Config. auto" sono stati già salvati ([pag.](#page-43-0) 44).
- Consigliamo di attivare sia Volume YPAO sia Adaptive DRC durante l'ascolto a basso volume o di notte.

### <span id="page-96-2"></span>**Adaptive DRC (A.DRC)**

Determina se la gamma dinamica (da massima a minima) viene regolata automaticamente quando si regola il livello del volume. Quando è impostato su "On", è utile per ascoltare la riproduzione a basso volume di notte.

#### **Impostazioni**

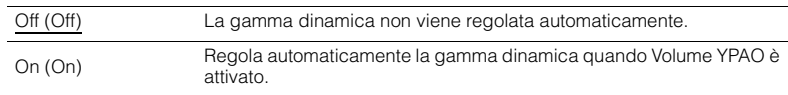

Se si seleziona "On", la gamma dinamica si riduce con un livello di volume basso e si amplia con un livello di volume alto.

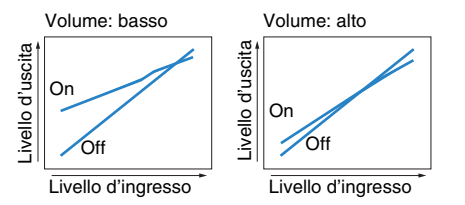

## ■ **Dialogo (Dialog)**

Regola il volume o l'altezza percepita dei dialoghi.

### <span id="page-96-3"></span>**Livello dialogo (Dialog Lvl)**

Regola il volume dei dialoghi. Se il volume dei dialoghi non viene percepito chiaramente, è possibile alzare il volume aumentando questa impostazione.

#### **Intervallo di impostazione**

Da 0 a 3

## 路

• Questa impostazione non è disponibile durante la riproduzione di contenuti DTS:X o quando è in funzione il decodificatore Dolby Surround o Neural:X.

### <span id="page-96-4"></span>**DTS Dialogue Control (DTS Dialog)**

Regola il volume dei dialoghi dei contenuti DTS:X.

#### **Intervallo di impostazione**

Da 0 a 6

## 兴

• Questa impostazione è disponibile soltanto durante la riproduzione di contenuti DTS:X che supportano la funzione Controllo dialoghi DTS.

### <span id="page-97-0"></span>**Lift dialogo (Dialog Lift)**

Regola l'altezza percepita dei dialoghi. Se l'audio dei dialoghi sembra provenire da sotto lo schermo della TV, è possibile aumentarne l'altezza percepita aumentando questa impostazione.

## 器

- Questa impostazione è disponibile solo se viene soddisfatta una selle seguenti condizioni.
- Quando si utilizzano diffusori di presenza, è selezionato uno dei programmi sonori (tranne 2ch Stereo e 7ch Stereo).
- Virtual Presence Speaker (VPS) ([pag.](#page-63-0) 64) è in funzione. (È possibile che si ascoltino dialoghi provenienti dai diffusori surround a seconda della posizione di ascolto).

#### **Intervallo di impostazione**

Da 0 a 5 (maggiore è il valore, più alta è la posizione)

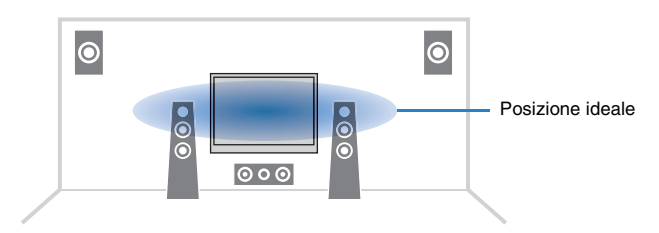

## <span id="page-97-4"></span>■ **Sinc. labiale Regolazione (Lipsync Adj.)**

Regola il ritardo tra l'uscita video e audio.

#### **Intervallo di impostazione**

Da 0 ms a 500 ms (con incrementi di 1 ms)

## 器

• Questa impostazione è disponibile soltanto quando ["Attiv. ritardo" \(pag.](#page-112-0) 113) nel menu "Configurazione" è impostato su "Attiva" (opzione predefinita).

### ■ **Subwoofer/Bassi (Subwoofer/Bass)**

Regola il volume del subwoofer o dei bassi.

#### <span id="page-97-1"></span>**Regola SWFR (SW.Trim)**

Consente di regolare con precisione il volume del subwoofer.

#### **Intervallo di impostazione**

Da -6,0 dB a 0,0 dB a +6,0 dB (con incrementi di 0,5 dB)

### <span id="page-97-2"></span>**Bassi extra (Extra Bass)**

Attiva/disattiva Bassi extra. Quando sono attivati gli Bassi extra, è possibile apprezzare i suoni bassi migliorati, indipendentemente dalla dimensione dei diffusori anteriori e dalla presenza o meno del subwoofer.

#### **Impostazioni**

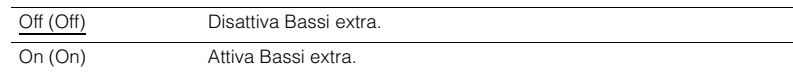

### <span id="page-97-3"></span>■ **Enhancer (Enhancer)**

Attiva o disattiva Compressed Music Enhancer ([pag.](#page-67-0) 68).

## 23

- Questa impostazione è applicata separatamente a tutte le sorgenti di ingresso.
- È possibile utilizzare anche ENHANCER sul telecomando per attivare/disattivare Compressed Music Enhancer ([pag.](#page-67-0) 68).

#### **Impostazioni**

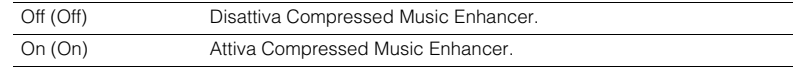

#### **Impostazione predefinita**

TUNER, Bluetooth, USB, (sorgenti di rete): On (On) Altre: Off (Off)

## <span id="page-98-0"></span>■ **Elaborazione video (Video Process.)**

Attiva/disattiva le impostazioni (risoluzione e formato) di elaborazione del segnale video configurate in "Elaborazione" ([pag.](#page-114-0) 115) nel menu "Configurazione".

#### **Impostazioni**

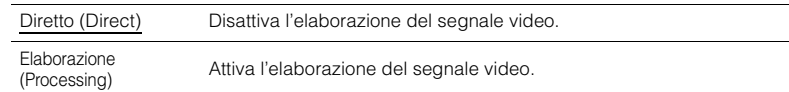

### ■ **Impostazioni ingresso (Input Settings)**

Configura le impostazioni di ingresso.

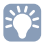

• Questa impostazione è applicata separatamente a tutte le sorgenti di ingresso.

### <span id="page-98-1"></span>**Regola ingr. (In.Trim)**

Corregge le differenze di volume tra le sorgenti di ingresso. Se le differenze di volume sono fastidiose quando si passa a una nuova sorgente di ingresso, utilizzare questa funzione per correggerle.

#### **Intervallo di impostazione**

Da -6,0 dB a 0,0 dB a +6,0 dB (con incrementi di 0,5 dB)

### <span id="page-98-2"></span>**Uscita video (V.Out)**

Seleziona un segnale video da trasmettere con la sorgente di ingresso audio.

#### **Impostazioni**

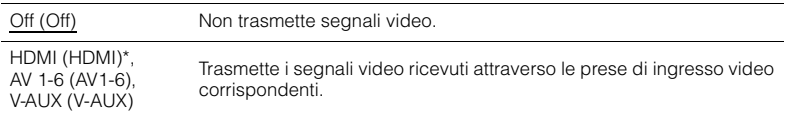

\* HDMI 1-7 per RX-A860, HDMI 1-5 per RX-A760

### <span id="page-98-3"></span>■ **Mod. FM (FM Mode)**

Attiva la modalità stereo o mono per la ricezione della radio FM.

#### **Impostazioni**

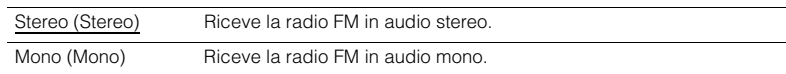

# **CONFIGURAZIONI**

## **Configurazione delle sorgenti d'ingresso (menu Ingresso)**

È possibile modificare le impostazioni della sorgente di ingresso dallo schermo della TV.

- **1Premere ON SCREEN.**
- **2 Utilizzare i tasti cursore per selezionare "Ingresso" e premere ENTER.**

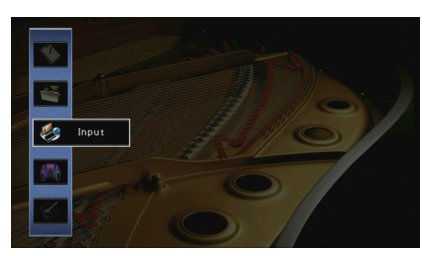

**3Utilizzare i tasti cursore (<//><//>> (>>> per selezionare la sorgente di** ingresso da configurare, quindi premere il tasto cursore  $(\triangle)$ .

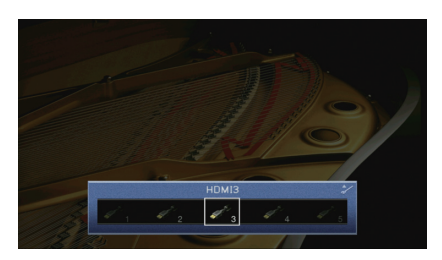

Cambia anche la sorgente di ingresso dell'unità.

## 路

 $\bullet \,$  È possibile sempre cambiare la sorgente di ingresso mediante i tasti cursore ( $\triangleleft$ / $\triangleright$ ) dopo il Punto 3.

**4 Utilizzare i tasti cursore (**q**/**w**) per selezionare una voce e premere ENTER.**

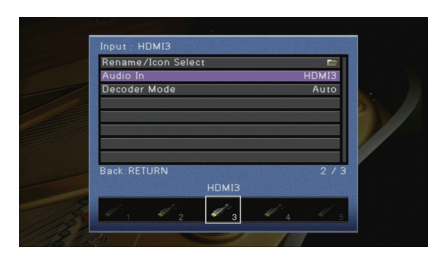

## 学

• Per tornare alla schermata precedente durante le operazioni nel menu, premere RETURN.

- **5 Utilizzare i tasti cursore per selezionare un'impostazione e premere ENTER.**
- **6Per uscire dal menu, premere ON SCREEN.**

## **Voci del menu Ingresso**

## 器

• Le voci disponibili variano a seconda della sorgente di ingresso selezionata.

• Le impostazioni predefinite sono sottolineate.

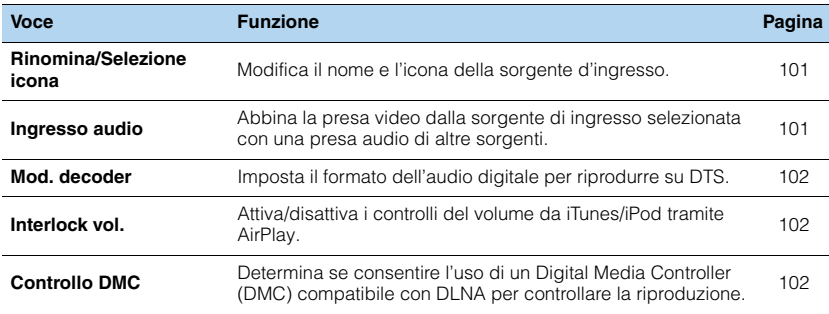

## <span id="page-100-0"></span>■ **Rinomina/Selezione icona**

Modifica il nome e l'icona della sorgente di ingresso visualizzata sul display anteriore o sullo schermo della TV.

#### **Sorgenti di ingresso**

HDMI\*, V-AUX, AV 1-6, AUDIO 1-2, USB, PHONO \* HDMI 1-7 per RX-A860, HDMI 1-5 per RX-A760

#### ■ **Procedura di configurazione**

**1Utilizzare i tasti cursore (** $\langle\,\rangle$ **) per selezionare "Auto" o "Manuale", quindi premere il tasto cursore (** $\nabla$ **).** 

Selezionando "Auto", l'unità crea automaticamente un nome in base al dispositivo collegato. Andare al Punto 3.

## $\mathbb{R}^n$

• Questo punto è disponibile soltanto quando è selezionato "HDMI", "V-AUX" o "AV1-4".

**2Utilizzare i tasti cursore (<//><//>> per selezionare un modello, quindi premere il tasto** cursore  $(\nabla)$ .

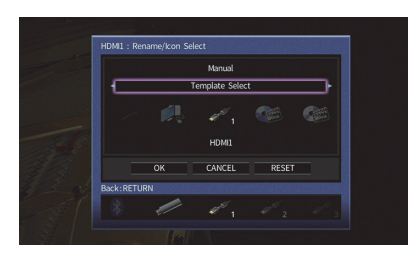

- **3** Utilizzare i tasti cursore ( $\triangleleft$ / $\triangleright$ ) per selezionare un'icona, quindi premere il tasto **cursore**  $(\nabla)$ .
- **4Premere ENTER per immettere la schermata di modifica del nome.**
- **5 Utilizzare i tasti cursore e ENTER per rinominare e selezionare "INVIO" per confermare l'immissione.**

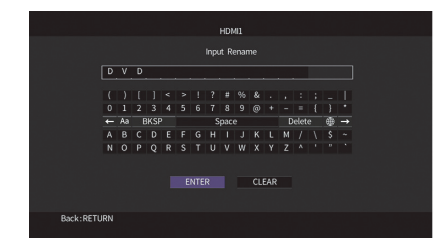

## 学

• Per cancellare l'immissione, selezionare "CANCELLA".

**6Utilizzare i tasti cursore per selezionare "OK" e premere ENTER.**

## EY-

• Per ripristinare l'impostazione predefinita, selezionare "REIMP.".

**7Per uscire dal menu, premere ON SCREEN.**

## <span id="page-100-1"></span>■ **Ingresso audio**

Abbina la presa video dalla sorgente di ingresso selezionata con una presa audio di altre sorgenti. Ad esempio, utilizzare questa funzione nei casi indicati di seguito.

- Collegamento di un dispositivo di riproduzione che supporta un'uscita video HDMI, ma non un'uscita audio HDMI.
- Collegamento di un dispositivo di riproduzione che dispone di prese video a componenti e prese stereo analogiche (ad esempio le console di giochi).

### **Sorgenti di ingresso**

HDMI\*, AV 1-2 \* HDMI 1-7 per RX-A860, HDMI 1-5 per RX-A760

#### ■ **Procedura di configurazione**

#### **(Per inviare l'audio attraverso una presa ottica digitale)**

Selezionare "AV1" o "AV4" e collegare il dispositivo alle prese audio corrispondenti dell'unità utilizzando un cavo ottico digitale.

#### **(Per inviare l'audio attraverso una presa coassiale digitale)**

Selezionare "AV2" o "AV3" e collegare il dispositivo alle prese audio corrispondenti dell'unità utilizzando un cavo coassiale digitale.

#### **(Per inviare l'audio attraverso le prese audio analogiche)**

Selezionare "AV5", "AV6", "AUDIO1" o "AUDIO2" e collegare il dispositivo alle prese audio corrispondenti dell'unità utilizzando un cavo stereo con spina RCA.

## <span id="page-101-2"></span>■ **Mod. decoder**

Imposta il formato dell'audio digitale per riprodurre su "DTS".

Ad esempio, se l'unità non rileva l'audio DTS ed emette disturbi, impostare "Mod. decoder" su "DTS".

#### **Sorgenti di ingresso**

HDMI\*, V-AUX, AV 1-4

\* HDMI 1-7 per RX-A860, HDMI 1-5 per RX-A760

#### **Impostazioni**

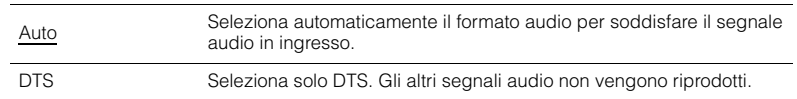

## <span id="page-101-3"></span><span id="page-101-1"></span>■ **Interlock vol.**

Attiva/disattiva i controlli del volume da iTunes/iPod tramite AirPlay.

#### **Sorgenti di ingresso**

AirPlay

#### **Impostazioni**

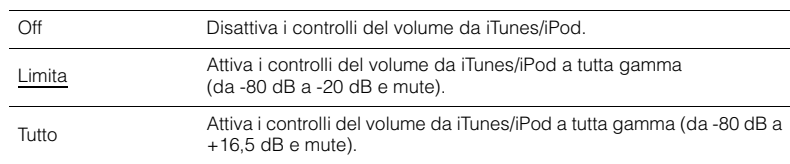

## <span id="page-101-4"></span><span id="page-101-0"></span>■ **Controllo DMC**

Determina se consentire l'uso di un Digital Media Controller (DMC) compatibile con DLNA per controllare la riproduzione.

#### **Sorgente d'ingresso**

SERVER

#### **Impostazioni**

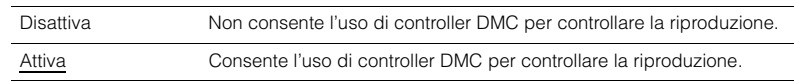

## 学

• Un Digital Media Controller (DMC) è un dispositivo in grado di controllare altri dispositivi di rete. Se si attiva questa funzione, è possibile controllare la riproduzione dell'unità da controller DMC (per es. Windows Media Player 12) sulla stessa rete.

## **Configurazione della funzione SCENE (menu Scena)**

È possibile modificare le impostazioni della funzione SCENE [\(pag.](#page-61-0) 62) dallo schermo della TV.

#### **1Premere ON SCREEN.**

**2Utilizzare i tasti cursore per selezionare "Scena" e premere ENTER.**

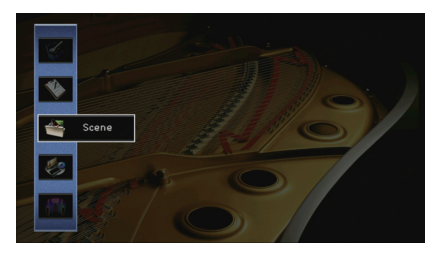

**3Utilizzare i tasti cursore (** $\triangle$ **/** $\triangleright$ **) per selezionare la scena da** configurare, quindi premere il tasto cursore  $(\triangle)$ .

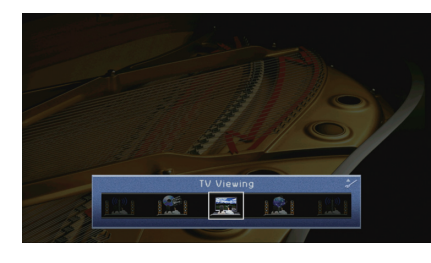

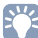

• È sempre possibile cambiare la scena mediante i tasti cursore ( $\triangleleft$ / $\triangleright$ ) dopo il Punto 3.

**4 Utilizzare i tasti cursore (**q**/**w**) per selezionare una voce e premere ENTER.**

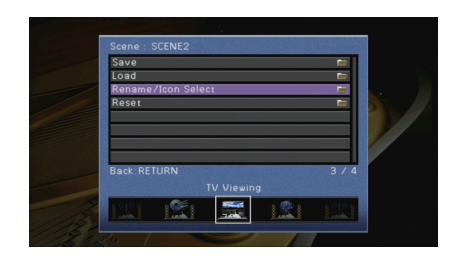

**5Utilizzare i tasti cursore e ENTER per modificare l'impostazione.**

**6Per uscire dal menu, premere ON SCREEN.**

### **Voci del menu Scena**

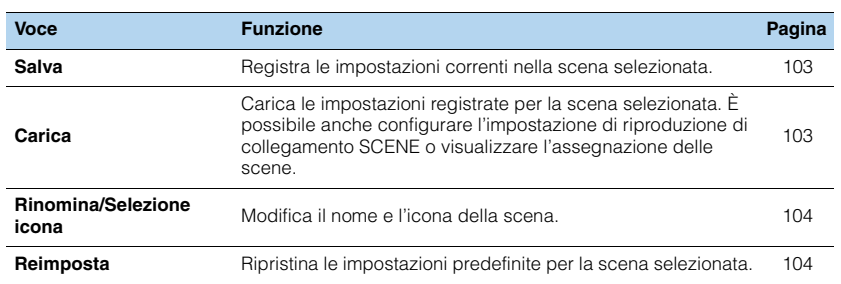

## <span id="page-102-0"></span>■ **Salva**

Registra le impostazioni correnti dell'unità (sorgente di ingresso, programma sonoro/decodificatore surround, attivazione/disattivazione di Compressed Music Enhancer e presa di uscita HDMI [solo per il modello RX-A860]) nella scena selezionata.

# 路

• Se l'assegnazione dell'ingresso per una scena è stato cambiato, è necessario cambiare anche il dispositivo esterno assegnato al tasto SCENE corrispondente ([pag.](#page-61-1) 62).

### <span id="page-102-1"></span>■ **Carica**

Carica le impostazioni registrate per la scena selezionata.

Selezionare "DETTAG." per configurare l'impostazione di riproduzione di collegamento SCENE o visualizzare l'assegnazione delle scene.

### **Cont. disp.**

Richiama la scena selezionata e ne avvia la riproduzione su un dispositivo esterno collegato all'unità tramite HDMI. (Riproduzione di collegamento SCENE)

#### **Impostazioni**

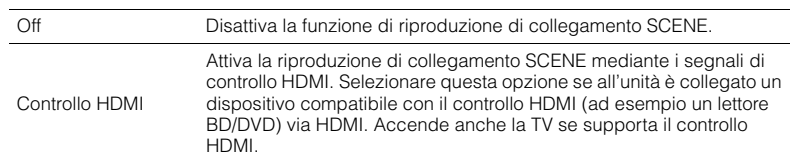

#### **Impostazione predefinita**

SCENE1 (BD/DVD), SCENE2 (TV): Controllo HDMI SCENE3 (NET), SCENE4 (RADIO): Off

## -1

• Per controllare la riproduzione di un dispositivo compatibile con il controllo HDMI mediante la riproduzione di collegamento SCENE, occorre impostare "Controllo HDMI" nel menu "Configurazione" su "On" e configurare il collegamento del controllo HDMI [\(pag.](#page-145-0) 146).

#### **Dettaglio**

Visualizza le assegnazioni della scena selezionata.

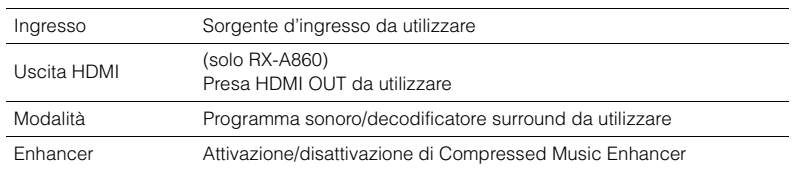

## <span id="page-103-0"></span>■ **Rinomina/Selezione icona**

Modifica il nome e l'icona di una scena visualizzati sul display anteriore o sullo schermo della TV.

### ■ **Procedura di configurazione**

**1Utilizzare i tasti cursore (<//> <//> </a> per selezionare un'icona, quindi premere il tasto cursore**  $(\nabla)$ .

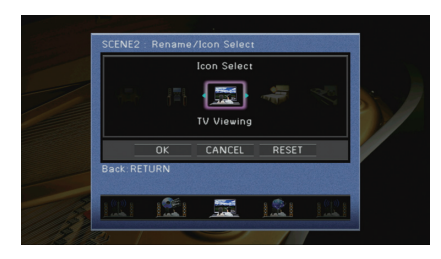

- **2Premere ENTER per immettere la schermata di modifica del nome.**
- **3 Utilizzare i tasti cursore e ENTER per rinominare e selezionare "INVIO" per confermare l'immissione.**

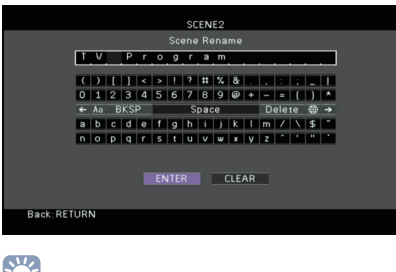

- 23
- Per cancellare l'immissione, selezionare "CANCELLA".
- **4Utilizzare i tasti cursore per selezionare "OK" e premere ENTER.**

## 器

• Per ripristinare l'impostazione predefinita, selezionare "REIMP.".

**5Per uscire dal menu, premere ON SCREEN.**

## <span id="page-103-1"></span>■ **Reimposta**

Ripristina le impostazioni predefinite ([pag.](#page-61-0) 62) per la scena selezionata.

## **Configurazione dei programmi sonori e dei decodificatori surround (menu Programma DSP)**

Le impostazioni per programmi sonori e decodificatori surround possono essere modificate dallo schermo della TV.

#### **1Premere ON SCREEN.**

**2 Utilizzare i tasti cursore per selezionare "Programma DSP" e premere ENTER.**

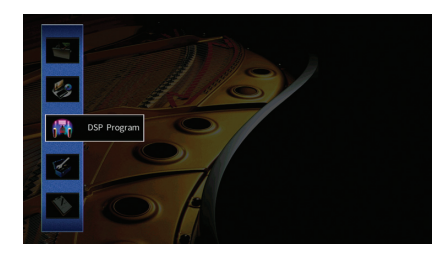

**3Utilizzare i tasti cursore (** $\triangle$ / $\rangle$ ) per selezionare il programma sonoro da configurare, quindi premere il tasto cursore (△).

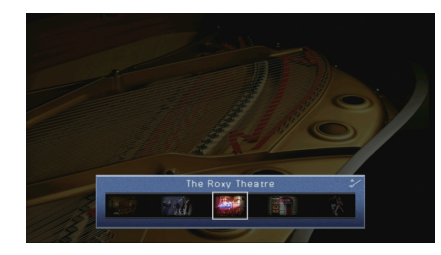

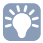

• È sempre possibile cambiare il programma sonoro mediante i tasti cursore ( $\triangleleft$ / $\triangleright$ ) dopo il Punto 3.

**4 Utilizzare i tasti cursore (**q**/**w**) per selezionare una voce e premere ENTER.**

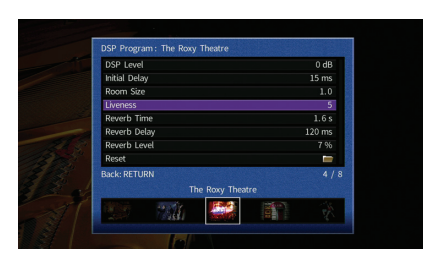

## 3

- Per tornare alla schermata precedente durante le operazioni nel menu, premere RETURN.
- Per ripristinare le impostazioni predefinite per il programma sonoro selezionato, scegliere "Reimposta".
- **5 Utilizzare i tasti cursore per selezionare un'impostazione e premere ENTER.**
- **6Per uscire dal menu, premere ON SCREEN.**

## **Voci del menu Programma DSP**

## 3

- Le voci disponibili variano a seconda del programma sonoro o del decodificatore surround selezionato.
- Le impostazioni predefinite sono sottolineate.

## ■ **Impostazioni per i programmi sonori**

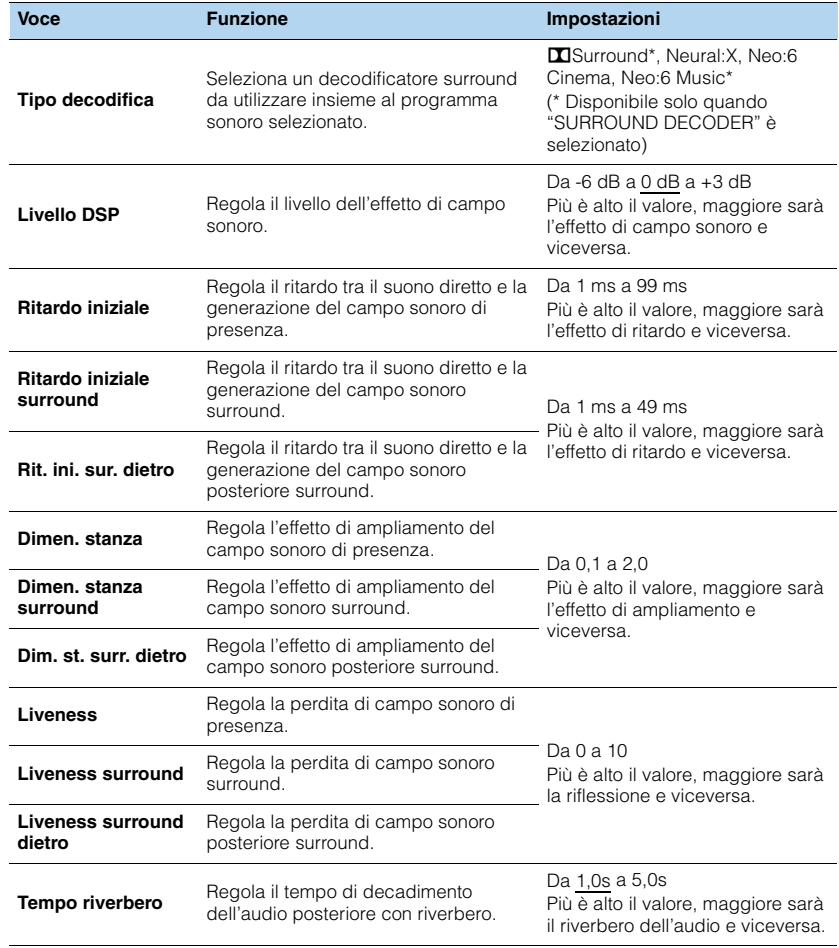

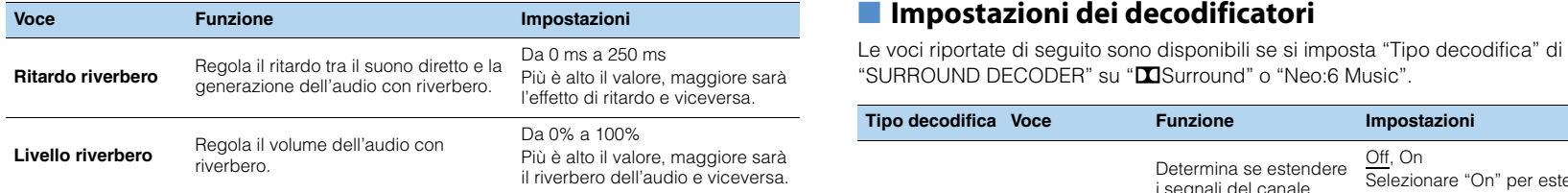

Le voci riportate di seguito sono disponibili se si seleziona "2ch Stereo" o "7ch Stereo".

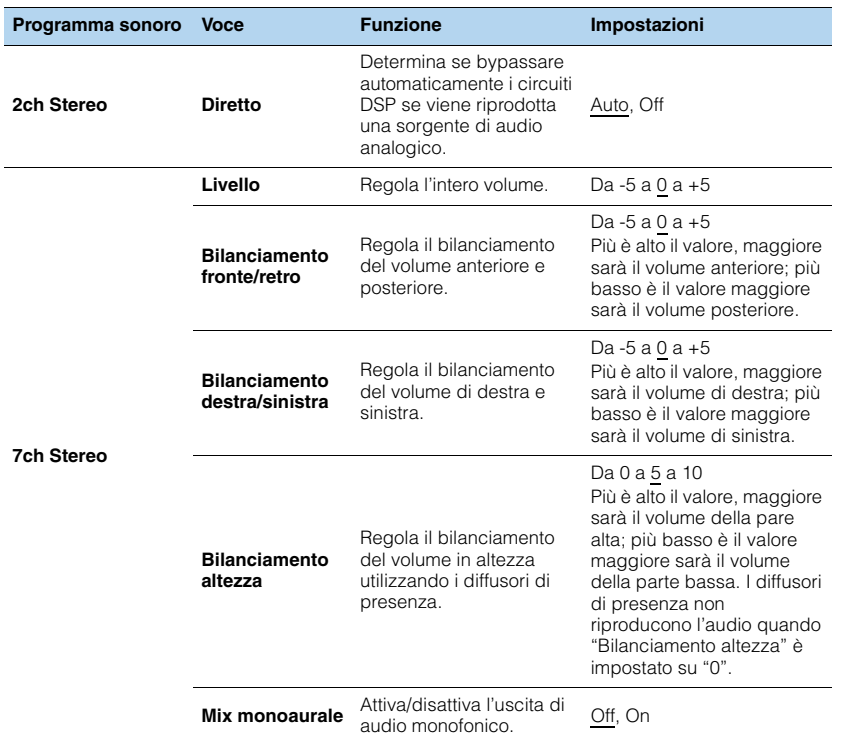

# 3

• Le voci disponibili in "7ch Stereo" variano a seconda del sistema di diffusori in uso.

### ■ **Impostazioni dei decodificatori**

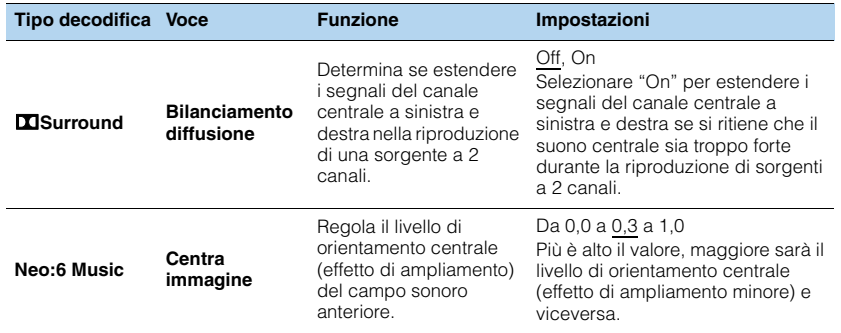

## **Configurazione di varie funzioni (menu Configurazione)**

È possibile configurare le varie funzioni dell'unità utilizzando il menu visualizzato sullo schermo della TV.

#### **1Premere ON SCREEN.**

**2 Utilizzare i tasti cursore per selezionare "Configurazione" e premere ENTER.**

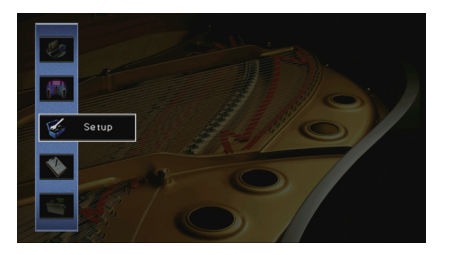

**3Utilizzare i tasti cursore (**e**/**r**) per selezionare un menu.**

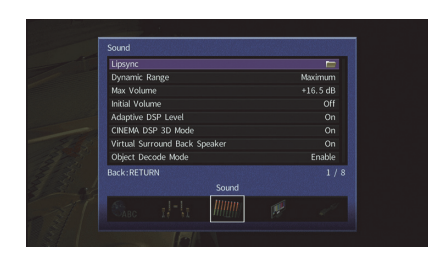

**4 Utilizzare i tasti cursore (**q**/**w**) per selezionare una voce e premere ENTER.**

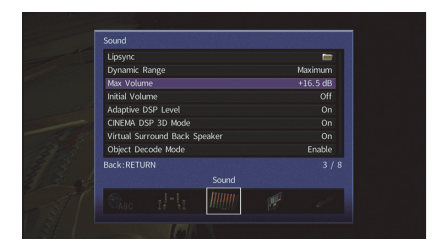

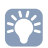

• Per tornare alla schermata precedente durante le operazioni nel menu, premere RETURN.

- **5 Utilizzare i tasti cursore per selezionare un'impostazione e premere ENTER.**
- **6Per uscire dal menu, premere ON SCREEN.**

## **Voci del menu Configurazione**

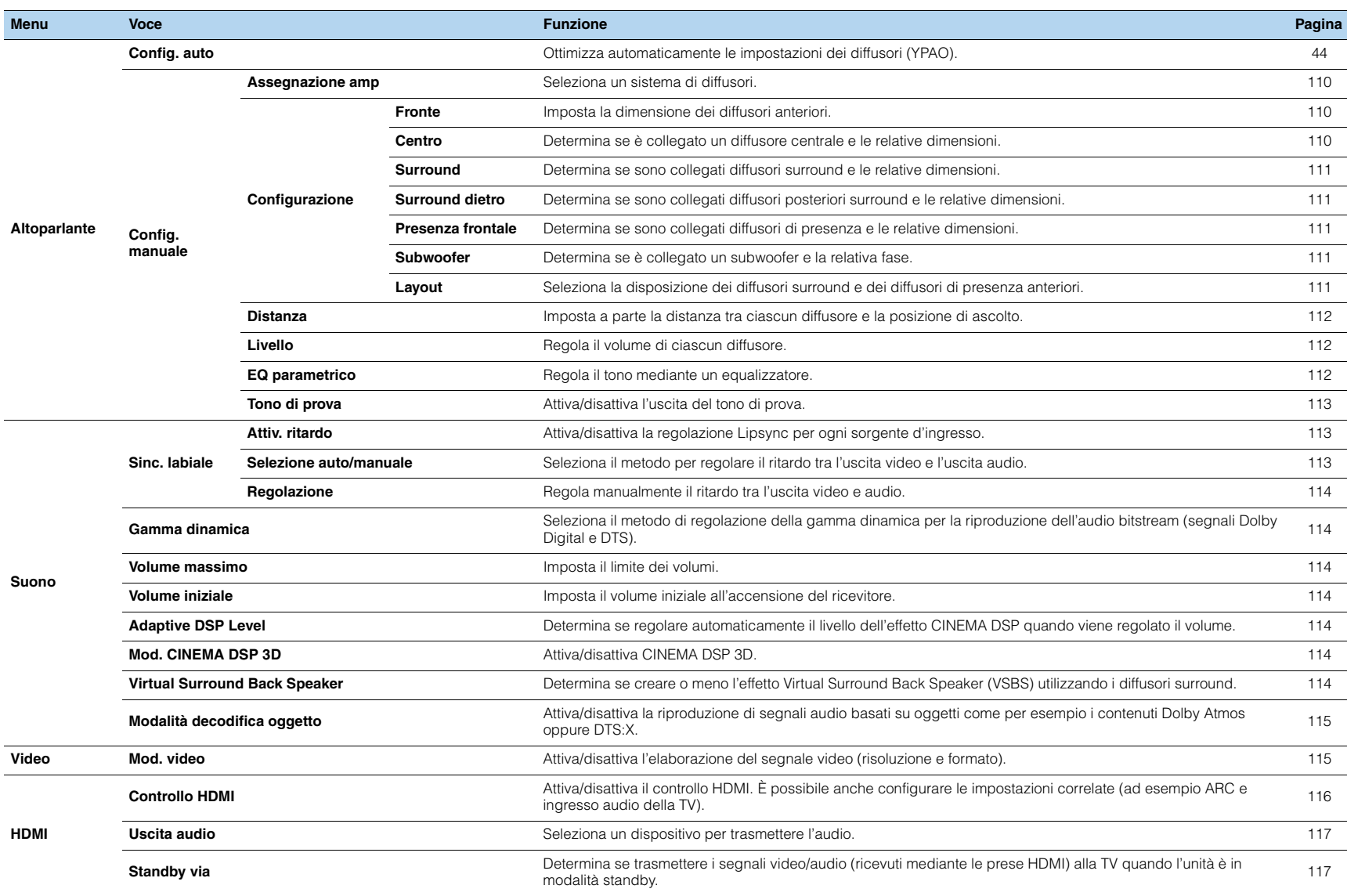
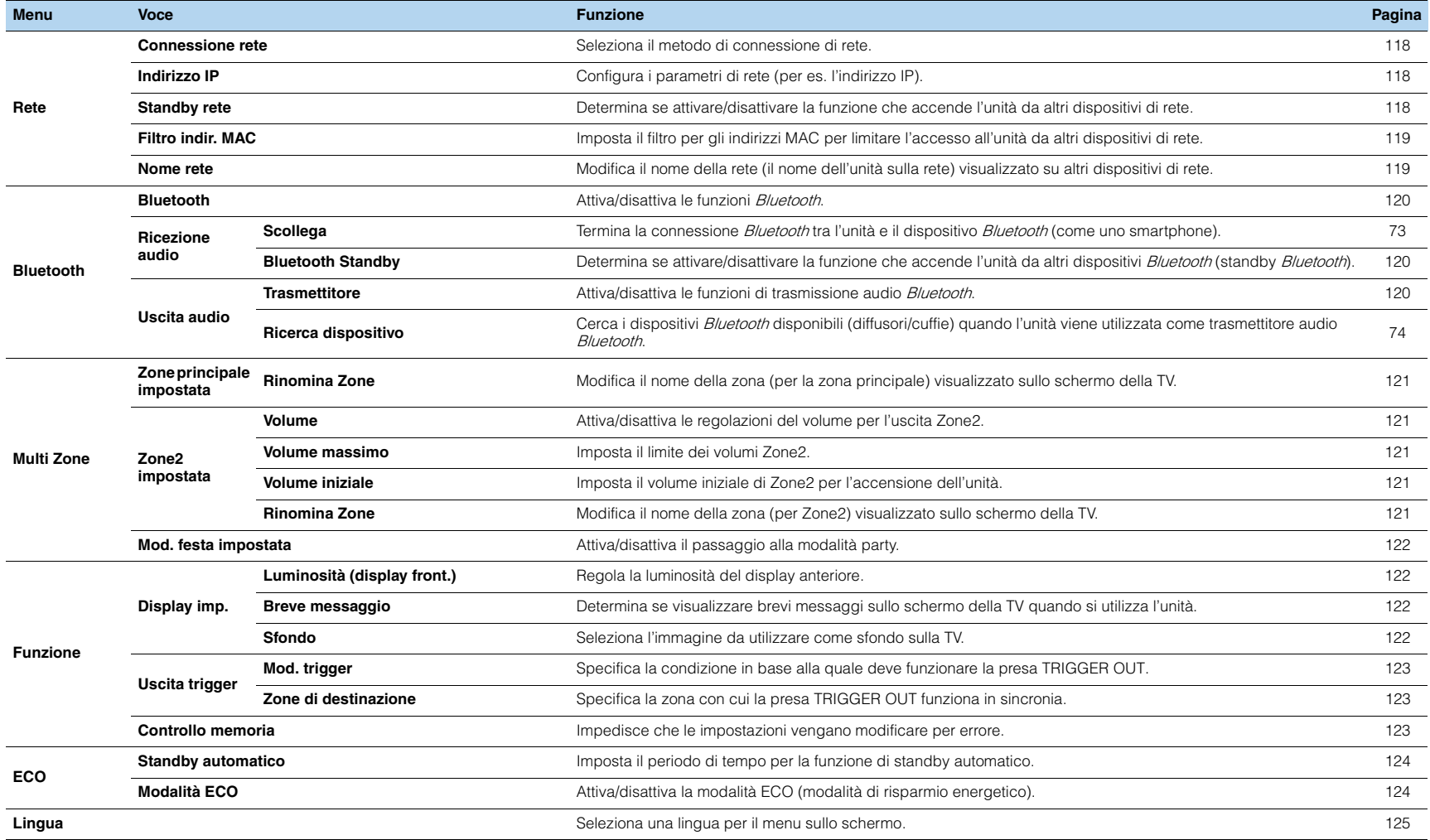

# <span id="page-109-1"></span>**Altoparlante (Config. manuale)**

Configura manualmente le impostazioni dei diffusori.

# 学

• Le impostazioni predefinite sono sottolineate.

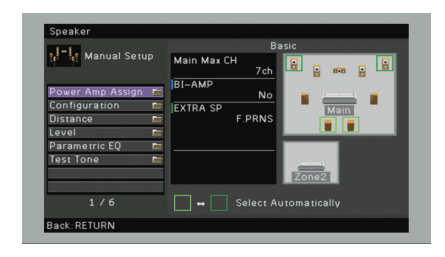

## <span id="page-109-0"></span>■ **Assegnazione amp**

#### Seleziona un sistema di diffusori.

In aggiunta al sistema di diffusori a 5.1 o a 7.1 canali, sono possibili varie configurazioni dei diffusori che prevedono diffusori di presenza, diffusori Zone2 o un collegamento a doppia amplificazione.

#### **Impostazioni**

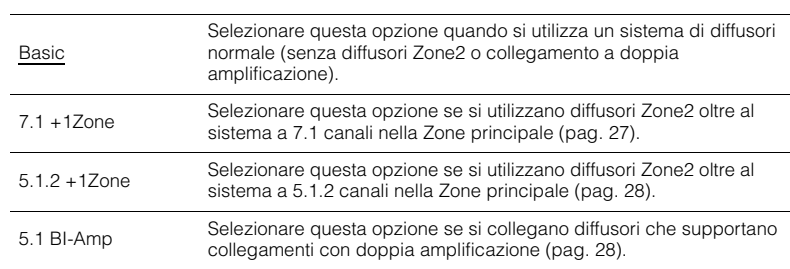

# <span id="page-109-2"></span>■ **Configurazione**

Configura le caratteristiche di uscita dei diffusori.

# 3

• Durante la configurazione della dimensione dei diffusori, selezionare "Grande" se il diametro del woofer del diffusore è di 16 cm o superiore oppure "Piccolo" se è inferiore a 16 cm.

### **Fronte**

Imposta la dimensione dei diffusori anteriori.

#### **Impostazioni**

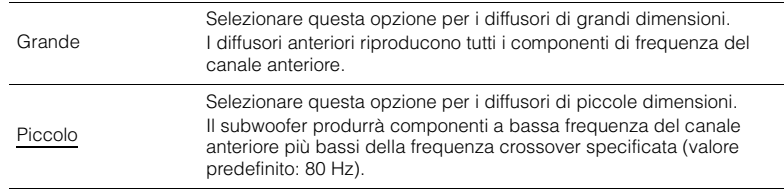

# 学

### **Centro**

Determina se è collegato un diffusore centrale e le relative dimensioni.

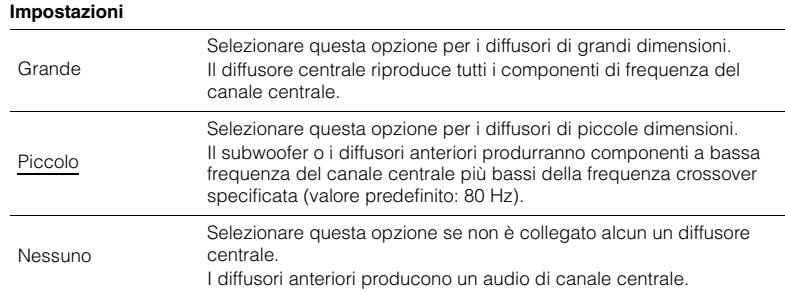

<sup>•</sup> "Fronte" viene impostato automaticamente su "Grande" quando "Subwoofer" è impostato su "Nessuno".

#### **Surround**

Determina se sono collegati diffusori surround e le relative dimensioni.

#### **Impostazioni**

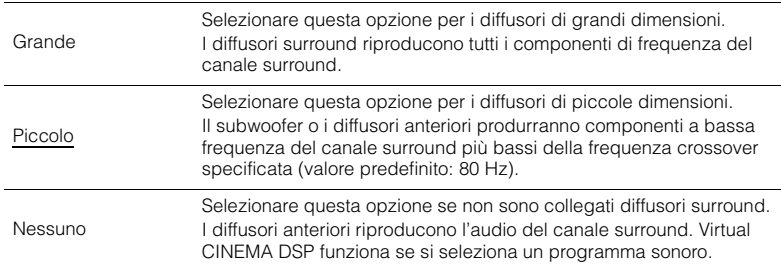

### **Surround dietro**

Determina se sono collegati diffusori posteriori surround e le relative dimensioni.

#### **Impostazioni**

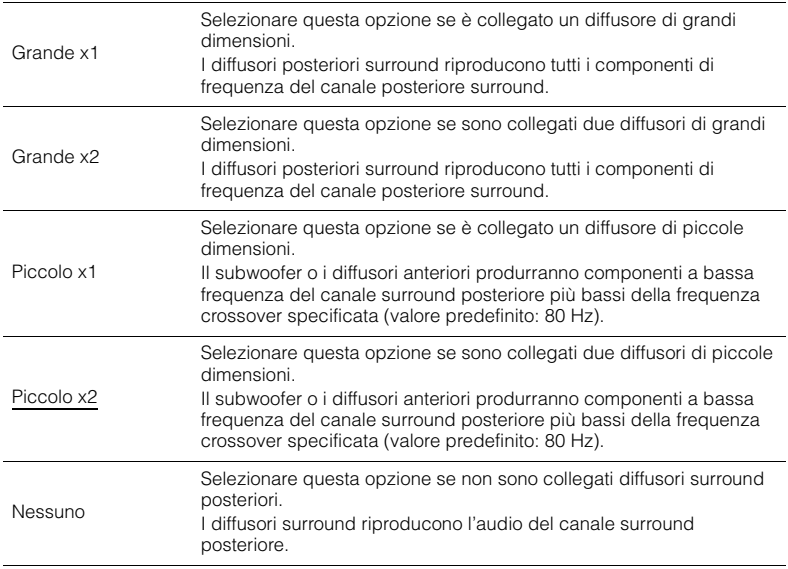

# 学

• Questa impostazione non è disponibile se "Surround" è impostato su "Nessuno", o se "Layout (Surround)" è impostato su "Fronte".

### **Presenza frontale**

Determina se sono collegati diffusori di presenza anteriori e le relative dimensioni.

#### **Impostazioni**

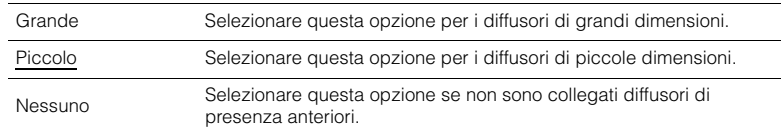

### <span id="page-110-0"></span>**Subwoofer**

Determina se è collegato un subwoofer e la relativa fase.

#### **Impostazioni**

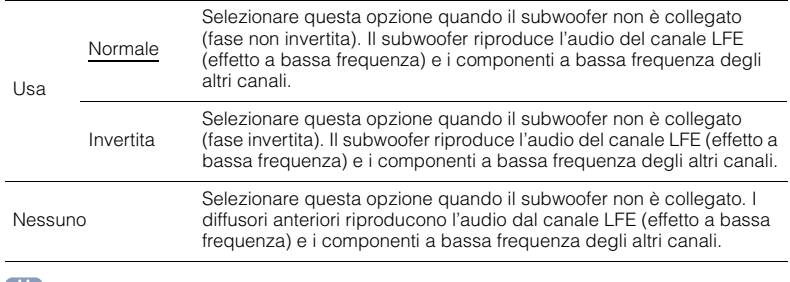

## 器

• Imposta la fase del subwoofer se i bassi sono deboli o poco chiari.

### **Layout**

Seleziona la disposizione dei diffusori surround e dei diffusori di presenza anteriori.

#### **Surround**

Seleziona un layout dei diffusori surround quando questi sono utilizzati.

#### **Impostazioni**

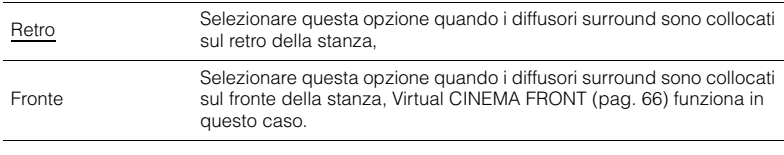

器

• Questa impostazione non è disponibile se "Configurazione" (Surround) è impostato su "Nessuno".

#### **Presenza frontale**

Seleziona un layout dei diffusori di presenza anteriori quando questi sono utilizzati. Questa impostazione favorisce l'ottimizzazione dell'effetto del campo sonoro.

#### **Impostazioni**

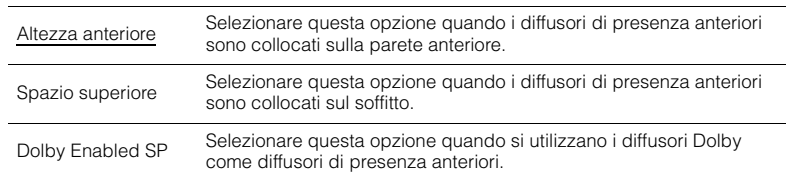

# 23

- Questa impostazione non è disponibile se "Configurazione" (Presenza frontale) è impostato su "Nessuno".
- Per riprodurre contenuti Dolby Atmos tramite i diffusori di presenza anteriori, consultare ["Layout dei](#page-21-0)  [diffusori di presenza" \(pag.](#page-21-0) 22).

## ■ **Distanza**

Imposta a parte la distanza tra ciascun diffusore e la posizione di ascolto, in modo che il suono dai diffusori raggiunga la posizione di ascolto contemporaneamente. Selezionare in primo luogo l'unità di misura della distanza: "Metri" o "Piedi".

#### **Scelte**

Fronte S, Fronte D, Centro, Surround S, Surround D, Surround dietro S, Surround dietro D, Pres. frontale S, Pres. frontale D, Subwoofer

#### **Intervallo di impostazione**

<span id="page-111-0"></span>Da 0,30 m a 3,00 m a 24,00 m (da 1,0 ft a 10,0 ft a 80,0 ft), con incrementi di \*0,05 m (0,2 ft)

## ■ **Livello**

Regola il volume di ciascun diffusore.

#### **Scelte**

Fronte S, Fronte D, Centro, Surround S, Surround D, Surround dietro S, Surround dietro D, Pres. frontale S, Pres. frontale D, Subwoofer

#### **Intervallo di impostazione**

Da -10,0 dB a 0,0 dB a +10,0 dB (con incrementi di 0,5 dB)

# ■ **EQ parametrico**

Regola il tono mediante un equalizzatore.

#### **Impostazioni**

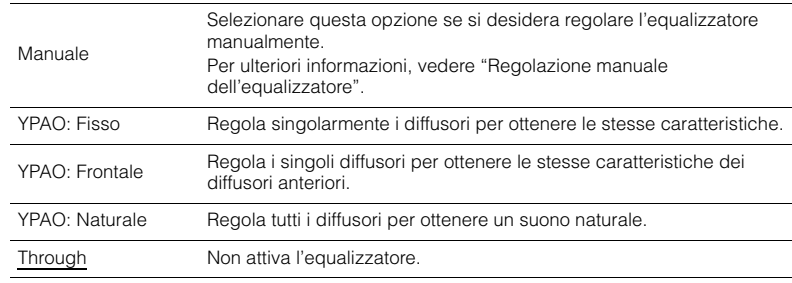

# 学

• "YPAO: Fisso", "YPAO: Frontale" e "YPAO: Naturale" sono disponibili solo se i risultati della misurazione di "Config. auto" sono già stati salvati ([pag.](#page-43-0) 44). Premere nuovamente ENTER per visualizzare i risultati della misurazione.

#### ■ **Regolazione manuale dell'equalizzatore**

- **1Impostare "EQ parametrico" su "Manuale" e premere ENTER.**
- **2Premere di nuovo ENTER per accedere alla schermata di modifica.**
- **3Utilizzare i tasti cursore per selezionare un diffusore e premere ENTER.**

# 学

- Per ripristinare le impostazioni predefinite di tutti i diffusori, selezionare "Cancel. dati PEQ", quindi "OK".
- Per copiare i valori dell'equalizzatore parametrico acquisiti con "Config. auto" ([pag.](#page-43-0) 44) nei campi "Manuale" per apportare modifiche più dettagliate, selezionare "Copia dati PEQ", quindi un tipo di equalizzatore.
- **4Usare i tasti cursore (** $\langle$ **/** $\rangle$ **) per selezionare una frequenza centrale tra le 7 bande preimpostate (4 per il subwoofer) e i tasti cursore (**q**/**w**) per regolare il guadagno.**

| ų.<br>Manual Setup | ٠ | Band      | N <sub>2</sub> |
|--------------------|---|-----------|----------------|
|                    | ۰ | Frequency | 157.5Hz        |
| Manual             | ٠ | Q         | 1.000          |
| Front L            |   | Gain      | $+1.5dB$       |
| Front R            |   |           |                |
| Center             |   |           |                |
| Surround L         |   |           |                |
| Surround R         |   |           |                |
| Surround Back L    |   |           |                |
| Surround Back R    |   |           |                |
| Front Presence L   |   |           |                |
| 1/12               |   |           |                |

**Intervallo di impostazione** Guadagno: Da -20,0 dB a +6,0 dB

**5 Per regolare con precisione la frequenza centrale o il fattore Q (larghezza di banda), premere ripetutamente ENTER per selezionare la voce desiderata.**

**Frequenza:** utilizzare i tasti cursore  $(\langle \rangle/\rangle)$  per selezionare la frequenza centrale della banda selezionata e i tasti cursore ( $\triangle/\heartsuit$ ) per regolare il guadagno.

**Q:** utilizzare i tasti cursore  $(\langle \rangle / \rangle)$  per selezionare il fattore Q (larghezza di banda) della banda selezionata e i tasti cursore ( $\triangle/\heartsuit$ ) per regolare il guadagno.

#### **Intervallo di impostazione**

Frequenza centrale: Da 15,6 Hz a 16,0 kHz (da 15,6 Hz a 250,0 Hz per il subwoofer) Fattore Q: Da 0,500 a 10,080

**6Per uscire dal menu, premere ON SCREEN.**

## <span id="page-112-0"></span>■ **Tono di prova**

Attiva/disattiva l'uscita del tono di prova. L'emissione del tono di prova consente di regolare il bilanciamento dei diffusori o l'equalizzatore mentre se ne controlla l'effetto.

#### **Impostazioni**

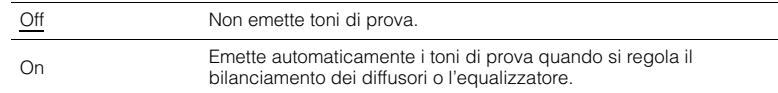

### **Suono**

Configura le impostazioni di uscita audio.

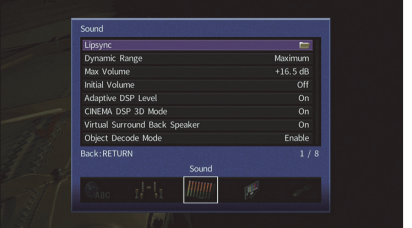

## ■ **Sinc. labiale**

Regola il ritardo tra l'uscita video e l'uscita audio.

### **Attiv. ritardo**

Attiva/disattiva la regolazione Lipsync per ogni sorgente d'ingresso.

#### **Scelte**

HDMI\*, AV 1-6, V-AUX, AUDIO 1-2 \* HDMI 1-7 per RX-A860, HDMI 1-5 per RX-A760

#### **Impostazioni**

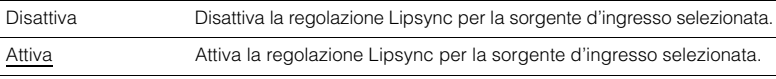

### **Selezione auto/manuale**

Seleziona il metodo per regolare il ritardo tra l'uscita video e l'uscita audio.

#### **Intervallo di impostazione**

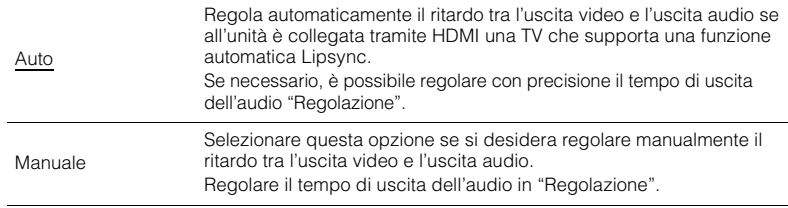

# 学

• Anche se "Selezione auto/manuale" è impostato su "Auto", la regolazione automatica non funziona a seconda della TV collegata all'unità. In questo caso, regolare il ritardo manualmente in "Regolazione".

### **Regolazione**

Regola manualmente il ritardo tra l'uscita video e audio se "Selezione auto/manuale" è impostato su "Manuale". È possibile regolare con precisione il tempo di uscita dell'audio se "Selezione auto/manuale" è impostato su "Auto".

#### **Intervallo di impostazione**

Da 0 ms a 500 ms (con incrementi di 1 ms)

# 器

• "Offset" mostra la differenza tra la regolazione automatica e quella più dettagliata.

• Questa impostazione è disponibile anche in "Sinc. labiale Regolazione" ([pag.](#page-97-0) 98) nel menu"Opzione".

## ■ **Gamma dinamica**

Seleziona il metodo di regolazione della gamma dinamica per la riproduzione dell'audio bitstream (segnali Dolby Digital e DTS).

#### **Impostazioni**

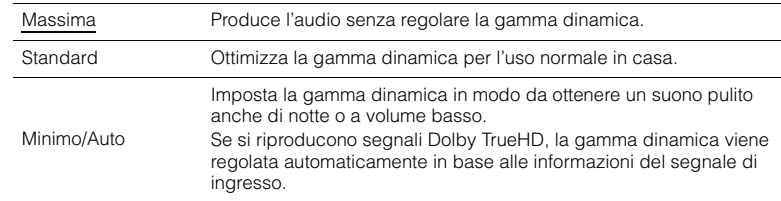

## <span id="page-113-0"></span>■ **Volume massimo**

Imposta il limite dei volumi.

#### **Intervallo di impostazione**

<span id="page-113-1"></span>Da -30,0 dB a +15,0 dB (con incrementi di 5,0 dB), +16,5 dB

## ■ **Volume iniziale**

Imposta il volume iniziale all'accensione del ricevitore.

#### **Impostazioni**

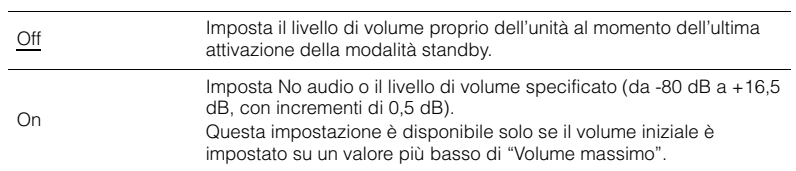

# ■ **Adaptive DSP Level**

Determina se regolare automaticamente il livello dell'effetto CINEMA DSP quando viene regolato il volume.

#### **Impostazioni**

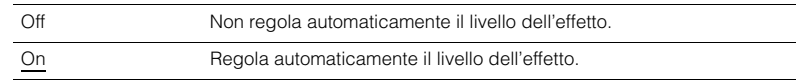

# ■ **Mod. CINEMA DSP 3D**

Attiva/disattiva CINEMA DSP 3D ([pag.](#page-63-0) 64). Se questa funzione è impostata su "On", CINEMA DSP 3D funziona con i programmi sonori selezionati (tranne 2ch Stereo e 7ch Stereo).

#### **Impostazioni**

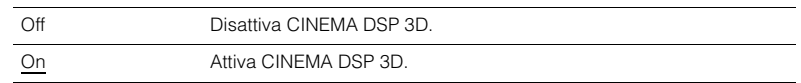

# ■ **Virtual Surround Back Speaker**

Determina se creare o meno l'effetto Virtual Surround Back Speaker (VSBS) utilizzando i diffusori surround. Quando VSBS è abilitato, l'unità crea un effetto VSBS quando non sono collegati i diffusori surround posteriori.

#### **Impostazioni**

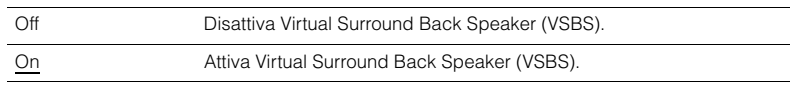

## 路

• VSBS è efficace solo per la riproduzione di contenuti a 6.1 o 7.1 canali.

# ■ **Modalità decodifica oggetto**

Attiva/disattiva la riproduzione di segnali audio basati su oggetti come per esempio i contenuti Dolby Atmos oppure DTS:X.

### **Impostazioni**

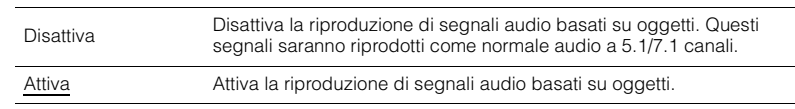

# 53

• Indipendentemente da questa impostazione, i segnali audio basati su oggetti sono riprodotti come normale audio a 5.1./7.1 canali se viene selezionato un programma CINEMA DSP.

# **Video**

Configura le impostazioni di uscita video.

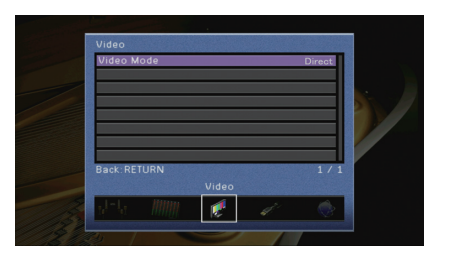

# ■ **Mod. video**

Attiva/disattiva l'elaborazione del segnale video (risoluzione e formato).

#### **Impostazioni**

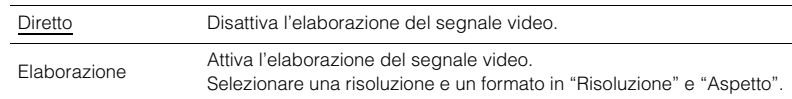

# 器

- Se "Mod. video" è impostato su "Diretto", l'unità trasmette segnali video usando solo i circuiti strettamente necessari per ridurre il ritardo dell'uscita video.
- Quando l'opzione "Mod. video" è impostata su "Elaborazione" e si sta eseguendo la conversione della risoluzione, i messaggi brevi non vengono visualizzati sullo schermo della TV.

### <span id="page-114-0"></span>**Risoluzione**

Seleziona la risoluzione per trasmettere segnali video HDMI se "Mod. video" è impostato su "Elaborazione".

#### **Impostazioni**

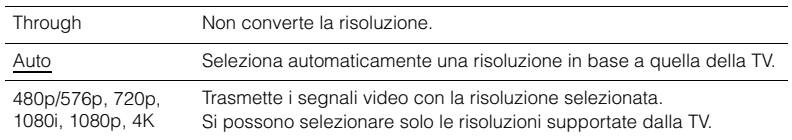

# 53

• Se occorre selezionare una risoluzione non supportata dalla TV, impostare "MON.CHK" ([pag.](#page-128-0) 129) nel menu "ADVANCED SETUP" su "SKIP" e riprovare. È possibile che i segnali video trasmessi non vengano visualizzati correttamente sulla TV.

#### **Aspetto**

Seleziona il formato per trasmettere segnali video HDMI se "Mod. video" è impostato su "Elaborazione".

#### **Impostazioni**

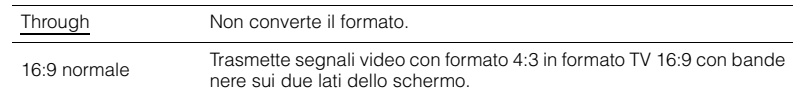

# EV.

• Questa impostazione funziona solo se i segnali a 480i/576i o 480p/576p sono convertiti in segnali a 720p, 1080i, 1080p o 2160p (4K).

### **HDMI**

Configura le impostazioni HDMI.

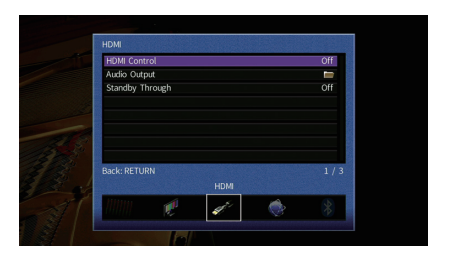

### ■ **Controllo HDMI**

Attiva/disattiva il Controllo HDMI ([pag.](#page-145-0) 146).

#### **Impostazioni**

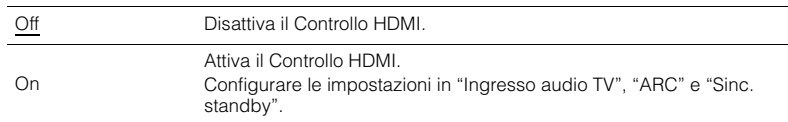

# п

• Per utilizzare il controllo HDMI, occorre configurare il collegamento Controllo HDMI [\(pag.](#page-145-0) 146) dopo aver collegato dispositivi compatibili con il controllo HDMI.

### <span id="page-115-0"></span>**Ingresso audio TV**

Seleziona la presa di ingresso audio dell'unità da utilizzare per l'ingresso audio della TV se "Controllo HDMI" è impostato su "On". La sorgente di ingresso dell'unità passa automaticamente all'audio della TV quando l'ingresso della TV passa al sintonizzatore incorporato.

### **Impostazioni**

AV 1–6, AUDIO 1–2

#### **Impostazione predefinita**

AV 4

# п

• Se si utilizza la funzione ARC per inviare l'audio della TV all'unità, non è possibile utilizzare le prese di ingresso selezionate qui per collegare un dispositivo esterno, poiché 'ingresso verrà utilizzato per l'audio della TV.

#### <span id="page-116-2"></span>**ARC**

Attiva/disattiva ARC ([pag.](#page-146-0) 147) se "Controllo HDMI" è impostato su "On".

#### **Impostazioni**

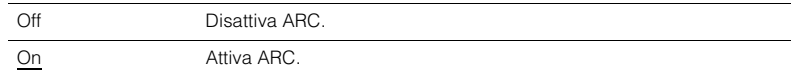

## ц

• Normalmente, non è necessario modificare questa impostazione. In caso di disturbi provenienti dai diffusori collegati all'unità e dovuti al fatto che i segnali audio della TV inviati all'unità via ARC non sono supportati dall'unità, impostare "ARC" su "Off" e utilizzare i diffusori della TV.

### **Sinc. standby**

Determinare se utilizzare il controllo HDMI per sincronizzare la funzione standby della TV e dell'unità se "Controllo HDMI" è impostato su "On".

#### **Impostazioni**

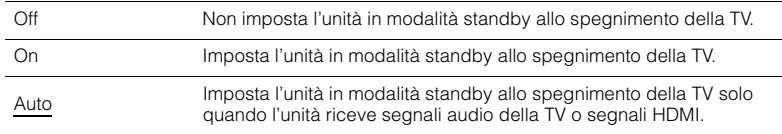

## <span id="page-116-1"></span>■ **Uscita audio**

Seleziona un dispositivo per trasmettere l'audio.

# 23

• Questa impostazione (tranne "HDMI OUT2" [solo per il modello RX-A860]) è disponibile solo se "Controllo HDMI" è impostato su "Off".

#### **Amp**

Attiva/disattiva la trasmissione dell'audio dai diffusori collegati all'unità.

#### **Impostazioni**

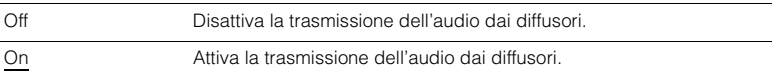

### **HDMI OUT1, HDMI OUT2 (solo RX-A860) HDMI OUT (TV) (solo RX-A760)**

Attiva/disattiva la trasmissione dell'audio da una TV collegata tramite la presa HDMI OUT.

#### **Impostazioni**

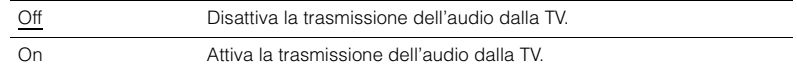

## <span id="page-116-0"></span>■ **Standby via**

Determina se trasmettere i segnali video/audio (ricevuti mediante le prese HDMI) alla TV quando l'unità è in modalità standby. Se la funzione è impostata su "On" o "Auto", è possibile utilizzare i tasti di selezione ingresso (HDMI, V-AUX) per selezionare un ingresso HDMI anche se l'unità è in modalità standby (l'indicatore standby dell'unità lampeggia).

#### **Impostazioni**

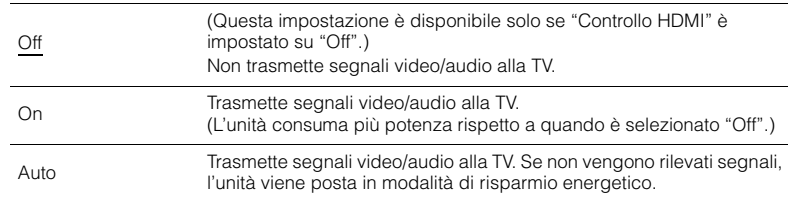

# **Rete**

### Configura le impostazioni di rete.

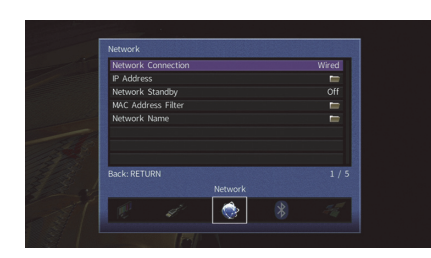

## <span id="page-117-0"></span>■ **Connessione rete**

Seleziona il metodo di connessione di rete.

#### **Impostazioni**

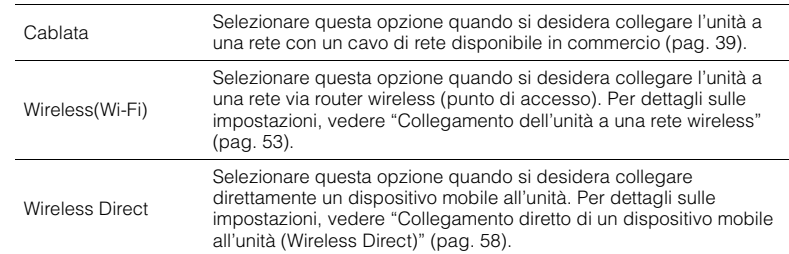

## <span id="page-117-1"></span>■ **Indirizzo IP**

Configura i parametri di rete (per es. l'indirizzo IP).

### <span id="page-117-4"></span>**DHCP**

Determina se utilizzare un server DHCP.

#### **Impostazioni**

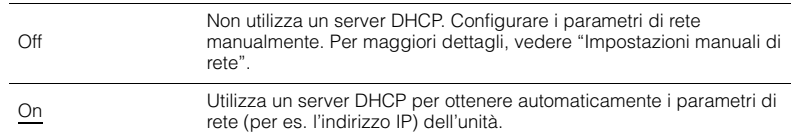

#### <span id="page-117-3"></span>■ **Impostazioni manuali di rete**

- **1Impostare "DHCP" su "Off".**
- **2** Utilizzare i tasti cursore (△/▽) per selezionare un tipo di parametro, quindi **premere ENTER.**

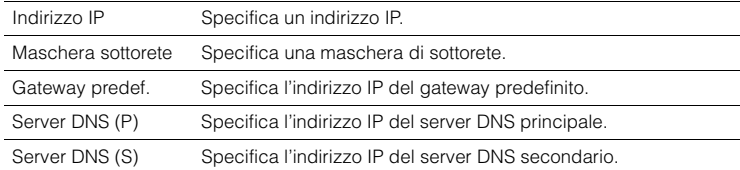

- **3** Utilizzare i tasti cursore ( $\triangleleft$ / $\triangleright$ ) per spostare la posizione di modifica e i tasti **cursore (**q**/**w**) per selezionare un valore.**
- **4 Per confermare l'impostazione, premere ENTER.**
- **5Per configurare una altro parametro di rete, ripetere i punti da 2 a 4.**
- **6 Per salvare le modifiche, utilizzare i tasti cursore per selezionare "OK", quindi premere ENTER.**
- **7 Per uscire dal menu, premere ON SCREEN.**

## <span id="page-117-2"></span>■ **Standby rete**

Determina se l'unità può essere accesa con i comandi di altri dispositivi di rete (standby di rete).

#### **Impostazioni**

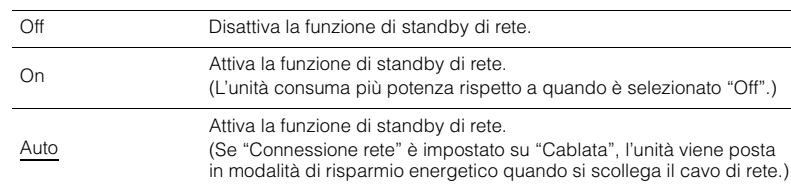

# <span id="page-118-2"></span><span id="page-118-0"></span>■ **Filtro indir. MAC**

Imposta il filtro per gli indirizzi MAC per limitare l'accesso all'unità da altri dispositivi di rete.

### **Filtro**

Attiva/disattiva il filtro dell'indirizzo MAC.

#### **Impostazioni**

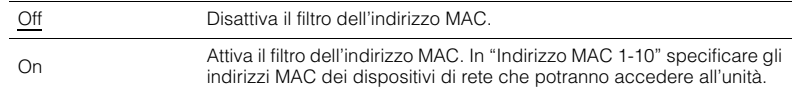

# 器

• Le operazioni AirPlay ([pag.](#page-84-0) 85) e DMC ([pag.](#page-101-0) 102) non sono soggette al filtro dell'indirizzo MAC.

### **Indirizzo MAC 1-10**

Specifica gli indirizzi MAC (fino a 10) dei dispositivi di rete che potranno accedere all'unità quando "Filtro" è impostato su "On".

#### ■ **Procedura di configurazione**

- **1 Utilizzare i tasti cursore (**q**/**w**) per selezionare "Indirizzo MAC 1-5" o "Indirizzo MAC 6-10", quindi premere ENTER.**
- **2 Utilizzare i tasti cursore (**q**/**w**) per selezionare un numero di indirizzo MAC, quindi premere ENTER.**
- **3Utilizzare i tasti cursore (** $\langle\rangle$ **) per spostare la posizione di modifica e i tasti cursore (**q**/**w**) per selezionare un valore.**
- **4Per confermare l'impostazione, premere ENTER.**
- **5 Per salvare le modifiche, utilizzare i tasti cursore per selezionare "OK", quindi premere ENTER.**
- **6Per uscire dal menu, premere ON SCREEN.**

## <span id="page-118-1"></span>■ **Nome rete**

Modifica il nome della rete (il nome dell'unità sulla rete) visualizzato su altri dispositivi di rete.

#### ■ **Procedura di configurazione**

- **1Premere ENTER per immettere la schermata di modifica del nome.**
- **2 Utilizzare i tasti cursore e ENTER per rinominare e selezionare "INVIO" per confermare l'immissione.**

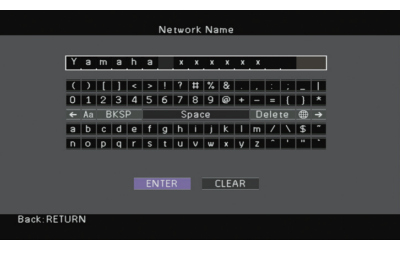

# 器

• Per cancellare l'immissione, selezionare "CANCELLA".

**3Utilizzare i tasti cursore per selezionare "OK" e premere ENTER.**

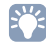

• Per ripristinare l'impostazione predefinita, selezionare "REIMP.".

**4 Per uscire dal menu, premere ON SCREEN.**

# **Bluetooth**

Configura le impostazioni Bluetooth.

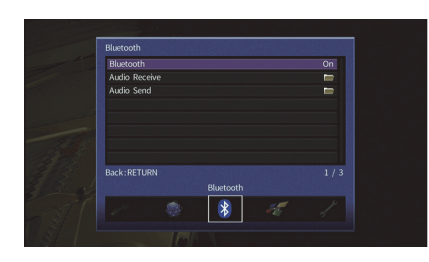

## <span id="page-119-3"></span><span id="page-119-0"></span>■ **Bluetooth**

Attiva/disattiva la funzione *Bluetooth* ([pag.](#page-72-1) 73).

#### **Impostazioni**

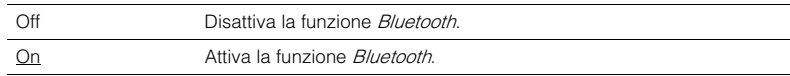

## ■ **Ricezione audio**

Configura le impostazioni *Bluetooth* quando l'unità viene utilizzata come ricevitore audio Bluetooth.

### <span id="page-119-1"></span>**Standby Bluetooth**

Determina se attivare/disattivare la funzione che accende l'unità da altri dispositivi Bluetooth (standby Bluetooth). Se questa funzione è impostata su "On", l'unità si accende automaticamente quando viene eseguita un'operazione di connessione sul dispositivo Bluetooth.

### **Impostazioni**

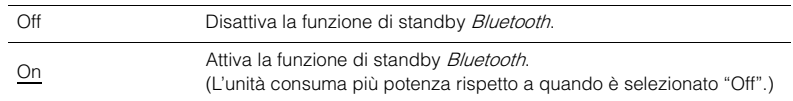

# 器

• Questa impostazione non è disponibile se ["Standby rete" \(pag.](#page-117-2) 118) è impostato su "Off".

# ■ **Uscita audio**

Configura le impostazioni *Bluetooth* quando l'unità viene utilizzata come trasmettitore audio Bluetooth.

### <span id="page-119-2"></span>**Trasmettitore**

Attiva/disattiva le funzioni di trasmissione audio *Bluetooth*.

Quando questa funzione è attivata, è possibile ascoltare l'audio riprodotto dall'unità utilizzando diffusori/cuffie Bluetooth ([pag.](#page-73-0) 74).

#### **Impostazioni**

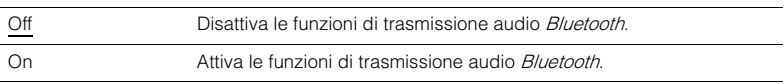

# **Multi Zone**

Configura le impostazioni multizona.

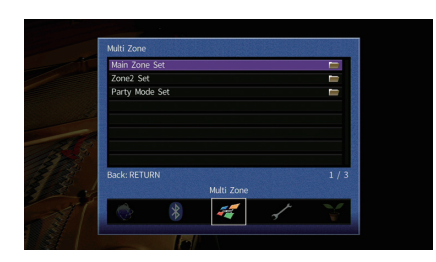

# <span id="page-120-5"></span>■ **Zone principale impostata**

Configura l'impostazione della zona principale.

### <span id="page-120-0"></span>**Rinomina Zone**

Modifica il nome della zona (per la zona principale) visualizzato sullo schermo della TV.

### ■ **Procedura di configurazione**

- **1Premere ENTER per immettere la schermata di modifica del nome.**
- **2 Utilizzare i tasti cursore e ENTER per rinominare e selezionare "INVIO" per confermare l'immissione.**

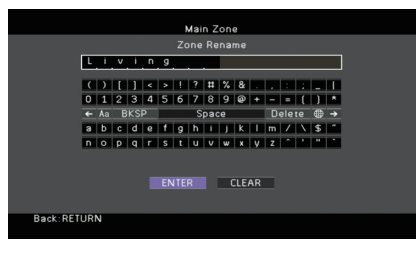

# 学

• Per cancellare l'immissione, selezionare "CANCELLA".

**3Utilizzare i tasti cursore per selezionare "OK" e premere ENTER.**

# 类

• Per ripristinare l'impostazione predefinita, selezionare "REIMP.".

#### **4Per uscire dal menu, premere ON SCREEN.**

# ■ **Zone2 impostata**

Configura le impostazioni Zone2.

### <span id="page-120-1"></span>**Volume**

Attiva/disattiva le regolazioni del volume per l'uscita Zone2.

Se si è collegato un amplificatore esterno con controllo del volume all'unità, disattivare le regolazioni del volume per Zone2.

#### **Impostazioni**

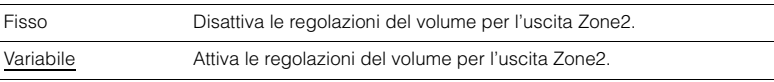

#### $\sqrt{M}$ F,

• Questa impostazione non è disponibile se ["Assegnazione amp" \(pag.](#page-109-0) 110) è impostato su "7.1 +1Zone" o "5.1.2 +1Zone".

### <span id="page-120-6"></span><span id="page-120-2"></span>**Volume massimo**

Imposta il limite dei volumi di Zone2.

#### **Intervallo di impostazione**

Da -30,0 dB a +10,0 dB (con incrementi di 5,0 dB)

# 器

• Questa impostazione è disponibile soltanto se ["Assegnazione amp" \(pag.](#page-109-0) 110) è impostato su "7.1 +1Zone" o "5.1.2 +1Zone".

### <span id="page-120-7"></span><span id="page-120-3"></span>**Volume iniziale**

Imposta il volume iniziale di Zone2 per l'accensione dell'unità.

#### **Impostazioni**

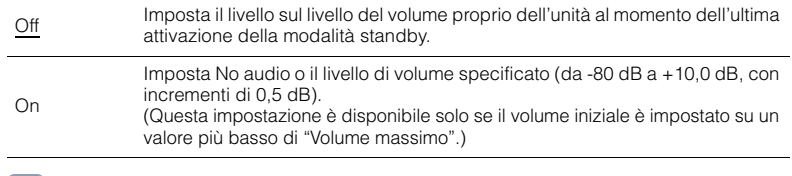

# 学

• Questa impostazione è disponibile soltanto se ["Assegnazione amp" \(pag.](#page-109-0) 110) è impostato su "7.1 +1Zone" o "5.1.2 +1Zone".

### <span id="page-120-4"></span>**Rinomina Zone**

Modifica il nome della zona (per Zone2) visualizzato sullo schermo della TV. È possibile modificare il nome della zona allo stesso modo di "Rinomina Zone" in ["Zone principale impostata" \(pag.](#page-120-5) 121).

## <span id="page-121-0"></span>■ **Mod. festa impostata**

Attiva/disattiva il passaggio alla modalità festa ([pag.](#page-89-0) 90).

#### **Scelta**

Target: Zone 2

#### **Impostazioni**

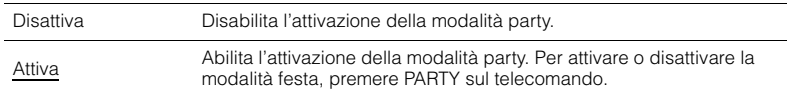

# **Funzione**

Configura le funzioni che semplificano l'uso dell'unità.

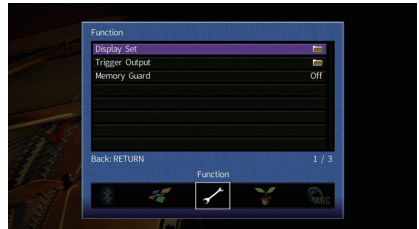

# ■ **Display imp.**

Configura le impostazioni relative al display anteriore e allo schermo della TV.

### <span id="page-121-1"></span>**Luminosità (display front.)**

Regola la luminosità del display anteriore.

#### **Intervallo di impostazione**

Da -4 a 0 (più è alto il valore, maggiore sarà la luminosità)

# П

<span id="page-121-4"></span>• È possibile che il display anteriore diventi scuro se ["Modalità ECO" \(pag.](#page-123-1) 124) è impostato su "On".

### <span id="page-121-2"></span>**Breve messaggio**

Determina se visualizzare brevi messaggi sullo schermo della TV quando si utilizza l'unità (ad esempio selezione dell'ingresso e regolazione del volume).

#### **Impostazioni**

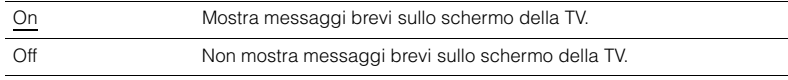

### <span id="page-121-3"></span>**Sfondo**

Seleziona l'immagine da utilizzare come sfondo sulla TV.

#### **Impostazioni**

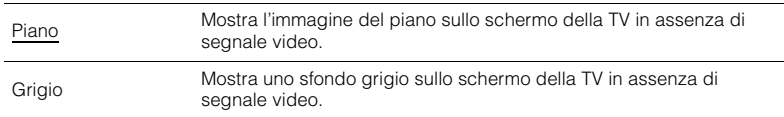

# ■ **Uscita trigger**

Imposta la presa TRIGGER OUT in modo che sia sincronizzata con le condizioni di accensione di ciascuna zona o di commutazione dell'ingresso.

### <span id="page-122-0"></span>**Mod. trigger**

Specifica la condizione in base alla quale deve funzionare la presa TRIGGER OUT.

#### **Impostazioni**

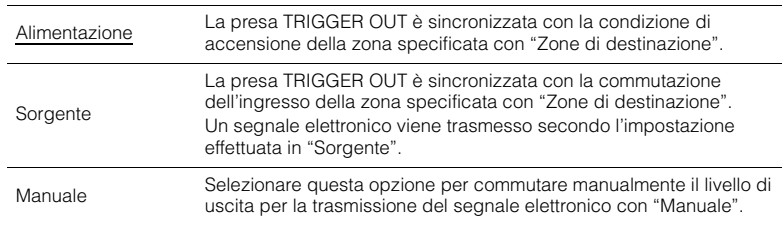

### **Sorgente**

Specifica il livello di uscita del segnale elettronico trasmesso con ciascuna commutazione dell'ingresso quando "Mod. trigger" è impostato su "Sorgente".

#### **Scelte**

HDMI\*, AV 1-6, V-AUX, AUDIO 1-2, TUNER, PHONO, (sorgenti di rete), Bluetooth, USB \* HDMI 1-7 per RX-A860, HDMI 1-5 per RX-A760

#### **Impostazioni**

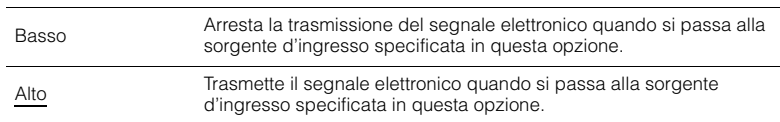

### **Manuale**

Cambia manualmente il livello di uscita per la trasmissione del segnale elettronico quando "Mod. trigger" è impostato su "Manuale". Questa impostazione può essere utilizzata anche per confermare il corretto funzionamento del dispositivo esterno collegato tramite la presa TRIGGER OUT.

#### **Scelte**

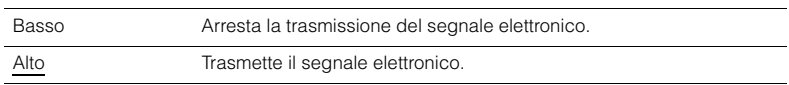

### <span id="page-122-1"></span>**Zone di destinazione**

Specifica la zona con cui la presa TRIGGER OUT funziona in sincronia.

#### **Impostazioni**

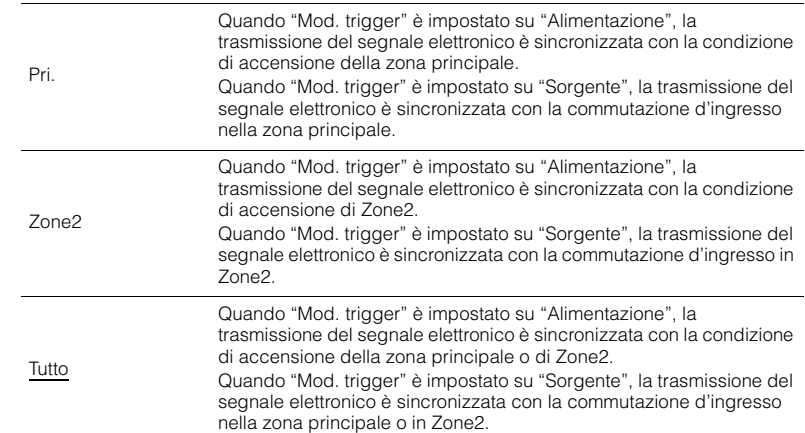

## <span id="page-122-3"></span><span id="page-122-2"></span>■ **Controllo memoria**

Impedisce che le impostazioni vengano modificare per errore.

#### **Impostazioni**

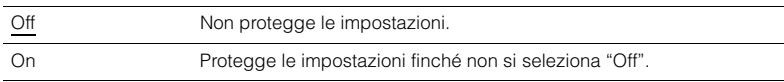

# 23

• Quando "Controllo memoria" è impostato su "On", nella schermata del menu viene visualizzata l'icona Lock  $\left( \bigcirc \right)$ .

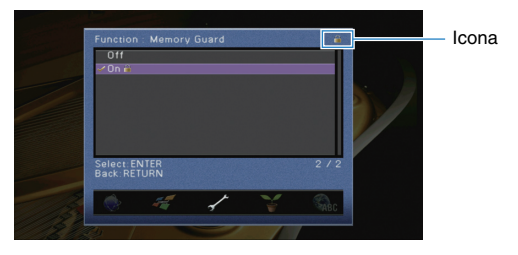

It**123** Configura le impostazioni di alimentazione.

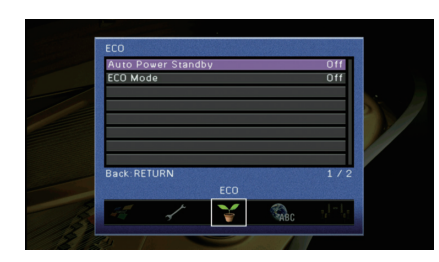

### <span id="page-123-2"></span><span id="page-123-0"></span>■ **Standby automatico**

Imposta il periodo di tempo per la funzione di standby automatico. Se non si utilizza l'unità o non vengono rilevati segnali in ingresso per il periodo di tempo specificato, l'unità entra automaticamente in modalità standby.

#### **Impostazioni**

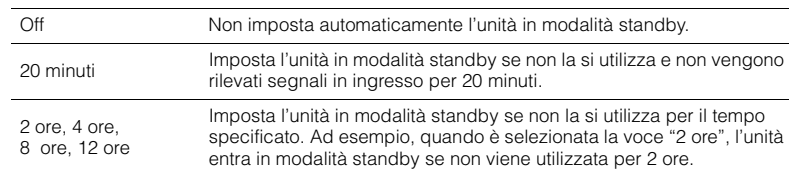

#### **Impostazione predefinita**

Modelli per Regno Unito ed Europa: 20 minuti Altri modelli: Off

# 路

• Immediatamente prima dell'attivazione della modalità standby per l'unità, sul display anteriore viene visualizzato "AutoPowerStdby" e viene avviato il conto alla rovescia.

# <span id="page-123-3"></span><span id="page-123-1"></span>■ **Modalità ECO**

Attiva/disattiva la modalità ECO (risparmio energetico).

Il consumo energetico dell'unità può essere ridotto impostando "Modalità ECO" su "On". Una volta impostato, assicurarsi di premere ENTER per riavviare l'unità.

#### **Impostazioni**

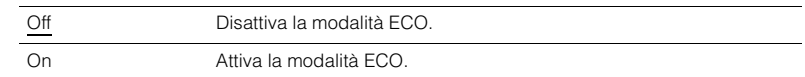

### J.

• Quando "Modalità ECO" è impostato su "On", è possibile che il display anteriore diventi scuro.

• Se si vuole riprodurre l'audio ad alto volume, impostare "Modalità ECO" su "Off".

# <span id="page-124-0"></span>**Lingua**

Seleziona una lingua per il menu sullo schermo.

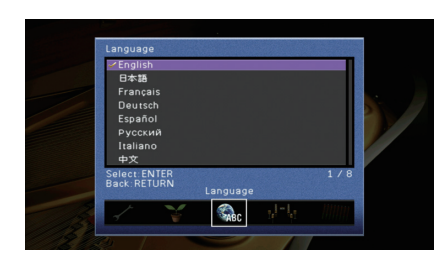

#### **Impostazioni**

Inglese, giapponese, francese, tedesco, spagnolo, russo, italiano, cinese

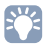

• Le informazioni sul display anteriore sono solo in inglese.

# **Visualizzazione delle informazioni sull'unità (menu Informazioni)**

È possibile visualizzare le informazioni sull'unità utilizzando lo schermo della TV.

#### **1Premere ON SCREEN.**

**2 Utilizzare i tasti cursore per selezionare "Informazioni" e premere ENTER.**

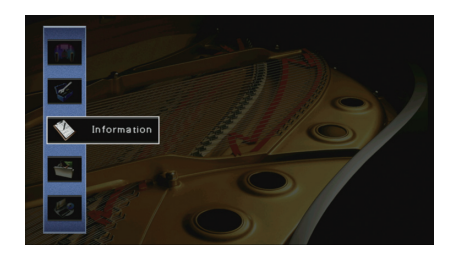

**3 Utilizzare i tasti cursore (**e**/**r**) per selezionare un tipo di informazioni.**

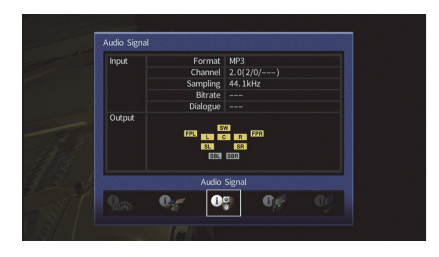

**4Per uscire dal menu, premere ON SCREEN.**

# **Tipi di informazioni**

Le seguenti informazioni sono disponibili nel menu Informazioni.

## <span id="page-125-0"></span>■ **Segnale audio**

Mostra le informazioni sul segnale audio corrente.

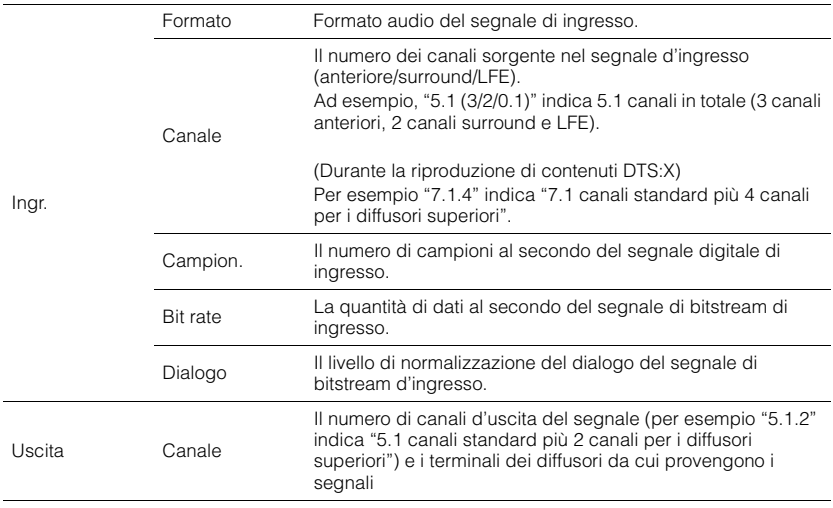

# E ES

• Anche se l'unità è impostata in modo da trasmettere direttamente i segnali di bitstream di uscita, il segnale può essere convertito a seconda dei dati tecnici e delle impostazioni del dispositivo di riproduzione.

# <span id="page-125-1"></span>■ **Segnale video**

Mostra le informazioni sul segnale video corrente.

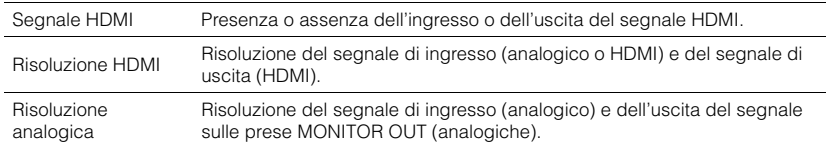

# ■ **Monitor HDMI**

Mostra le informazioni sulle TV collegate alle prese HDMI OUT.

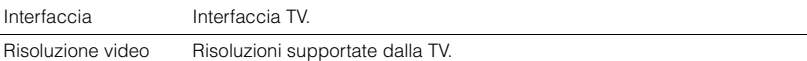

# 53

• (Solo per il modello RX-A860) Utilizzare i tasti cursore  $(\triangle/\triangledown)$  per scegliere "OUT1" o "OUT2".

## ■ **Rete**

Mostra le informazioni di rete per l'unità.

#### **(Quando si utilizza la connessione di rete cablata o wireless [Wi-Fi])**

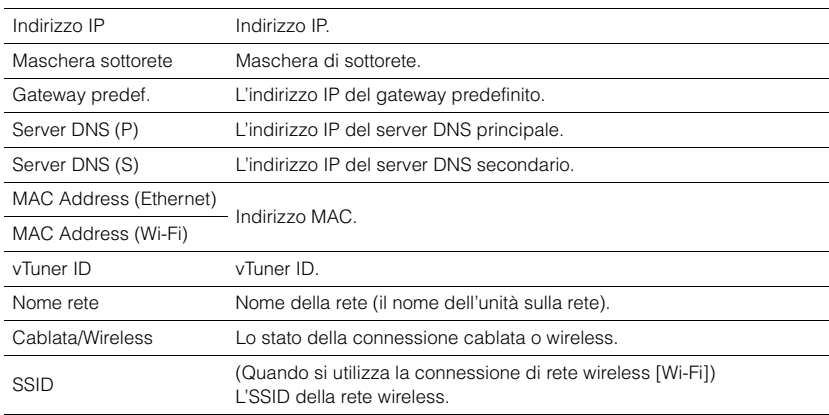

### **(Quando si utilizza Wireless Direct)**

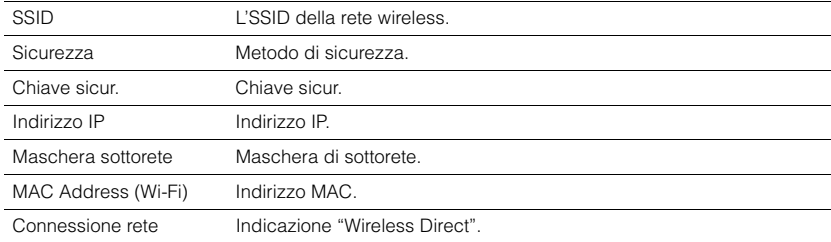

# <span id="page-126-0"></span>■ **Sistema**

#### Mostra le informazioni di sistema sull'unità.

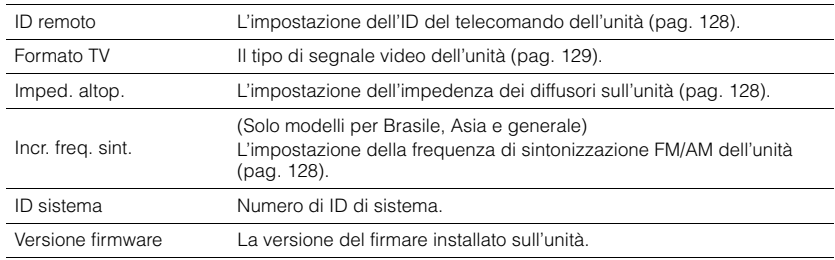

# 3

• Se l'unità rileva una nuova versione del firmware sulla rete,  $\blacktriangleright$  (icona della posta) appare nell'angolo superiore superiore destro della schermata "Informazioni" e delle icone "Sistema", apparirà quindi il relativo messaggio. È possibile aggiornare il firmware dell'unità premendo ENTER sulla schermata e seguendo la procedura descritta in ["Aggiornamento del firmware dell'unità attraverso la rete" \(pag.](#page-130-0) 131).

## ■ **Multi Zone**

Visualizza informazioni su Zone2.

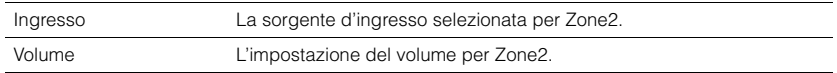

# **Configurazione delle impostazioni di sistema (menu ADVANCED SETUP)**

Configurare le impostazioni di sistema dell'unità mediante il display anteriore.

**1Impostare l'unità in modalità standby.**

#### **2 Tenere premuto STRAIGHT sul pannello anteriore e premere MAIN ZONE** z**.**

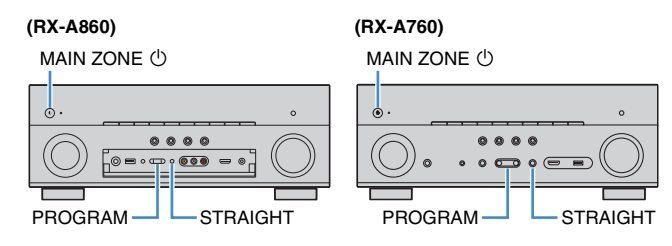

- **3Premere PROGRAM per selezionare una voce.**
- **4Premere STRAIGHT per selezionare un'impostazione.**
- **5Premere MAIN ZONE**  $\circledcirc$  **per impostare l'unità in modalità standby e riaccenderla.**

Le nuove impostazioni diventano effettive.

# **Voci del menu ADVANCED SETUP**

# 23

• Le impostazioni predefinite sono sottolineate.

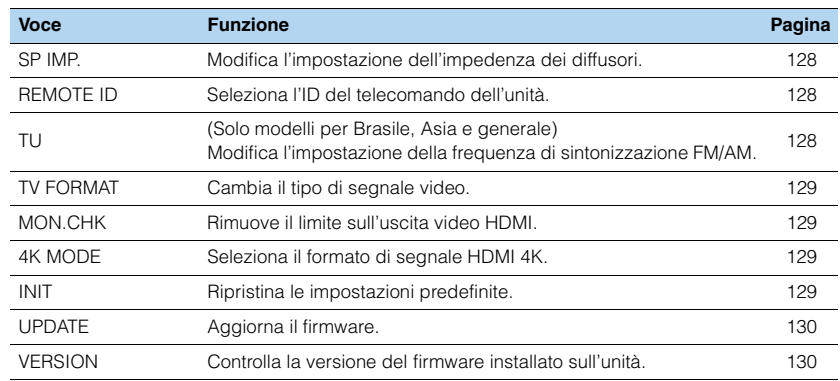

# <span id="page-127-4"></span><span id="page-127-1"></span>**Modifica dell'impostazione dell'impedenza dei diffusori (SP IMP.)**

# $SP$  IMP. •• 80MIN

Modificare le impostazioni dell'impedenza dei diffusori dell'unità a seconda dell'impedenza dei diffusori collegati.

#### **Impostazioni**

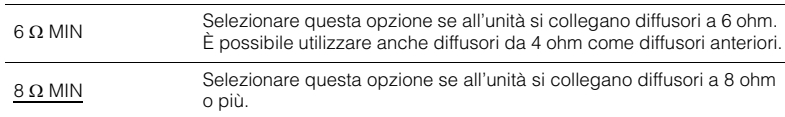

# <span id="page-127-3"></span><span id="page-127-0"></span>**Selezione dell'ID del telecomando (REMOTE ID)**

# REMOTE ID••ID1

Modificare l'ID del telecomando dell'unità in modo che corrisponda a quello del telecomando (impostazione predefinita: ID1). Se si utilizzano vari Sintoamplificatori AV Yamaha si può impostare ciascun telecomando con un ID di telecomando unico per il ricevitore corrispondente.

#### **Impostazioni**

ID1, ID2

### ■ **Modifica dell'ID del telecomando**

**1** Per selezionare ID1, tenere premuto il tasto cursore (<) e SCENE (BD/DVD) **contemporaneamente per 3 secondi. Per selezionare ID2, tenere premuto il tasto cursore (<) e SCENE (TV) contemporaneamente per 3 secondi.**

# <span id="page-127-2"></span>**Modificare l'impostazione della frequenza di sintonizzazione FM/AM (TU)**

(Solo modelli per Brasile, Asia e generale)

# TU••••FM50/AM9

Modificare l'impostazione della frequenza di sintonizzazione FM/AM dell'unità a seconda del Paese o della regione.

#### **Impostazioni**

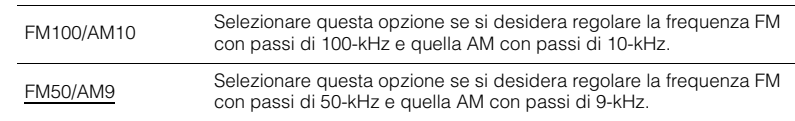

# <span id="page-128-1"></span>TV FORMAT•NTSC

Cambiare il tipo di segnale video dell'unità in modo che corrisponda al formato della TV.

#### **Impostazioni**

NTSC, PAL

#### **Impostazione predefinita**

Modelli per USA, Canada, Corea, Brasile e generale: NTSC Altri modelli: PAL

# <span id="page-128-4"></span><span id="page-128-0"></span>**Rimozione del limite sull'uscita video HDMI (MON.CHK)**

# MON.CHK••••YES

L'unità rileva automaticamente le risoluzioni supportate da una TV collegata alla presa HDMI OUT.

Disattivare la funzione monitor check se si desidera specificare una risoluzione in ["Risoluzione" \(pag.](#page-114-0) 115) quando l'unità non è in grado di rilevare la risoluzione della TV o quando si desidera specificare una risoluzione diversa da quella rilevata.

#### **Impostazioni**

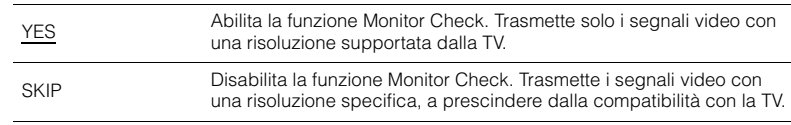

• Reimpostare "YES" se l'unità diventa inutilizzabile poiché non è possibile visualizzare video dall'unità sulla TV dopo che "MON.CHK" è stato impostato su "SKIP".

# <span id="page-128-2"></span>**Selezione del formato di segnale HDMI 4K (4K MODE)**

# 4K MODE•MODE 2

Seleziona il formato dei segnali in ingresso e in uscita nell'unità quando ad essa vengono collegati una TV e un dispositivo di riproduzione compatibili HDMI 4K (60 Hz/50 Hz).

#### **Impostazioni**

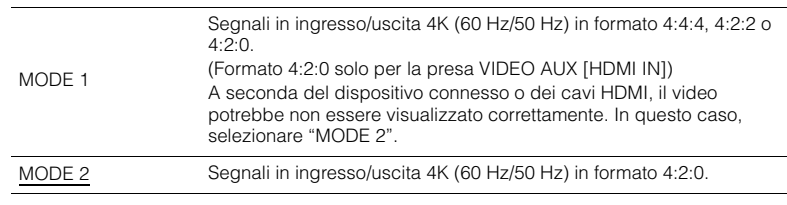

J.

• Quando è selezionata "MODE 1", utilizzare un cavo HDMI ad alta velocità che supporti 18 Gbps.

# <span id="page-128-3"></span>**Ripristino delle impostazioni predefinite (INIT)**

# INIT••••CANCEL

Ripristina le impostazioni predefinite per l'unità.

#### **Scelte**

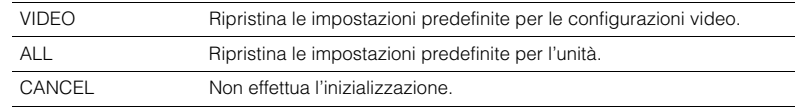

# <span id="page-129-2"></span><span id="page-129-0"></span>**Aggiornamento del firmware (UPDATE)**

# UPDATE•••••USB

A seconda delle esigenze, verranno pubblicati nuovi firmware con funzioni aggiuntive o miglioramenti del prodotto. Gli aggiornamenti possono essere scaricati dal sito Web Yamaha. Se l'unità è collegata a Internet, è possibile scaricare il firmware dalla rete. Per ulteriori informazioni, fare riferimento alle informazioni contenute negli aggiornamenti.

#### ■ **Procedura di aggiornamento del firmware**

Non eseguire questa procedura se non occorre aggiornare il firmware. Inoltre, leggere le informazioni fornite con gli aggiornamenti prima di aggiornare il firmware.

#### **1 Premere ripetutamente STRAIGHT per selezionare "USB" o "NETWORK" e premere INFO per avviare l'aggiornamento del firmware.**

#### **Scelte**

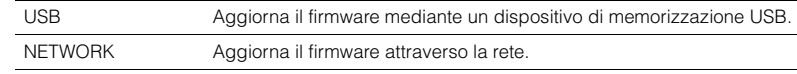

# 23

• Se l'unità rileva un firmware più aggiornato nella rete, dopo aver premuto ON SCREEN comparirà il messaggio corrispondente. In questo caso, è possibile aggiornare il firmware dell'unità seguendo la procedura descritta in ["Aggiornamento del firmware dell'unità attraverso la rete" \(pag.](#page-130-0) 131).

# <span id="page-129-1"></span>**Controllo della versione del firmware (VERSION)**

# VERSION••xx.xx

Controllare la versione del firmware installato sull'unità.

# 路

- È possibile anche controllare la versione del firmware ["Sistema" \(pag.](#page-126-0) 127) nel menu "Informazioni".
- Sono necessari alcuni istanti prima che la versione del firmware appaia.

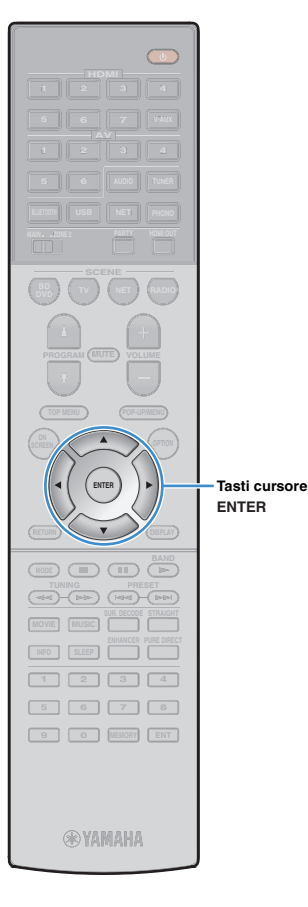

# <span id="page-130-0"></span>**Aggiornamento del firmware dell'unità attraverso la rete**

A seconda delle esigenze, verranno pubblicati nuovi firmware con funzioni aggiuntive o miglioramenti del prodotto. Se l'unità è collegata a Internet, è possibile scaricare il firmware dalla rete e aggiornarlo.

#### **Nota**

- Non utilizzare l'unità o scollegare il cavo di alimentazione o di rete durante l'aggiornamento del firmware. L'aggiornamento del firmware richiede circa 20 minuti o più, a seconda della velocità della connessione Internet.
- Se l'unità è collegata alla rete wireless, potrebbe non essere possibile aggiornare la rete a seconda dello stato della connessione wireless. In questo caso, aggiornare il firmware mediante un dispositivo di memorizzazione USB ([pag.](#page-129-0) 130).
- Per dettagli sull'aggiornamento, visitare il sito web Yamaha.

# 22

• È possibile anche aggiornare il firmware utilizzando il dispositivo di memorizzazione USB dal menu "ADVANCED SETUP" [\(pag.](#page-129-0) 130).

Un aggiornamento del firmware è disponibile se, dopo aver premuto ON SCREEN, compare il messaggio riportato di seguito.

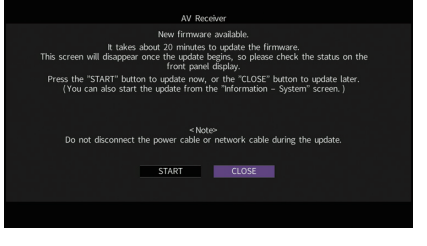

- **1Leggere la descrizione visualizzata sullo schermo.**
- **2 Per avviare l'aggiornamento del firmware, utilizzare i tasti cursore per selezionare "AVVIO" e premere ENTER.**

Il display sullo schermo viene disattivato.

**3 Se sul display anteriore compare "Update Success Please Power Off!", premere MAIN ZONE**  $\circledcirc$  **sul pannello anteriore.**

#### L'aggiornamento del firmare è completato.

# 学

- Per aggiornare il firmware in un secondo momento, selezionare "CHIUDI" al Punto
- 2. **In interior della posta)** compare nell'angolo superiore destro della schermata

"Informazioni" e delle icone "Sistema" e un messaggio verrà visualizzato nella schermata "Sistema" ([pag.](#page-126-0) 127). È possibile aggiornare il firmware dell'unità premendo ENTER nella schermata "Sistema".

Icona Informazioni

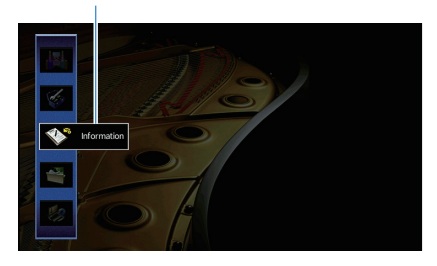

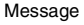

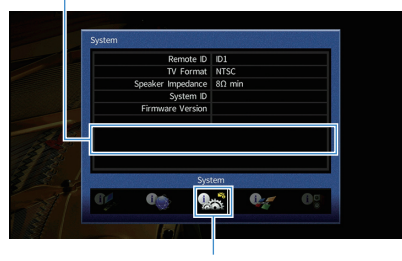

Icona Sistema

# **APPENDICE**

# **Domande frequenti**

## **Il nuovo sistema di diffusori non produce un bilanciamento ottimale dell'audio...**

Se i diffusori sono stati cambiati oppure si dispone di un nuovo sistema di diffusori, utilizzare "Config. auto" per ottimizzare di nuovo le impostazioni dei diffusori ([pag.](#page-43-0) 44). Se si desidera regolare manualmente le impostazioni dei diffusori, utilizzare "Config. manuale" nel menu "Configurazione" ([pag.](#page-109-1) 110).

## **Poiché in casa vivono bambini piccoli, si desidera impostare dei limiti al controllo del volume...**

Se un bambino utilizza per errore i controlli dell'unità principale o del telecomando, il volume potrebbe aumentare all'improvviso. Ciò potrebbe causare lesioni o danneggiare l'unità o i diffusori. Si consiglia di utilizzare "Volume massimo" nel menu "Configurazione" per impostare in anticipo il volume massimo dell'unità ([pag.](#page-113-0) 114). È possibile anche impostare il volume massimo per Zone2 ([pag.](#page-120-6) 121).

### **A volte il volume è inaspettatamente molto alto quando si accende l'unità...**

Per impostazione predefinita, viene applicato automaticamente il volume al livello in uso l'ultima volta che l'unità è entrata in modalità standby. Se si desidera correggere il volume, utilizzare "Volume iniziale" nel menu "Configurazione" per impostare il volume da applicare quando si accende il ricevitore ([pag.](#page-113-1) 114). È possibile anche impostare il volume iniziale per Zone2 ([pag.](#page-120-7) 121).

## **Se le differenze di volume sono fastidiose quando si passa a una nuova sorgente di ingresso...**

È possibile correggere le differenze di volume tra le diverse sorgenti di ingresso utilizzando "Regola ingr." nel menu "Opzione" ([pag.](#page-98-0) 99).

## **Sono stati effettuati i collegamenti HDMI, ma il controllo HDMI non funziona...**

Per utilizzare il controllo HDMI, occorre configurare il collegamento Controllo HDMI ([pag.](#page-145-1) 146). Dopo aver collegato all'unità dispositivi compatibili con il controllo HDMI (ad esempio lettori BD/DVD), attivare la funzione Controllo HDMI su ogni dispositivo e configurare il collegamento del controllo HDMI. Questa configurazione è richiesta ogni volta che si aggiunge al sistema un nuovo dispositivo compatibile con il controllo

HDMI. Per informazioni sul funzionamento del controllo HDMI tra TV e dispositivi di riproduzione, fare riferimento ai manuali di istruzioni di ogni dispositivo.

## **Si desidera disattivare i messaggi visualizzati sullo schermo durante le operazioni...**

Per impostazione predefinita, brevi messaggi vengono visualizzati sullo schermo della TV quando si utilizza l'unità (ad esempio selezione dell'ingresso e regolazione del volume). Se questi messaggi pregiudicano la visione di film o trasmissioni sportive, configurare ["Breve messaggio" \(pag.](#page-121-4) 122) nel menu "Configurazione" in modo da disattivarli.

## **Si desidera impedire che le impostazioni vengano modificare per errore...**

È possibile proteggere le impostazioni configurate nell'unità (ad esempio le impostazioni dei diffusori) utilizzando "Controllo memoria" nel menu "Configurazione" ([pag.](#page-122-3) 123).

## **Il telecomando dell'unità controlla contemporaneamente un altro prodotto e l'unità...**

Se si utilizzano più prodotti Yamaha, è possibile che il telecomando controlli un altro prodotto oppure che un altro telecomando controlli l'unità. Se ciò si verifica, è necessario registrare ID di telecomando diversi per i dispositivi da controllare con ciascun telecomando ([pag.](#page-127-3) 128).

## **Per trasmettere i segnali video/audio (ricevuti mediante le prese HDMI) alla TV quando l'unità è in modalità standby...**

Se all'unità è connesso un dispositivo video via HDMI, è possibile riprodurre sulla TV contenuti audio/video presenti sul dispositivo quando l'unità è in modalità standby. Per utilizzare la funzione, impostare ["Standby via" \(pag.](#page-116-0) 117) nel menu "Configurazione" su "On" o "Auto". Inoltre, è possibile cambiare sorgente d'ingresso con il telecomando dell'unità quando questa funzione è attivata.

# **Risoluzione dei problemi**

Se l'unità non funzionasse a dovere, consultare la tabella seguente.

Se il problema riscontrato non fosse presente nell'elenco o se i rimedi proposti non fossero di aiuto, spegnere l'unità, scollegare il cavo di alimentazione e mettersi in contatto col rivenditore autorizzato o centro assistenza Yamaha più vicino.

# **Controllare in primo luogo quanto segue:**

- a **i cavi di alimentazione dell'unità, della TV e dei dispositivi di riproduzione (ad esempio i lettori BD/DVD) sono collegati saldamente alle prese di corrente;**
- b **l'unità, il subwoofer, la TV e i dispositivi di riproduzione (ad esempio i lettori BD/DVD) sono accesi;**
- c **i connettori di ogni cavo sono inseriti saldamente nelle prese di ogni dispositivo.**

# **Alimentazione, sistema e telecomando**

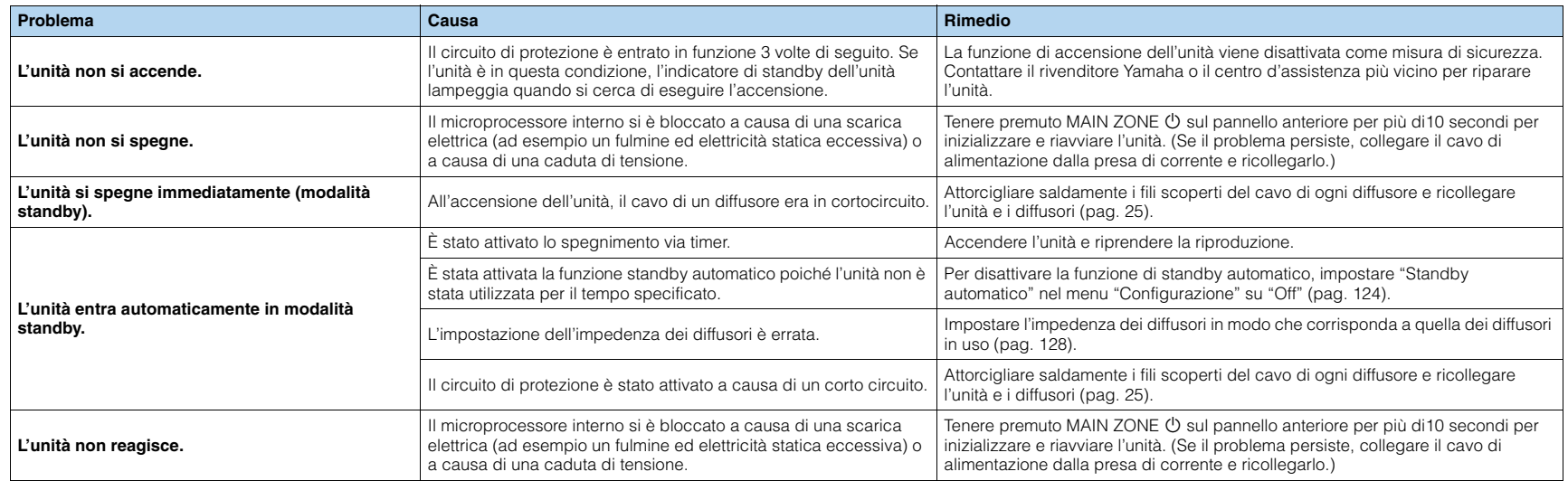

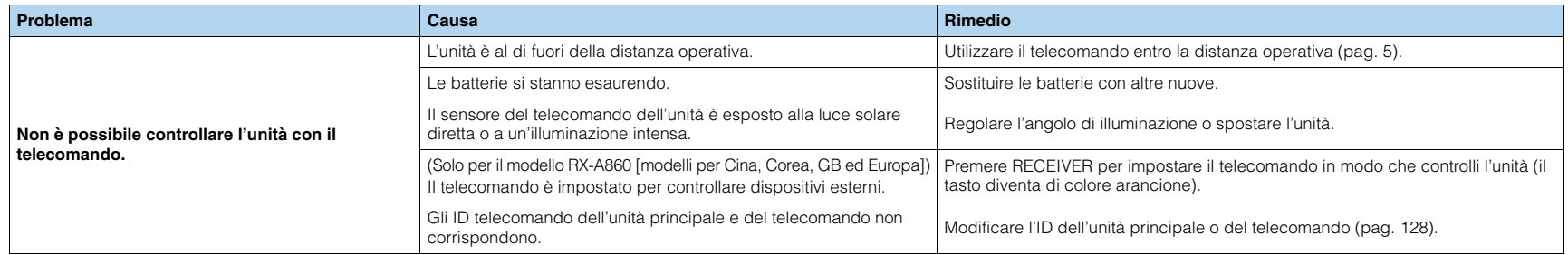

## **Audio**

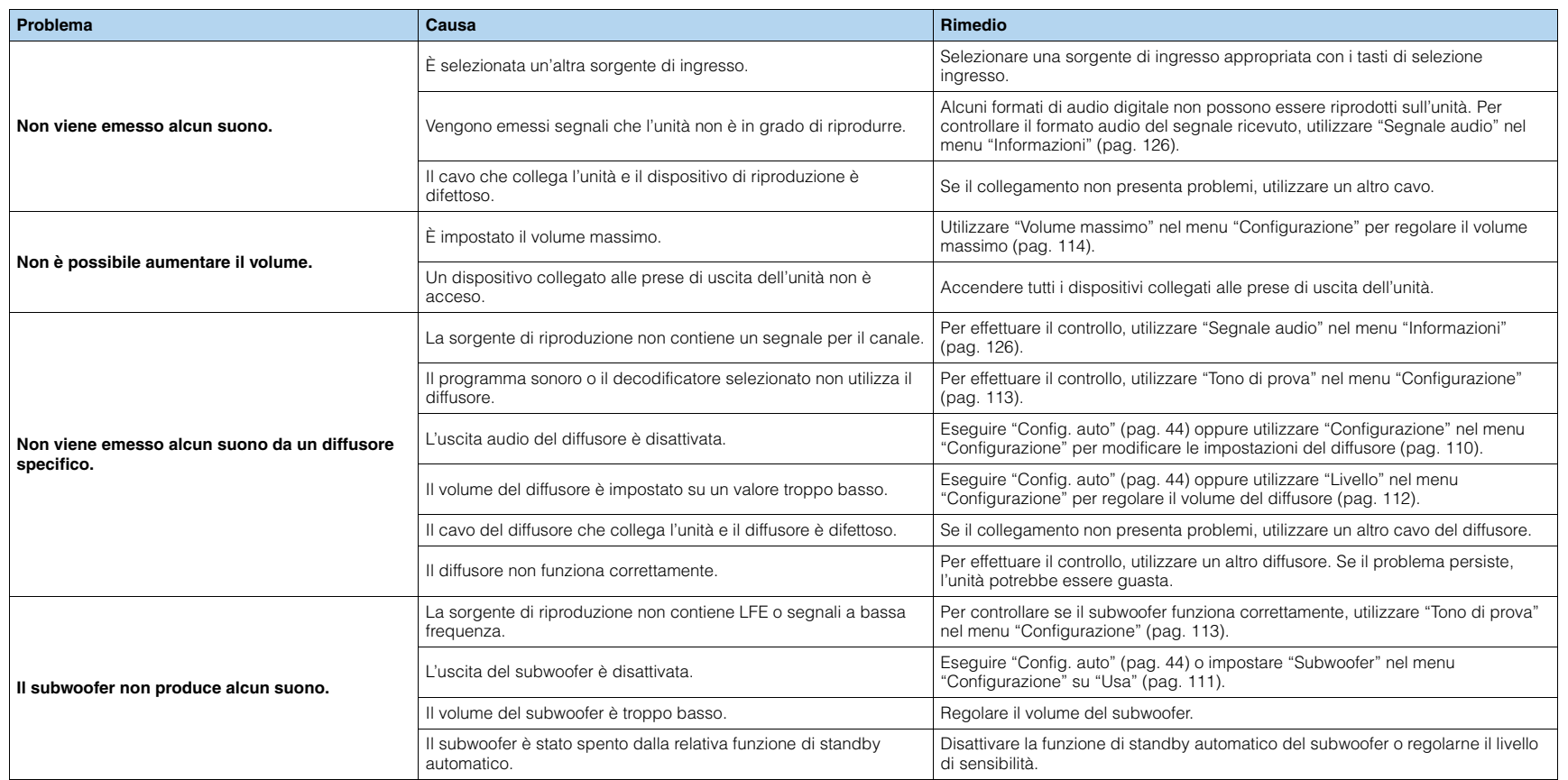

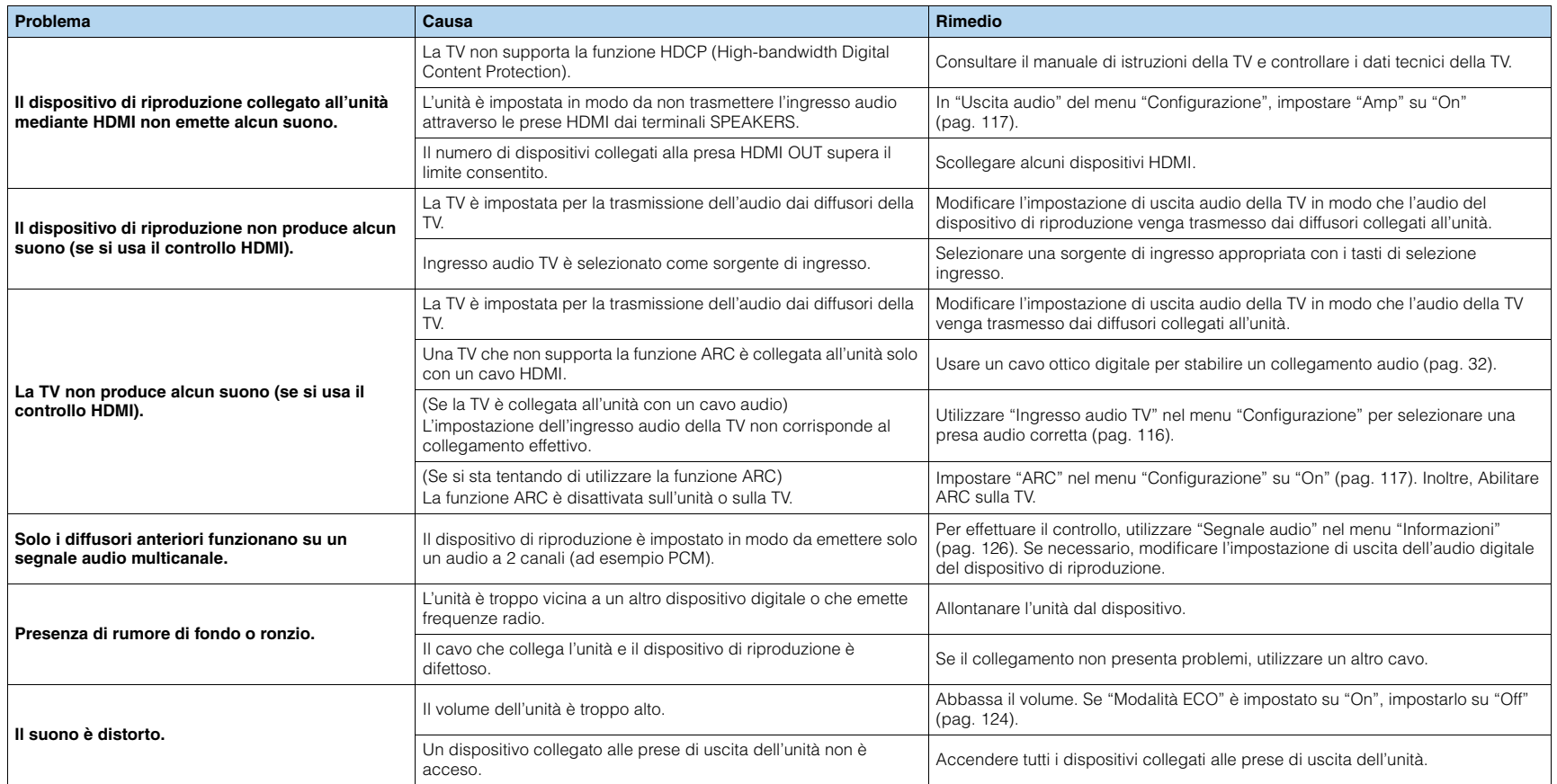

# **Video**

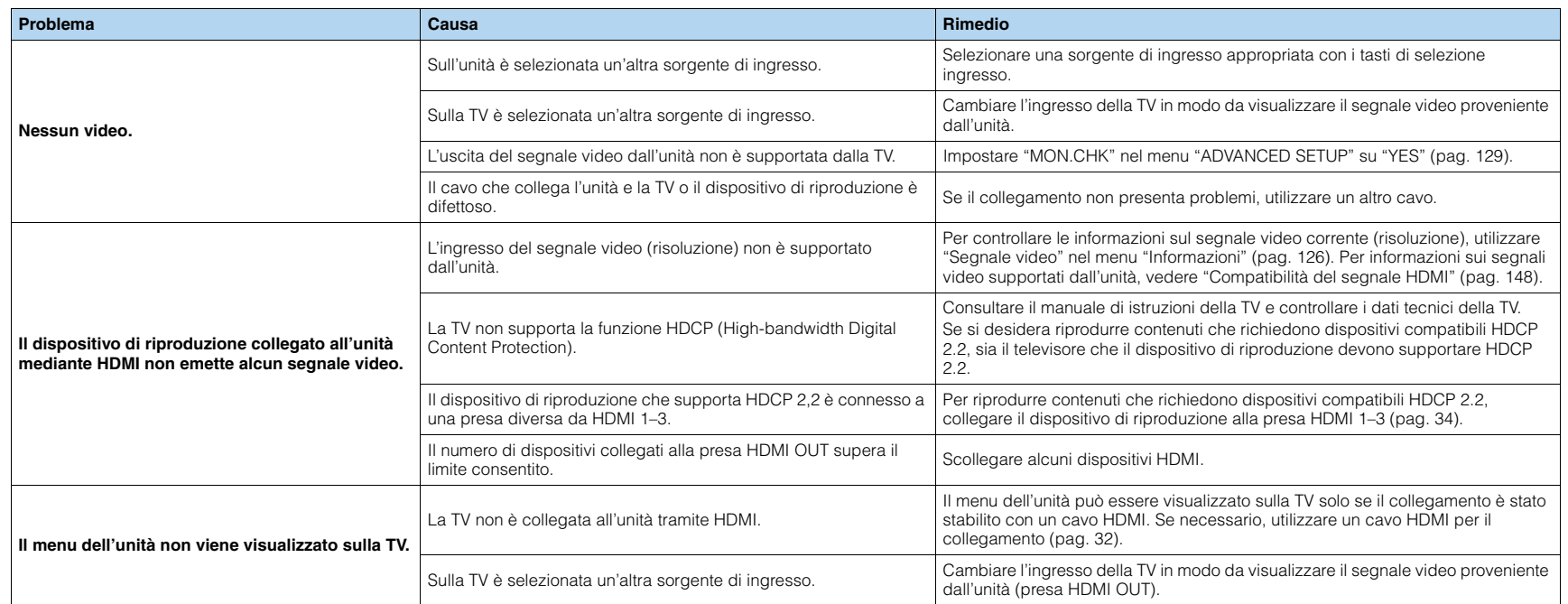

# **Radio FM/AM**

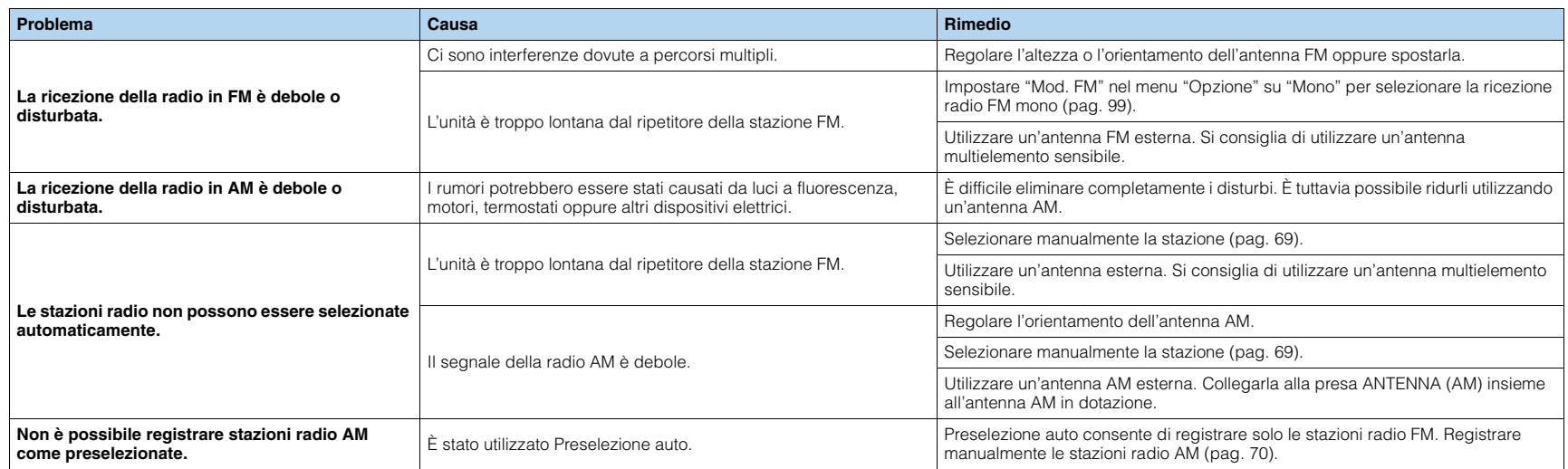

## *Bluetooth*

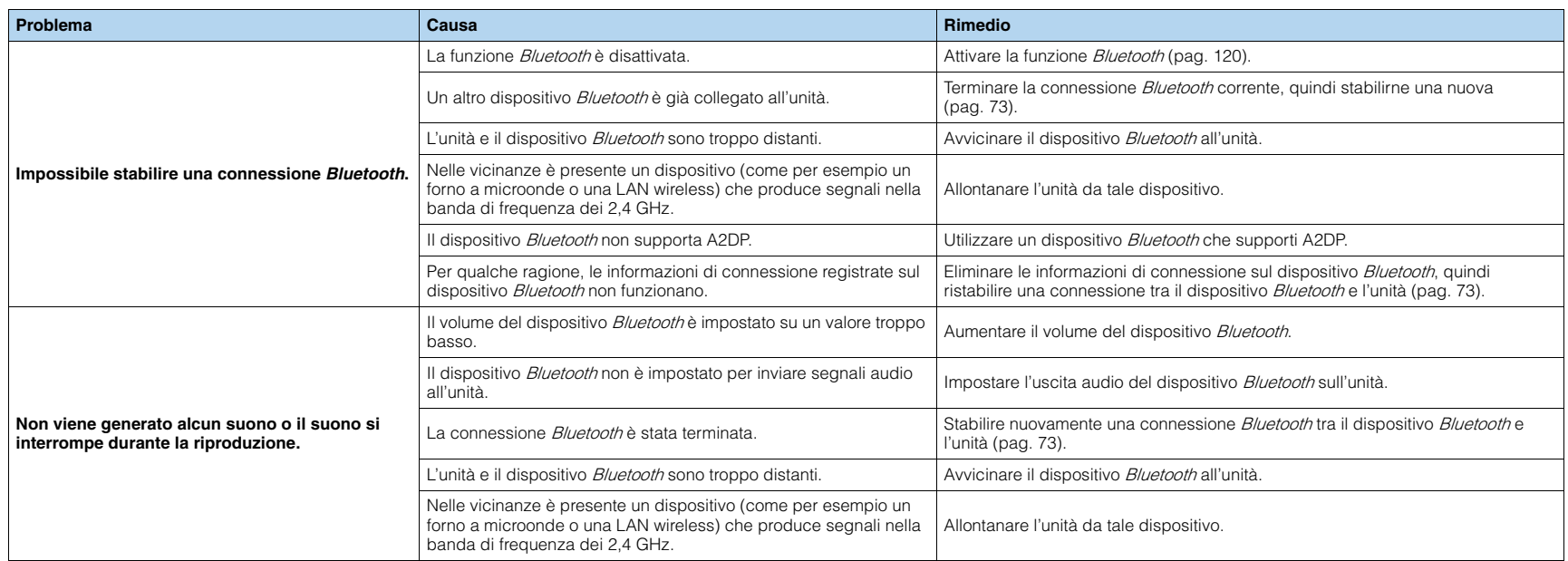

## **USB e rete**

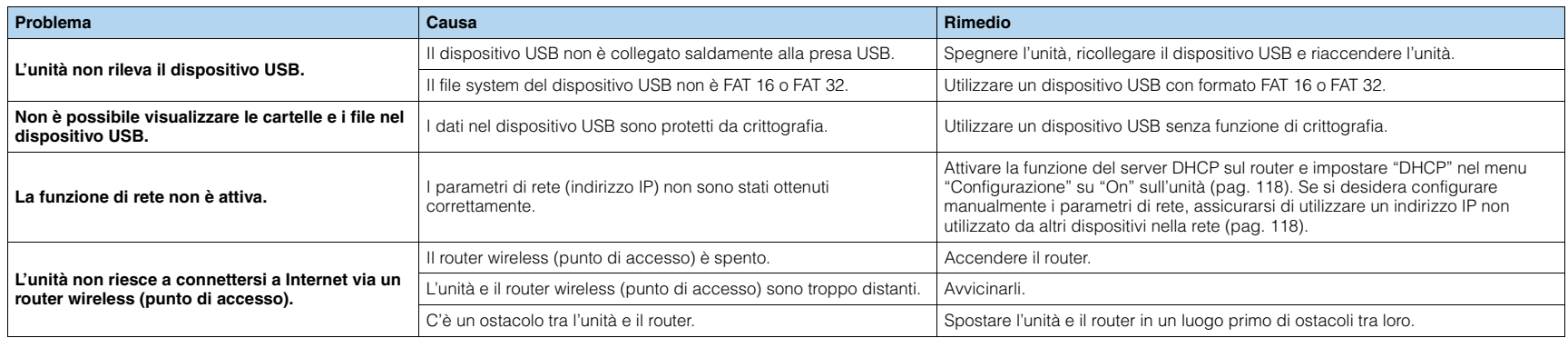

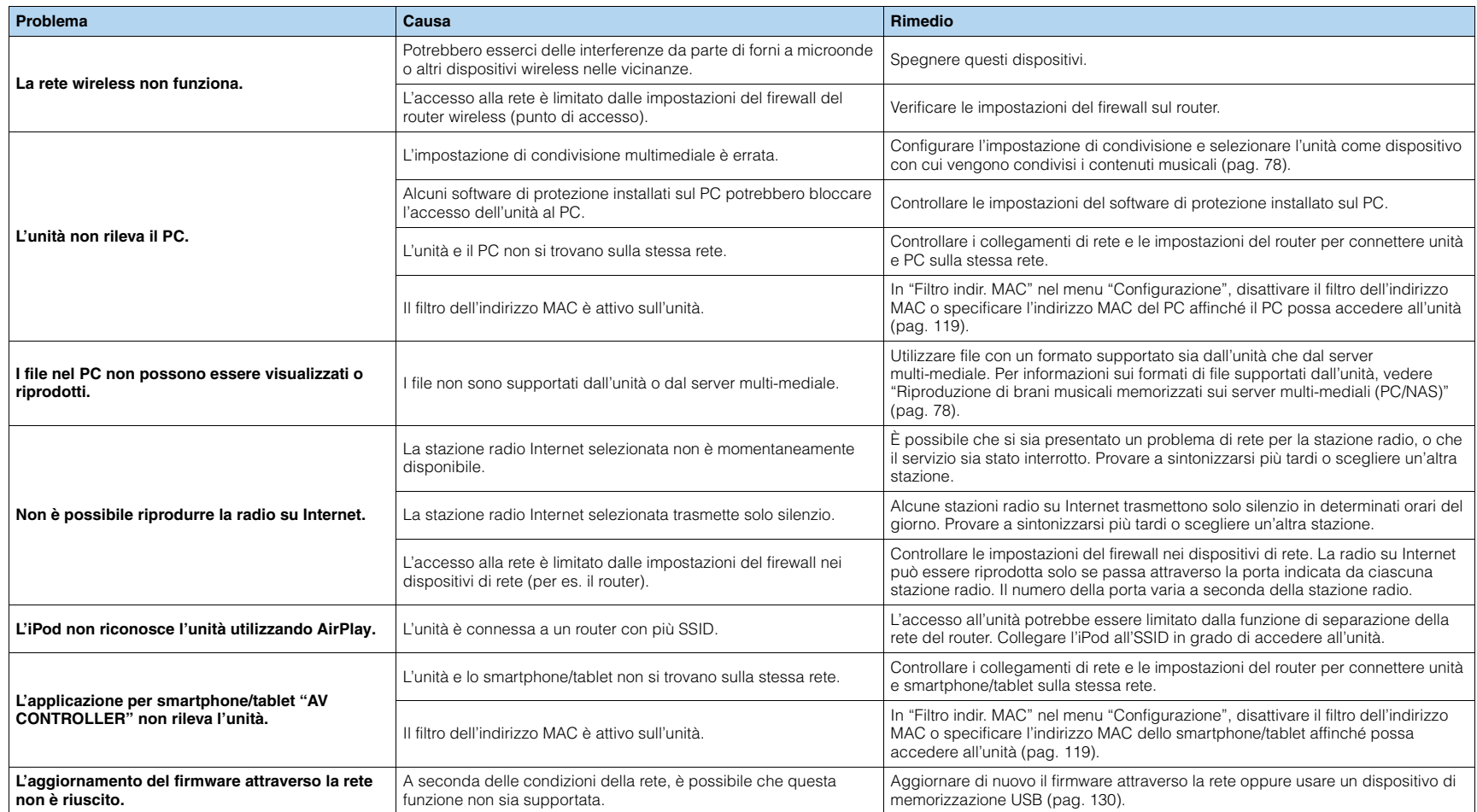

# **Indicazioni di errore sul display anteriore**

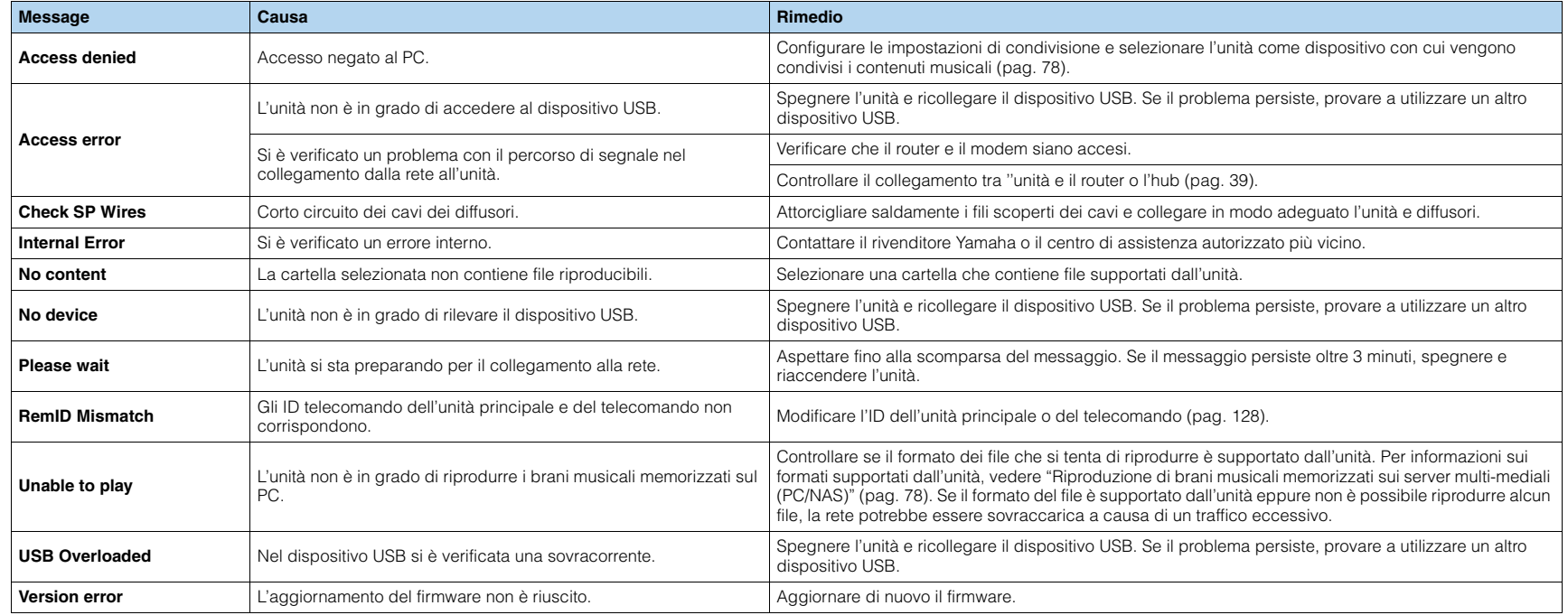

Questa sezione spiega i termini tecnici utilizzati nel manuale.

# **Informazioni audio (formato di decodifica audio)**

#### **Dolby Atmos**

Introdotto prima nel cinema, Dolby Atmos rivoluziona la percezione della dimensione e dell'immersione dell'home theater. Dolby Atmos è un formato adattabile e scalabile basato su oggetti che riproduce l'audio come suoni indipendenti (oggetti appunto) che possono essere accuratamente posizionati e spostati dinamicamente nello spazio tridimensionale d'ascolto durante la riproduzione.Un ingrediente fondamentale di Dolby Atmos è l'introduzione del piano di altezza sonora sopra l'ascoltatore.

#### **Dolby Digital**

Dolby Digital è un formato audio digitale compresso sviluppato da Dolby Laboratories, Inc. che supporta audio a 5.1 canali. Questa tecnologia viene utilizzata per l'audio sulla maggior parte dei dischi DVD.

#### **Dolby Digital EX**

Dolby Digital EX crea audio a 6.1 canali in totale da sorgenti a 5.1 canali registrate con Dolby Digital Surround EX. Questo decodificatore aggiunge un suono posteriore surround al suono a 5.1 canali originale.

#### **Dolby Digital Plus**

Dolby Digital Plus è un formato audio digitale compresso sviluppato da Dolby Laboratories, Inc. che supporta audio a 7.1 canali. Dolby Digital Plus rimane completamente compatibile con i sistemi audio multicanale esistenti che supportano Dolby Digital. Questa tecnologia viene utilizzata per l'audio su BD (dischi Blu-ray).

#### **Dolby Enabled Speaker**

Una comoda alternativa ai diffusori integrati nel soffitto, i prodotti che utilizzano la tecnologia dei diffusori Dolby utilizzano il soffitto sopra l'ascoltatore come superficie riflettente per riprodurre audio sul piano dell'altezza sopra l'ascoltatore. I Dolby Enabled SP dispongono di un originale driver rivolto verso l'alto e di una speciale elaborazione del segnale che può essere integrata nei diffusori tradizionali o nei moduli indipendenti con un impatto minimo sulle dimensioni complessive dell'impianto dei diffusori. Il tutto fornisce un'esperienza d'ascolto coinvolgente durante la riproduzione Dolby Atmos e Dolby Surround.

#### **Dolby Surround**

Dolby Surround è la nuova generazione di tecnologia surround che miscela con intelligenza contenuti stereo, e quelli a 5.1. e 7.1 canali per riprodurli tramite l'impianto di diffusione surround. Dolby Surround è compatibile con il posizionamento tradizionale dei diffusori oltre che con i sistemi di riproduzione Dolby Atmos che impiegano diffusori nel soffitto o prodotti con tecnologia dei diffusori Dolby.

#### **Dolby TrueHD**

Dolby TrueHD è un formato audio lossless avanzato sviluppato dai Dolby Laboratories, Inc. per offrire un'esperienza home theater ad alta definizione con la qualità del master da studio. Dolby TrueHD supporta fino a otto canali audio da 96kHz/24 bit (fino a 6 canali audio 192kHz/24 bit) simultanei. Questa tecnologia viene utilizzata per l'audio su BD (dischi Blu-ray).

#### **DSD (Direct Stream Digital)**

La tecnologia DSD (Direct Stream Digital) memorizza i segnali audio su supporti di memorizzazione digitali, quali i SACD (Super Audio CDs). I segnali vengono memorizzati a una frequenza di campionamento alta (2,8224 MHz e 5,6448 MHz). La risposta di frequenza massima è uguale o superiore a 100 kHz, con una gamma dinamica di 120 dB. Questa tecnologia offre una qualità audio migliore di quella utilizzata per i CD.

#### **DTS 96/24**

DTS 96/24 è un formato audio digitale compresso che supporta audio a 5.1 canali e da 96 kHz/24 bit. Questo formato rimane completamente compatibile con i sistemi audio multicanale esistenti che supportano DTS Digital Surround. Questa tecnologia viene utilizzata per i DVD musicali e simili.

#### **DTS Dialogue Control**

Controllo dialoghi DTS consente di amplificare i dialoghi. Particolarmente utile in ambienti rumorosi in modo da distinguere meglio quanto viene detto. Può risultare utile anche a soggetti con problemi d'udito. Il creatore dei contenuti potrebbe aver disabilitato questa funzione nel mix, quindi Controllo dialoghi DTS può non essere sempre disponibile. Ulteriori funzionalità ed espansioni a Controllo dialoghi DTS sono possibili mediante aggiornamenti all'AVR.

#### **DTS Digital Surround**

DTS Digital Surround è un formato audio digitale compresso sviluppato da DTS che supporta audio a 5.1 canali. Questa tecnologia viene utilizzata per l'audio sulla maggior parte dei dischi DVD.

#### **DTS-ES**

DTS-ES crea audio a 6.1 canali in totale da sorgenti a 5.1 canali registrate con DTS-ES. Questo decodificatore aggiunge un suono posteriore surround al suono a 5.1 canali originale. Con il formato DTS-ES Matrix 6.1 viene registrato un suono posteriore surround nei canali surround, mentre con il formato DTS-ES Discrete 6.1 viene registrato un canale posteriore surround discreto.

#### **DTS Express**

DTS Express è un formato audio digitale compresso che supporta l'audio a 5.1 canali e consente una velocità di compressione più elevata del formato DTS Digital Surround sviluppato da DTS, Inc. Questa tecnologia è stata sviluppata per i servizi di streaming audio su Internet e l'audio secondario su BD (dischi Blu-ray).

#### **DTS-HD High Resolution Audio**

DTS-HD High Resolution Audio è un formato audio digitale compresso sviluppato da DTS, Inc. che supporta audio a 7.1 canali e 96kHz/24 bit. DTS-HD High Resolution Audio rimane completamente compatibile con i sistemi audio multicanale esistenti che supportano DTS Digital Surround. Questa tecnologia viene utilizzata per l'audio su BD (dischi Blu-ray).

#### **DTS-HD Master Audio**

DTS-HD Master Audio è un formato audio senza perdita avanzato sviluppato da DTS, Inc. per offrire un'esperienza home theater ad alta definizione con la qualità dello studio- master. DTS-HD Master Audio è in grado di fornire contemporaneamente fino a 8 canali audio da 96 kHz/24 bit (fino a 6 canali audio da 192 kHz/24 bit). Questa tecnologia viene utilizzata per l'audio su BD (dischi Blu-ray).

#### **DTS Neo:6**

DTS Neo:6 consente la riproduzione a 6 canali da sorgenti a 2 canali. Sono disponibili due modalità: "Music mode" per le sorgenti di musica e "Cinema mode" per le sorgenti di film. Questa tecnologia offre canali a matrice discreti con larghezza di banda completa di audio surround.

#### **DTS:X**

DTS:X è la nuova generazione di tecnologia sonora multidimensionale di DTS basata su oggetti. Indipendente dai canali, DTS:X offre la fluidità del movimento del suono per creare un'atmosfera sonora incredibilmente ricca, realistica e coinvolgente più che mai, indipendentemente da dove si trovi l'ascoltatore: davanti, dietro, di lato o sotto.DTS:X offre la possibilità di adattare automaticamente l'audio alla disposizione dei diffusori più adatta al luogo, dai diffusori incorporati in un televisore a un sistema surround di un home theater, a oltre una dozzina di diffusori per le sale cinematografiche. Immergetevi su www.dts.com/dtsx

FLAC è un formato di file per compressione di dati audio senza perdite. FLAC è inferiore ai formati di compressione di perdita a velocità di compressione ma fornisce audio di qualità superiore.

#### **Flusso Dolby Atmos**

Il contenuto Dolby Atmos verrà trasmesso al ricevitore AV con funzione Dolby Atmos tramite Dolby Digital Plus o Dolby TrueHD su disco Blu-ray, file scaricabili e media in streaming. Il flusso Dolby Atmos contiene speciali metadati che descrivono la posizione dei suoni all'interno della stanza.I dati audio oggetto vengono decodificati dal ricevitore AV Dolby Atmos e ridimensionati per una riproduzione ottimale tramite il sistema di diffusori home theater di qualsiasi dimensione e configurazione.

#### **Frequenza di campionamento/Bit di quantizzazione**

La frequenza di campionamento e i bit di quantizzazione indicano la quantità di informazioni durante la digitalizzazione di un segnale audio analogico. I valori vengono rappresentati in questo modo: "48 kHz/24-bit".

• Frequenza di campionamento

La frequenza di campionamento rappresenta il numero di volte in cui il segnale viene campionato al secondo. Più la frequenza di campionamento è alta, più ampia sarà la gamma delle frequenze riproducibili.

• Bit di quantizzazione

Il numero di bit di quantizzazione indica il grado di accuratezza nella conversione del livello del suono in valore numerico. Quando il numero dei bit di quantizzazione è elevato, l'espressione del livello del suono è più accurata.

#### **MP3**

Uno dei formati audio digitali compressi utilizzato da MPEG. Grazie alla tecnologie di psicoacustica, questo metodo di compressione garantisce un tasso di compressione elevato. Si dice sia in grado di comprimere la quantità di dati di circa 1/10 mantenendo un certo livello di qualità audio.

#### **MPEG-4 AAC**

Uno standard audio MPEG-4. Viene è utilizzato per i telefoni cellulari, i lettori audio portatili e i servizi di streaming audio su Internet perché consente un tasso di compressione elevato garantendo tuttavia una qualità audio migliore di MP3.

#### **Neural:X**

Neural:X è la più recente tecnologia di downmixing/upmixing e rimappatura di DTS. È incorporata in DTS:X per fornire l'upmix di dati Neural:X codificati e non (PCM). In DTS-X per AVR e barre sonore, Neural:X può produrre fino a 11 canali.

#### **PCM (Pulse Code Modulation)**

PCM è un formato di segnale in cui il segnale audio analogico viene digitalizzato, registrato e trasmesso. Questa tecnologia costituisce la base di tutti gli altri formati audio. Viene utilizzata come formato audio senza perdita definito Linear PCM su vari tipi di supporto, compresi i CD e i BD (dischi Blu-ray).

#### **WAV**

Il formato standard dei file audio Windows che definisce il metodo di registrazione di dati digitali ottenuti dalla conversione di segnali audio. Per impostazione predefinita, viene utilizzato il metodo PCM (senza compressione), ma è possibile utilizzare anche altri metodi di compressione.

#### **WMA (Windows Media Audio)**

Uno dei formati audio digitali compressi sviluppato da Microsoft Corporation. Grazie alla tecnologie di psicoacustica, questo metodo di compressione garantisce un tasso di compressione elevato. Si dice sia in grado di comprimere la quantità di dati di circa 1/20 mantenendo un certo livello di qualità audio.

# **Informazioni audio (altro)**

#### **Canale LFE (Low Frequency Effects) 0.1**

Questo canale riproduce segnali a bassa frequenza con una gamma di frequenze compresa tra 20 Hz e 120 Hz. Viene aggiunto ai canali per tutte le bande con Dolby Digital o DTS per migliorare gli effetti audio a bassa frequenza. Viene etichettato come canale 0.1 perché è limitato all'audio a bassa frequenza.

#### **Collegamento di biamplificazione (Bi-amp)**

Un collegamento di biamplificazione usa due amplificatori per un solo diffusore. Se si utilizza il collegamento di doppia amplificazione, l'unità porta il tweeter e il woofer in un diffusore con gli amplificatori discreti. Di conseguenza, il tweeter e il woofer producono un segnale audio chiaro e senza interferenze.

#### **Lip sync**

A volte l'uscita video risulta in ritardo rispetto all'uscita audio a causa della complessità dell'elaborazione del segnale provocata dall'aumento della capacità del segnale video. Lip sync è una tecnica che consente di correggere automaticamente il ritardo tra l'uscita audio e l'uscita video.

# **HDMI e informazioni video**

#### **Deep Color**

Deep Color è una tecnologia supportata dallo standard HDMI. Deep Color aumenta il numero di colori disponibili entro i limiti stabiliti per gli spazi di colore RGB e YCbCr. I sistemi di elaborazione del colore tradizionale utilizzano 8 bit. Deep Color elabora il colore con 10, 12 o 16 bit. Questa tecnologia consente agli HDTV ed altri tipi di schermo di passare da milioni a miliardi di colori eliminando le fasce di colore e producendo transizioni morbide e sottili gradazioni di colore.

#### **HDCP**

HDCP (High-bandwidth Digital Content Protection) è un sistema di protezione da copia digitale che impedisce la copia di contenuti digitali dato che viaggia sui collegamenti (come per esempio HDMI).

#### **HDMI**

HDMI (High-Definition Multimedia Interface) è l'interfaccia standard mondiale per la trasmissione dei segnali audio/video digitali. Questa interfaccia è in grado di trasmettere i segnali audio e video digitali mediante un solo cavo e senza perdita di alcun genere. HDMI è conforme alle norme HDCP (High-bandwidth Digital Content Protection) e offre un'interfaccia audio/video sicura. Per ulteriori informazioni su HDMI, visitare il sito HDMI "[http://www.hdmi.org/".](http://www.hdmi.org/)

#### **Segnale video a componenti**

In un sistema con segnale video a componenti, il segnale video viene scisso in segnale Y per la luminanza e segnali Pb e Pr per la crominanza. Il colore viene riprodotto più fedelmente con questo sistema dato che i segnali sono tutti indipendenti.

#### **Segnale video composito**

Con il sistema a segnali video composito, i segnali dei dati di colore, luminosità e sincronizzazione vengono riuniti e trasmessi mediante un solo cavo.

#### **x.v.Color**

"x.v.Color" è una tecnologia supportata dallo standard HDMI. È uno spazio colore più ampio rispetto all'sRGB e consente un'espressione di colori senza precedenti. Oltre a rimanere compatibile con gli standard di colore dell'sRGB, "x.v.Color" espande lo spazio colore fornendo quindi immagini più vivide e naturali.

# **Informazioni sulla rete**

#### **SSID**

SSID (Service Set Identifier) è il nome che identifica un particolare punto di accesso LAN wireless.

#### **Wi-Fi**

Il Wi-Fi (Wireless Fidelity) è una tecnologia che consente a un dispositivo elettronico di scambiare dati o di connettersi a Internet senza fili usando le onde radio. Il Wi-Fi offre il vantaggio di eliminare la complessità della realizzazione di collegamenti tramite cavi di rete utilizzando una connessione senza fili. Solo i prodotti che superano i test di interoperabilità Wi-Fi Alliance possono fregiarsi del marchio "Wi-Fi Certified".

#### **WPS**

Il WPS (Wi-Fi Protected Setup) è uno standard della Wi-Fi Alliance che consente di creare facilmente una rete wireless casalinga.

# **Tecnologie Yamaha**

#### **CINEMA DSP (processore di campi sonori digitali)**

Poiché sono stati originariamente progettati per l'uso nei cinema, i sistemi Dolby Surround e DTS risultano più efficaci in un cinema dotato di numerosi diffusori progettati per la riproduzione di effetti acustici. In casa, invece, le dimensioni dell'ambiente, il materiale delle pareti e il numero dei diffusori possono variare considerevolmente e causare differenze nella resa acustica. Basato su una grande quantità di dati effettivamente misurati, CINEMA DSP, la tecnologia DSP originale Yamaha, è in grado di riprodurre in casa l'esperienza audiovisiva di un cinema.

#### **CINEMA DSP 3D**

I dati di campo sonoro misurati effettivamente contengono le informazioni dell'altezza delle immagini sonore. La funzione CINEMA DSP 3D raggiunge la riproduzione dell'altezza precisa dell'immagine sonora di modo da creare campi sonori stereoscopici precisi e intensi in un ambiente di ascolto.

#### **Compressed Music Enhancer**

La funzione Compressed Music Enhancer compensa l'armonica mancante nei formati musicali con compressione (ad esempio MP3). Vengono così garantite prestazioni migliori per l'intero sistema audio.

#### **SILENT CINEMA**

Yamaha ha sviluppato un algoritmo DSP per cuffie che produce un suono naturale e realistico. I parametri per la cuffia sono stati impostati per ciascun programma sonoro in modo che tutti i programmi sonori siano accuratamente riprodotti anche in cuffia.

#### **Virtual CINEMA DSP**

Virtual CINEMA DSP consente al sistema di riprodurre in modo virtuale il campo sonoro dei diffusori surround con i diffusori anteriori sinistro e destro. L'unità crea un campo sonoro realistico nell'ambiente di ascolto anche se i diffusori surround non sono collegati.

#### **Virtual CINEMA FRONT**

Virtual CINEMA FRONT consente al sistema di riprodurre in modo virtuale il campo sonoro dei diffusori surround con i diffusori anteriori. L'unità crea un campo sonoro realistico nell'ambiente di ascolto anche se i diffusori surround sono posizionati solo nella parte anteriore.

#### **Virtual Presence Speaker (VPS)**

Virtual Presence Speaker consente al sistema di riprodurre in modo virtuale l'altezza del campo sonoro tridimensionale senza diffusori di presenza anteriori. L'unità crea un campo sonoro 3D nell'ambiente di ascolto anche se i diffusori di presenza anteriori non sono collegati.

#### **Virtual Surround Back Speaker(VSBS)**

Virtual Surround Back Speaker consente al sistema di riprodurre in modo virtuale il campo sonoro dei diffusori surround. Anche se i diffusori surround posteriori non sono connessi, l'unità dà un senso di profondità al campo sonoro posteriore CINEMA DSP.

# **Dispositivi e formati di file supportati**

Questa sezione spiega i dispositivi e i formati di file supportati dall'unità.

# **Dispositivi supportati**

Per informazioni sulle specifiche relative a ciascun dispositivo, consultare il relativo manuale di istruzioni.

## ■ **Dispositivo** *Bluetooth*

- L'unità supporta dispositivi *Bluetooth* compatibili A2DP o AVRCP.
- A seconda del modello del dispositivo Bluetooth, alcune funzioni potrebbero non essere compatibili o l'unità potrebbe non rilevare il dispositivo.

# ■ **Dispositivi USB**

- L'unità supporta i dispositivi di memorizzazione di massa USB in formato FAT16 o FAT32 (p. es. memorie flash o lettori audio portatili).
- Non collegare dispositivi diversi dai dispositivi di memorizzazione di massa USB (come per esempio caricatori o hub USB, PC, lettori di schede, dischi esterni ecc.)
- I dispositivi USB con crittografia non possono essere utilizzati.
- A seconda del modello o del produttore del dispositivo di memorizzazione USB, alcune funzioni potrebbero non essere compatibili.

# ■ **AirPlay**

AirPlay funziona con iPhone, iPad e iPod touch con iOS 4.3.3 o versione successiva, Mac con OS X Mountain Lion o versione successiva, e Mac e PC con iTunes 10.2.2 o versione successiva.

(aggiornato a marzo 2016)

### Made for

iPhone 6 Plus, iPhone 6, iPhone 5s, iPhone 5c, iPhone 5, iPhone 4s

iPad Air 2, iPad mini 3, iPad Air, iPad mini 2, iPad mini, iPad (3rd and 4th generation), iPad 2

iPod touch (5th generation)

(aggiornato a marzo 2016)

# **Formati di file**

Per informazioni sulle specifiche di ciascun file, consultare il manuale di istruzioni del dispositivo di registrazione o la guida del file.

# ■ **USB/PC (NAS)**

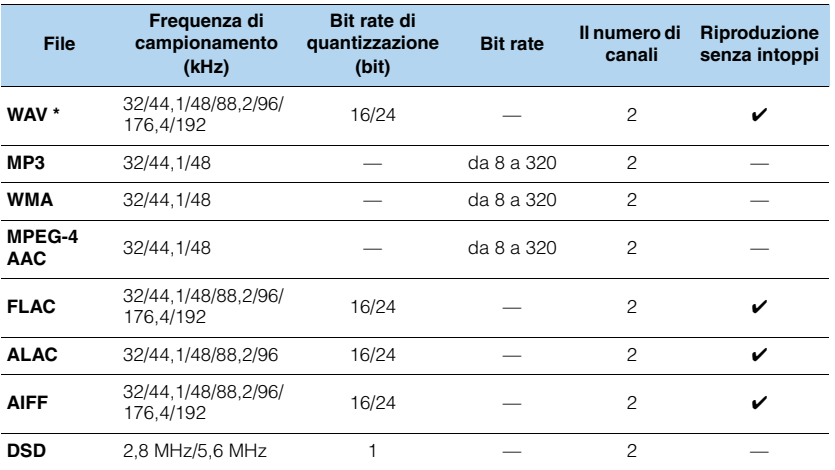

\* Solo formato PCM lineare

# 学

• Per riprodurre i file FLAC memorizzati su un PC, occorre installare il software server che supporta la condivisione dei file FLAC via DLNA sul PC o utilizzare un server NAS che supporti i file FLAC.

• Non è possibile riprodurre contenuti Digital Rights Management (DRM).
## **Flusso del segnale video**

Di seguito si riportano i segnali video inviati da un dispositivo video all'unità e trasmessi sulla TV.

### **Tabella di conversione video**

3

- È possibile selezionare la risoluzione e il formato applicati all'elaborazione dei segnali video trasmessi con HDMI in ["Mod. video" \(pag.](#page-114-0) 115) nel menu "Configurazione".
- L'unità non converte i segnali video a 480 e 576 linee in segnali in modo intercambiabile.

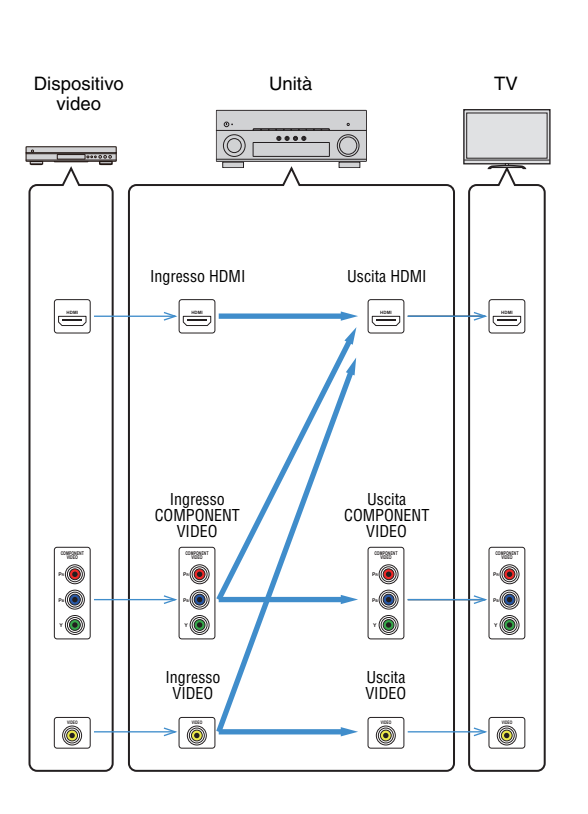

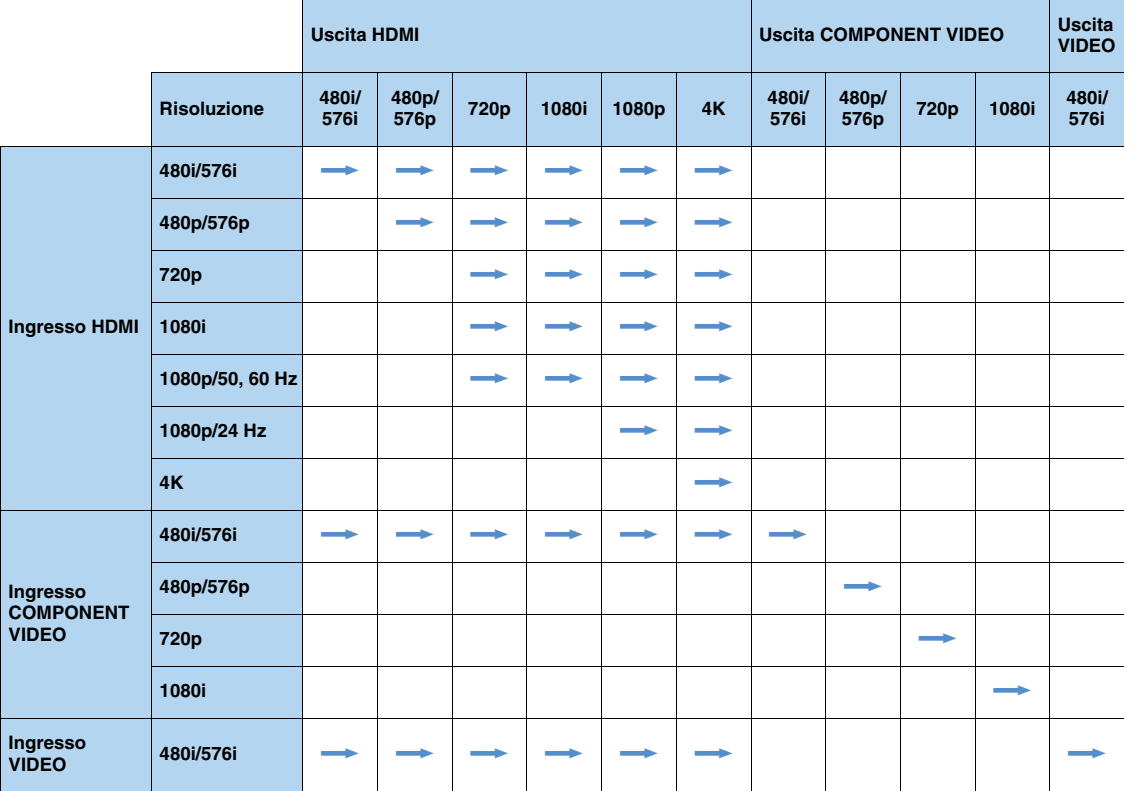

 $\longrightarrow$ : disponibile

## **Informazioni su HDMI**

Questa sezione spiega le funzioni relative a HDMI e la relativa compatibilità del segnale.

## **Controllo HDMI**

Il controllo HDMI consente di utilizzare i dispositivi esterni tramite HDMI. Collegando all'unità una TV che supporta il controllo HDMI mediante un cavo HDMI, è possibile controllare l'unità (accensione e volume) tramite operazioni effettuate con il telecomando della TV. È inoltre possibile controllare i dispositivi di riproduzione (ad esempio i lettori BD/DVD compatibili con il controllo HDMI) collegati all'unità mediante un cavo HDMI.

Per dettagli sulla connessione, vedere ["Collegamento di una TV" \(pag.](#page-31-0) 32) e ["Collegamento di dispositivi video \(ad esempio lettori BD/DVD\)" \(pag.](#page-33-0) 34).

#### **Operazioni disponibili con il telecomando della TV**

- Sincronizzazione standby
- Controllo del volume, disattivazione (mute) compresa
- Attivazione dell'ingresso audio della TV quando l'ingresso della TV passa al sintonizzatore incorporato
- Attivazione dell'ingresso video/audio dal dispositivo di riproduzione selezionato
- Attivazione dei vari dispositivi di uscita audio (l'unità o i diffusori della TV)

#### **(Esempio)**

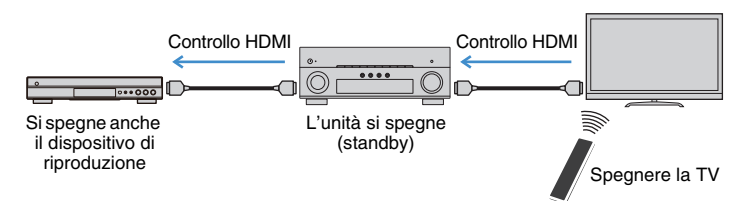

#### **Operazioni disponibili con il telecomando dell'unità**

- Avvio della riproduzione sul dispositivo di riproduzione e accensione della TV insieme alla selezione di una scena ([pag.](#page-61-0) 62)
- Attivazione dell'ingresso della TV per visualizzare il menu sullo schermo (quando si preme ON SCREEN)
- Controllo del dispositivo di riproduzione (operazioni di riproduzione e dei menu) utilizzando i tasti operativi dei dispositivi esterni

#### **(Esempio)**

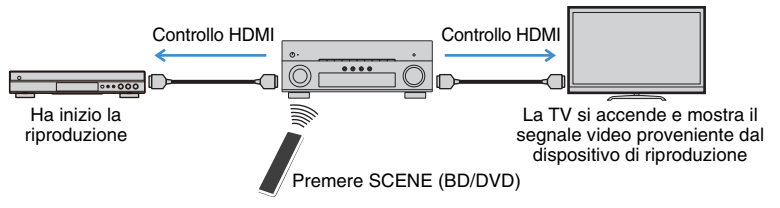

Per utilizzare la funzione di controllo HDMI, occorre configurare il collegamento Controllo HDMI dopo aver collegato la TV e i dispositivi di riproduzione.

Per maggiori dettagli sulle impostazioni e il funzionamento della TV, fare riferimento al manuale di istruzioni della TV.

J.

• Questa configurazione è richiesta ogni volta che si aggiunge al sistema un nuovo dispositivo compatibile con il controllo HDMI.

#### **1Accendere l'unità, la TV e i dispositivi di riproduzione.**

#### **2Configurare le impostazioni dell'unità.**

 $\textcircled{\tiny{1}}$  Cambiare l'ingresso della TV in modo da visualizzare il segnale video proveniente dall'unità.

2 Premere ON SCREEN.

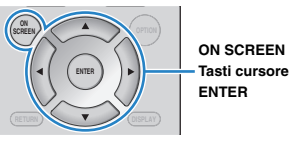

3) Utilizzare i tasti cursore per selezionare "Configurazione" e premere ENTER.

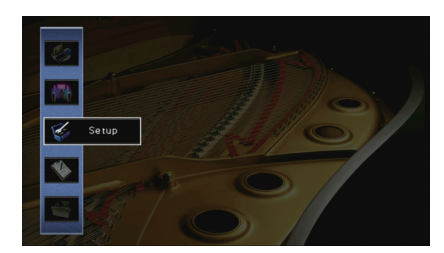

 $\textcircled{4}$  Utilizzare i tasti cursore ( $\triangleleft$ / $\triangleright$ ) per selezionare "HDMI".

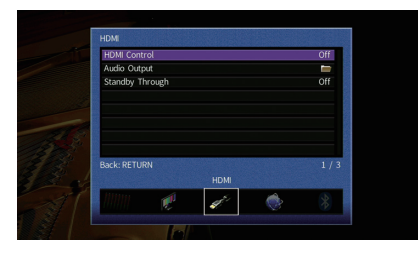

- $\circledS$  Utilizzare i tasti cursore ( $\triangle/\triangledown$ ) per selezionare "Controllo HDMI" e premere ENTER.
- f Utilizzare i tasti cursore per selezionare "On".
- g Premere ON SCREEN.
- **3 Attivare il controllo HDMI sulla TV e sui dispositivi di riproduzione (ad esempio il lettore BD/DVD compatibile con il controllo HDMI).**
- **4Spegnere la TV, l'unità e i dispositivi di riproduzione.**
- **5Accendere l'unità e i dispositivi di riproduzione, quindi accendere la TV.**
- **6 Cambiare l'ingresso della TV in modo da visualizzare il segnale video proveniente dall'unità.**

#### **7Controllare quanto segue.**

Sull'unità: se l'ingresso al quale è collegato il dispositivo di riproduzione è selezionato. In caso contrario, selezionare la sorgente d'ingresso manualmente.

Sulla TV: se il segnale video del dispositivo di riproduzione è visualizzato.

**8 Controllare che l'unità sia sincronizzata correttamente con la TV spegnendo la TV oppure regolandone il volume con il telecomando della TV.**

## ч

- Se il controllo HDMI non funziona correttamente, provare a scollegare la TV nel passo 2 e a ricollegarla nel passo 3. Ciò potrebbe risolvere il problema. Inoltre, è possibile che il controllo HDMI non funzioni se il numero di dispositivi HDMI collegati supera il limite consentito. In questo caso, disattivare il controllo HDMI sui dispositivi non in uso.
- Se l'unità non è sincronizzata con le operazioni di accensione e spegnimento della TV, controllare la priorità dell'impostazione di uscita audio sulla TV.
- Si consiglia di utilizzare TV e dispositivi di riproduzione dello stesso produttore affinché il controllo HDMI funzioni correttamente.
- Non è assicurato il funzionamento di tutti i dispositivi compatibili con il controllo HDMI.

## **Audio Return Channel (ARC)**

ARC consente di trasmettere l'audio della TV all'unità via un cavo HDMI che trasmette il segnale video alla TV.

Verificare quanto segue dopo le impostazioni del controllo HDMI.

- **1Selezionare un programma TV con il telecomando della TV.**
- **2 Se si seleziona un programma TV con il telecomando della TV, la sorgente di ingresso dell'unità passerà automaticamente a "AV 4" e l'audio della TV verrà riprodotto sull'unità.**

Se non si riesce a sentire l'audio della TV, verificare quanto segue:

- ["ARC" \(pag.](#page-116-0) 117) nel menu "Configurazione" è impostato su "On".
- Il cavo HDMI è collegato alla presa HDMI compatibile ARC della TV (presa HDMI indicata con "ARC").

Alcune prese HDMI della TV non sono compatibili con ARC. Per ulteriori informazioni, fare riferimento al manuale di istruzioni della TV.

## H.

- Se si verificano interruzioni dell'audio durante l'uso della funzione ARC, impostare ["ARC" \(pag.](#page-116-0) 117) nel menu "Configurazione" su "Off" e utilizzare un cavo ottico digitale per trasmettere l'audio della TV all'unità ([pag.](#page-33-1) 34).
- Per utilizzare ARC, collegare una TV con un cavo HDMI che supporti ARC.

## 学

• Secondo l'impostazione di fabbrica, "AV 4" è l'ingresso audio TV predefinito. Se alle prese AV 4 è stato collegato un dispositivo esterno qualsiasi, utilizzare ["Ingresso audio TV" \(pag.](#page-115-0) 116) nel menu "Configurazione" per modificare l'assegnazione dell'ingresso dell'audio della TV. Per utilizzare la funzione SCENE ([pag.](#page-61-1) 62), è inoltre necessario modificare l'assegnazione dell'ingresso per SCENE (TV).

### **Compatibilità del segnale HDMI**

#### **Segnali audio**

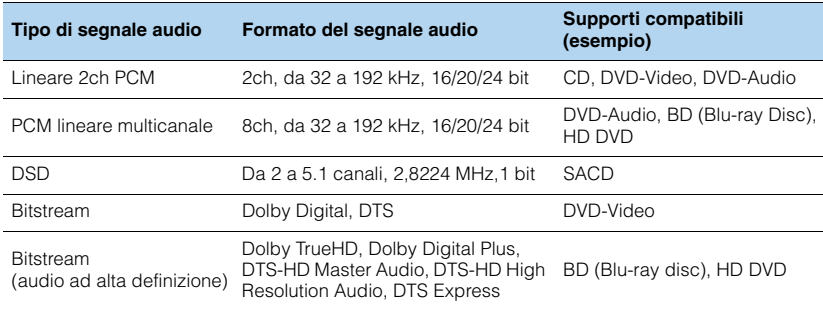

#### **Segnali video**

L'unità è compatibile con i segnali video delle seguenti risoluzioni:

- VGA
- 720p/60 Hz, 50 Hz
- 480i/60 Hz
- 576i/50 Hz
- 1080i/60 Hz, 50 Hz • 1080p/60 Hz, 50 Hz, 30 Hz, 25 Hz, 24 Hz
- 480p/60 Hz 480p/60 Hz • 4K/60 Hz, 50Hz, 30 Hz, 25 Hz, 24 Hz
- 576p/50 Hz

## $\boxed{1}$

- Se si riproducono DVD audio con protezione della copia CPPM, alcuni lettori DVD potrebbero non leggere correttamente i segnali video e audio.
- L'unità non è compatibile con dispositivi HDMI o DVI non compatibili con il protocollo HDCP. Per ulteriori informazioni, fare riferimento al manuale di ogni dispositivo.
- Per decodificare i segnali audio in bitstream sull'unità, impostare il dispositivo della sorgente di ingresso correttamente in modo che emetta direttamente segnali audio in bitstream (senza che vengano decodificati sul dispositivo di riproduzione). Per ulteriori informazioni, fare riferimento al manuale del dispositivo di riproduzione.

## **Marchi di fabbrica**

## **DOLBY ATMOS**

Prodotto su licenza di Dolby Laboratories. Dolby, Dolby Atmos, Dolby Surround, Surround EX e il simbolo con la doppia D sono marchi di fabbrica di Dolby Laboratories.

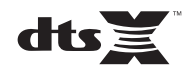

Per i brevetti DTS, visitare http://patents.dts.com. Prodotto su licenza di DTS, Inc. DTS, il simbolo DTS in combinazione con il simbolo DTS:X e il logo DTS:X sono marchi di fabbrica registrati o marchi di fabbrica di DTS, Inc. negli Stati Uniti e/o in altri Paesi. © DTS, Inc. Tutti i dirittiriservati.

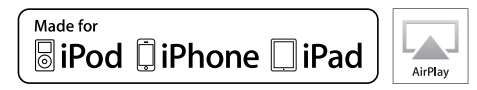

Supporta iOS 7 o versioni successive per l'impostazione mediante Wireless Accessory Configuration.

"Made for iPod", "Made for iPhone", e "Made for IPad" indicano che un accessorio elettronico è stato progettato specificatamente per essere collegato all'iPod, all'iPhone o all'iPad e che lo sviluppatore ne certifica la conformità agli standard Apple.

Apple non è responsabile per l'uso di questo dispositivo né per la rispettiva conformità agli standard di sicurezza e normativi. L'uso di questo accessorio con l'iPod, l'iPhone o l'iPod potrebbe influire negativamente sulle prestazioni wireless.

iTunes, AirPlay, iPhone, iPad, iPod e iPod touch sono marchi di fabbrica di Apple Inc. registrati negli USA e in altri paesi.

iPad Air e iPad mini sono marchi di fabbrica di Apple Inc.

App Store è un marchio di servizio di Apple Inc.

## **&Bluetooth®**

Il termine e i loghi Bluetooth® sono marchi registrati di proprietà di Bluetooth SIG, Inc. e il loro utilizzo da parte di Yamaha Corporation avviene su licenza.

#### **Bluetooth protocol stack (Blue SDK)**

Copyright 1999-2014 OpenSynergy GmbH Tutti i diritti riservati. Tutti i diritti non pubblicati riservati.

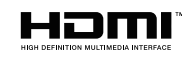

HDMI, il logo HDMI e High-Definition Multimedia Interface sono marchi di fabbrica o marchi di fabbrica depositati di HDMI Licensing LLC negli Stati Uniti e in altri paesi.

#### **x.v.Color™**

"x.v.Color" è un marchio di fabbrica di Sony Corporation.

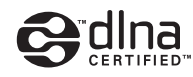

DLNA™ e DLNA CERTIFIED™ sono marchi o marchi registrati di Digital Living Network Alliance. Tutti i diritti riservati. L'uso non autorizzato è severamente proibito.

#### **Windows™**

Windows è un marchio di fabbrica di Microsoft Corporation negli USA ed in altri paesi.

Internet Explorer, Windows Media Audio e Windows Media Player è un marchio di fabbrica di Microsoft Corporation negli USA ed in altri paesi.

#### **Android™ Google Play™**

Android e Google Play sono marchi di Google Inc.

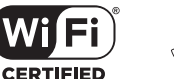

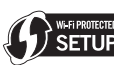

Il logo Wi-Fi CERTIFIED™ è un marchio di certificazione di Wi-Fi

Alliance<sup>®</sup>.

Il marchio d'identificazione Wi-Fi Protected Setup™ è un marchio di certificazione di Wi-Fi Alliance®.

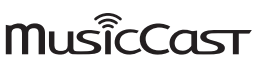

MusicCast è un marchio di fabbrica di Yamaha Corporation.

#### SILENT<sup>\*</sup> **CINEMA**

"SILENT CINEMA" è un marchio di fabbrica di Yamaha Corporation.

#### **Font Google Noto**

Copyright © 2012 Google Inc. Tutti i diritti riservati. Su licenza Apache versione 2.0 (d'ora in poi, la "Licenza"); il file non può essere utilizzato se non in conformità con la Licenza. Una copia della licenza è reperibile su

http://www.apache.org/licenses/LICENSE-2.0 Se non diversamente richiesto dalla legge applicabile o previo accordo scritto, il software distribuito con la Licenza, è distribuito "COSÌ COM'È" SENZA GARANZIE O CONDIZIONI DI ALCUN TIPO, esplicite o implicite.

Leggere la Licenza per le parti specifiche inerenti i permessi e le limitazioni da essa derivati.

#### **Spiegazioni sulla GPL**

Questo prodotto utilizza in alcune sezioni del software open source con licenza GPL/LGPL. L'utente ha il diritto di ottenere, duplicare, modificare e redistribuire soltanto questo codice open source. Per informazioni sul software open source GPL/LGPL e la licenza GPL/LGPL, consultare il sito web Yamaha Corporation (http://download.yamaha.com/sourcecodes/musiccast/).

## **Dati tecnici**

#### **Prese di ingresso**

- Audio analogico [RX-A860] Audio x 6 (AV 5–6, AUDIO 1–2, PHONO, V-AUX) [RX-A760] Audio x 5 (AV 5–6, AUDIO 1–2, PHONO)
- Audio digitale (frequenze supportate: da 32 kHz a 96 kHz) Ottiche x 2 (AV 1, AV 4) Coassiali x 2 (AV 2–3)
- Video
- [RX-A860] Composito x 5 (AV 3–6, V-AUX) A componenti x 2 (AV 1-2) [RX-A760] Composito x 4 (AV 3–6) A componenti x 2 (AV 1–2)
- Ingresso HDMI [RX-A860] HDMI x 8 (HDMI 1–7, V-AUX) [RX-A760] HDMI x 6 (HDMI 1–5, V-AUX)
- Altro

USB x 1 (USB2.0) NETWORK x 1 (100Base-TX/10Base-T)

#### **Prese di uscita**

- Audio analogico [RX-A860]
- Uscita diffusori x 9 (7 can.) (FRONT L/R, CENTER, SURROUND L/R, EXTRA SP 1 L/R\*1, EXTRA SP 2 L/R\*2) \*1 Nota: è possibile l'assegnazione [F.PRESENCE, ZONE2]
- \*2 Nota: è possibile l'assegnazione [SURROUND BACK, ZONE2, BI-AMP]
- Pre-selezionato esterno x 7 (FRONT L/R, CENTER, SURROUND L/R, SURROUND BACK L/R)
- Uscita subwoofer x 2 (SUBWOOFER 1–2, mono)
- ZONE2 OUT x 1
- Cuffie x 1
- [RX-A760]
- Uscita diffusori x 9 (7 can.) (FRONT L/R, CENTER, SURROUND L/R, EXTRA SP 1 L/R\*1, EXTRA SP 2 L/R\*2) \*1 Nota: è possibile l'assegnazione [F.PRESENCE, ZONE2] \*2 Nota: è possibile l'assegnazione
- 
- [SURROUND BACK, ZONE2, BI-AMP]
- Uscita subwoofer x 2 (SUBWOOFER 1–2, mono)
- ZONE2 OUT x 1
- Cuffie x 1
- Video
- MONITOR OUT
- Componenti x 1
- Composito x 1
- HDMI Output [RX-A860] HDMI OUT x 2 (HDMI OUT 1–2) [RX-A760] HDMI OUT x 1

#### **Altre prese**

- YPAO MIC x 1
- REMOTE IN x 1
- REMOTE OUT x 1
- TRIGGER OUT x 1
- RS-232C x 1 [solo RX-A860]

#### **HDMI**

- Video 4K UltraHD (inclusi 4K/60, 50 Hz 10/12 bit), Video 3D, ARC (Audio Return Channel), Controllo HDMI (CEC), Lip Sync automatico, profondità di colore, "x.v.Color", playback di audio ad alta definizione, rapporto d'aspetto 21:9, colorimetria BT.2020, compatibile con HDR
- Formato video (modalità ripetitore)
- VGA
- 480i/60 Hz
- 576i/50 Hz
- 480p/60 Hz
- 576p/50 Hz
- 720p/60 Hz, 50 Hz
- 1080i/60 Hz, 50 Hz
- 1080p/60 Hz, 50 Hz, 30 Hz, 25 Hz, 24 Hz
- 4K/60 Hz, 50Hz, 30 Hz, 25 Hz, 24 Hz
- Formato audio
- Dolby Atmos
- Dolby TrueHD
- Dolby Digital Plus
- Dolby Digital
- DTS:X
- DTS-HD Master Audio
- DTS-HD High Resolution Audio
- DTS Express
- DTS
- DSD 2,8MHz da 2 a 6 canali
- PCM da 2 a 8 canali (Max. 192 kHz/24 bit)
- Protezione contenuto: Compatibile HDCP (HDMI 1–3: compatibile HDCP 2.2)
- Funzione collegamento: supportata tramite CEC

#### **TUNER**

• Sintonizzatore analogico [Modelli per GB ed Europa] FM/AM con Radio Data System x 1 (TUNER) [Altri modelli] FM/AM x 1 (TUNER)

#### **USB**

- Adatto per dispositivi di archiviazione di massa USB
- Capacità di alimentazione corrente: 1 A

#### *Bluetooth*

- Funzione destinazione:Da dispositivo sorgete ad AVR (p.es. Smartphone/Tablet)
- Funzione sorgente Da AVR a dispositivo di destinazione (p.es. cuffie Bluetooth)
- in grado di avviare e arrestare la riproduzione dal dispositivo di destinazione

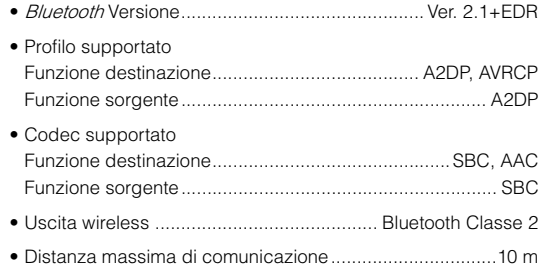

- **Rete**
- Funzione client PC
- Compatibile con DLNA vers. 1,5
- AirPlay supportato
- Radio Internet
- Funzione Wi-Fi
- WPS con metodo PIN e pulsante
- In grado di condividere con dispositivi iOS via connessione wireless
- Connessione diretta con dispositivi mobili
- Metodi di sicurezza disponibili: WEP, WPA2-PSK (AES), Modalità mista
- Banda di frequenza radio: 2,4GHz
- Standard per reti wireless: IEEE 802.11 b/g/n

#### **Formati di decodifica compatibile**

- Formato di decodifica
- Dolby Atmos
- Dolby TrueHD, Dolby Digital Plus
- Dolby Digital
- DTS:X
- DTS-HD Master Audio, DTS-HD High Resolution Audio, DTS Express
- DTS 96/24, DTS-ES Matrix 6.1, DTS-ES Discrete 6.1
- DTS Digital Surround
- Formato di post decodifica
- Dolby Surround
- DTS Neo:6 Music, DTS Neo:6 Cinema

#### **Sezione audio**

• Potenza di uscita nominale (2 canali) [RX-A860] (da 20 Hz a 20 kHz, 0,06% THD, 8  $\Omega)$ Anteriore S/D ...................................................... 100 W+100 W(1 kHz, 0,9% THD, 8  $\Omega)$ [Modelli per USA e Canada] Anteriore S/D ...................................................... 110 W+110 WCentrale...........................................................................110 WSurround S/D...................................................... 110 W+110 WPosteriore surround S/D ..................................... 110 W+110 W[RX-A760] (da 20 Hz a 20 kHz, 0,06% THD, 8  $\Omega)$ Anteriore S/D .......................................................... 90 W+90 W(1 kHz, 0,9% THD, 8  $\Omega)$ [Modelli per USA e Canada] Anteriore S/D ...................................................... 105 W+105 WCentrale...........................................................................105 WSurround S/D...................................................... 105 W+105 WPosteriore surround S/D ..................................... 105 W+105 W

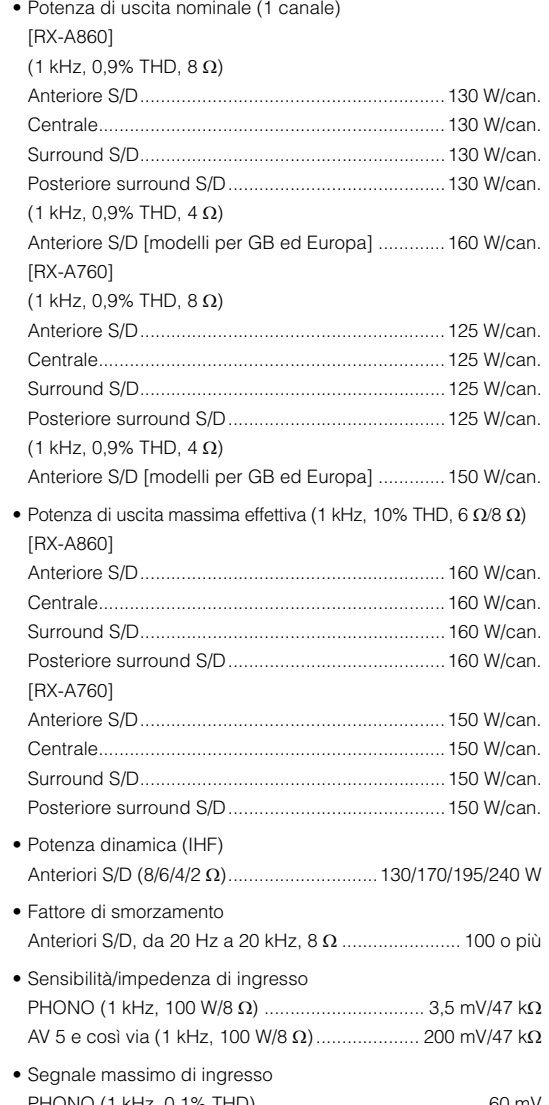

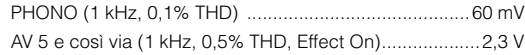

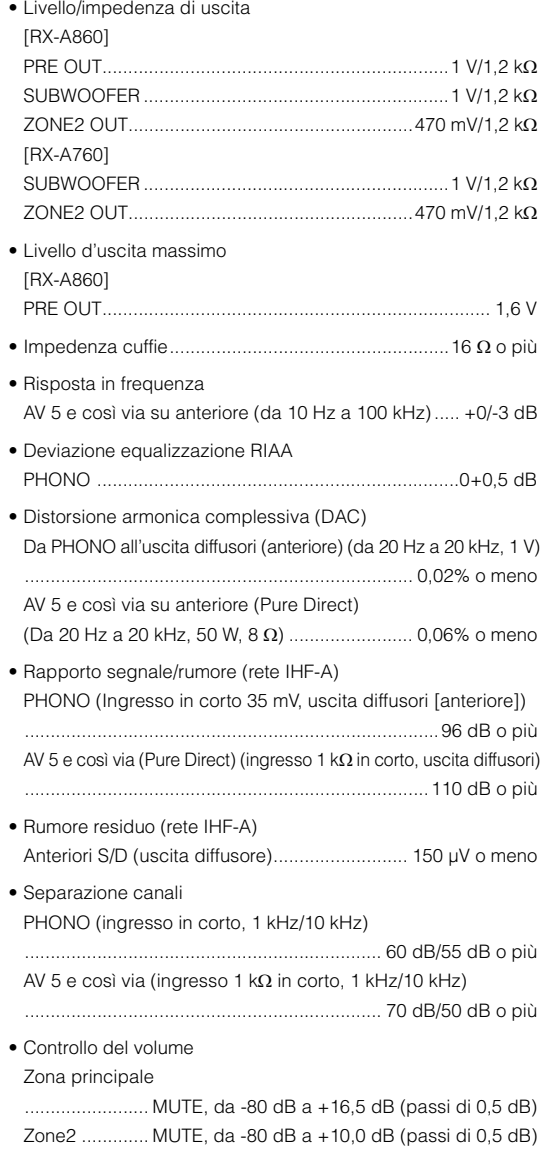

#### • Caratteristiche di comando tono

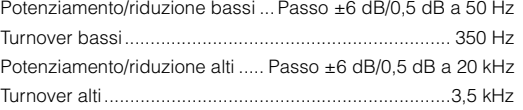

• Caratteristiche di filtro

(fc=40/60/80/90/100/110/120/160/200 Hz)

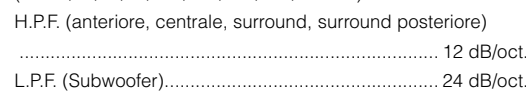

#### **Sezione video**

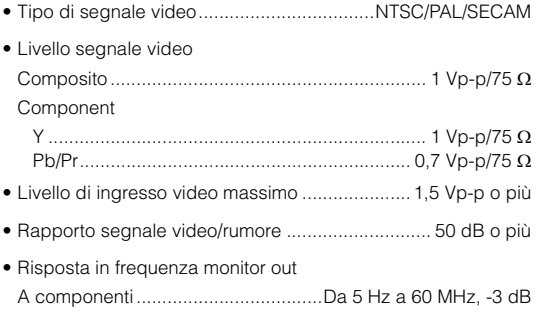

#### **Sezione FM**

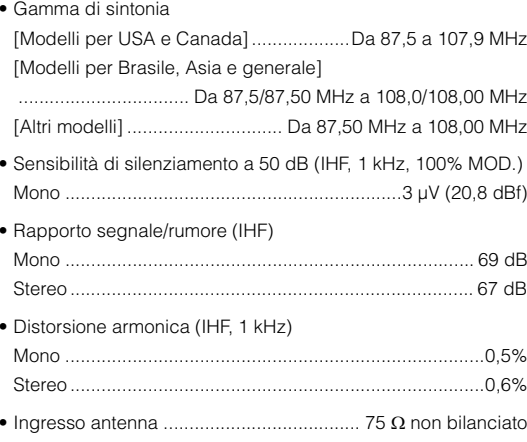

It **152**

#### **Sezione AM**

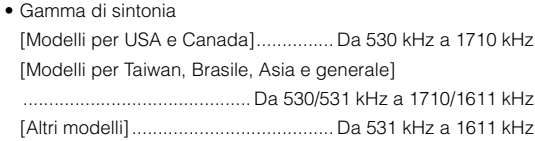

#### **Generale**

#### • Alimentazione

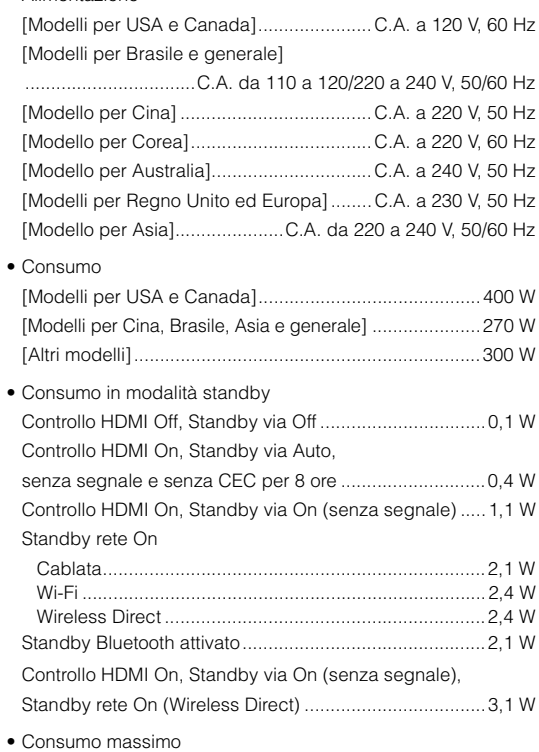

[Modelli per Brasile, Asia e generale].............................590 W

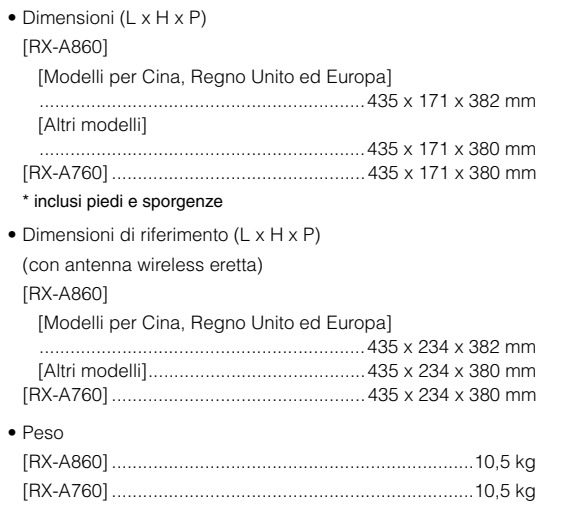

\* Il contenuto del presente manuale si riferisce alle ultime specifiche relative alla data di pubblicazione. Per ottenere l'ultima versione del manuale, visitare il sito web Yamaha e scaricare il file del manuale.

# **& YAMAHA**

Yamaha Global Site**http://www.yamaha.com/**

Yamaha Downloads**http://download.yamaha.com/**

Manual Development Department © 2016 Yamaha Corporation

Published 03/2016 AM-A0

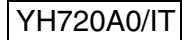